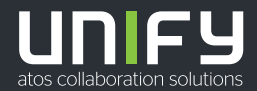

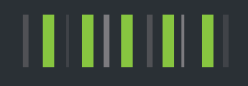

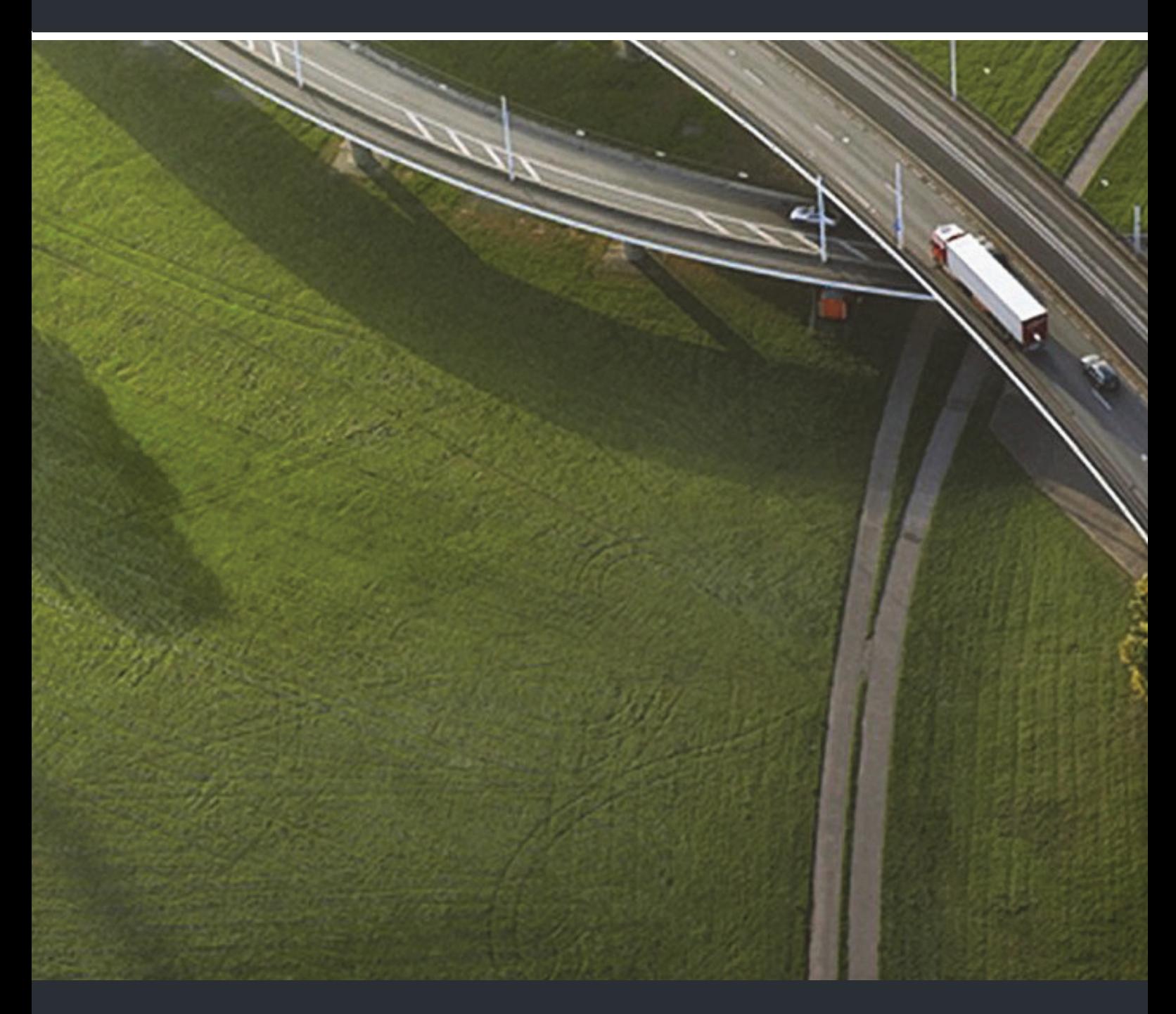

OpenScape Desk Phone IP 55G OpenScape Key Module 55 OpenScape Business

**Bedienungsanleitung HFA** 

A31003-D5530-U100-5-19

Senden Sie Ihr Feedback zur Verbesserung dieses Dokumentes an edoku@unify.com.

Als Reseller wenden sich für spezifische Presales-Fragen bitte an die entsprechende Presales-Organisation bei Unify oder Ihrem Distributor. Für spezifische technische Anfragen nutzen Sie die Support Knowledgebase, eröffnen - sofern entsprechender Software Support Vertrag vorliegt - ein Ticket über das Partner Portal oder kontaktieren Ihren Distributor.

> Unser Qualitäts- und Umweltmanagementsystem ist entsprechend den Vorgaben der ISO9001 und ISO14001 implementiert und durch ein externes Zertifizierungsunternehmen zertifiziert.

**Copyright © Unify Software and Solutions GmbH & Co. KG 11/2018 Alle Rechte vorbehalten.** 

**Sachnummer: A31003-D5530-U100-5-19**

Die Informationen in diesem Dokument enthalten lediglich allgemeine Beschreibungen bzw.<br>Leistungsmerkmale, die je nach Anwendungsfall nicht immer in der beschriebenen Form<br>zutreffen oder sich durch Weiterentwicklung der Pr **zugesichert wurden.** 

**Liefermöglichkeiten und technische Änderungen vorbehalten.** 

**Unify, OpenScape, OpenStage und HiPath sind eingetragene Warenzeichen der Unify Software and Solutions GmbH & Co. KG. Alle anderen Marken-, Produkt- und Servicenamen sind Warenzeichen oder eingetragene Warenzeichen ihrer jeweiligen Inhaber.** 

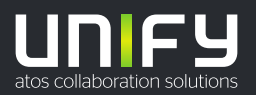

# <span id="page-2-0"></span>Wichtige Hinweise

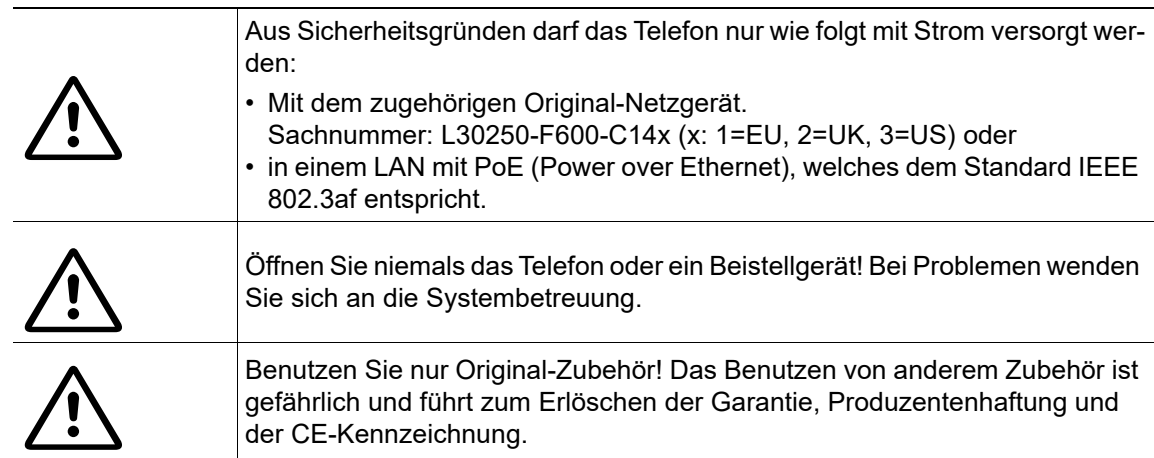

# <span id="page-2-1"></span>Kennzeichen

Die Konformität des Gerätes zur EU-Richtlinie wird durch das CE-Kennzeichen bestätigt. Die CE-Konformitätserklärung und ggf. andere vorhandene Konformitätserklärungen sowie weitere Informationen zu Richtlinien, die die Verwendung von Substanzen in Produkten einschränken oder die Deklaration von Substanzen in Produkten betreffen, finden Sie im Unify-Experten-WIKI unter http://wiki.unify.com im Kapitel "Declarations of Conformity".

Alle Elektro- und Elektronikgeräte sind getrennt vom allgemeinen Hausmüll über dafür staatlich vorgesehene Stellen zu entsorgen.

Die sachgemäße Entsorgung und die getrennte Sammlung von Altgeräten dient der Vorbeugung von potentiellen Umwelt- und Gesundheitsschäden. Sie sind eine Voraussetzung für die Wiederverwendung und das Recycling gebrauchter Elektro- und Elektronikgeräte.

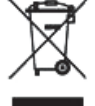

Ausführliche Informationen zur Entsorgung Ihrer Altgeräte erhalten Sie bei Ihrer Kommune, Ihrem Müllentsorgungsdienst, dem Fachhändler bei dem Sie das Produkt erworben haben oder Ihrem Vertriebsansprechpartner.

Diese Aussagen sind nur gültig für Geräte, die in den Ländern der Europäischen Union installiert und verkauft werden und die der Europäischen Richtlinie 2002/96/EC unterliegen. In Ländern außerhalb der Europäischen Union können davon abweichende Bestimmungen für die Entsorgung von Elektro- und Elektronikgeräten gelten.

## <span id="page-3-0"></span>Aufstellort des Telefons

- Das Telefon sollte in einer kontrollierten Umgebung mit einem Temperaturbereich zwischen 5°C und 40°C betrieben werden.
- Für eine gute Freisprech-Qualität sollte der Bereich vor dem Mikrofon (vorne rechts) frei bleiben. Der optimale Abstand für das Freisprechen beträgt 50 cm.
- Stellen Sie das Telefon nicht in einen Raum mit hoher Staubentwicklung; dies kann die Lebensdauer des Telefons erheblich mindern.
- Setzen Sie das Telefon nicht direkter Sonneneinstrahlung oder anderer Wärmestrahlung aus, denn dies kann die elektronischen Komponenten und das Plastikgehäuse beschädigen.
- Betreiben Sie das Telefon nicht in Umgebungen mit Dampfbildung (z. B. Badezimmer).

# <span id="page-3-1"></span>**Softwareupdate**

Während eines Software-Updates darf das Telefon nicht vom Netzgerät, von der LAN- oder **IIII)** der Telefonleitung getrennt werden.

Der Update-Vorgang ist erkennbar durch entsprechende Displayanzeigen und/oder durch blinkende Leuchtdioden.

# <span id="page-3-2"></span>Produktsupport im Internet

Informationen und Support zu unseren Produkten finden Sie im Internet: [http://www.unify.com](http://unify.com).

Technische Hinweise, aktuelle Informationen zu Firmware-Updates, häufig gestellte Fragen und vieles mehr finden Sie im Internet: <http://wiki.unify.com/>.

# Inhaltsverzeichnis

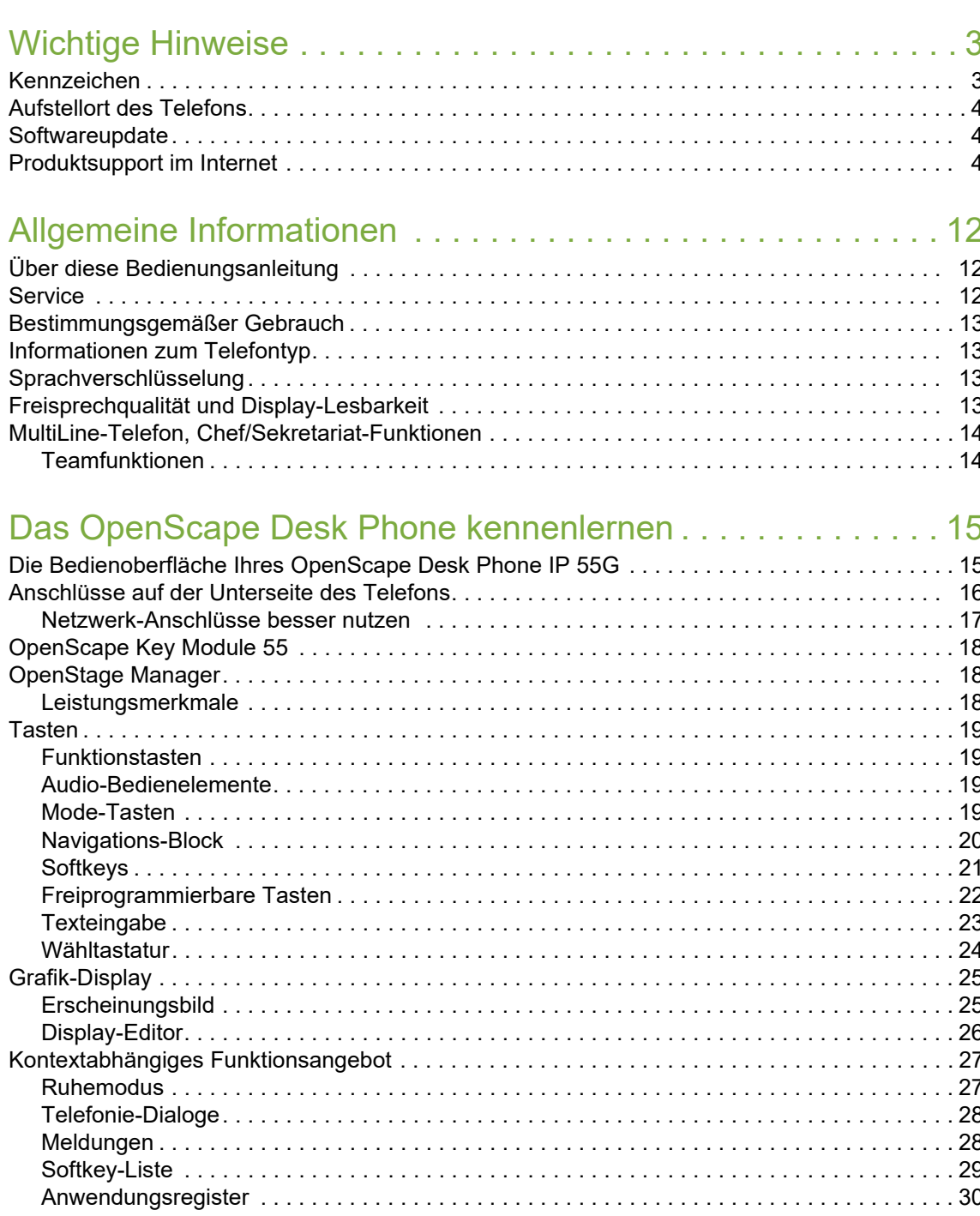

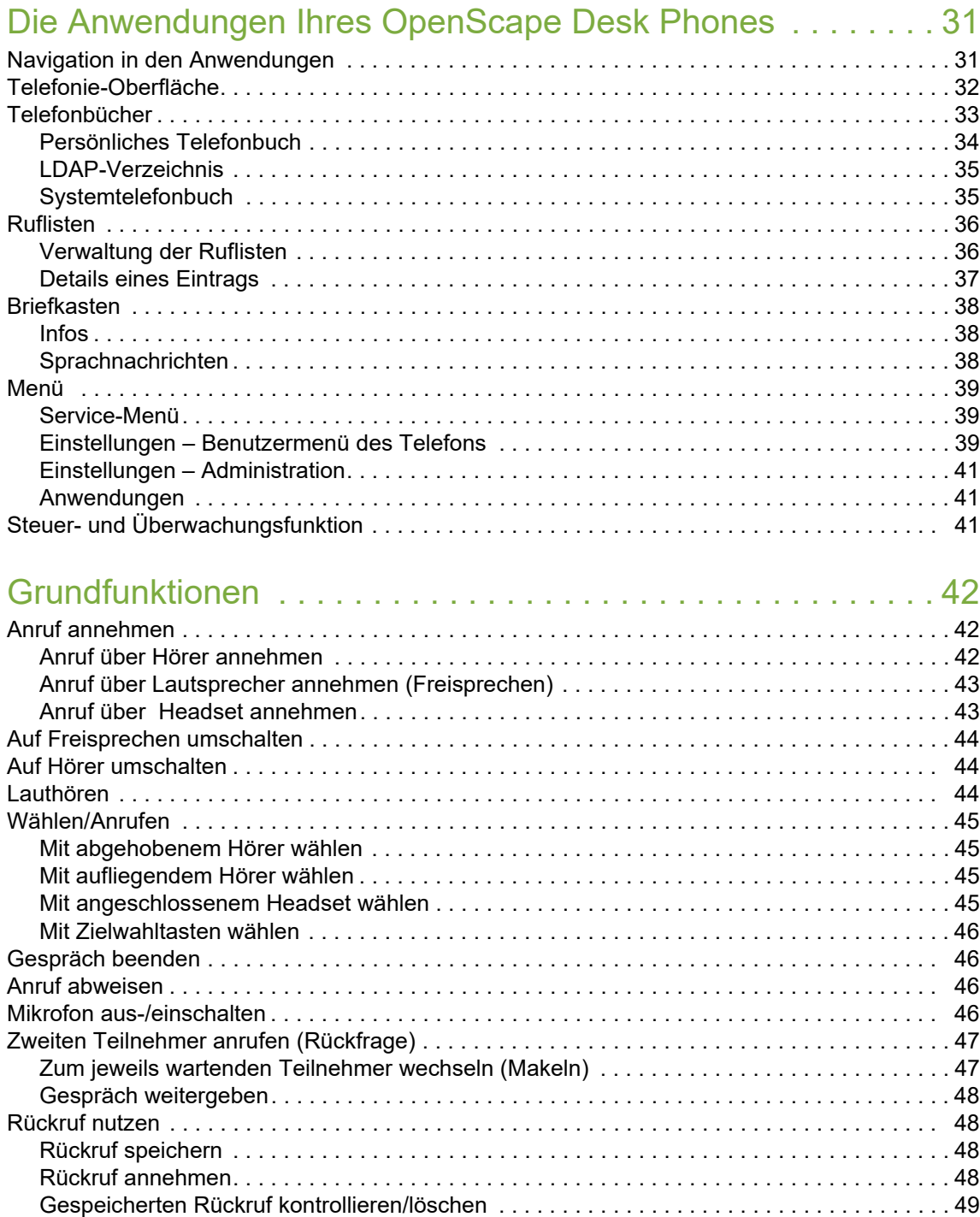

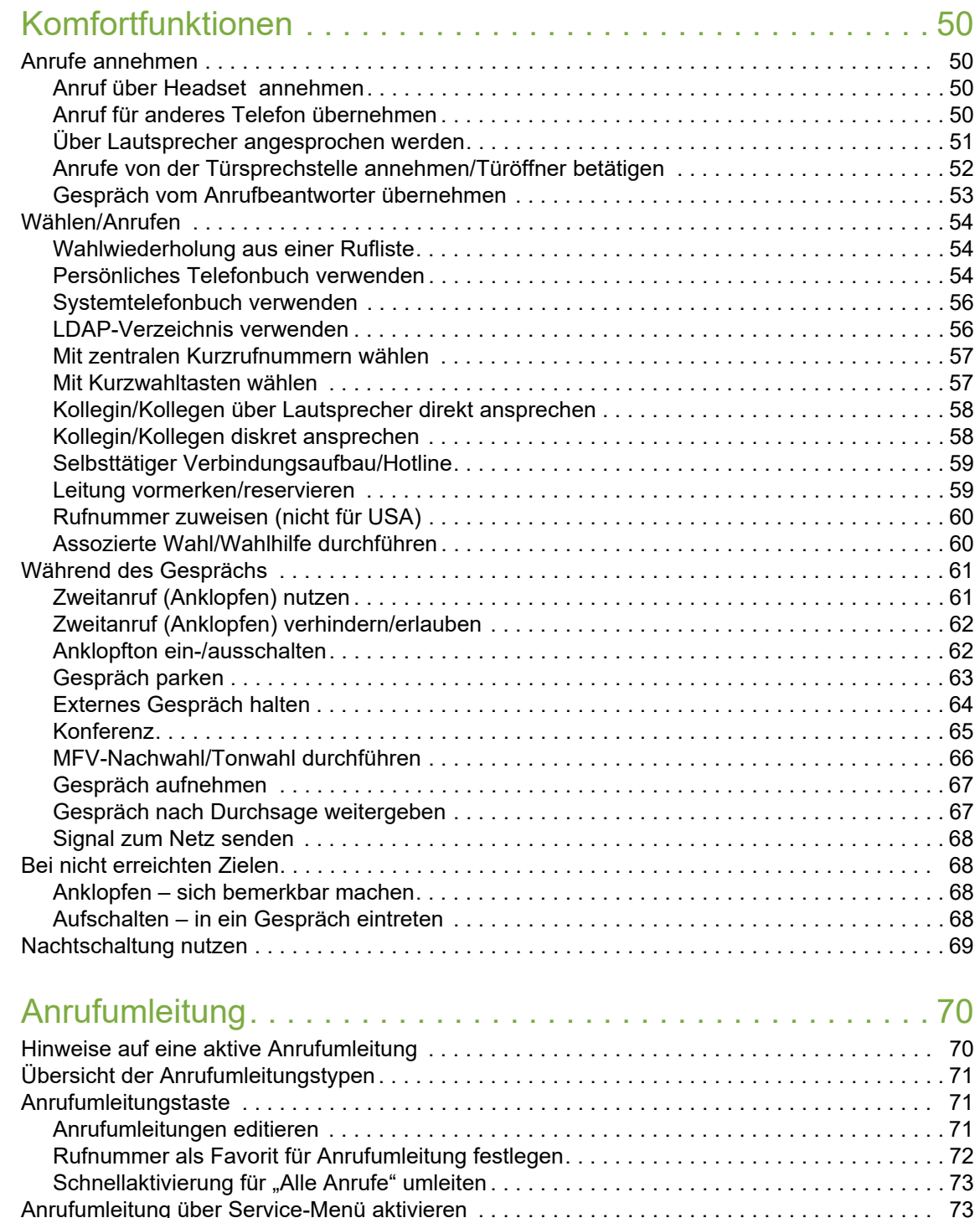

[Einrichten über das Service-Menü. . . . . . . . . . . . . . . . . . . . . . . . . . . . . . . . . . . . . . . . . . . . . 73](#page-72-2) [Anrufumleitung ausschalten . . . . . . . . . . . . . . . . . . . . . . . . . . . . . . . . . . . . . . . . . . . . . . . . . . . 73](#page-72-3) [Systemumleitungen nutzen. . . . . . . . . . . . . . . . . . . . . . . . . . . . . . . . . . . . . . . . . . . . . . . . . . . . . 74](#page-73-0) [Umleitung nach Zeit \(CFNR\) . . . . . . . . . . . . . . . . . . . . . . . . . . . . . . . . . . . . . . . . . . . . . . . . . 74](#page-73-1) [Anrufumleitung bei Telefonausfall \(CFSS\). . . . . . . . . . . . . . . . . . . . . . . . . . . . . . . . . . . . . . . 75](#page-74-0)

[Mehrfachrufnummer MSN umleiten \(nicht für USA\) . . . . . . . . . . . . . . . . . . . . . . . . . . . . . . . 76](#page-75-0)

[Anrufumleitung im Betreibernetz/](#page-75-0)

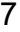

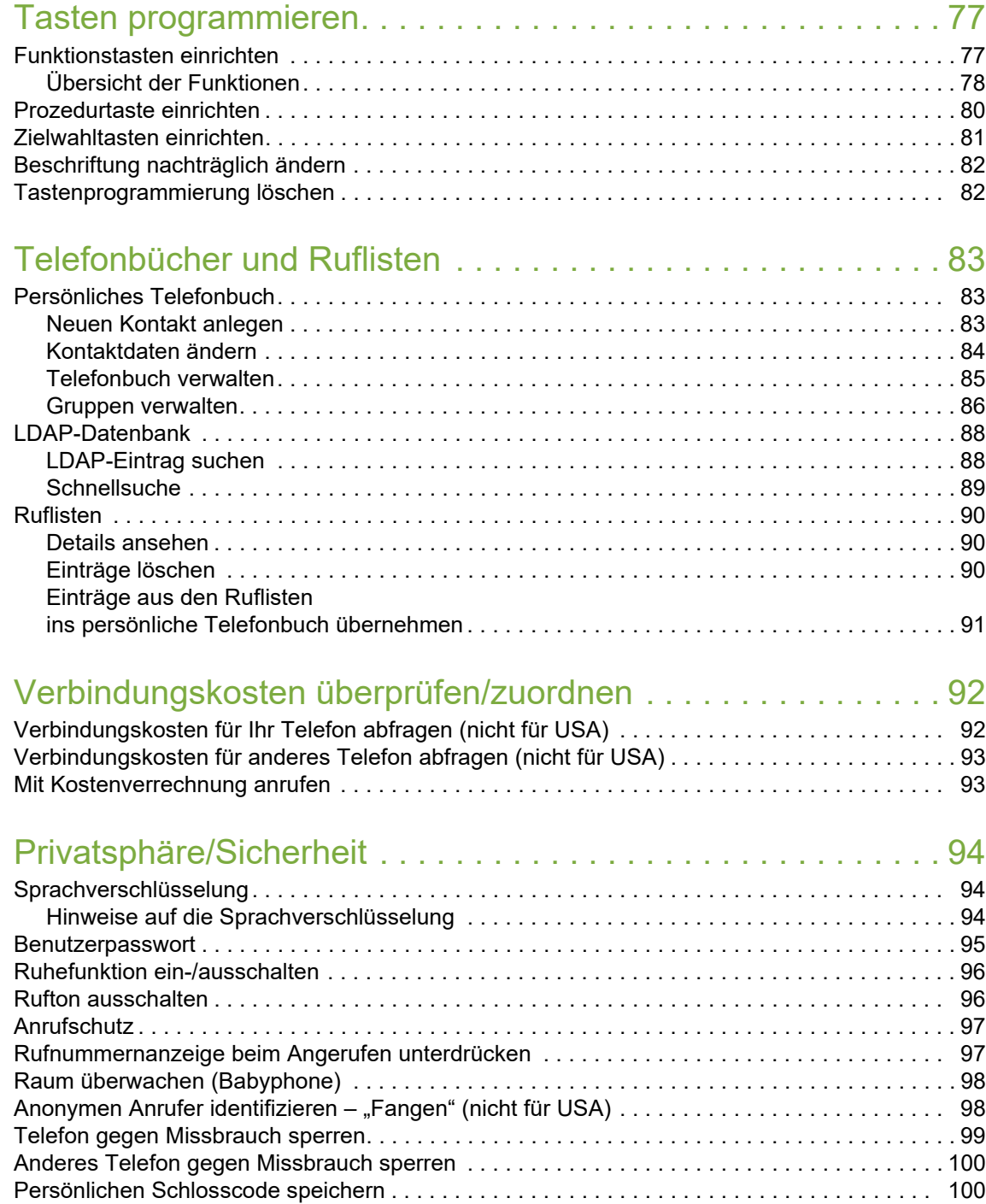

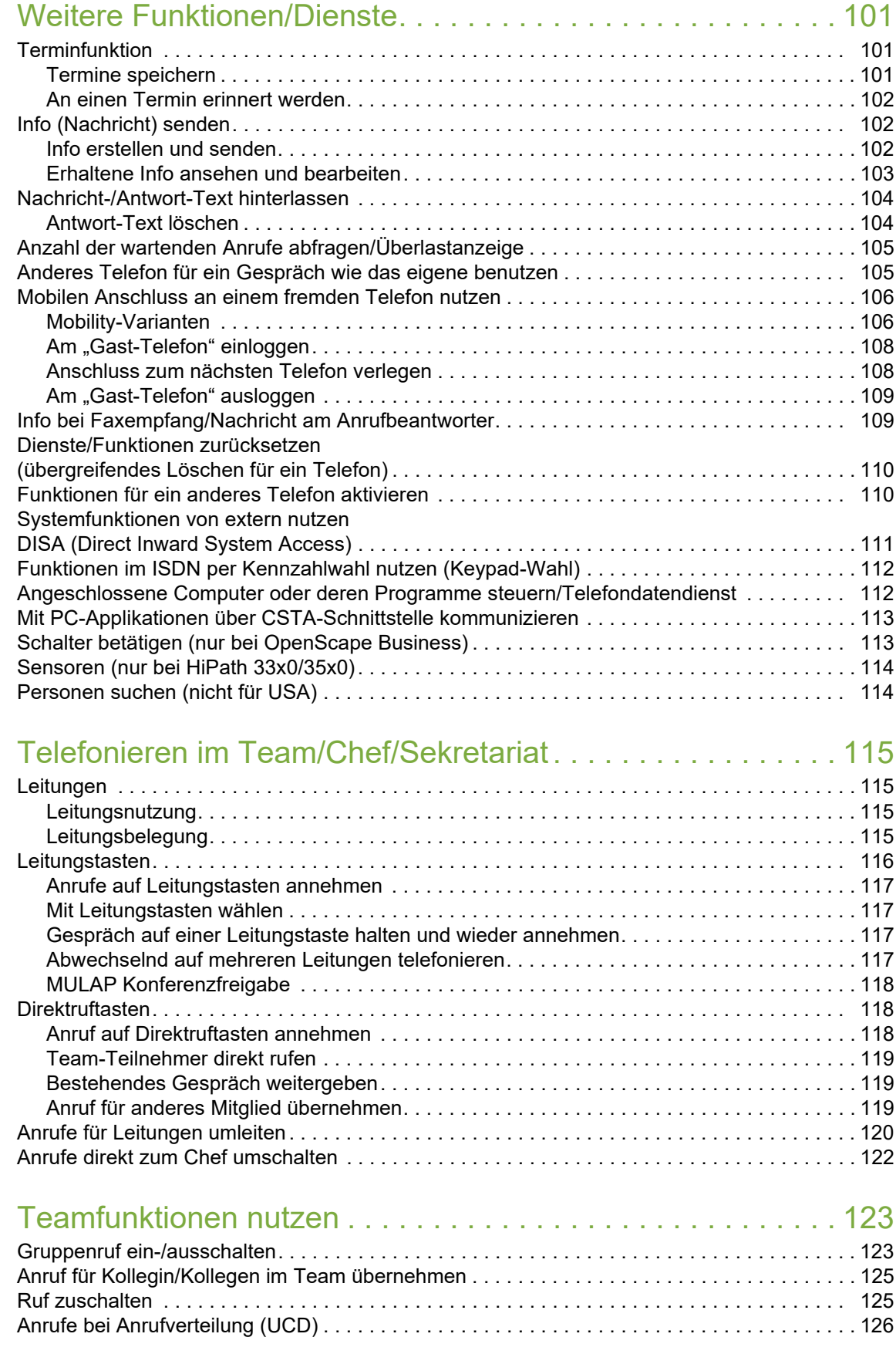

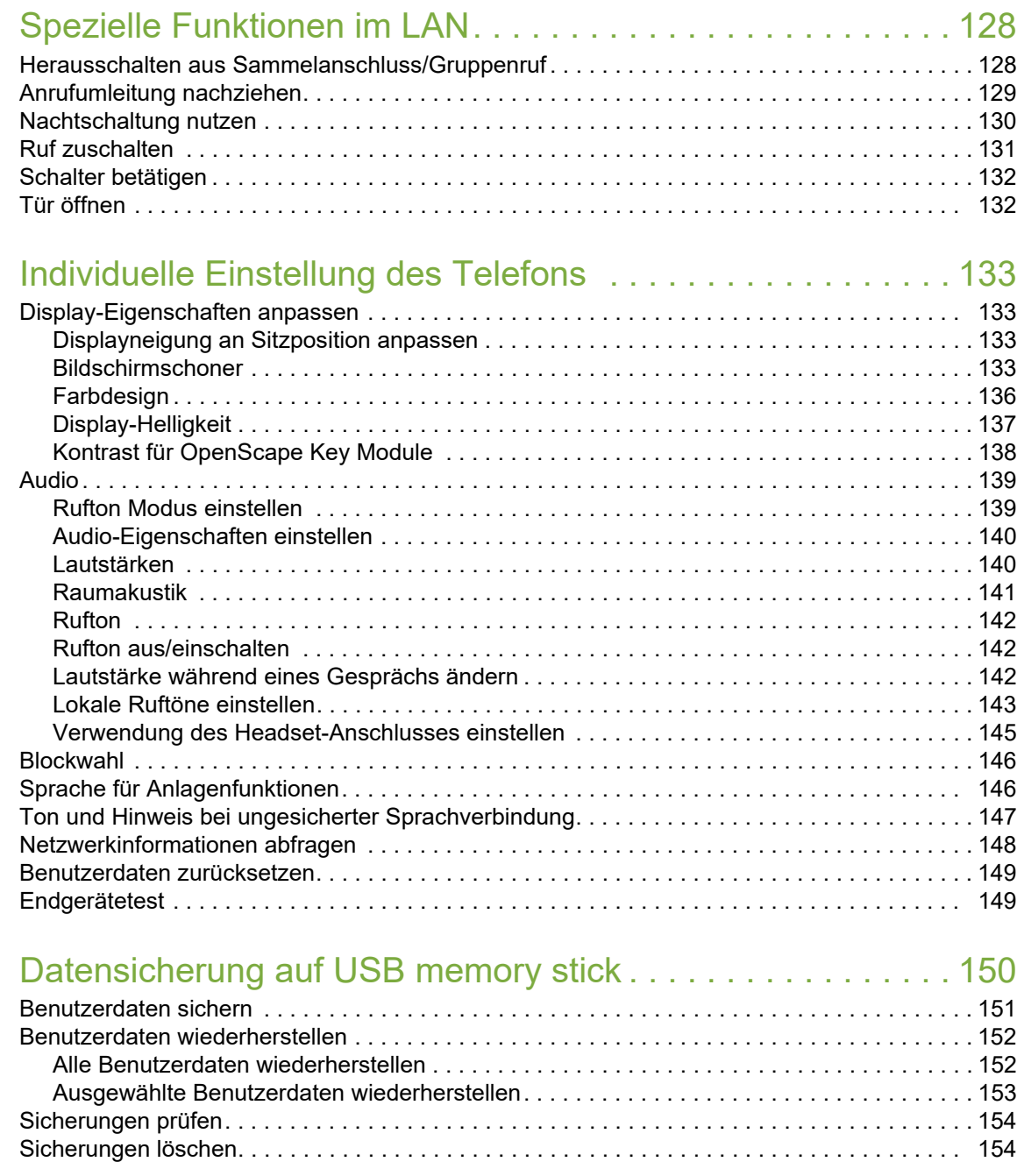

## [Abweichende Display-Anzeigen in einer HiPath 4000-Umgebung](#page-153-2) 154

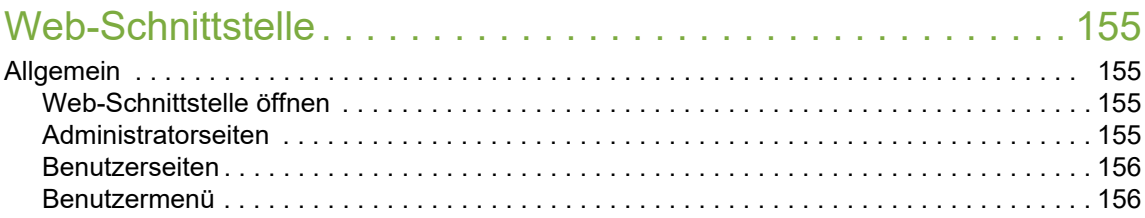

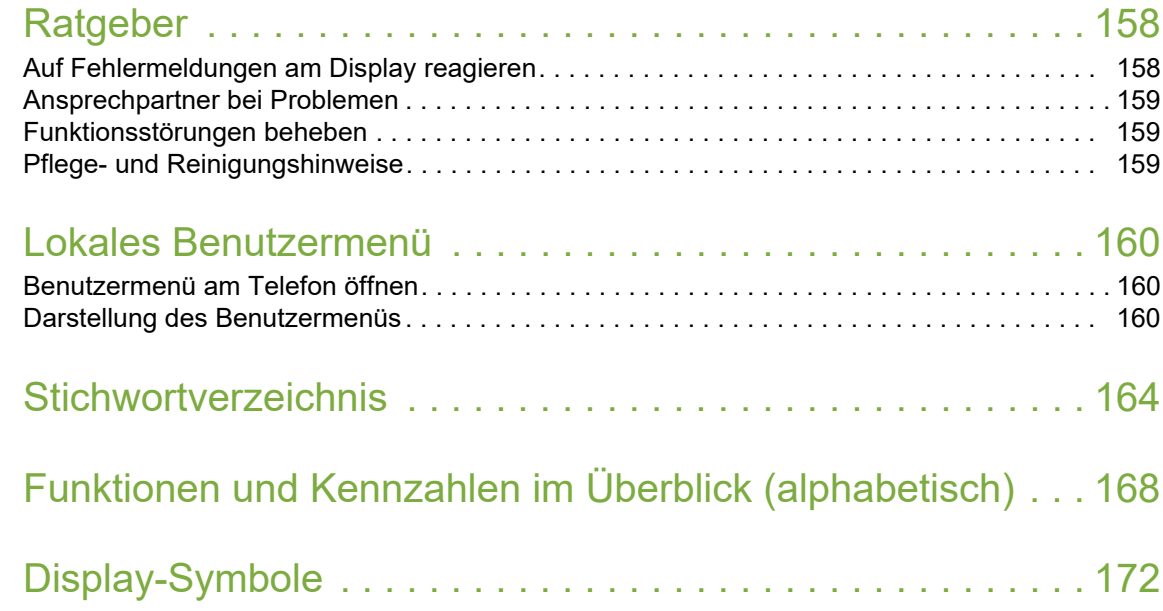

# <span id="page-11-0"></span>Allgemeine Informationen

# <span id="page-11-1"></span>Über diese Bedienungsanleitung

Die Informationen in diesem Dokument enthalten allgemeine Beschreibungen der technischen Möglichkeiten, welche im Einzelfall nicht immer vorliegen müssen. Die gewünschten Leistungsmerkmale sind im Einzelfall bei Vertragsabschluss festzulegen.

Wenn an Ihrem Telefon eine Funktion nicht wie beschrieben verfügbar ist, dann kann dies folgende Ursachen haben:

- Die Funktion ist für Sie und Ihr Telefon nicht eingerichtet bitte wenden Sie sich an Ihre Systembetreuung.
- Ihre Kommunikationsplattform verfügt nicht über diese Funktion bitte wenden Sie sich an Ihren Unify-Vertriebspartner zur Hochrüstung.

Diese Bedienungsanleitung wird Ihnen helfen, das OpenScape Desk Phone und dessen Funktionen kennen zu lernen. Sie enthält wichtige Informationen für den sicheren und ordnungsgemäßen Betrieb des OpenScape Desk Phone. Befolgen Sie bitte diese Anleitungen genau, damit Bedienungsfehler vermieden werden und Sie Ihr multifunktionales Telefon im Netzwerk optimal nutzen können.

Diese Bedienungsanleitung sollte von jeder Person gelesen und befolgt werden, die das OpenScape Desk Phone installiert, bedient oder programmiert.

Zu Ihrer eigenen Sicherheit lesen Sie bitte sorgfältig den Abschnitt mit den Sicherheitshin-W weisen. Befolgen Sie diese Anweisungen genau, damit Sie weder sich selbst noch andere gefährden und auch das Gerät nicht beschädigt wird.

Dieses Bedienungsanleitung ist benutzerfreundlich aufgebaut. Das heißt, Sie werden Schritt für Schritt durch die Bedienung des OpenScape Desk Phone geführt.

Administrative Aufgaben sind in einem separaten Handbuch beschrieben. Die Kurzbedienungsanleitung enthält eine schnelle und zuverlässige Erläuterung oft genutzter Funktionen.

### <span id="page-11-2"></span>**Service**

Der Unify Service kann nur bei Problemen oder Defekten am Gerät selbst Hilfestellung leisten.

Sollten Sie Fragen zum Betrieb haben, wird Ihnen der Fachhändler oder ein Netzwerkadministrator gerne weiterhelfen.

Sollten Sie Fragen zum Telefonanschluss haben, wenden Sie sich bitte an Ihren Netzanbieter.

Wählen Sie bei Problemen oder Defekten am Gerät bitte die Service-Rufnummer Ihres Landes.

## <span id="page-12-0"></span>Bestimmungsgemäßer Gebrauch

Das OpenScape Desk Phone Telefon wurde als Gerät für die Sprachübertragung und zum Anschluss an ein LAN entwickelt und soll auf einem Schreibtisch Platz finden. Jegliche sonstige Nutzung gilt als nicht bestimmungsgemäß.

# <span id="page-12-1"></span>Informationen zum Telefontyp

Die Bezeichnungsdaten des Telefons finden Sie auf dem Typenschild an der Unterseite des Geräts; darauf ist die genaue Produktbezeichnung und die Seriennummer angegeben. Eventuell erforderliche Angaben zur Kommunikationsplattform erhalten Sie von Ihrem zuständigen Fachpersonal.

Diese Daten müssen Sie bei Kontakt mit unserer Service-Abteilung stets angeben, wenn Probleme oder Störungen auftreten.

# <span id="page-12-2"></span>Sprachverschlüsselung

An der OpenScape Business V7 (ab minR 4) unterstützt Ihr OpenScape Desk Phone ab dem Software Release 2 (V1 R2.xxxx) die Sprachverschlüsselung.

Dadurch können Sie mit Ihrem OpenScape Desk Phone abhörsichere Gespräche führen. Die Sprachübertragung erfolgt verschlüsselt und wird im Telefon Ihres Gesprächspartners wieder entschlüsselt und umgekehrt.

Ist an Ihrem Telefon der "Secure Mode" aktiviert (fragen Sie Ihr zuständiges Fachpersonal), und besteht eine Verbindung zu einem Telefon, das die Sprachverschlüsselung nicht unterstützt, ist das Gespräch unverschlüsselt, d. h. unsicher.

Das zuständige Fachpersonal kann in Ihrer Kommunikationsanlage festlegen, ob und wie Sie auf unverschlüsselte Anrufe hingewiesen werden  $\rightarrow$  [Seite](#page-93-3) 94.

# <span id="page-12-4"></span><span id="page-12-3"></span>Freisprechqualität und Display-Lesbarkeit

• Um eine gute Freisprechqualität zu gewährleisten, achten Sie darauf, den Bereich vor dem Mikrofon frei zu halten (vorne rechts).

Die optimale Distanz beträgt ca. 50 cm.

- Um die bestmögliche Lesbarkeit am Display zu erreichen, gehen Sie wie folgt vor:
- Richten Sie das Display durch Drehen des Telefons so aus, dass Sie möglichst frontal auf das Display blicken und dabei Lichtreflexe im Display vermeiden.

# <span id="page-13-0"></span>MultiLine-Telefon, Chef/Sekretariat-Funktionen

Ihr OpenScape Desk Phone IP 55 G ist "multilinefähig". Dies bedeutet, dass an Ihrem Telefon, im Gegensatz zu SingleLine-Telefonen, von Ihrem zuständigen Fachpersonal mehrere Leitungen eingerichtet werden können. Jede dieser Leitungen verfügt über eine eigene Rufnummer, über die Sie Anrufe tätigen, bzw. annehmen können.

Die frei programmierbaren Sensortasten fungieren an einem MultiLine-Telefon als Leitungstasten  $\rightarrow$  [Seite](#page-115-1) 116.

Beim Telefonieren mit einem MultiLine-Telefon müssen Sie einige Besonderheiten beachten  $\rightarrow$  [Seite](#page-116-4) 117 ff.

Eine Besonderheit bildet die CHESE-Konfiguration. Dabei handelt es sich um ein speziell auf eine Chef/Sekretariat – Situation abgestimmtes, MultiLine-Telefon mit besonderen Funktionen (z. B. "Rufumschaltung", und "Übernehmen")  $\rightarrow$  [Seite](#page-114-4) 115 ff.

### <span id="page-13-1"></span>Teamfunktionen

Um das Telefonieren noch effizienter zu gestalten, kann Ihr zuständiges Fachpersonal verschiedene Teamfunktionen wie z. B. Anrufübernahme-, Sammelanschlussgruppen und Gruppen zur Anrufverteilung, einrichten.

# <span id="page-14-0"></span>Das OpenScape Desk Phone kennenlernen

Die nachfolgenden Informationen dienen zum Kennenlernen häufig genutzter Bedienelemente und Anzeigen im Display.

# <span id="page-14-1"></span>Die Bedienoberfläche Ihres OpenScape Desk Phone IP 55G

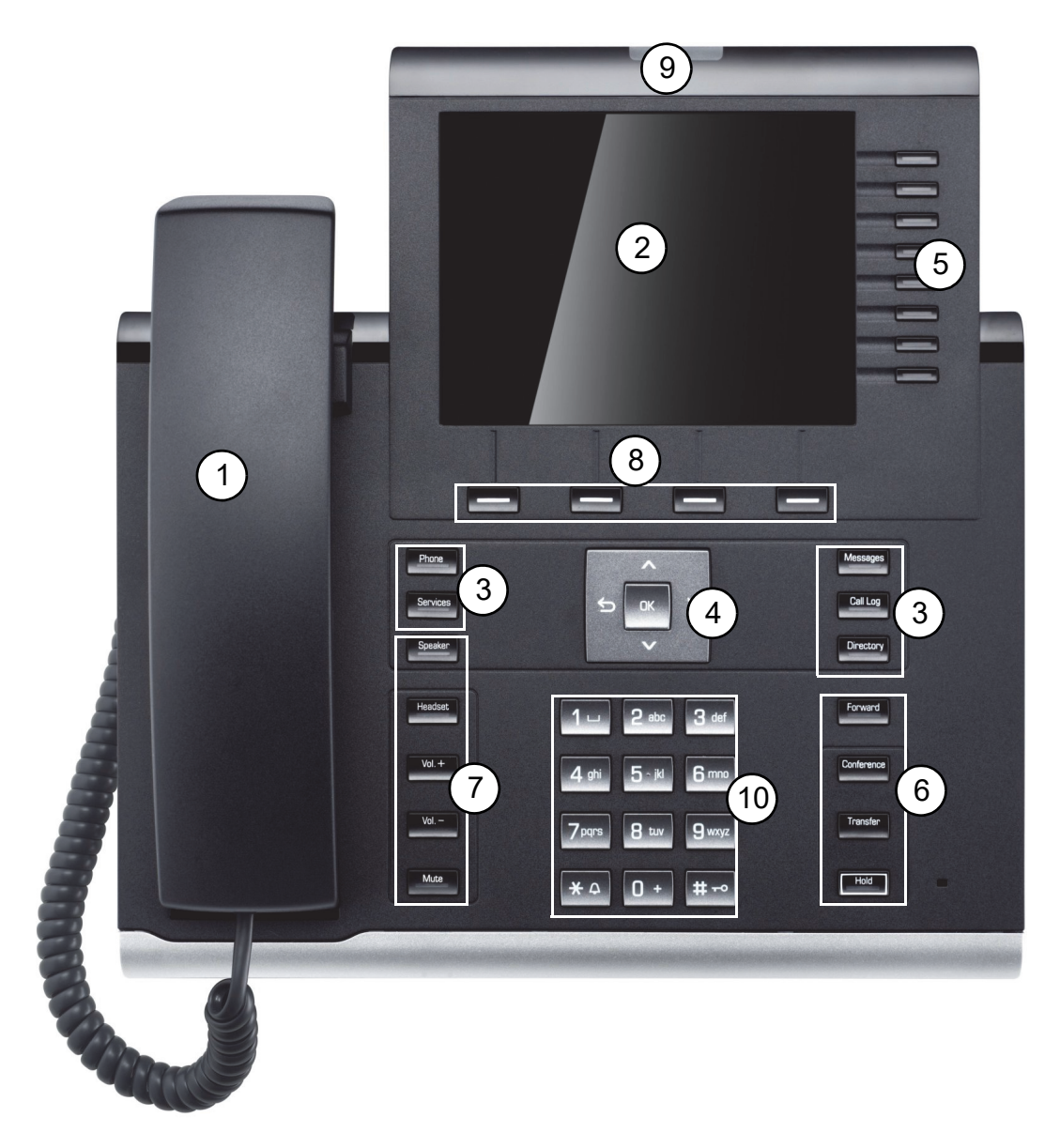

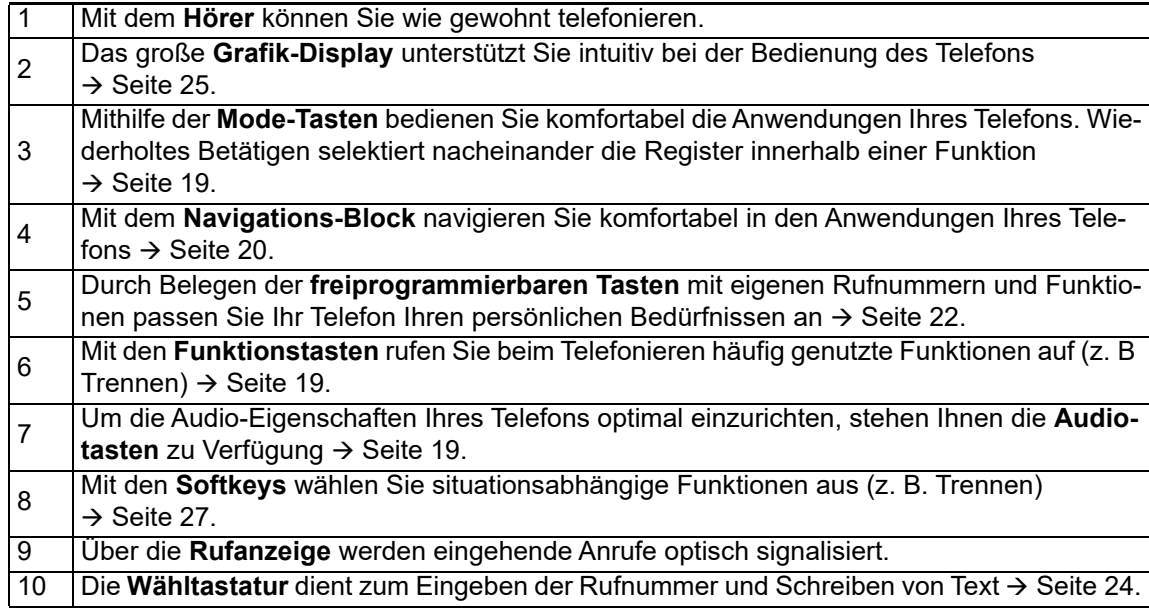

# <span id="page-15-0"></span>Anschlüsse auf der Unterseite des Telefons

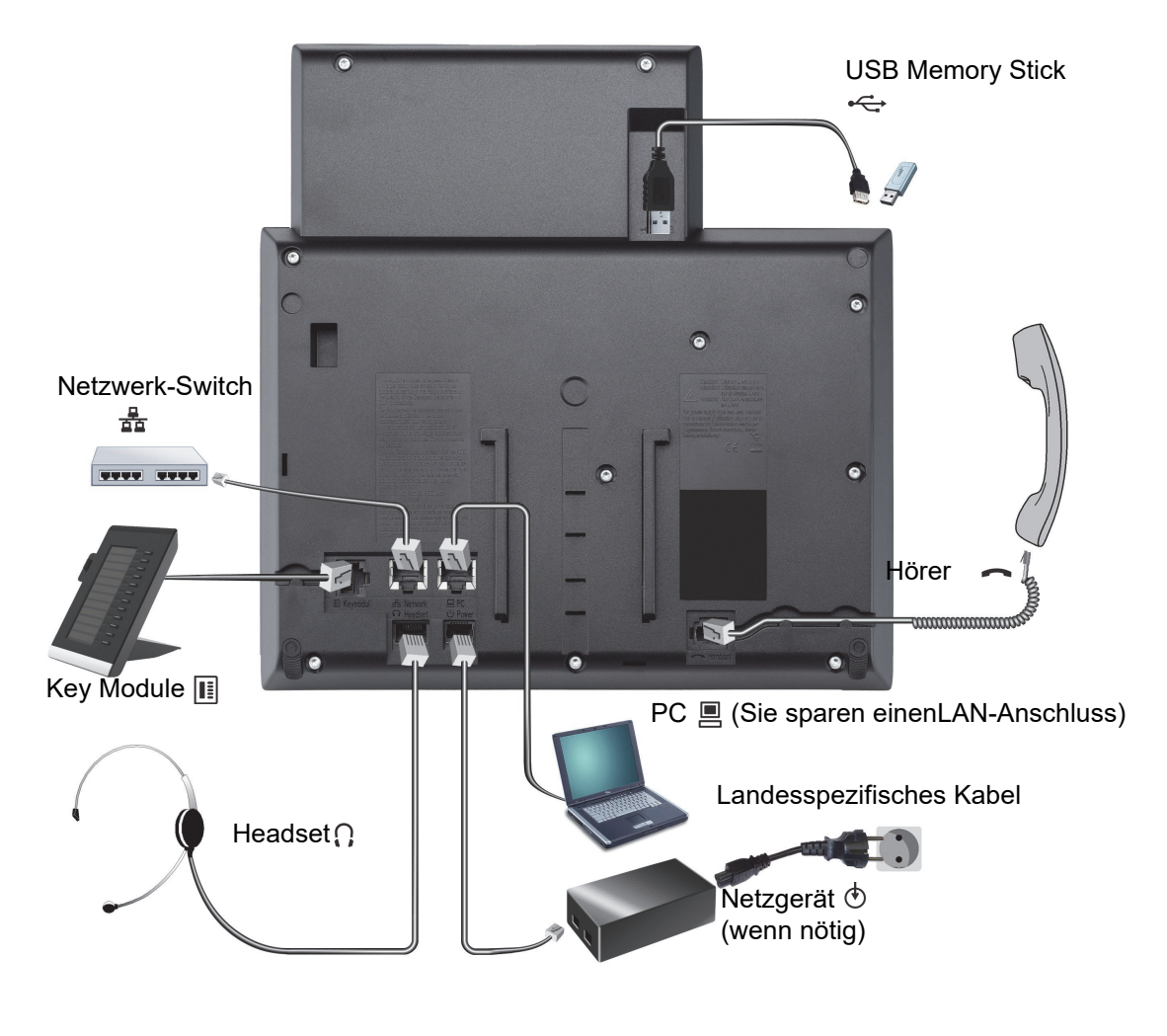

#### <span id="page-16-1"></span>**Eigenschaften Ihres OpenScape Desk Phone IP 55G**

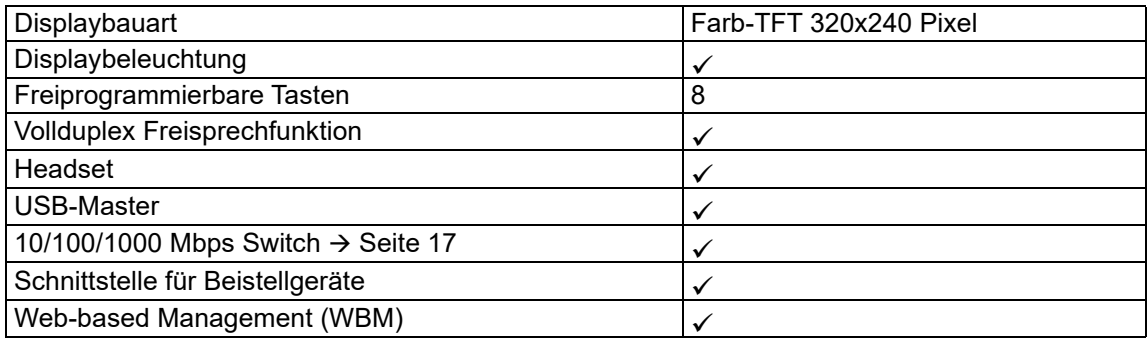

Für USB Sticks größerer Bauform empfehlen wir die Verwendung des Adapterkabels III T C39195-Z7704-A5.

Die Verwendung von USB-Hubs wird nicht unterstützt.

### <span id="page-16-0"></span>Netzwerk-Anschlüsse besser nutzen

Das OpenScape Desk Phone IP 55 G hat einen eingebauten 10/100/1000 Mbps Ethernet-Switch. Das bedeutet, Sie können einen PC direkt über das Telefon mit dem LAN verbinden. Die Verbindungsmöglichkeit von Telefon zu PC muss vom Fachpersonal am Telefon erst aktiviert werden.

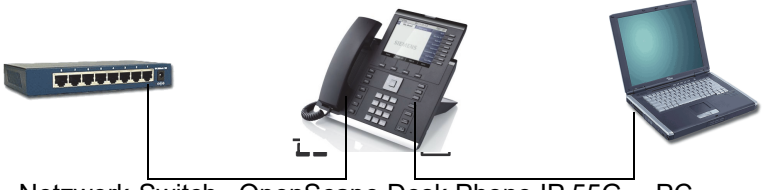

Netzwerk-Switch OpenScape Desk Phone IP 55G PC

Durch diese Anschlussart sparen Sie jeweils einen Netzwerk-Anschluss des verwendeten Switches und benötigen bei entsprechender Anordnung weniger Netzwerk-Kabel bzw. nutzen kürzere Leitungswege.

## <span id="page-17-0"></span>OpenScape Key Module 55

Das OpenScape Key Module 55 ist ein seitlich am Telefon zu montierendes Beistellgerät, das Ihnen zusätzliche 12 beleuchtete, freiprogrammierbare Tasten bietet.

Diese Tasten können Sie, wie am Telefon, nach Ihren Wünschen belegen und nutzen  $\rightarrow$  [Seite](#page-21-0) 22.

Sie können bis zu 2 OpenScape Key Module 55 an Ihr OpenScape Desk Phone IP 55 G anschließen.

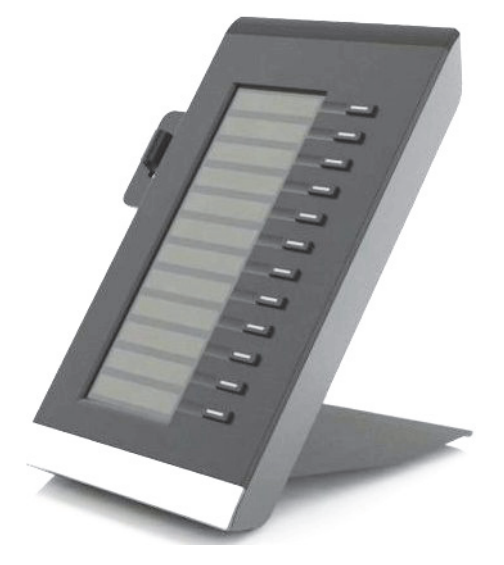

Die Abbildung zeigt ein OpenScape Key Module 55 für OpenScape Desk Phone IP 55 G.

# <span id="page-17-1"></span>OpenStage Manager

Das Programm bietet Ihnen eine zusätzliche Möglichkeit Ihr OpenScape Desk Phone Ihren persönlichen Bedürfnissen anzupassen. Weitere Informationen finden Sie unter:

http://wiki.unify.com/wiki/OpenStage\_Manager.

### <span id="page-17-2"></span>Leistungsmerkmale

- Telefonbuchverwaltung
- Zuordnung von Bildern zu Kontakten
- Synchronisation von Kontakten
- Sichern und Wiederherstellen
- Tastenprogrammierung
- Bildschirmschoner
- Klingeltöne

Fragen Sie Ihr zuständiges Fachpersonal nach der aktuellsten Version des OpenStage Ma-W nager. Der Umfang der Leistungsmerkmale ist vom Telefontyp abhängig.

## <span id="page-18-0"></span>**Tasten**

### <span id="page-18-1"></span>Funktionstasten

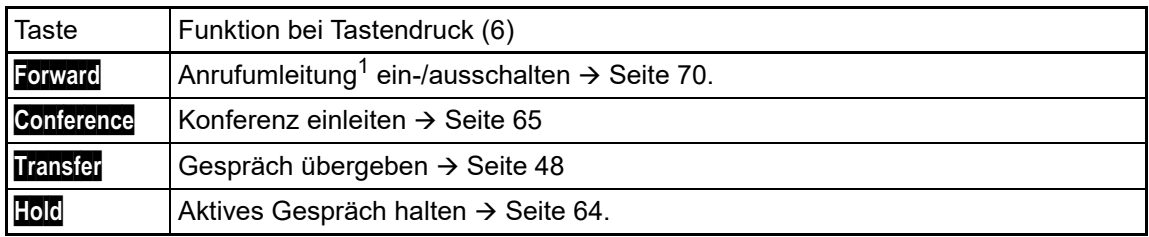

1 Blinkt die Tasten-LED an Ihrem Telefon, wurde Ihr Anschluss als Umleitungsziel eingerichtet.

### <span id="page-18-2"></span>Audio-Bedienelemente

#### <span id="page-18-4"></span>Audiotasten

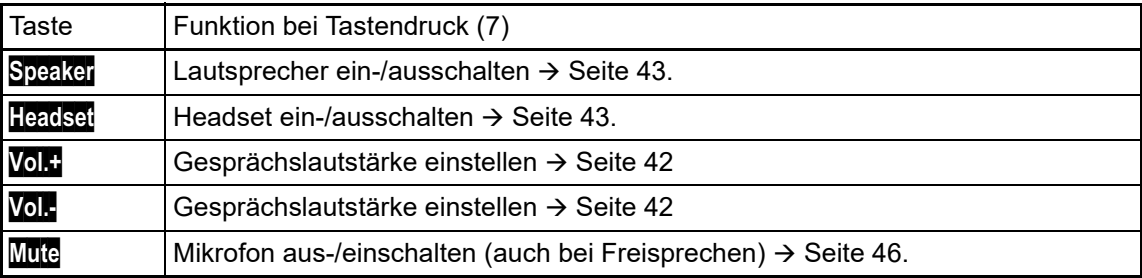

### <span id="page-18-3"></span>Mode-Tasten

Mit diesen Mode-Tasten wechseln Sie in die gewünschte Anwendung. Wiederholtes Betätigen selektiert nacheinander die Register innerhalb einer Anwendung.

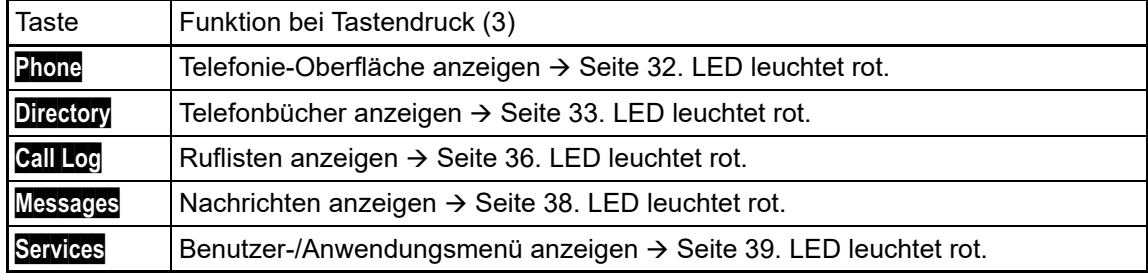

Die eingestellte Funktion erkennen Sie am Symbol im Display  $\rightarrow$  [Seite](#page-29-0) 30.

## <span id="page-19-0"></span>Navigations-Block

Mit diesem Bedienelement bewegen Sie sich zwischen Eingabefeldern, navigieren in Listen und Menüs. Mit der zentralen **DK Taste bestätigen Sie Optionen und lösen Funktionen aus:** 

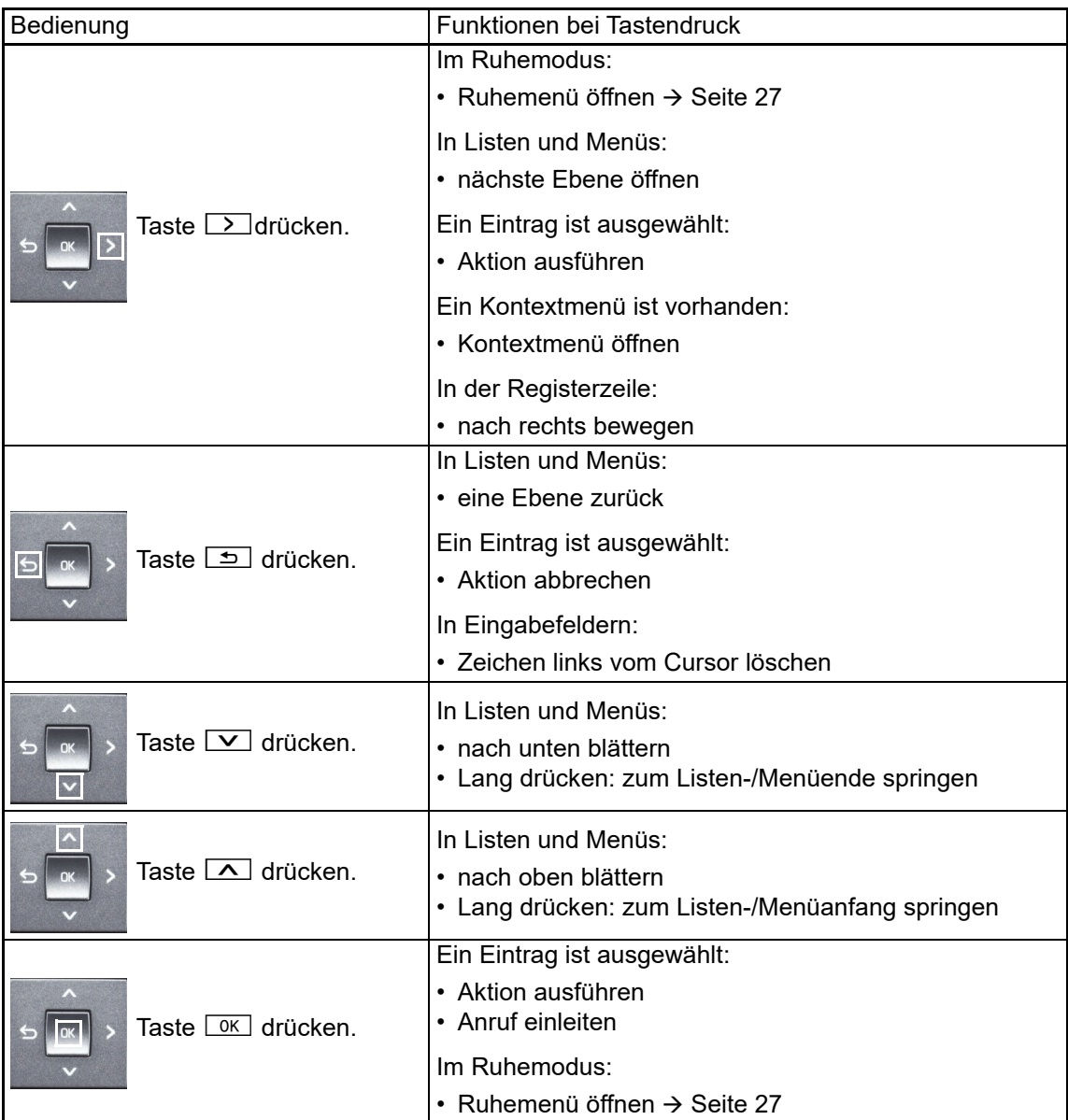

#### Navigieren in den Registern der Ruflisten und der Telefonbücher

Befinden Sie sich im Telefonbuch, so bewegen Sie sich normalerweise mit der Taste **Directory** zwischen den Registern "Persönlich" und "Unternehmen" oder befinden Sie sich in den Ruflisten, so bewegen Sie sich zwischen den Registern "Entgangen", "Angenommen", "Gewählt" und "Umgeleitet" mit der Taste **Call Log**.

Alternativ können Sie sich auch mit dem TouchGuide zwischen den Registern bewegen.

Gehen Sie zuerst mit der Taste  $\boxed{\triangle}$  in die Register-Zeile und bewegen Sie sich dann mit den Tasten  $\boxed{\supset}$  und  $\boxed{\supset}$  nach links oder rechts. Haben Sie das gewünschte Register erreicht, dann drücken Sie die Taste  $\boxed{\smile}$  oder  $\boxed{\scriptstyle \text{oK}}$ , um in die dazugehörende Auswahlliste zu wechseln.

Befinden Sie sich in einer der Telefonbuch- oder Anruferlisten oder in einem der Einstellungsmenüs, so gelangen Sie mit mehrmaligem Drücken der Taste [5] wieder zur Telefonie-Oberfläche.

#### <span id="page-20-0"></span>**Softkeys**

Die Softkey-Liste am unteren Rand des Displays wird mit vier korespondierenden Tasten bedient (siehe auch  $\rightarrow$  [Seite](#page-29-0) 30). Je nach Situation (im Ruhe- oder Gesprächszustand oder im Servicemenü) ist die Softkey-Liste mit anderen Optionen bzw. Funktionen belegt.

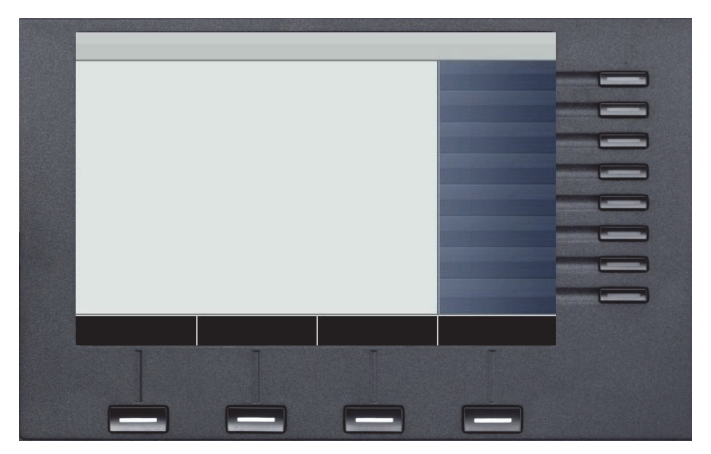

Erfordert die Situation mehr als vier Optionen, so können Sie mit dem vierten Softkey "Mehr..." zur Anzeige weiterer Optionen wechseln.

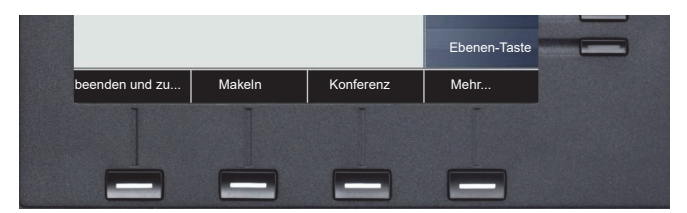

Wählen Sie darauf hin keine Option aus oder drücken erneut den Softkey "Mehr..." oder wählen eine Einstellungs-Funktion, so werden anschließend wieder die ersten Optionen angeboten.

### <span id="page-21-0"></span>Freiprogrammierbare Tasten

Ihr OpenScape Desk Phone IP 55G verfügt über 8 Tasten, die Sie auf 2 Ebenen belegen können. Auf 1. Ebene mit Funktionen und Rufnummern und auf der 2. Ebene nur mit Rufnummern.

Erhöhen Sie die Anzahl der freiprogrammierbaren Tasten durch den Anschluss eines Bei-**THE** stellgerätes  $\rightarrow$  [Seite](#page-17-0) 18.

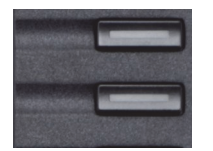

Je nach Programmierung nutzen Sie die Tasten als:

- Funktionstaste  $\rightarrow$  [Seite 77](#page-76-2)
- Zielwahltaste  $\rightarrow$  [Seite 81](#page-80-1)
- Prozedurtaste  $\rightarrow$  Seite 80

Bei allen freiprogrammierbaren Tasten (ausser der Ebenenumschalt-Taste) können Sie die **THE** 2. Ebene mit internen und externen Rufnummern belegen. Auf der 2. Ebene steht für interne Rufnummern die LED-Funktion nicht zur Verfügung. An einem MultiLine Telefon können mehrere freiprogrammierbare Tasten als Leitungstasten verwendet werden  $\rightarrow$  [Seite](#page-115-1) 116.

Eine kurzes Drücken löst die programmierte Funktion aus, bzw. leitet den Verbindungsaufbau der gespeicherten Rufnummer ein.

Eine langes Drücken öffnet das Menü zum Programmieren einer Funktions- oder Zielwahltaste. Direktruftasten können Sie nur über das Servicemenü programmieren.

Die Bezeichnung der Funktion wird im Display links der Taste angezeigt und ist unveränderbar, die Beschriftung der Zielwahltasten können Sie nach Ihren Wünschen definieren  $\rightarrow$  [Seite](#page-81-2) 82.

Den Status einer Funktion erkennen Sie an der LED-Anzeige der entsprechenden Taste.

#### Bedeutung der LED-Anzeigen bei Funktionstasten

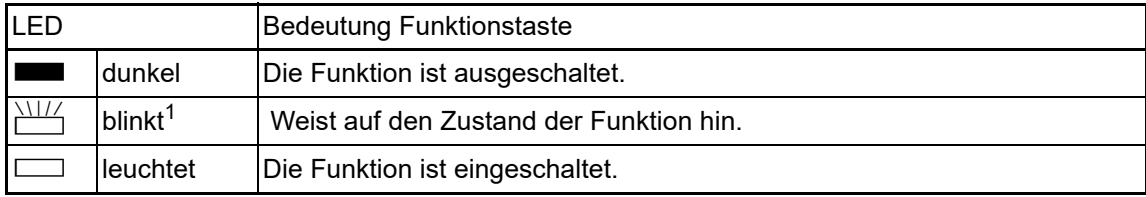

1 Blinkende Tasten werden in diesem Handbuch, ohne Rücksicht auf das Blinkintervall, durch dieses Symbol dargestellt. Das Blinkintervall steht für unterschiedliche Zustände, die an den entsprechenden Stellen im Handbuch genau beschrieben sind.

### <span id="page-22-0"></span>**Texteingabe**

Beispiel: Tastenbeschriftung ändern  $\rightarrow$  [Seite](#page-81-2) 82.

Geben Sie die erforderlichen Zeichen über die Wähltastatur ein.

Wählen Sie die Funktionen mit den Tasten  $\boxed{\vee}$  und  $\boxed{\wedge}$  aus.

Bestätigen Sie mit <sup>OK</sup>.

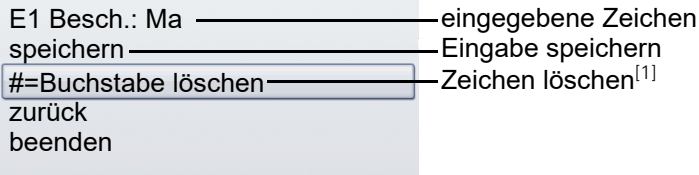

[1] Drücken Sie alternativ die Taste  $\overline{\text{H}-\text{d}}$ 

Zeichenübersicht (abhängig von der aktuellen Spracheneinstellung)

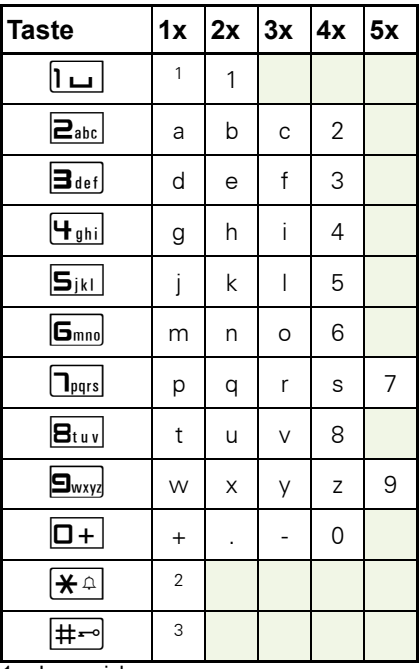

1 Leerzeichen

2 nächster Buchstabe als Großbuchstabe

3 Zeichen löschen

### <span id="page-23-0"></span>**Wähltastatur**

#### <span id="page-23-1"></span>**Texteingabe**

In Situationen, in denen eine Texteingabe möglich ist, können Sie neben den Ziffern 0 bis 9, dem Raute- und dem Stern-Zeichen mit den Wähltasten auch Text, Interpunktions- und Sonderzeichen eingeben. Drücken Sie dazu die Zifferntasten mehrfach.

Beispiel: Um ein "h" zu schreiben, drücken Sie 2x die Taste | H<sub>shi</sub> auf der Wähltastatur. Während der Eingabe werden alle möglichen Zeichen dieser Taste angezeigt. Das fokussierte Zeichen wird nach kurzer Zeit in das Eingabefeld übernommen.

Um die Eingabe zu beschleunigen, können Sie, nachdem das gewünschte Zeichen ausge-**THE R** wählt ist, mit der Taste **DK am TouchGuide die Eingabe bestätigen**.

Möchten Sie in einem alphanumerischen Eingabefeld eine Ziffer eingeben, drücken Sie, um die Zeichenauswahl zu umgehen, die entsprechende Taste lang.

Die alphabetische Beschriftung der Wähltasten hilft Ihnen auch bei der Eingabe von Vanity-Nummern (Rufnummer in Form eines Namens; z. B. 0700 - MUSTER = 0700 - 687837).

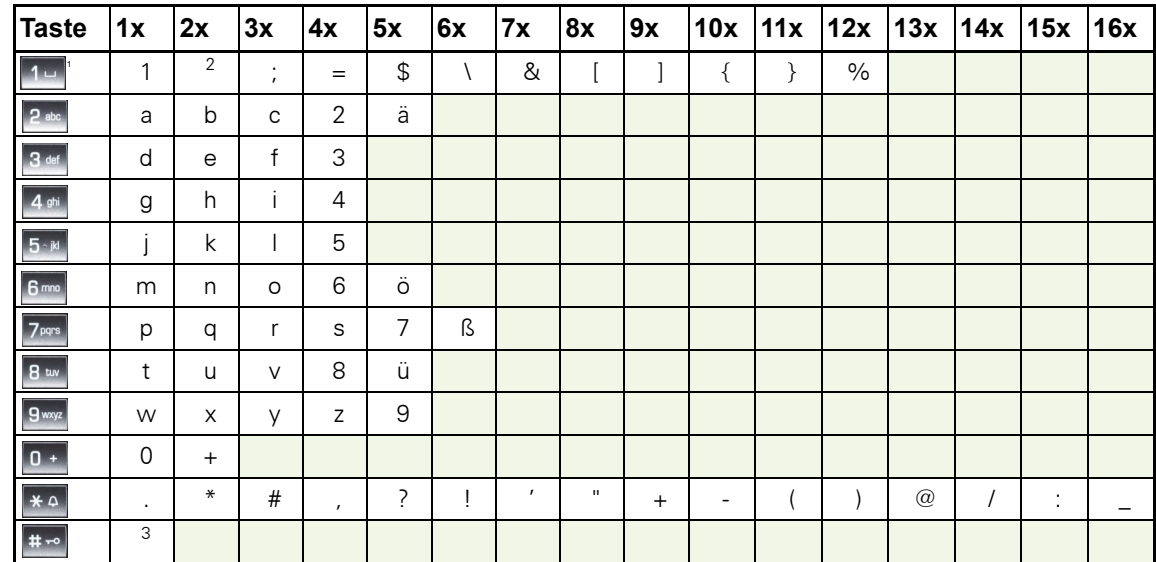

#### Zeichenübersicht (abhängig von der aktuellen Spracheneinstellung)

1 Sonderzeichen (nicht im 123-Modus)

2 Leerzeichen

3 umschalten zwischen Groß- /Kleinschreibung und Zifferneingabe

#### Tasten mit Mehrfachfunktion

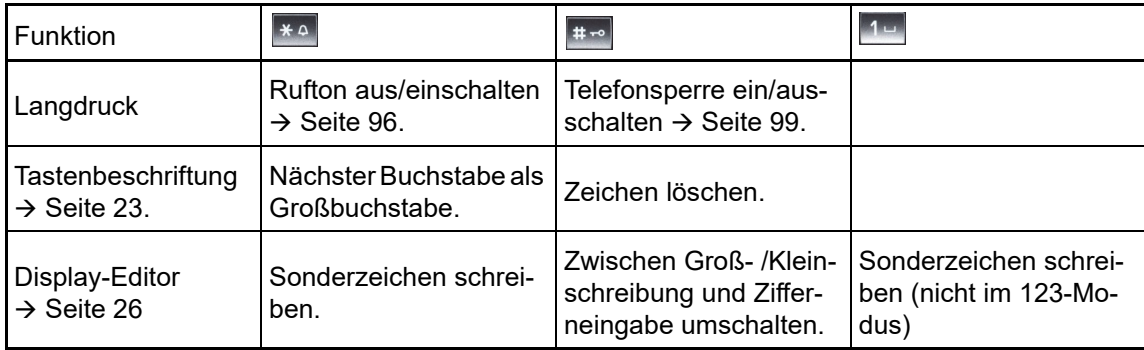

# <span id="page-24-0"></span>Grafik-Display

Ihr OpenScape Desk Phone IP 55G ist mit einem Farb-Grafik-Display ausgestattet  $\rightarrow$  [Seite](#page-16-1) 17.

### <span id="page-24-1"></span>**Erscheinungsbild**

Sie können das Erscheinungsbild Ihres Displays nach Ihren persönlichen Wünschen konfigurieren:

- Richten Sie das Display optimal aus  $\rightarrow$  [Seite 13](#page-12-4).
- Wählen Sie Ihr bevorzugtes Displaydesign  $\rightarrow$  [Seite 136.](#page-135-1)

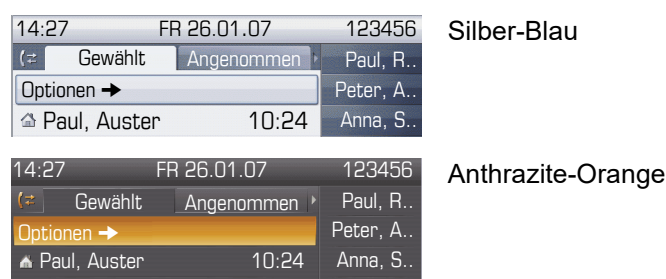

#### <span id="page-24-2"></span>**Statuszeile**

In der Statuszeile werden die Uhrzeit, Wochentag und Datum und die Rufnummer Ihres Telefons angezeigt.

Zusätzlich zeigen Symbole unterschiedliche Situationen und Schalter an:

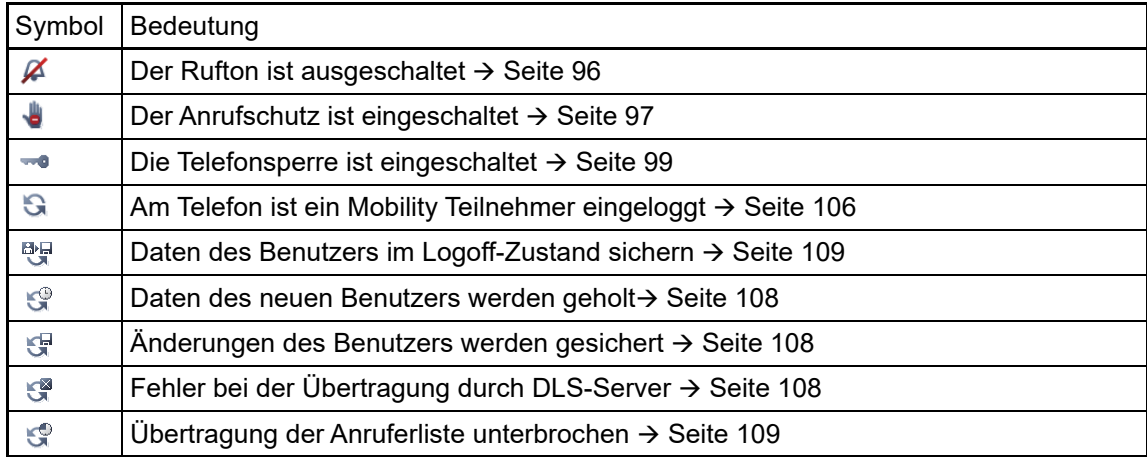

### Anzeigen in der Statuszeile bei Lautstärkeneinstellung

Stellen Sie Rufton-, Hörer- und Lautsprecherlautstärke mit den Tasten <mark>Vol.  $\begin{array}{|c|c|c|}\hline +\end{array}$ und <mark>Vol.  $\begin{array}{|c|c|}\hline -\end{array}$ </mark></mark> ein, so erhalten Sie in der Statuszeile folgende Anzeigen:

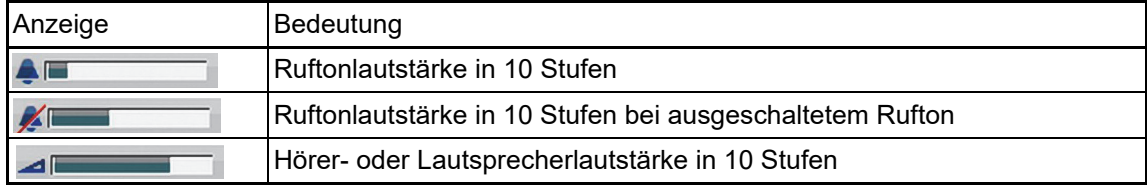

### <span id="page-25-0"></span>Display-Editor

Text mit der Wähltastatur eingeben, siehe [Seite](#page-23-0) 24.

Die Softkeys des Display-Editors werden kontextabhängig mit unterschiedlichen Optionen belegt. Haben Sie z. B. im Telefonbuch das Namensfeld mit "Editieren" geöffnet, so werden die Softkeys wie folgt belegt:

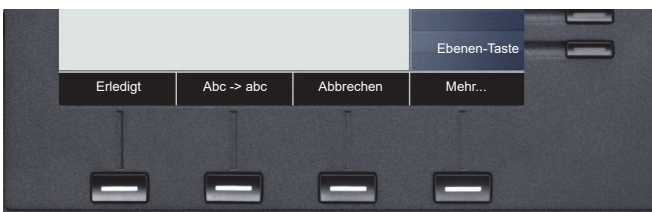

Weitere Optionen erhalten Sie über "Mehr":

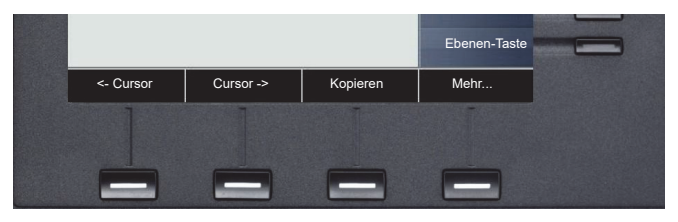

Sie bedienen den Display-Editor mithilfe der Softkeys ( $\rightarrow$  [Seite](#page-23-0) 21), der Wähltastatur ( $\rightarrow$  Seite 24) und des Navigations-Blocks ( $\rightarrow$  [Seite](#page-19-0) 20):

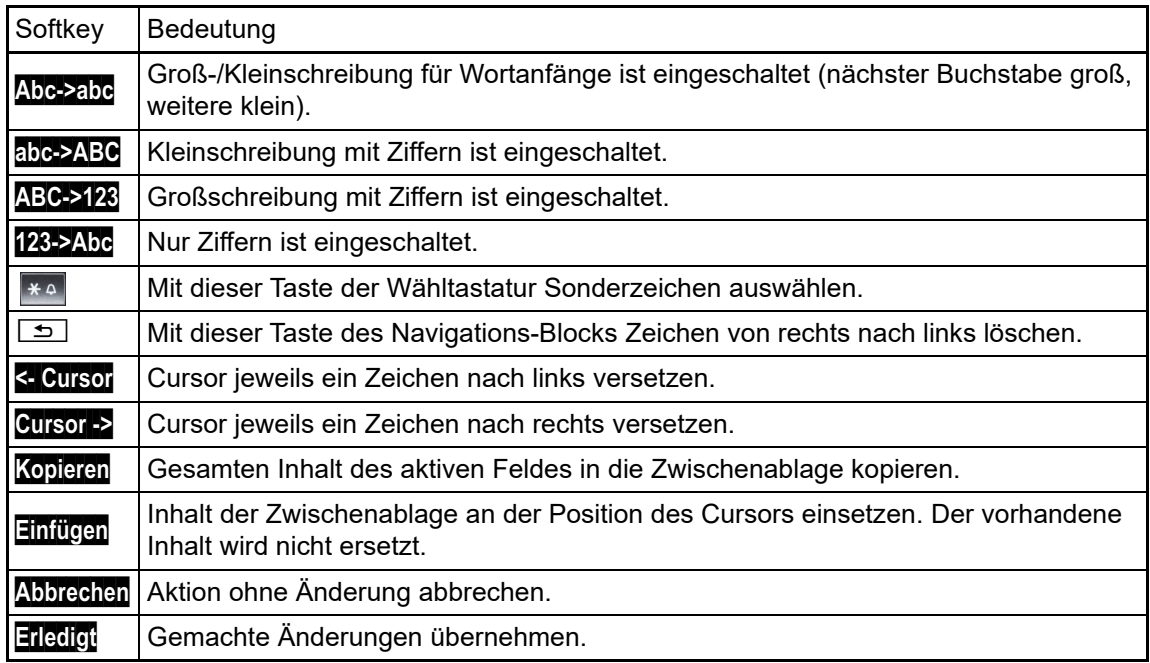

# <span id="page-26-0"></span>Kontextabhängiges Funktionsangebot

Auf den Softkeys Ihres OpenScape Desk Phone werden abhängig von der Situation verschiedene Inhalte angezeigt, auf die Sie intuitiv reagieren können.

### <span id="page-26-1"></span>Ruhemodus

Werden keine Gespräche geführt bzw. Einstellungen vorgenommen, befindet sich Ihr OpenScape Desk Phone im Ruhemodus.

Neben der Statuszeile und der freiprogrammierbare Tasten-Liste im Grafik-Display erhalten Sie – nach entsprechendem Tastendruck – auf den Softkeys umfangreiche kontextabhängige Funktionen.

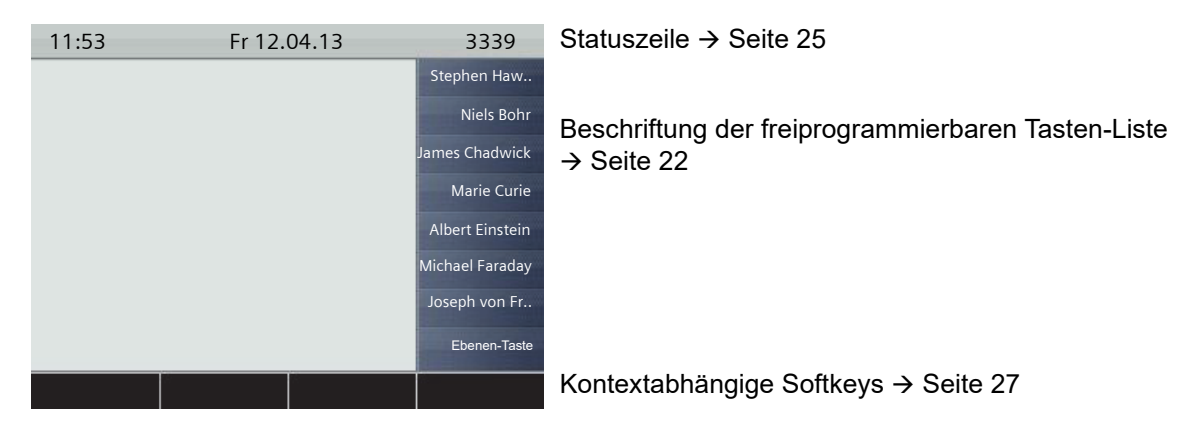

#### <span id="page-26-2"></span>Ruhemenü

Drücken Sie im Ruhemodus die Taste  $\boxed{2}$  oder  $\boxed{0K}$   $\rightarrow$  [Seite](#page-19-0) 20, dann werden die Funktionen der Softkeys angezeigt.

Die Softkeys können wie folgt belegt sein:

- Anruferliste
- Umleitung ein
- Tel. abschließen
- Anrufschutz ein
- Antwort-Text e.
- Ruhe ein
- IInfo senden
- Rückruf-Auftr...<sup>1</sup>
- Telefonbuch
- Direktantwort ein
- Gruppenruf ein
- Rufnr.unterdrü...
- Anklopfen ohne...
- DISA intern

Über dem Softkey "Mehr..." erreichen Sie die aktuell nicht sichtbaren Funktionen.

## <span id="page-27-0"></span>Telefonie-Dialoge

Die Dialoge im unteren Display-Bereich fordern zu Eingaben auf oder informieren Sie über Verbindungszustände.

Beispiel: Geben Sie im Ruhezustand eine Rufnummer mithilfe der Wähltastatur ein.

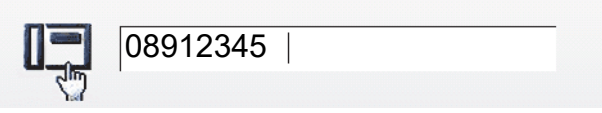

Nach Eingabe der ersten Ziffer werden Ihnen zur Situation die passenden Optionen in den Softkeys angeboten, die Sie jeweils bestätigen können  $\rightarrow$  [Seite](#page-28-0) 29.

### <span id="page-27-1"></span>Meldungen

Die Meldungen im oberen linken Display-Bereich machen Sie auf aktuelle Eigenschaften oder Ereignisse aufmerksam.

Beispiel:

- Die Anrufumleitung für alle Anrufe ist eingeschaltet. Alle Anrufe werden an den Teilnehmer "Coco Chanel"<sup>1</sup> weitergeleitet.
- Sie haben in Ihrer Abwesenheit eine Info erhalten.
- Eine Rufliste enthält einen neuen Eintrag

aktivierte Anrufumleitung  $\rightarrow$  Coco, Chanel  $\leq 1$ Ruflisteneintrag $\boxdot$  1 erhaltene Infos

Die Bedeutung aller Meldungs-Symbole:

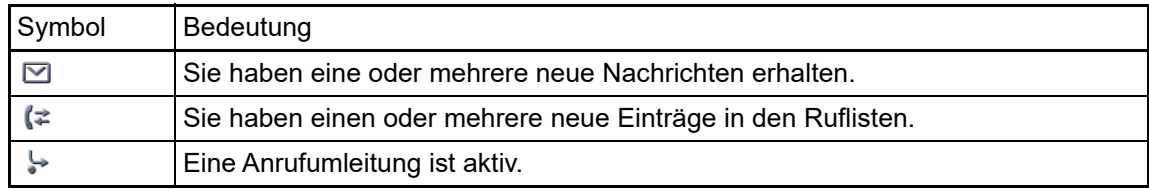

### <span id="page-28-0"></span>Softkey-Liste

Die Bezeichnung "Mehr..." des vierten Softkeys bedeutet, dass noch weitere Ebenen oder Auswahlmöglichkeiten vorhanden sind.

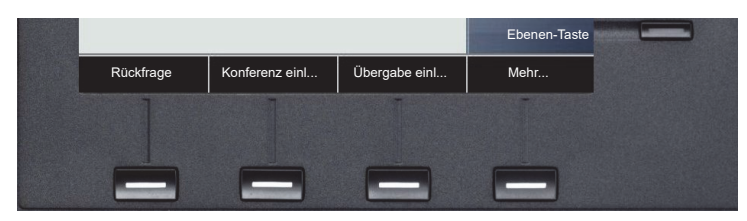

Nach Drücken dieses Softkeys erhalten Sie z. B. folgende Optionen:

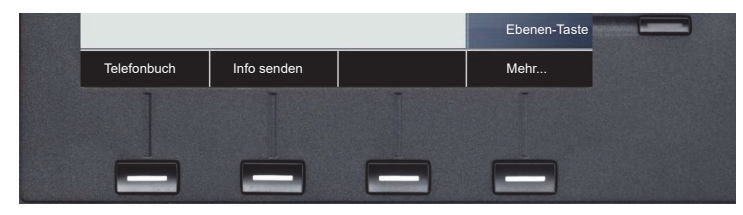

Nach einem Verbindungsaufbau – Sie werden angerufen oder Sie rufen an – wird die Softkey-Liste automatisch neu belegt.

#### Softkey-Liste im Ruhemodus

Im Ruhemodus des Telefons erhalten Sie folgende Funktionen, sofern sie eingerichtet sind:

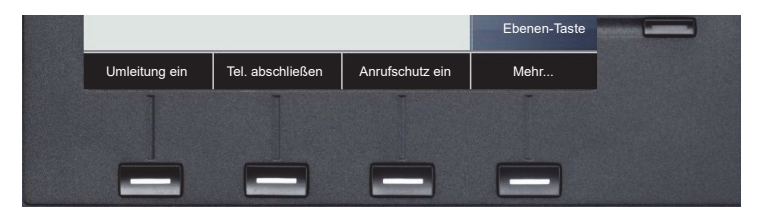

"Wahlwiederh." wird nur angeboten, wenn zurvor eine Rufnummer gewählt wurde.

### <span id="page-29-0"></span>Anwendungsregister

In vielen Fällen können Sie innerhalb einer Anwendung weitere Inhalte über Register auswählen.

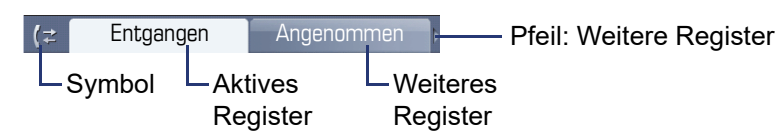

Beispiel: Öffnen Sie die Ruflisten durch Drücken der Mode-Taste **Call Log**  $\rightarrow$  [Seite](#page-18-3) 19. Durch wiederholtes Drücken der selben Taste können Sie nun zwischen den Registern wechseln.

Am Symbol links neben den Registern erkennen Sie jederzeit, in welcher Anwendung Sie sich befinden:

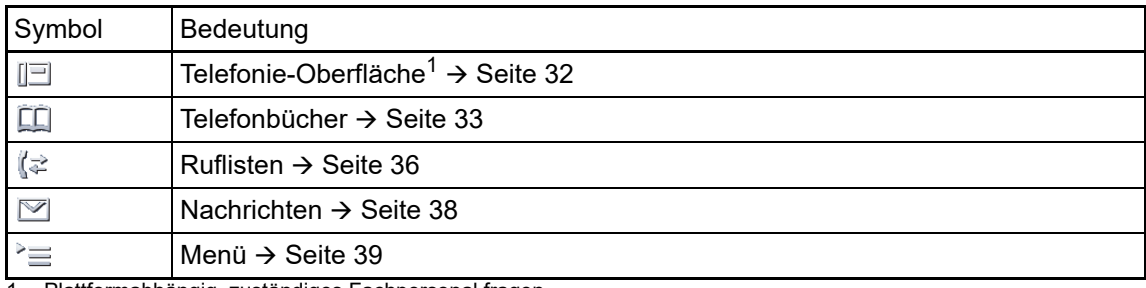

1 Plattformabhängig, zuständiges Fachpersonal fragen.

# <span id="page-30-0"></span>Die Anwendungen Ihres OpenScape Desk Phones

Durch die nachfolgenden Beschreibungen erhalten Sie einen Überblick über die verschiedenen Anwendungen Ihres Telefons.

# <span id="page-30-1"></span>Navigation in den Anwendungen

#### Anwendung aufrufen

Mithilfe der Mode-Tasten  $\rightarrow$  [Seite](#page-18-3) 19 wechseln Sie in die entsprechende Anwendung.

#### Blättern durch Anwendungsregister

Enthält eine Anwendung mehrere Register, wählen Sie durch wiederholtes Betätigen einer Mode-Taste jeweils ein Register aus  $\rightarrow$  [Seite](#page-29-0) 30.

#### Blättern durch Listen

Mit dem Navigations-Block blättern Sie durch Einträge und bestätigen gewünschte Funktionen  $\rightarrow$  [Seite](#page-19-0) 20.

#### Softkey-Liste

Die Softkey-Liste ändert sich je nach Situation. Eine Option wird mit dem jeweiligen Softkey ausgewählt  $\rightarrow$  [Seite](#page-28-0) 29.

## <span id="page-31-0"></span>Telefonie-Oberfläche

In der Telefonie-Oberfläche werden Ihnen, z. B. wenn Ihr Telefon läutet, beim Wählen einer Rufnummer oder während des Gespräches, zusätzliche Informationen angeboten.

Dieselben Informationen erhalten Sie an einem MultiLine-Telefon für die ausgewählte Leitung in der Leitungsansicht.

Aufruf: Taste **Phone** drücken.

Beispiel:

III

W

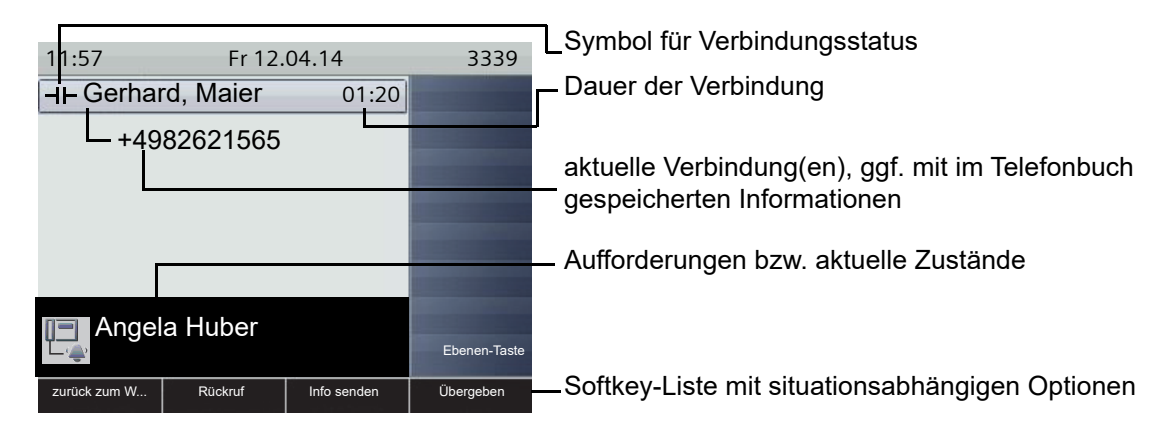

#### Symbole häufiger Verbindungsstatus

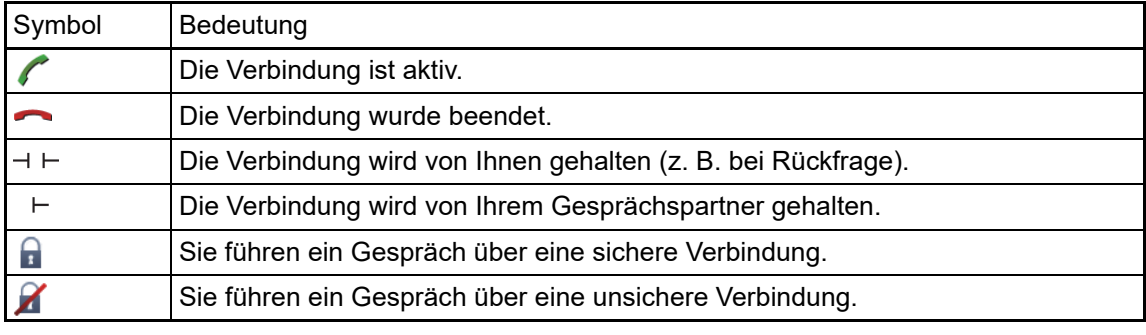

Eine ausführliche Beschreibung zu den verschiedenen Funktionen finden Sie in den Kapi-teln "Grundfunktionen" → [Seite](#page-49-4) 42 und "Komfortfunktionen" → Seite 50.

# <span id="page-32-0"></span>Telefonbücher

Diese Anwendung enthält neben dem persönlichem Telefonbuch auch Einträge weiterer Verzeichnisdienste, wie z. B. ein LDAP-Firmentelefonbuch und das firmeninterne Telefonbuch.

Aufruf: Taste **Directory** so oft drücken, bis das gewünschte Register aktiv ist.

Beispiel:

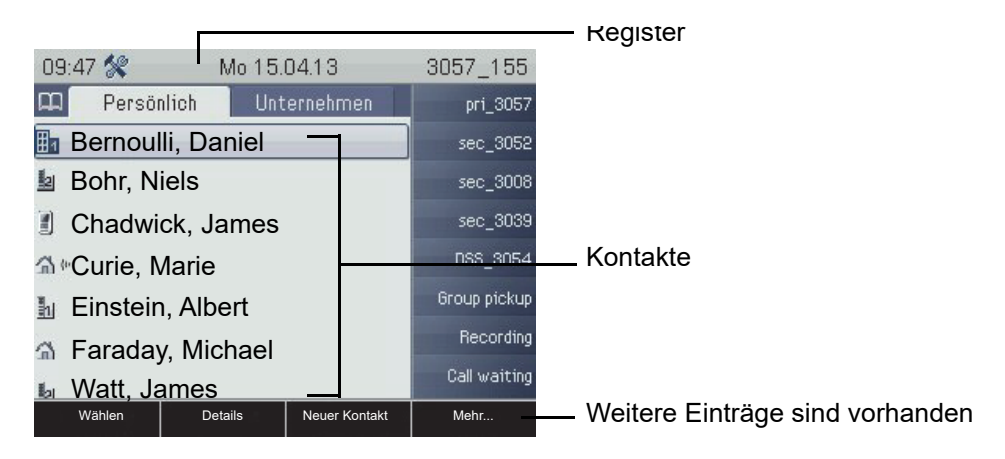

#### Symbole der Telefonbucheinträge

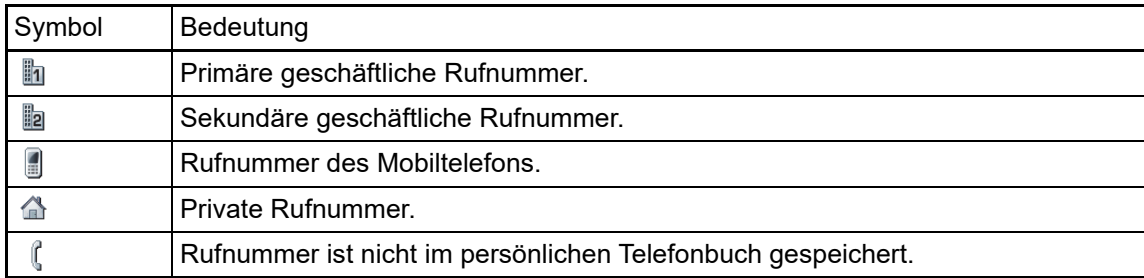

#### Kontakte suchen

Sie befinden sich der Listenansicht des persönlichen Telefonbuches und drücken auf der Wähltastatur den ersten Buchstaben des Suchbegriffs.

Ein Feld zur Eingabe des Suchbegriffs öffnet sich:

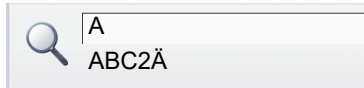

Geben Sie den Suchbegriff über die Wähltastatur  $\rightarrow$  [Seite](#page-23-1) 24 ein.

Der Cursor springt zum jeweils ersten Eintrag in der Liste, der mit den eingegebenen Zeichen im Suchfeld übereinstimmt.

#### <span id="page-33-0"></span>Persönliches Telefonbuch

Das Register "Persönlich" enthält Ihr persönliches Telefonbuch. Hier können Sie bis zu 1000 Kontakte anlegen. Diese werden in der Telefonbuchliste alphabetisch sortiert und mit dem Symbol für die festgelegte Standardrufnummer dargestellt.

Es gibt verschiedene Möglichkeiten neue Kontakte anzulegen:

- Über die Softkeys der Telefonbuchliste  $\rightarrow$  [Seite 83](#page-82-3)
- $\cdot$  Eintrag aus LDAP-Suche übernehmen  $\rightarrow$  [Seite 89](#page-88-1)

#### Informationen zu den Kontakten

Die Darstellung einer Verbindung in der Telefonie-Oberfläche  $\rightarrow$  [Seite](#page-31-0) 32 ist abhängig von den Informationen, die Sie im persönlichen Telefonbuch für diesen Kontakt speichern.

Ein Kontakt besteht aus einem Eintrag bei "Vorname" oder "Nachname"und mindestens einer Rufnummer  $\rightarrow$  [Seite](#page-82-3) 83.

Zusätzlich können Sie zu jedem Eintrag telefonieunabhängige Informationen wie z. B. Adressen, Funktion usw., speichern.

Sie können zu einem Kontakt mehrere Telefonnummern eintragen, wobei Sie festlegen, welche davon bevorzugt gewählt wird  $\rightarrow$  [Seite](#page-82-4) 83.

Teilen Sie Ihre Kontakte in Gruppen ein  $\rightarrow$  [Seite](#page-85-1) 86.

Speichern Sie ein Bild zu ihrem Kontakt  $\rightarrow$  [Seite](#page-83-1) 84.

#### Verwaltung der Kontakte

Alle gespeicherten Kontakte finden Sie im Register "Persönlich" als Liste in alphabetischer Reihenfolge.

Über die Softkeys können Sie

- neue Kontakte anlegen  $\rightarrow$  [Seite 83](#page-82-3),
- das Anzeigeformat der Kontakte festlegen  $\rightarrow$  [Seite 85](#page-84-1),
- Kontakte in Gruppen einteilen  $\rightarrow$  [Seite 86](#page-85-1),
- die gesamte Telefonbuchliste löschen  $\rightarrow$  [Seite 85.](#page-84-2)

Zur professionellen Verwaltung Ihrer Kontaktdaten, sowie zur Abstimmung Ihrer Daten mit dem Email-Programm Outlook empfehlen wir den OpenStage Manager → [Seite](#page-17-1) 18.

#### Verwendung der Kontakte

Ш

Folgende Funktionen stehen Ihnen über Softkeys eines ausgewählten Kontaktes zur Verfügung:

- Kontakt anrufen  $\rightarrow$  [Seite 54](#page-53-3)
- Kontakt bearbeiten  $\rightarrow$  [Seite 84](#page-83-2)
- Kontakt löschen  $\rightarrow$  [Seite 85](#page-84-3)

### <span id="page-34-0"></span>LDAP-Verzeichnis

Wenn Sie Zugriff auf ein LDAP-Verzeichnis haben (zuständiges Fachpersonal fragen), können Sie aus einem firmenweiten Verzeichnis Kontakte finden.

Über das Register "Unternehmen" steht Ihnen eine einfache und eine erweiterte Suchfunktion zur Verfügung. Einen so ermittelten Kontakt können Sie zur weiteren Verwendung in Ihr lokales Telefonbuch übernehmen.

#### Kontakt suchen

- $\cdot$  Einfache Suche  $\rightarrow$  [Seite 88](#page-87-2)
- Schnellsuche  $\rightarrow$  [Seite 89](#page-88-2)

#### Kontakt verwenden

- Kontakt anrufen  $\rightarrow$  [Seite 56](#page-55-2)
- Eintrag in das persönliche Telefonbuch importieren  $\rightarrow$  [Seite 89](#page-88-1)

### <span id="page-34-1"></span>Systemtelefonbuch

Das Register "System" enthält das zentrale Kurzwahlverzeichnis. Dieses wird von Ihrem zuständigen Fachpersonal eingerichtet und gepflegt. Hier finden Sie alle internen Rufnummern und Kurzrufnummern, für die ein Name vergeben wurde.

- Aus Systemtelefonbuch wählen  $\rightarrow$  [Seite 56](#page-55-3)
- Mit zentralen Kurzwahlnummern wählen  $\rightarrow$  [Seite 57](#page-56-2)

### <span id="page-35-0"></span>Ruflisten

In den Ruflisten werden alle Anrufe und gewählte Rufnummern Ihres Telefons, zeitlich sortiert, protokolliert.

Anrufer, die keine ID übermitteln, können in den Ruflisten nicht erfasst werden.

Folgende Ruflisten werden jeweils in einem eigenen Register dargestellt:

- Register "Entgangen": entgangene Anrufe
- Register "Angenommen": angenommene Anrufe
- Register "Gewählt": gewählte Rufnummern

Anrufer, die keine ID übermitteln, können in den Ruflisten nicht erfasst werden. Ш

Sind neue Einträge in den Ruflisten vorhanden, erhalten Sie eine Meldung  $\rightarrow$  [Seite](#page-27-1) 28 im Ruhedisplay und die Mode-Taste **Call Log** [Seite](#page-18-3) 19 leuchtet.

Aufruf: Taste **Call Log** so oft drücken, bis das gewünschte Register aktiv ist.

### <span id="page-35-1"></span>Verwaltung der Ruflisten

Jede Rufliste kann bis zu 30 Einträge enthalten. Ist dieses Maximum erreicht, wird der jeweils älteste Eintrag überschrieben.

Mehrfachanrufe einer Rufnummer werden nur einmal gelistet. Die Anzahl der Anrufversuche wird im Softkey-Menü "Details" protokolliert.

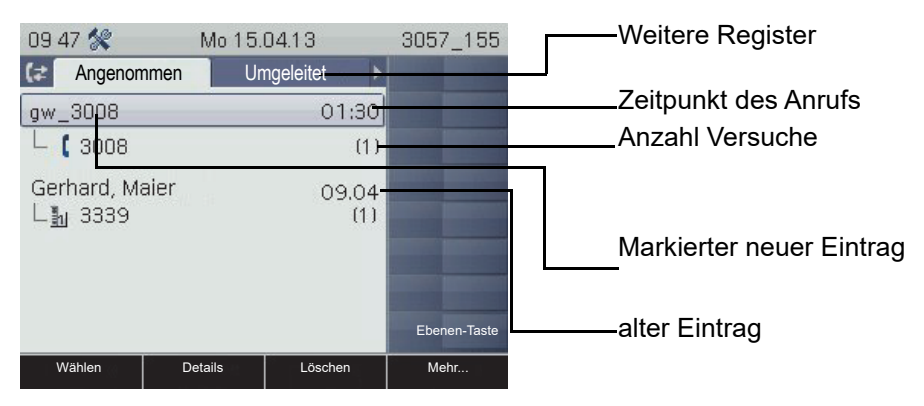

Beispiel - Register "Angenommen":

Folgende Optionen stehen zur Verfügung, die sie über die Softkeys auswählen:

- Wählen
- Details
- $\cdot$  Löschen  $\rightarrow$  [Seite 90](#page-89-3)
- Kopieren
- Alles löschen  $\rightarrow$  [Seite 90](#page-89-4)
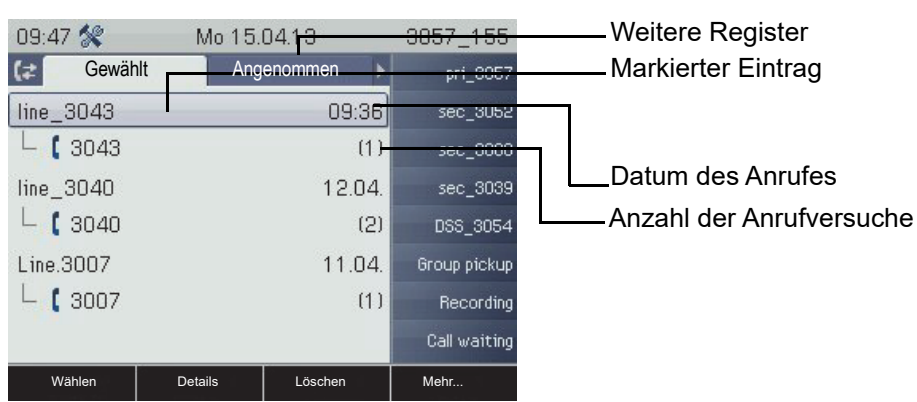

Beispiel – Register "Gewählt":

Folgende Funktionen stehen Ihnen über die Softkeys eines markierten Eintrages zur Verfügung:

- Wählen  $\rightarrow$  [Seite 54](#page-53-0)
- Details  $\rightarrow$  [Seite 90](#page-89-0)
- Löschen  $\rightarrow$  [Seite 90](#page-89-1)
- Kopieren

W

- Alles löschen  $\rightarrow$  [Seite 90](#page-89-2)
- Eintrag ins persönliche Telefonbuch übernehmen  $\rightarrow$  [Seite 91](#page-90-0)

### Details eines Eintrags

Bis zu 10 Anrufversuche/Gespräche können unter "Details" pro Eintrag gespeichert werden.

Beispiel – Eintrag im Register "Entgangen":

| $02:41 \,\mathrm{pm}$   | Di 04/16/13 | 3043 129 |                         |
|-------------------------|-------------|----------|-------------------------|
| Entgangen<br>$\epsilon$ | Gewählt     |          | <b>Weitere Register</b> |
| Line.3039 (9 Anrufe)    |             |          |                         |
| 3039                    |             |          | Anrufernummer           |
| $-04/16/$               | 02:40pm     |          |                         |
| 3039                    |             |          | <b>Uhrzeit</b>          |
| 3039                    |             |          | Datum                   |
| 3039                    |             |          |                         |
| 3039                    |             |          |                         |

Beispiel - Eintrag im Register "Gewählt":

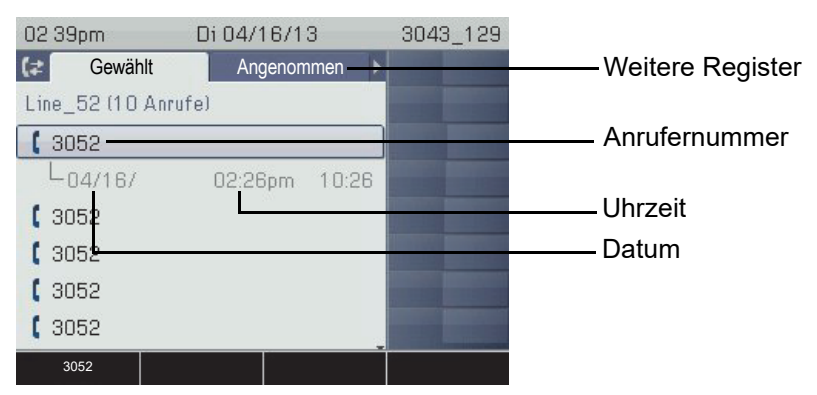

Mit dem ersten Softkey können Sie sofort die Rufnummer wählen.

Ist ein Anrufer bereits als Kontakt im lokalen Telefonbuch vorhanden, werden die dort gespeicherten Daten angezeigt.

### <span id="page-37-0"></span>Briefkasten

Abhängig von Ihrer Kommunikationsplattform und deren Konfiguration (zuständiges Fachpersonal fragen) werden in dieser Anwendung neben den erhaltenen Infos, weitere Nachrichten von Diensten, wie z. B. HiPath XPressions, angezeigt.

Die Nachrichten "Infos" und/oder "Voicemail" werden im Register "Nachrichten" dargestellt.

### Infos

Sie können einzelnen internen Teilnehmen oder Gruppen kurze Textnachrichten (Infotexte) senden.

Im Ruhemodus  $\rightarrow$  [Seite](#page-26-0) 27 werden Sie durch folgende Hinweise auf neue Infos aufmerksam gemacht:

- **Messages** Tasten-LED leuchtet
- Displayanzeige  $\rightarrow$  [Seite 28](#page-27-0).

Aufruf: Taste Messages drücken. Das Register "Nachrichten"wird angezeigt.

Beispiel:

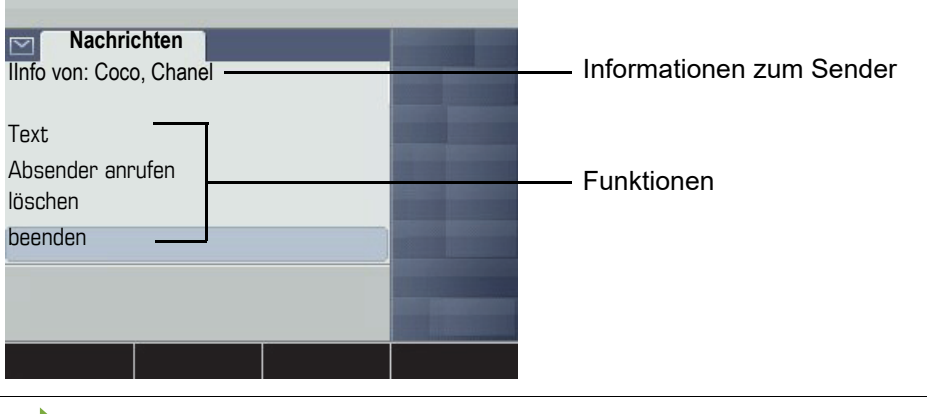

Beschreibung zum Bearbeiten der Einträge  $\rightarrow$  [Seite](#page-101-0) 102.

### **Sprachnachrichten**

Bei angeschlossenem Sprach-Speichersystem (z. B. Entry Voice Mail) werden eingetroffene Nachrichten ebenfalls über die leuchtende Taste "**Messages**" signalisiert. Zusätzlich erscheint im Display eine entsprechende Anzeige (z. B. bei Entry Voice Mail: "X neue Nachrichten").

Zum Abhören der Sprachnachrichten folgen Sie bitte den Aufforderungen am Display.

# Menü

Das Menü besteht sowohl aus einem Konfigurationsbereich für Benutzer und Administratoren als auch aus einem Bereich für ggf. vorhandene Anwendungen (Fachpersonal fragen).

Aufruf: Taste **Services** drücken.

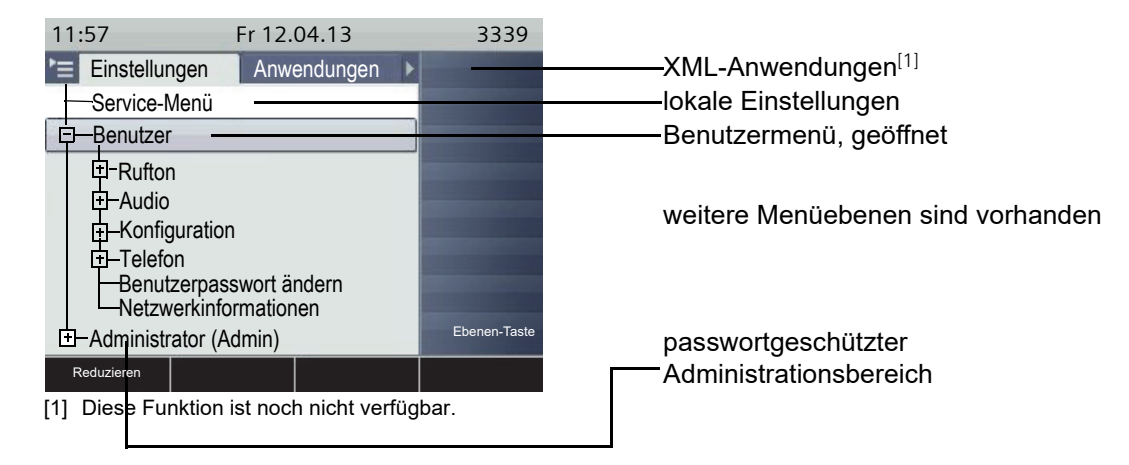

### <span id="page-38-0"></span>Service-Menü

Ш

W

Öffnen Sie das Service-Menü Ihrer Kommunikationsanlage und nutzen Sie die umfangreichen Funktionen.

Aufruf: Taste Services so oft drücken, bis das Register "Einstellungen"aktiv ist.

Bestätigen Sie den Eintrag "Service-Menü" mit der Taste <sup>[OK]</sup>.

Eine Übersicht, der Ihnen maximal zur Verfügung stehenden Funktionen finden Sie auf  $\rightarrow$  [Seite](#page-167-0) 168.

### Einstellungen – Benutzermenü des Telefons

Hier haben Sie die Möglichkeit lokale Einstellungen für Ihr OpenScape Desk Phone vorzunehmen.

Aufruf: Taste Services so oft drücken, bis das Register "Einstellungen"aktiv ist.

Den Eintrag "Benutzer" mit dem Navigations-Block  $\rightarrow$  [Seite](#page-19-0) 20 auswählen und bestätigen.

Evtl. müssen Sie das Benutzerpasswort eingeben  $\rightarrow$  [Seite](#page-94-0) 95.

Die Menüstruktur umfasst mehrere Ebenen.

Einige der Einstellungen können Sie auch über die Web-Schnittstelle  $\rightarrow$  [Seite](#page-155-0) 156 Ihres OpenScape Desk Phone durchführen. Folgen Sie bitte den Seitenangaben hinter den nachfolgenden Menü-Einträgen, um zur ent-

sprechenden Beschreibung zu gelangen.

#### Audio

Optimieren Sie die Lautstärken, Akustik und Klingeltöne Ihres OpenScape Desk Phone für Ihre Umgebung und entsprechend Ihren persönlichen Wünschen.

#### **Lautstärken**

**Einstellungen am Telefon vornehmen**  $\rightarrow$  **[Seite](#page-139-0) 140.** 

#### **Einstellungen**

- **Example 141.** Einstellungen am Telefon vornehmen  $\rightarrow$  [Seite](#page-140-0) 141.
- **EXECUTE:** Einstellungen über die Web-Schnittstelle vornehmen  $\rightarrow$  [Seite](#page-155-1) 156.

#### Konfiguration

#### **Anrufumleitung**

Richten Sie eine Anrufumleitung für Ihr Telefon ein.

- **Einstellungen am Telefon vornehmen**  $\rightarrow$  **[Seite](#page-69-0) 70.**
- **Einstellungen am Telefon vornehmen.**  $\rightarrow$  [Seite](#page-139-1) 140

#### Telefon

Machen Sie hier Einstellungen für Ihr Displaydesign und programmieren Sie die Tasten Ihres OpenScape Desk Phone.

Sichern/Wiederherstellen

**Einstellungen am Telefon vornehmen**  $\rightarrow$  **[Seite](#page-151-0) 152.** 

Bildschirmschoner

- **Example 21 Einstellungen am Telefon vornehmen**  $\rightarrow$  **[Seite](#page-132-0) 133.**
- **Einstellungen über die Web-Schnittstelle vornehmen**  $\rightarrow$  **[Seite](#page-156-0) 157.**

#### Display

- **Example 2** Einstellungen am Telefon vornehmen  $\rightarrow$  [Seite](#page-132-1) 133.
- **EXECUTE:** Einstellungen über die Web-Schnittstelle vornehmen  $\rightarrow$  [Seite](#page-156-1) 157.

#### **Tastenprogrammierung**

**Einstellungen am Telefon vornehmen**  $\rightarrow$  **[Seite](#page-76-0) 77.** 

#### Benutzerpasswort ändern

Schützen Sie Einstellungen und Daten durch die Vergabe eines Passwortes.

- **Einstellungen am Telefon vornehmen**  $\rightarrow$  **[Seite](#page-94-0) 95.**
- **EXECUTE:** Einstellungen über die Web-Schnittstelle vornehmen  $\rightarrow$  [Seite](#page-155-2) 156.

#### Netzwerkinformationen

Sehen Sie hier Statusinformationen zur Netzwerkumgebung.

**Einstellungen am Telefon ansehen**  $\rightarrow$  **[Seite](#page-147-0) 148.** 

#### **Zurücksetzen**

Löschen Sie hier alle persönlichen Einstellungen  $\rightarrow$  [Seite](#page-148-0) 149.

### Einstellungen – Administration

Über das Menü "Administrator (Admin)" und die Eingabe des Admin-Passwortes erhalten Sie Zugang zum Administrationsbereich. Eine detaillierte Beschreibung dazu finden Sie in der Administrationsanleitung zu Ihrem Telefon.

### Anwendungen<sup>1</sup>

Im Register "Anwendungen" können Sie verschiedene, praktische XML-Anwendungen starten. Diese XML-Anwendungen müssen von Ihrem Fachpersonal zuvor eingerichtet werden.

# Steuer- und Überwachungsfunktion

Auf Ihrem Telefon kann für Servicezwecke eine Steuer- oder Überwachungsfunktion von der Fernwartung aktiviert werden.

#### **Steuerfunktion**

Das Fachpersonal hat die Möglichkeit über Fernwartung Leistungsmerkmale des Telefons einund auszuschalten. Während der Wartung sind Hörer, Mikrofon, Lautsprecher und Headset deaktiviert. Zusätzlich werden Sie am Display informiert, dass die Steuerfunktion aktiv ist.

#### Überwachungsfunktion

Um z. B. Fehlverhalten eines Telefons feststellen zu können, setzt das Fachpersonal eine Überwachungsfunktion ein. Sie können während der Überwachung Ihr Telefon ganz normal benutzen, werden aber vorher über den Vorgang mit einer Meldung am Display informiert und aufgefordert, die Überwachung zuzulassen.

Hat das Fachpersonal an Ihrem Telefon eine Funktion aktiviert, die laufend Betriebsdaten an einen Server überträgt, erhalten Sie das blinkende Symbol & in der oberen Displayzeile.

# Grundfunktionen

Um die hier beschriebenen Schritte am Gerät umsetzen zu können, wird dringend empfohlen, die Einführungskapitel "Das OpenScape Desk Pho-ne IP kennenlernen" → [Seite 15](#page-14-0) und "Die Anwendungen Ihres OpenSca-pe Desk Phone IP" → [Seite 31](#page-30-0) aufmerksam durchzulesen.

# Anruf annehmen

Das OpenScape Desk Phone IP läutet mit dem eingestellten Tonsignal. Zusätzlich wird ein Anruf über die Rufanzeige optisch signalisiert:

- Bei einem internen Anruf läutet Ihr Telefon alle vier Sekunden (Eintonfolge).
- Bei einem externen Anruf läutet es alle vier Sekunden zweimal kurz hintereinander (Doppeltonfolge).
- Bei einem Anruf von der Türsprechstelle läutet Ihr Telefon alle vier Sekunden dreimal kurz hintereinander (Dreifachtonfolge).
- Bei einem Zweitanruf hören Sie ca. alle 6 Sekunden einen kurzen Signalton (Piepton).

Ihr Fachpersonal kann für Sie die Rufrhythmen der externen und internen **TILL** Anrufe ändern. D. h. für bestimmte interne Anrufer lassen sich bestimmte Rufrythmen festlegen.

Wenn Informationen über den Gesprächspartner (Name, Rufnummer) übertragen werden, erscheinen diese im Grafik-Display.

Wenn Sie während eines eingehenden Anrufs gerade Einstellungen am Telefon vornehmen, wird dieser Vorgang unterbrochen.

### Anruf über Hörer annehmen

Das Telefon läutet. Der Anrufer wird angezeigt. Beachten Sie die Hinweise zur Sprachverschlüsselung  $\rightarrow$  [Seite](#page-93-0) 94.

Hörer abheben.

W

evtl. **Vol.+** oder **Vol.-** Gesprächslautstärke einstellen.

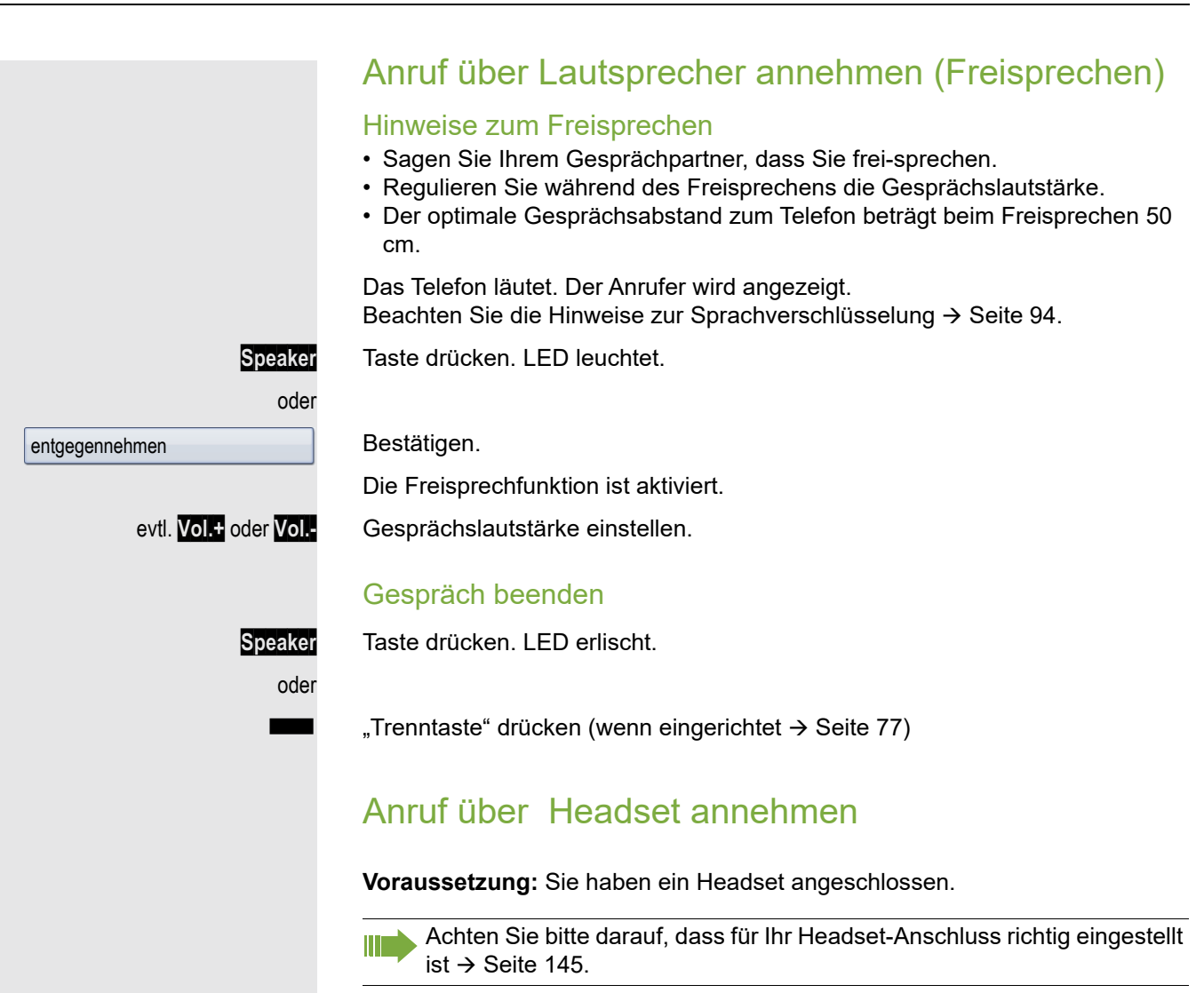

Das Telefon läutet. Die Taste **Headset** blinkt.

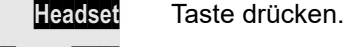

evtl. **Vol.+** oder **Vol.-** Gesprächslautstärke einstellen.

# Auf Freisprechen umschalten

Im Raum anwesende Personen können an Ihrem Gespräch teilnehmen.

**Voraussetzung:** Sie führen ein Gespräch über Hörer.

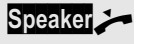

**Speaker**] Taste gedrückt halten und dabei Hörer auflegen. Anschließend die Taste loslassen und das Gespräch fortsetzen.

evtl. **Vol.+** oder **Vol.-** Gesprächslautstärke einstellen.

#### US-Modus

Ist Ihre Kommunikationsanlage auf US-Modus eingestellt (fragen Sie Ihr zuständiges Fachpersonal), brauchen Sie beim Umschalten auf Freisprechen die Lautsprecher-Taste nicht gedrückt halten, während Sie den Hörer auflegen.

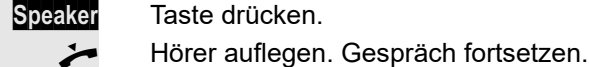

evtl. **Vol.+** oder **Vol.-** Gesprächslautstärke einstellen.

# Auf Hörer umschalten

**Voraussetzung:** Sie führen ein Gespräch im Freisprechmodus.

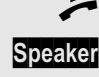

Hörer abheben.

**Speaker** Tasten LED erlischt.

# Lauthören

Im Raum anwesende Personen können Ihr Gespräch mithören.

**Voraussetzung:** Sie führen ein Gespräch über Hörer.

#### **Einschalten**

**Speaker** Taste drücken. LED leuchtet.

#### Ausschalten

**Speaker** Leuchtende Taste drücken. LED erlischt.

# Wählen/Anrufen

### Mit abgehobenem Hörer wählen

Hörer abheben.

**jit** Intern: Rufnummer eingeben. Extern: Extern-Kennzahl und Rufnummer eingeben.

Beachten Sie die Hinweise zur Sprachverschlüsselung → [Seite](#page-93-0) 94.

Teilnehmer antwortet nicht oder ist besetzt

#### Hörer auflegen.

# Mit aufliegendem Hörer wählen

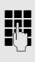

**jit** Intern: Rufnummer eingeben. Extern: Extern-Kennzahl und Rufnummer eingeben.

> Ihr System kann auch so programmiert sein, dass Sie vor der Wahl der in-W ternen Rufnummer die Taste "intern" drücken müssen. Vor Wahl der externen Rufnummer müssen Sie dann keine Extern-Kennzahl wählen (die automatische Leitungsbelegung ist eingeschaltet; zuständiges Fachpersonal fragen).

Beachten Sie die Hinweise zur Sprachverschlüsselung  $\rightarrow$  [Seite](#page-93-0) 94.

### Teilnehmer meldet sich über Lautsprecher:

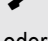

Hörer abheben.

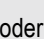

oder Bei aufliegendem Hörer: Freisprechen.

Teilnehmer antwortet nicht oder ist besetzt:

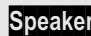

**Speaker** Taste drücken. LED erlischt.

### Mit angeschlossenem Headset wählen

#### **Voraussetzung:** Das Headset ist angeschlossen.

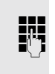

**FURE INTER Intern: Rufnummer eingeben.** Extern: Extern-Kennzahl und Rufnummer eingeben.

**Headset** Die Headset-Taste leuchtet.

Die Verbindung wird aufgebaut, sobald Sie Ihre Eingabe beendet haben.

Achten Sie bitte darauf, dass für Ihr Headset-Anschluss richtig eingestellt  $ist \rightarrow$  [Seite 145](#page-144-0).

Beachten Sie die Hinweise zur Sprachverschlüsselung  $\rightarrow$  [Seite](#page-93-0) 94.

### Mit Zielwahltasten wählen

**Voraussetzung:** Sie haben auf einer Sensortaste eine Rufnummer gespeichert  $\rightarrow$  [Seite](#page-80-0) 81.

Programmierte Zielwahltaste drücken.

Wenn die gewünschte Rufnummer auf der anderen Ebene liegt, vorher die programmierte Sensortaste für die Ebenenumschaltung "Ebene X" drücken.

Sie können auch während eines Gesprächs die Zielwahltaste betätigen, es wird automatisch Rückfrage  $\rightarrow$  [Seite 47](#page-46-0) eingeleitet.

Beachten Sie die Hinweise zur Sprachverschlüsselung  $\rightarrow$  [Seite](#page-93-0) 94.

# Gespräch beenden

Hörer auflegen.

Ш

"Trenntaste" drücken (wenn eingerichtet  $\rightarrow$  [Seite](#page-76-1) 77)

oder

**Speaker** Taste drücken.

# Anruf abweisen

Das Telefon läutet. Der Anrufer wird angezeigt.

**Ruf abweisen** Softkey drücken.

Die Verbindung wird abgebrochen. Der Anrufer erhält die Meldung "zur Zeit nicht möglich".

# Mikrofon aus-/einschalten

Um das Mithören des Gesprächspartners, z. B. bei einer Rückfrage im Raum, zu verhindern, können Sie das Mikrofon des Hörers oder das Freisprechmikrofon zeitweise ausschalten. Ebenso können Sie das Freisprechmikrofon einschalten, um eine Durchsage über den Lautsprecher des Telefons  $\rightarrow$  [Seite](#page-50-0) 51 zu beantworten.

**Voraussetzung:** Eine Verbindung besteht, das Mikrofon ist eingeschaltet.

**Mute** Taste drücken. LED leuchtet.

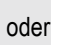

**Mute** Leuchtende Taste drücken. LED erlischt.

<span id="page-46-0"></span>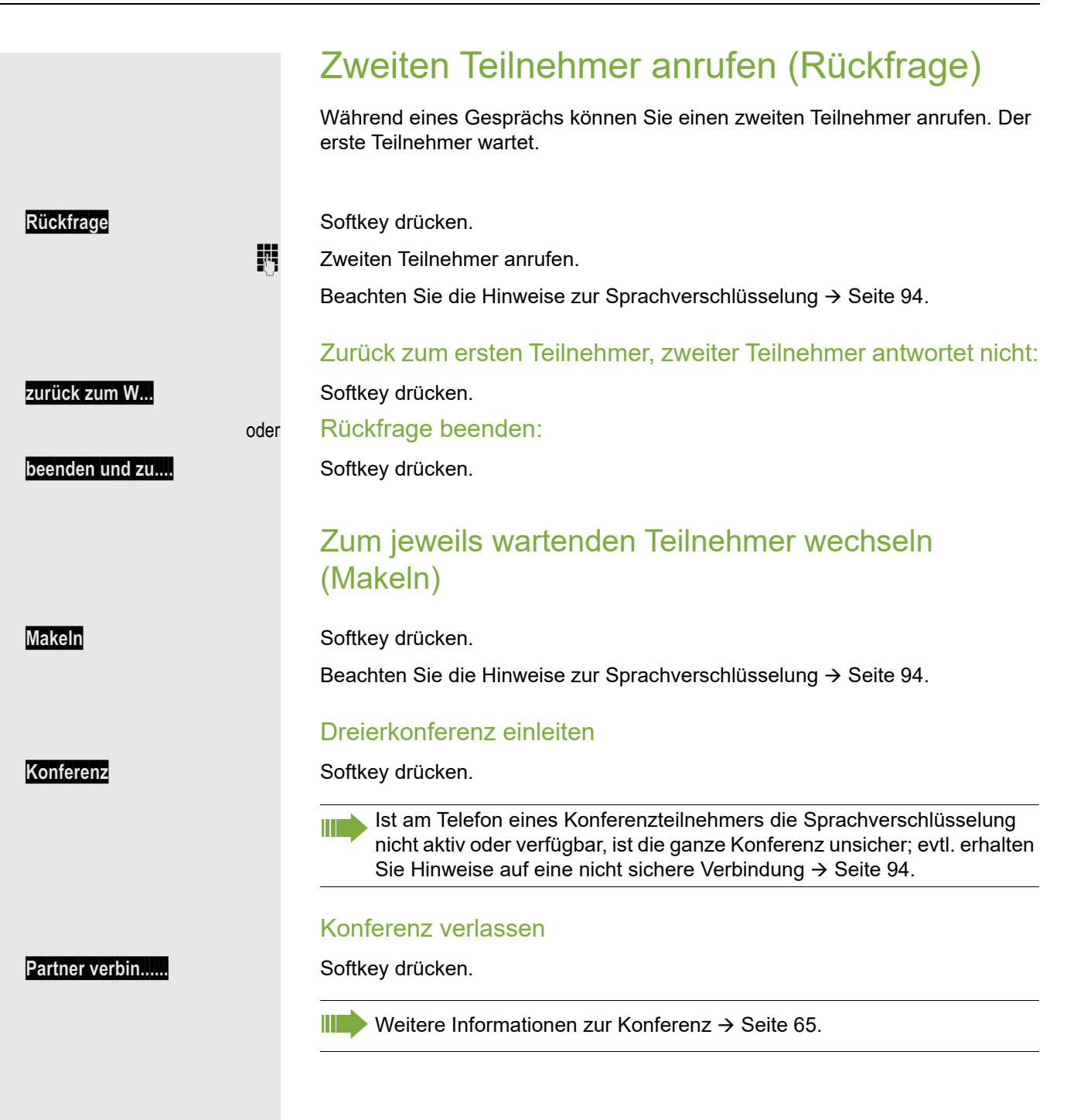

### Gespräch weitergeben

Möchte Ihr Gesprächspartner noch mit einem anderen Ihrer Kollegen sprechen, übergeben Sie die Verbindung.

**Rückfrage** Softkey drücken.

- **Rufnummer des gewünschten Teilnehmers eingeben.**
- Gespräch evtl. ankündigen.
	- Hörer auflegen.

oder

**Übergeben** Softkey drücken<sup>1</sup>.

# Rückruf nutzen

Wenn ein angerufener Anschluss besetzt ist oder sich niemand meldet, können Sie einen Rückruf veranlassen. Damit können Sie sich wiederholte Anrufversuche sparen.

Sie erhalten den Rückruf,

- sobald der Teilnehmer nicht mehr besetzt ist,
- sobald der Teilnehmer, der sich nicht gemeldet hat, wieder ein Gespräch geführt hat.

Wenn eingerichtet (zuständiges Fachpersonal fragen), werden alle Rückrufaufträge automatisch über Nacht gelöscht.

### Rückruf speichern

**Voraussetzung:** Ein angerufener Anschluss ist besetzt oder niemand meldet sich.

**Rückruff** Softkey drücken.

 $\blacksquare$ 

### Rückruf annehmen

**Voraussetzung:** Ein Rückruf wurde gespeichert. Ihr Telefon läutet und im Display erscheint "Rückruf: ...".

 $\leftarrow$  Hörer abheben.

oder

oder

**Speaker** Taste drücken. LED leuchtet.

entgegennehmen **Softkey drücken**.

Z Rufton hörbar.

Beachten Sie die Hinweise zur Sprachverschlüsselung  $\rightarrow$  [Seite](#page-93-0) 94.

#### Grundfunktionen 49

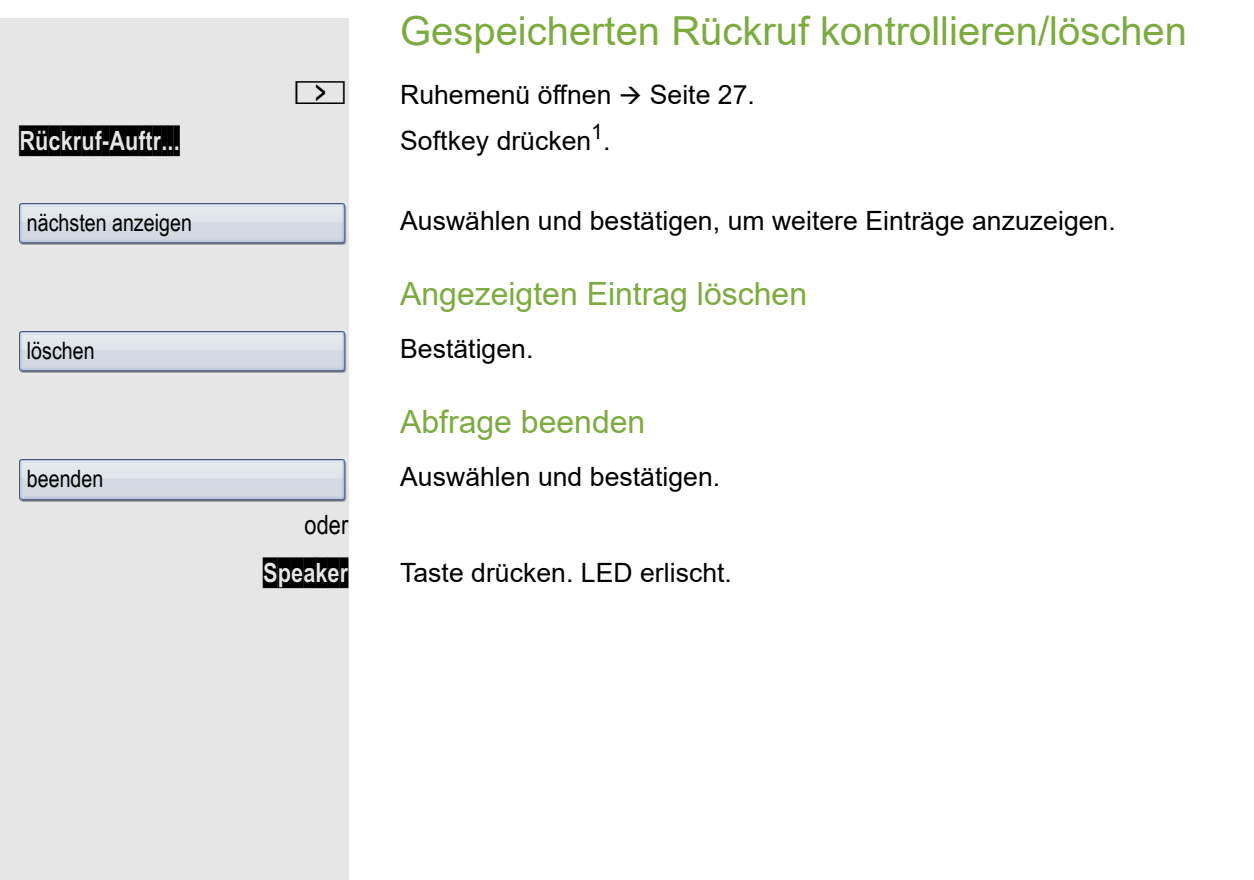

# Komfortfunktionen

# Anrufe annehmen

### Anruf über Headset annehmen

**Voraussetzung:** Sie haben ein Headset angeschlossen.

Achten Sie bitte darauf, dass für Ihr Headset-Anschluss richtig eingestellt Ш  $ist \rightarrow$  [Seite 145](#page-144-0).

**Headset** Die LED blinkt, wenn ein Anruf eintrifft. Taste drücken.

oder

**entgegennehmen** Softkey drücken.

Gespräche  $\rightarrow$ 

line.123345

Übernahme, gezielt

evtl. **Vol.+** oder **Vol.-** Gesprächslautstärke einstellen.

Beachten Sie die Hinweise zur Sprachverschlüsselung  $\rightarrow$  [Seite](#page-93-0) 94.

### Gespräch beenden

**Headset** Taste drücken. Die LED erlischt.

oder

"Trenntaste" drücken (wenn eingerichtet  $\rightarrow$  [Seite](#page-76-1) 77)

# Anruf für anderes Telefon übernehmen

Sie hören ein anderes Telefon klingeln.

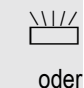

 $\frac{\text{NUL}}{\text{D}}$  BlinkendeTaste drücken.

oder

Services Service-Menü öffnen → [Seite](#page-38-0) 39.

Auswählen und bestätigen<sup>1</sup>.

Auswählen und bestätigen.

Angezeigte Leitung bestätigen.

Rufnummer eingeben

Auswählen und bestätigen.

Rufnummer des läutenden Telefons eingeben.

Beachten Sie die Hinweise zur Sprachverschlüsselung → [Seite](#page-93-0) 94.

Anruf im Team übernehmen  $\rightarrow$  [Seite 123](#page-122-0). HH 1

1. ["Abweichende Display-Anzeigen in einer HiPath 4000-Umgebung"](#page-153-0) → Seite 154

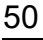

<span id="page-50-0"></span>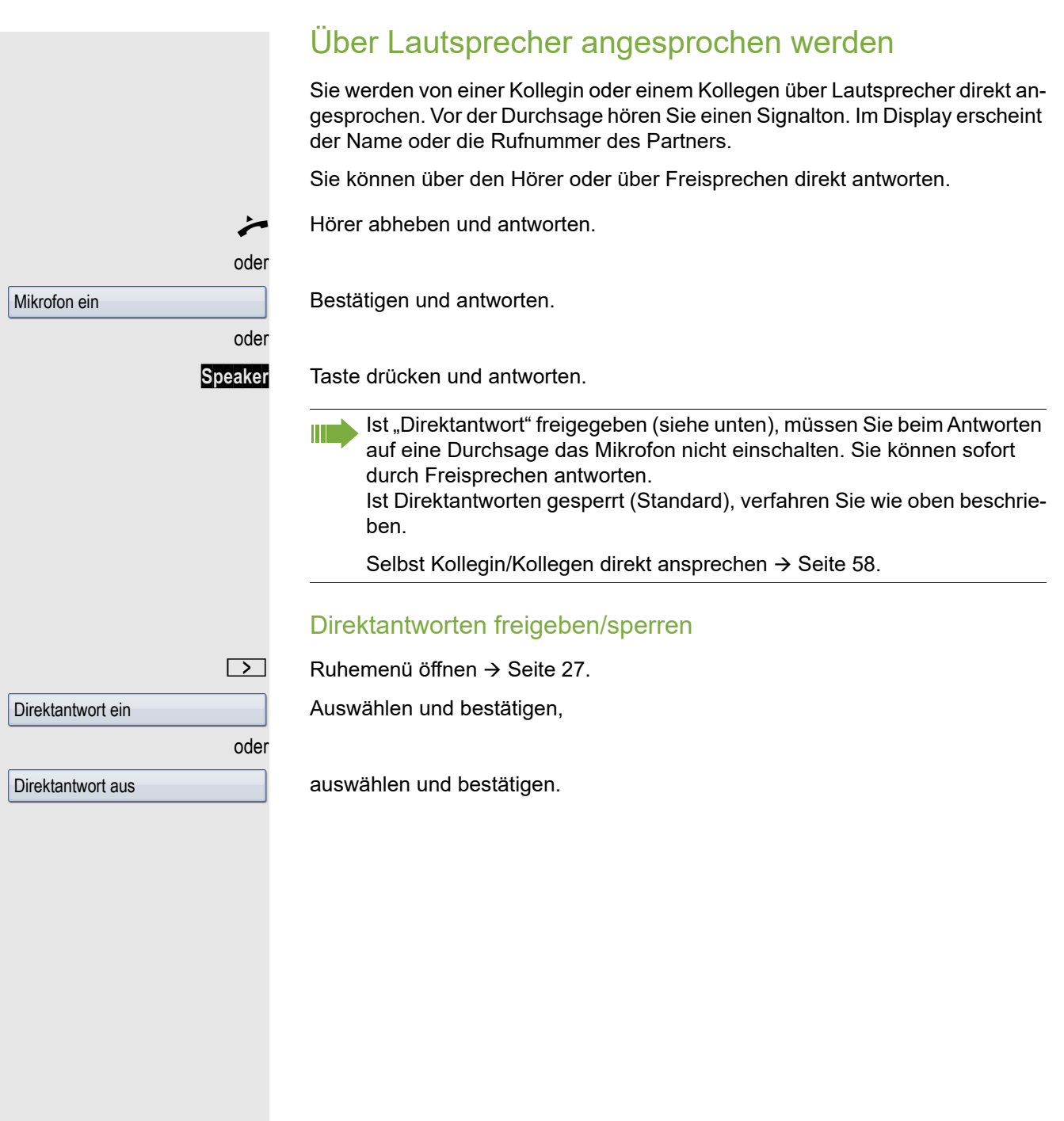

### Anrufe von der Türsprechstelle annehmen/Türöffner betätigen

Ist eine Türsprechstelle eingerichtet, können Sie vom Telefon aus mit der Türsprechstelle sprechen und den Türöffner betätigen.

Wenn berechtigt (zuständiges Fachpersonal fragen), können Sie die Türfreigabe einschalten, damit ein Besucher die Tür durch Eingabe eines 5-stelligen Code (z. B. über MFV-Sender oder installierten Tastwahlblock) selbst öffnen kann.

#### Mit Besucher über die Türsprechstelle sprechen

**Voraussetzung:** Ihr Telefon läutet.

Hörer innerhalb von 30 Sekunden abheben. Sie sind sofort mit der Türsprechstelle verbunden.

oder

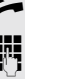

**Hörer abheben und antworten.** 

**Fig.** Rufnummer der Türsprechstelle eingeben.

#### Tür öffnen vom Telefon während dem Gespräch mit der Türsprechstelle

Bestätigen.

### Tür öffnen vom Telefon ohne Gespräch mit der Türsprechstelle

**Services** Service-Menü öffnen → [Seite](#page-38-0) 39.

Auswählen und bestätigen.

**Fig.** Rufnummer der Türsprechstelle eingeben.

Gehört Ihr Telefon zu einer Anlagenvernetzung über LAN, sind Besonderheiten zu beachten  $\rightarrow$  [Seite 132!](#page-131-0)

### Tür öffnen mit Code (an der Tür)

**Nach Betätigen der Türklingel den 5-stelligen Code eingeben (über vorhande**nen Tastwahlblock oder mittels MFV-Sender). Je nach Art der Türfreigabe wird der Türruf signalisiert oder nicht.

### Türfreigabe einschalten

Services Service-Menü öffnen → [Seite](#page-38-0) 39.

Auswählen und bestätigen.

Auswählen und bestätigen.

**Rufnummer der Türsprechstelle eingeben.** 

**jel 5-stelligen Code bestätigen zum Ändern des Codes.** 

Auswählen und bestätigen zum Ändern des Codes.

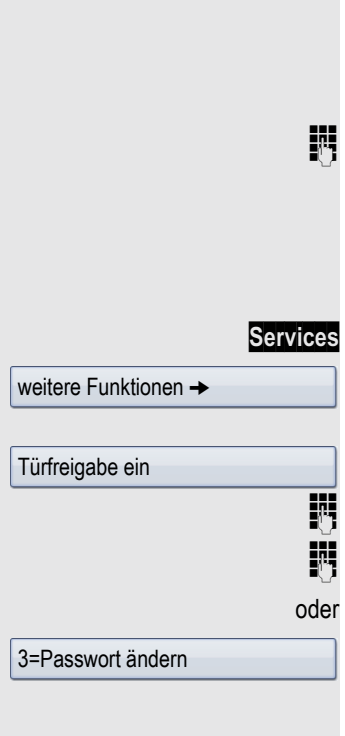

Tür öffnen

**Türöffner** 

#### Komfortfunktionen 53

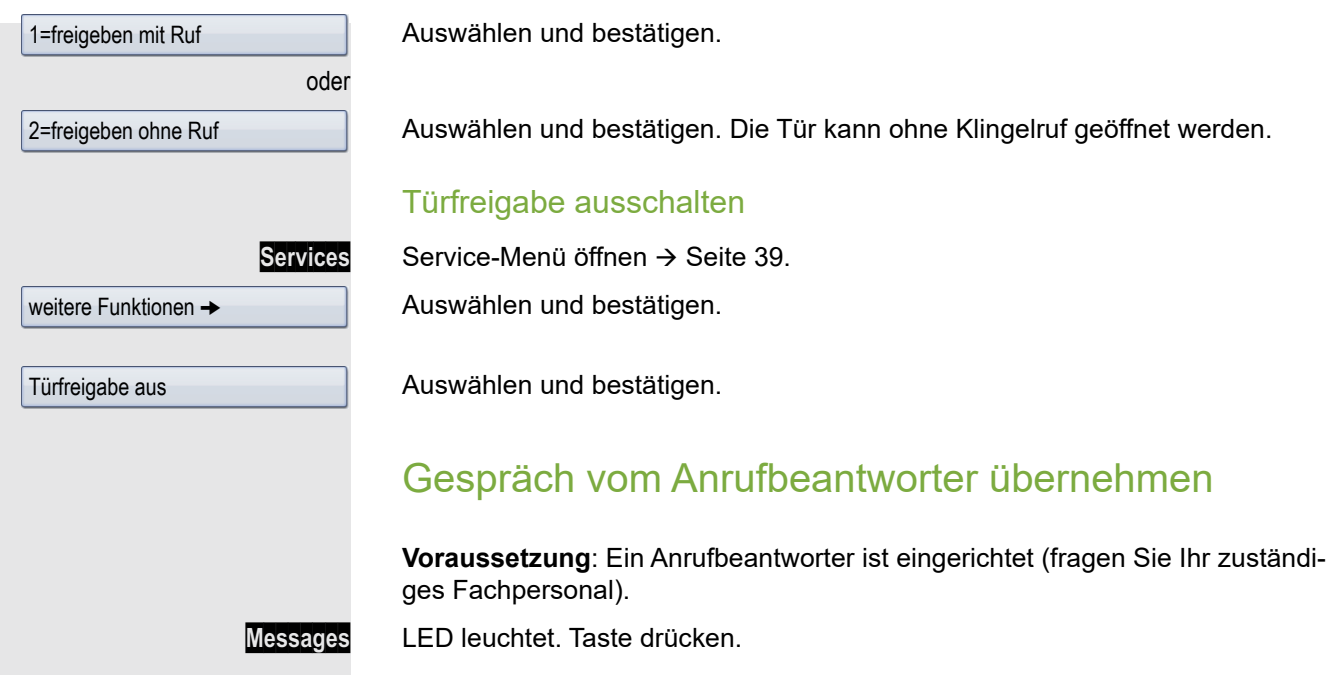

Ausführliche Beschreibung zur Bedienung dieser Funktion  $\rightarrow$  [Seite](#page-37-0) 38.

# Wählen/Anrufen

### <span id="page-53-0"></span>Wahlwiederholung aus einer Rufliste

Informationen zu den Ruflisten sowie Beispieldarstellungen der Einträge finden Sie auf  $\rightarrow$  [Seite](#page-35-0) 36.

**Call Log** Taste so oft drücken, bis die gewünschte Rufliste aktiv ist. Gewünschten Eintrag auswählen und bestätigen. Die Rufnummer wird sofort gewählt. oder Wählen Wählen Softkey drücken. Die Rufnummer wird gewählt. oder **Details Details Softkey drücken. 12345** Softkey für selektierte Rufnummer drücken. Die Rufnummer wird gewählt. Beachten Sie die Hinweise zur Sprachverschlüsselung  $\rightarrow$  [Seite](#page-93-0) 94. Persönliches Telefonbuch verwenden Informationen zum persönlichen Telefonbuch, sowie Beispieldarstellungen der Einträge finden Sie auf → [Seite](#page-32-0) 33. Die Beschreibung zum Anlegen von Kontakten finden Sie auf  $\rightarrow$  [Seite](#page-82-0) 83. Kontakt aus der Telefonbuchliste anrufen **Directory** Taste so oft drücken, bis das Register "Persönlich"aktiv ist. Gewünschten Kontakt suchen  $\rightarrow$  [Seite](#page-32-1) 33 oder Teilnehmer auswählen. **EOK** Bestätigen. Die als Standard-Nummer festgelegte Rufnummer  $\rightarrow$  [Seite](#page-82-1) 83 wird gewählt. oder **Details Softkey drücken. Wählen** Gewünschte Rufnummer anhand der Symbole auswählen und Softkey drücken. Bedeutung der Symbole  $\rightarrow$  [Seite](#page-32-2) 33. Beachten Sie die Hinweise zur Sprachverschlüsselung  $\rightarrow$  [Seite](#page-93-0) 94.  $\boxed{\wedge}$  $Niels$ , Bohr  $\rightarrow$  18.10. **In Niels, Bohr →** 

### Komfortfunktionen 55

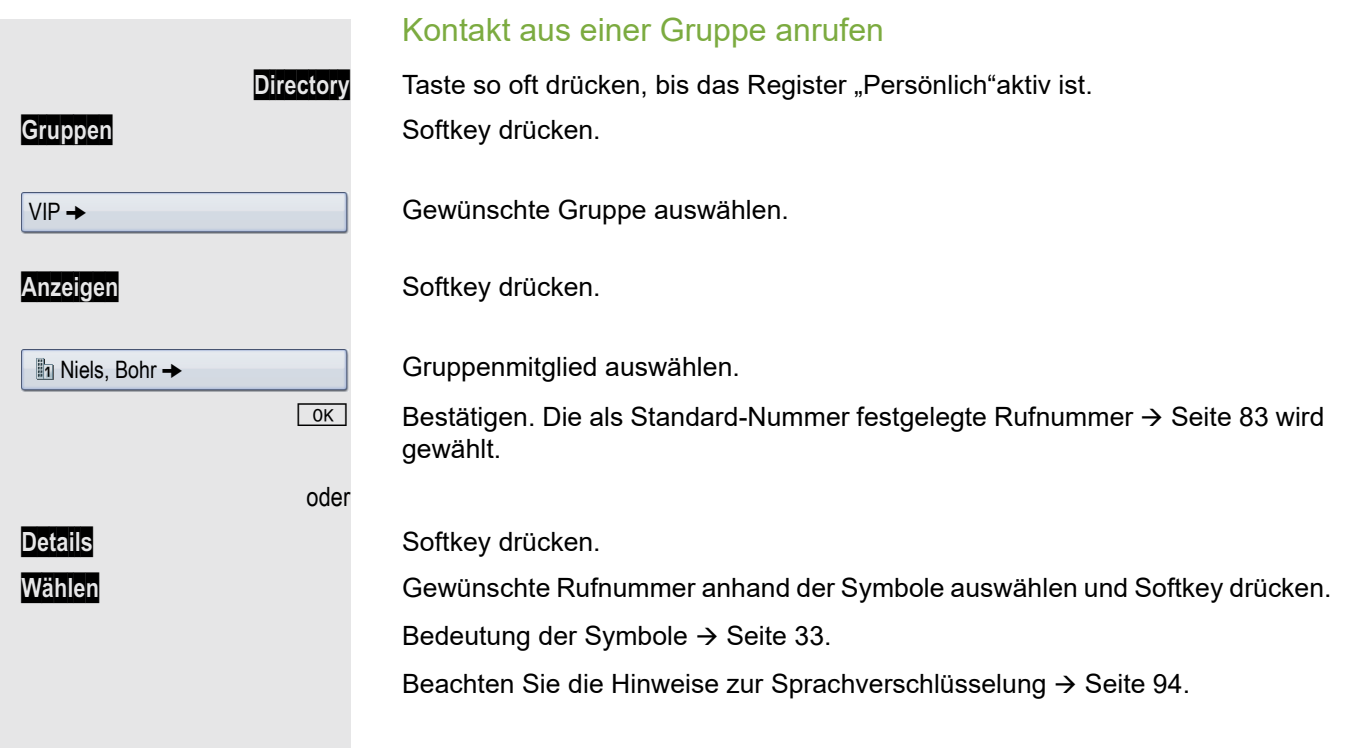

# Systemtelefonbuch verwenden

Informationen zum Systemtelefonbuch finden Sie auf  $\rightarrow$  [Seite](#page-34-0) 35.

Taste so oft drücken, bis das Register "System"aktiv ist.

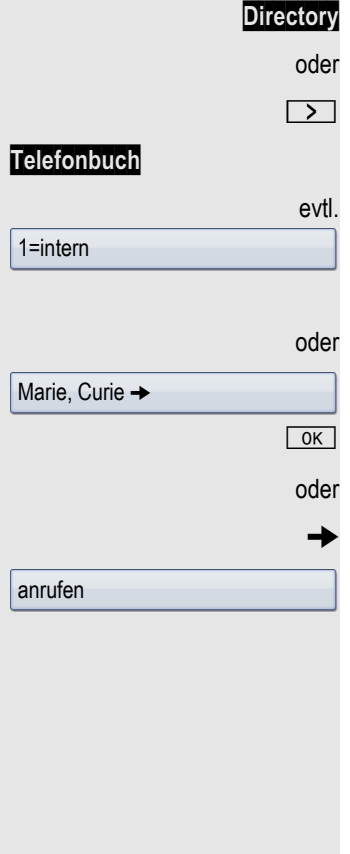

Ruhemenü öffnen  $\rightarrow$  [Seite](#page-26-1) 27.

Softkey drücken.

Wenn das Systemtelefonbuch mehrere Verzeichnisse enthält: Bestätigen.

Gewünschten Kontakt suchen  $\rightarrow$  [Seite](#page-32-1) 33

mit dem Navigations-Block auswählen  $\rightarrow$  [Seite](#page-19-1) 20.

Bestätigen. Die Rufnummer wird sofort gewählt.

g Kontextmenü öffnen.

Auswählen und bestätigen.

Beachten Sie die Hinweise zur Sprachverschlüsselung → [Seite](#page-93-0) 94.

### LDAP-Verzeichnis verwenden

Informationen zum LDAP-Verzeichnis finden Sie auf  $\rightarrow$  [Seite](#page-34-1) 35.

**Voraussetzung:** Sie haben einen Kontakt über eine LDAP-Datenbank gesucht und ausgewählt  $\rightarrow$  [Seite](#page-87-0) 88.

Bestätigen, die Rufnummer wird sofort gewählt.

Isaac, Newton  $\rightarrow$ 

Wählen Wählen Softkey drücken.

anrufen

oder

oder

Auswählen und bestätigen.

Beachten Sie die Hinweise zur Sprachverschlüsselung → [Seite](#page-93-0) 94.

Kurzrufnr. wählen

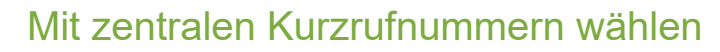

**Voraussetzung:** Sie kennen die zentralen Kurzrufnummern (fragen Sie Ihr zuständiges Fachpersonal).

**Services** Service-Menü öffnen → [Seite](#page-38-0) 39.

Auswählen und bestätigen<sup>1</sup>.

 $\overline{\mathbb{N}}$  3-stellige Kurzrufnummer eingeben.

Beachten Sie die Hinweise zur Sprachverschlüsselung → [Seite](#page-93-0) 94.

#### evtl. Nachwahl

Je nach Bedarf können Sie zur gespeicherten Rufnummer weitere Ziffern nachwählen (z. B. Durchwahl zum Teilnehmer).

Wenn eingerichtet, wird, wenn Sie innerhalb von 4 bis 5 Sekunden keine weiteren Ziffern wählen, automatisch eine Nachwahl (z. B. "0" für die Zentrale) gewählt

### <span id="page-56-0"></span>Mit Kurzwahltasten wählen

**Voraussetzung:** Sie haben Kurzwahltasten eingerichtet  $\rightarrow$  [Seite](#page-56-0) 57. **Services** Service-Menü öffnen → [Seite](#page-38-0) 39.

Auswählen und bestätigen $^{\lceil 1 \rceil}.$ 

Taste drücken.

j Gewünschte Kurzwahltaste drücken.

Beachten Sie die Hinweise zur Sprachverschlüsselung → [Seite](#page-93-0) 94.

### Kurzwahltasten einrichten

Die Tasten  $\boxed{0+}$  bis  $\boxed{\mathbf{S}_{\text{wxy}}}$  können Sie mit 10 häufig genutzten Rufnummern belegen.

Service-Menü öffnen → [Seite](#page-38-0) 39.

Bestätigen.

Auswählen und bestätigen $^{\lceil 1 \rceil}.$ 

Taste drücken.

Gewünschte Kurzwahltaste drücken. Ist die entsprechende Taste bereits belegt, wird die zugehörige Rufnummer angezeigt.

Bestätigen.

Zuerst Extern-Kennzahl und dann externe Rufnummer eingeben.

<span id="page-56-1"></span>Bestätigen.

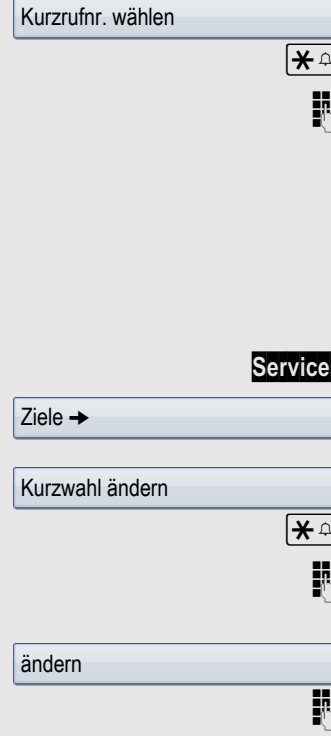

speichern

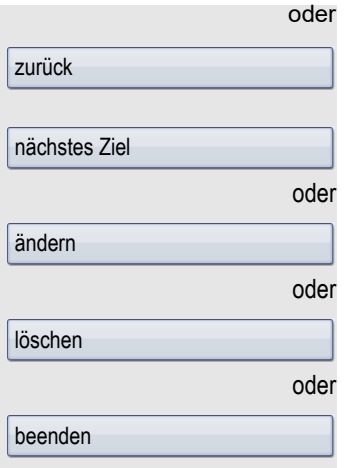

#### Wenn Sie sich vertippt haben

Auswählen und bestätigen. Alle eingegebenen Ziffern werden gelöscht.

Bestätigen.

Auswählen und bestätigen.

Auswählen und bestätigen.

Auswählen und bestätigen.

### <span id="page-57-0"></span>Kollegin/Kollegen über Lautsprecher direkt ansprechen

Sie können über angeschlossene Lautsprecher (zuständiges Fachpersonal fragen) oder bei einem internen Teilnehmer, der über ein Systemtelefon verfügt, ohne dessen Zutun eine Lautsprecherdurchsage machen.

Gespräche  $\rightarrow$ 

Direktansprechen

Services Service-Menü öffnen → [Seite](#page-38-0) 39.

Auswählen und bestätigen.

Auswählen und bestätigen<sup>1</sup>.

**Fig.** Rufnummer eingeben.

Auf Direktansprechen reagieren  $\rightarrow$  [Seite 51.](#page-50-0)

### Kollegin/Kollegen diskret ansprechen

Wenn eingerichtet (zuständiges Fachpersonal fragen), können Sie sich in ein laufendes Gespräch eines internen Teilnehmers, der über ein Systemtelefon mit Display verfügt, einschalten.

Sie hören unbemerkt mit und können mit dem internen Teilnehmer sprechen, ohne, dass der andere Teilnehmer Sie hört (diskret ansprechen).

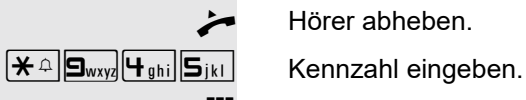

Hörer abheben.

**jij** Interne Rufnummer eingeben.

Das zuständige Fachpersonal kann Ihr Telefon vor diskretem Ansprechen schützen.

### Selbsttätiger Verbindungsaufbau/Hotline

Wenn eingerichtet (zuständiges Fachpersonal fragen), wird nach Abheben des Hörers automatisch eine Verbindung zu einem festgelegten internen oder externen Ziel aufgebaut.

 $\overrightarrow{ }$  Hörer abheben.

Je nach Einstellung wird die Verbindung **sofort** oder erst **nach** einer festgelegten **Zeit** (= Röchelschaltung) aufgebaut.

### Leitung vormerken/reservieren

Wenn eingerichtet (zuständiges Fachpersonal fragen), können Sie eine belegte Leitung für sich vormerken/reservieren.

Wenn die Leitung frei wird, erhalten Sie einen Anruf und im Display einen Hinweis.

Voraussetzung: Im Display erscheint "zur Zeit belegt".

Bestätigen.

#### Vorgemerkte Leitung wird frei

Ihr Telefon läutet. Im Display erscheint "Freie Leitung".

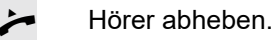

Sie hören den Amtswählton.

**jit** Externe Rufnummer eingeben.

Leitung vormerken

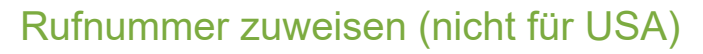

Wenn eingerichtet (zuständiges Fachpersonal fragen), können Sie vor Wahl einer externen Rufnummer Ihrem Telefonanschluss gezielt eine bestimmte Rufnummer (Durchwahlnummer) zuweisen. Diese erscheint dann im Display des Angerufenen.

**Services** Service-Menü öffnen → [Seite](#page-38-0) 39.

Auswählen und bestätigen.

Rufnr. zuweisen

assoziierte Wahl

Gespräche  $\rightarrow$ 

Auswählen und bestätigen.

**jij** Gewünschte Durchwahlnummer eingeben.

**jij** Externe Rufnummer eingeben.

### Assozierte Wahl/Wahlhilfe durchführen

Wenn eingerichtet (zuständiges Fachpersonal fragen), können Sie für Ihr Telefon zur Wahlunterstützung (Verbindungsaufbau) eine Wahlhilfe verwenden. Die Bedienprozedur richtet sich je nach Anschluss der Wahlhilfe am S<sub>0</sub>-Bus oder am **a/b–Anschluss**.

Sie können aber auch Ihr Systemtelefon als Wahlhilfe für andere Telefone verwenden.

### Wahlhilfe am  $S_0$ -Bus:

Ziel am PC auswählen und Wahl starten.

Der Lautsprecher Ihres Telefons wird eingeschaltet. Bei Melden des Gesprächspartners den Hörer abheben.

### Wahlhilfe am a/b-Anschluss:

Ziel am PC auswählen und Wahl starten.

Am Bildschirm des PC erscheint "Hörer abheben".

Hörer abheben.

#### Wahlhilfe von Ihrem Telefon aus für ein anderes Telefon

**Services** Service-Menü öffnen → [Seite](#page-38-0) 39.

Auswählen und bestätigen.

IM Interne Rufnummer eingeben ("Wahl für:").

**jegen Gewünschte Rufnummer eingeben.** 

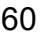

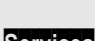

# Während des Gesprächs

### <span id="page-60-0"></span>Zweitanruf (Anklopfen) nutzen

Wenn Sie ein Telefongespräch führen, bleiben Sie für einen Anrufer weiter erreichbar. Ein Signalton meldet Ihnen den zweiten Anruf. Sie können den Zweitanruf ignorieren oder annehmen. Nehmen Sie den Zweitanruf entgegen, können Sie das erste Gespräch zuvor beenden, aber auch auf Warten legen und später weiterführen. Den Zweitanruf oder den Signalton können Sie auch verhindern → [Seite](#page-61-0) 62.

**Voraussetzung:** Sie telefonieren und hörenden Anklopfton (ca. alle sechs Sekunden).

### Erstes Gespräch beenden, Zweitanruf annehmen

\ Hörer auflegen. Ihr Telefon läutet.

Beachten Sie die Hinweise zur Sprachverschlüsselung → [Seite](#page-93-0) 94.

Zweitanruf entgegennehmen. Hörer abheben.

### Erstes Gespräch auf "Warten" legen, Zweitanruf annehmen

Anklopfen anne...<sup>2</sup> Softkey drücken.

Beachten Sie die Hinweise zur Sprachverschlüsselung  $\rightarrow$  [Seite](#page-93-0) 94.

Sie sind mit dem Zweitanrufer verbunden. Der erste Gesprächsteilnehmer wartet.

### Zweitanruf beenden, erstes Gespräch fortsetzen

**beenden und zu....** Softkey drücken.

 $\rightarrow$  Hörer auflegen.

Wiederanruf des ersten Teilnehmers.

**Hörer abheben.** 

Sie sind wieder mit dem ersten Teilnehmer verbunden.

oder

 $\triangle$  23189 Coco

<span id="page-61-0"></span>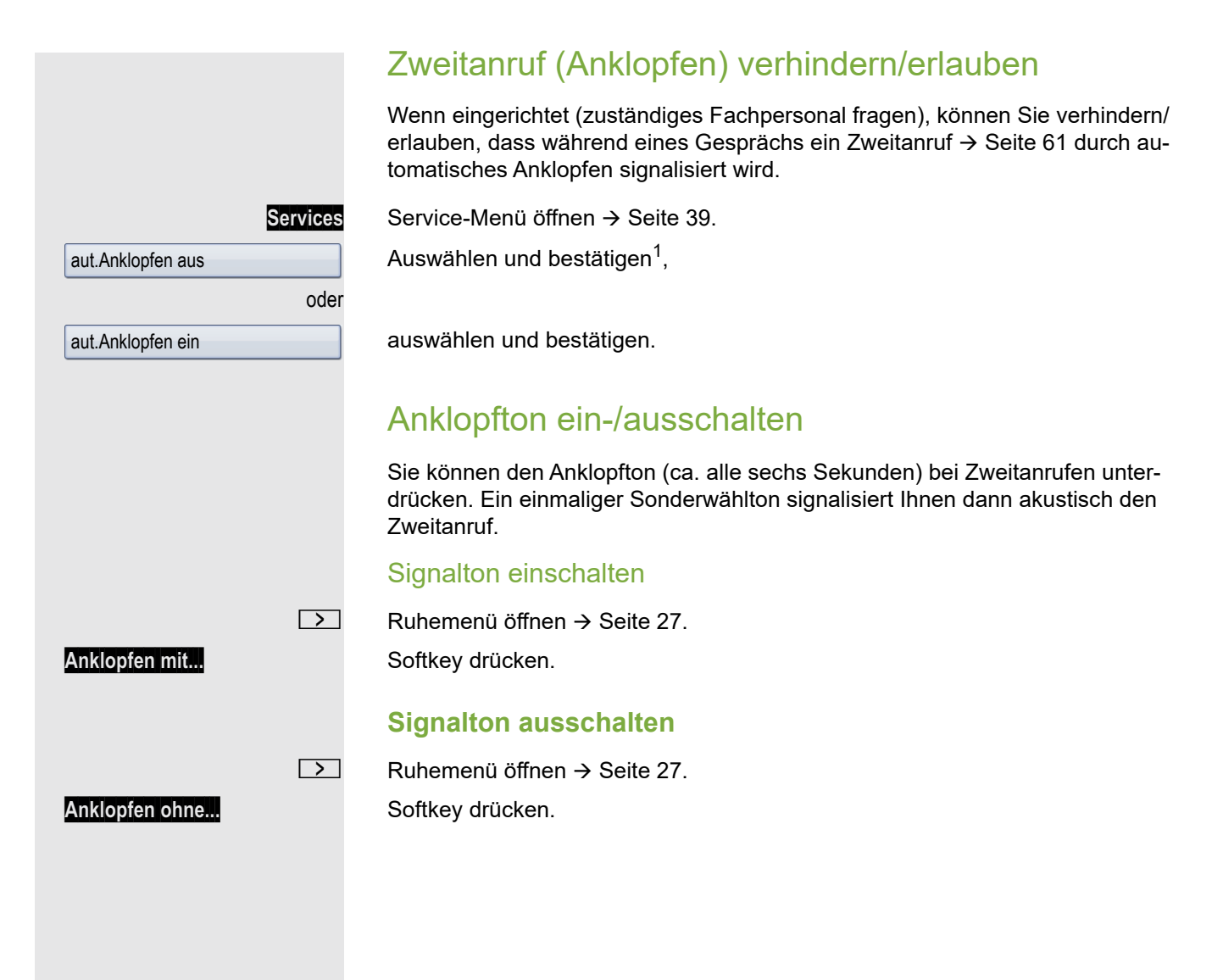

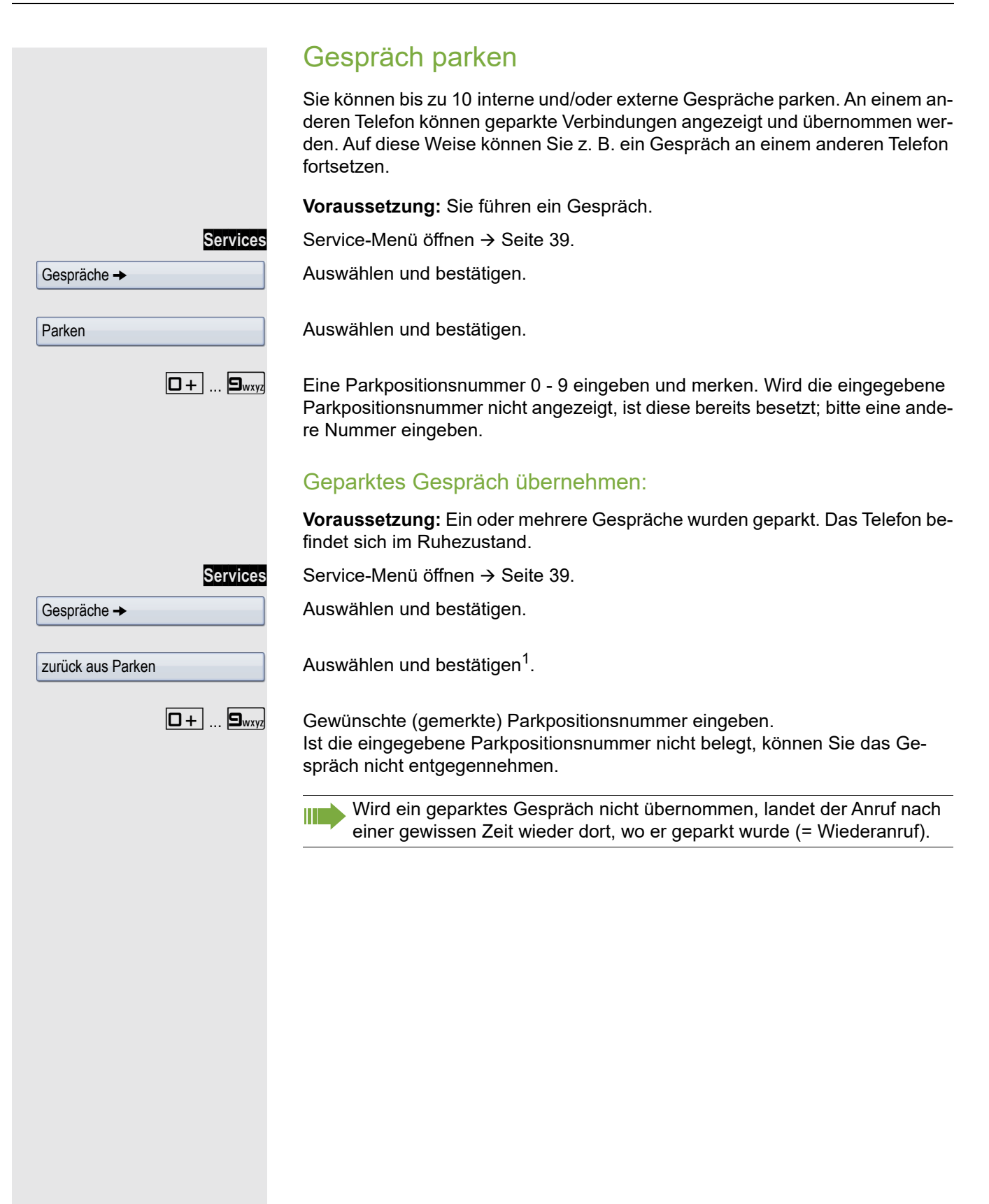

### Externes Gespräch halten

Sie können externe Gespräche auf Halten legen. Somit kann jeder andere Teilnehmer das Gespräch auf der zugeordneten Leitung übernehmen.

**Hold** Taste drücken.

Meldung der betroffenen Leitung erscheint (z. B. 801), Leitungsnummer merken.

Wenn vorhanden, die LED der zugeordneten Leitungstaste blinkt langsam.

Hörer auflegen

oder

"Trenntaste" drücken (wenn eingerichtet  $\rightarrow$  [Seite](#page-76-1) 77). Je nach Konfiguration notwendig, damit auch andere Teilnehmer das gehaltene Gespräch annehmen können.

### Gehaltenes Gespräch übernehmen:

**Voraussetzung:** Ein oder mehrere Gespräche liegen auf Halten. Das Telefon befindet sich im Ruhezustand.

**Services** Service-Menü öffnen → [Seite](#page-38-0) 39.

Auswählen und bestätigen.

Auswählen und bestätigen.

**Solut** Wenn Taste "Wiederaufn."  $\rightarrow$  [Seite](#page-76-1) 77 vorhanden, Taste drücken.

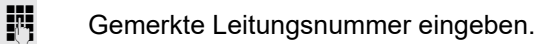

 $\frac{1117}{1117}$  Ist für die betroffene Leitung eine Taste "Ltg:" vorhanden dann blinkt die LED langsam. Taste drücken.

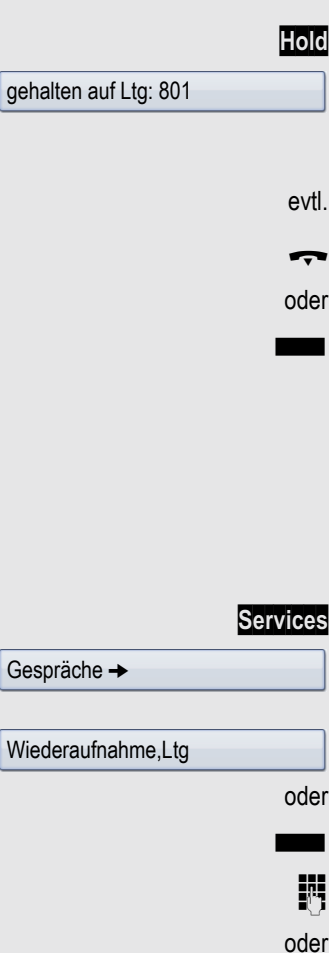

<span id="page-64-0"></span>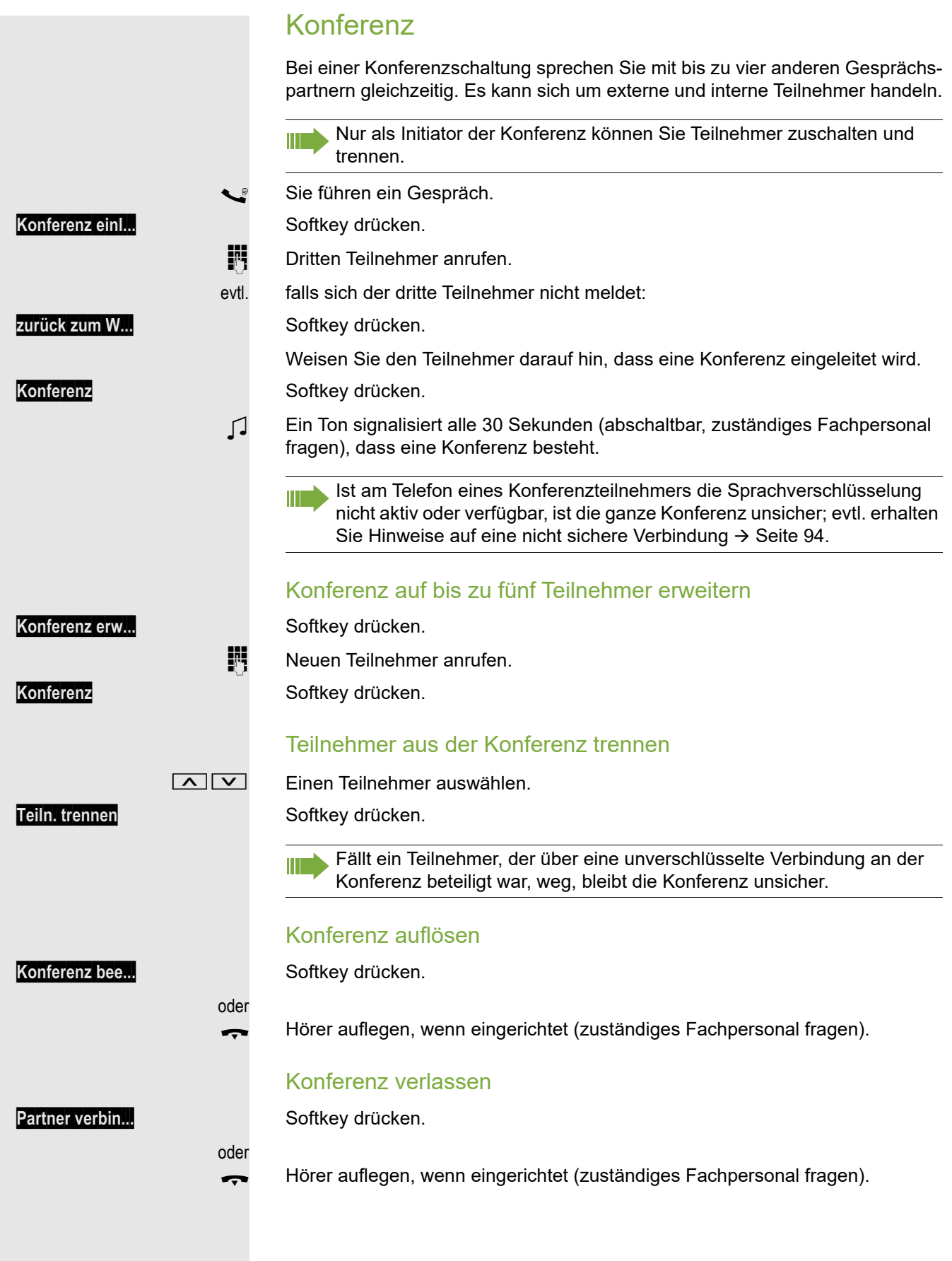

### MFV-Nachwahl/Tonwahl durchführen

Zum Steuern von Geräten, wie z. B. Anrufbeantworter oder automatischen Auskunftsystemen, können Sie während einer Verbindung MFV-Signale (Mehr-Frequenzwahl-Verfahren) aussenden.

Services Service-Menü öffnen → [Seite](#page-38-0) 39.

Auswählen und bestätigen.

Auswählen und bestätigen.

Ш

Mit den Tasten  $\boxed{D+}$  bis  $\boxed{\frac{1}{2}$ ,  $\boxed{\frac{1}{2}}$  und  $\boxed{\frac{1}{2}$  können Sie jetzt MFV-Signale aussenden.

> Beim Beenden der Verbindung wird auch die MFV-Nachwahl beendet. Ihr System kann auch so konfiguriert sein, dass Sie nach dem Verbindungsaufbau sofort mit der MFV-Nachwahl beginnen können.

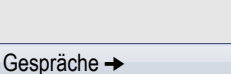

### Gespräch aufnehmen Wenn eingerichtet (zuständiges Fachpersonal fragen), können Sie ein aktuelles Gespräch aufnehmen. **Voraussetzung:** Sie führen ein Gespräch, die Taste "Aufnahme" ist eingerichtet  $\rightarrow$  [Seite](#page-76-1) 77. Taste "Aufnahme" drücken. LED leuchtet. Sie und Ihr Gesprächspartner erhalten einen akustischen Hinweis über den Beginn der Aufnahme und während der Aufnahme ca. alle 15 Sekunden einen Signalton. Aufnahme beenden LeuchtendeTaste "Aufnahme" drücken. LED erlischt. Aufnahme anhören Die Wiedergabe einer Aufnahme hängt vom verwendeten Sprachspeicher-System ab (siehe zugehörige Bedienungsanleitung). Gespräch nach Durchsage weitergeben Falls eingerichtet (zuständiges Fachpersonal fragen), können Sie ein bestehendes Gespräch einer Gruppe von Teilnehmern  $\rightarrow$  [Seite](#page-122-0) 123 per Direktansprechen (Durchsage  $\rightarrow$  [Seite](#page-57-0) 58) ankündigen. Nimmt ein Teilnehmer der Gruppe den Gesprächswunsch entgegen, können Sie das wartende Gespräch übergeben. **Voraussetzung:** Sie führen ein Gespräch. **Rückfrage** Softkey drücken. Der Gesprächspartner wartet. **Services** Service-Menü öffnen → [Seite](#page-38-0) 39. Auswählen und bestätigen. Auswählen und bestätigen. **Rufnummer der Gruppe eingeben.** Gespräch per Durchsage ankündigen. Nimmt ein Teilnehmer der Gruppe das Gespräch entgegen  $\rightarrow$  [Seite](#page-50-0) 51, sind Sie mit diesem verbunden. Hörer auflegen. oder **Übergeben** Softkey drücken<sup>1</sup>. Während der Aufnahme ist das Hinzunehmen weiterer Gesprächspartner nicht möglich. Gespräche  $\rightarrow$ Direktanprechen Kommt innerhalb von 45 Sekunden keine Verbindung zwischen den beiden anderen Teilnehmern zustande, kommt der Anruf des ehemaligen Gesprächspartners wieder zu Ihnen (=Wiederanruf).

1. ["Abweichende Display-Anzeigen in einer HiPath 4000-Umgebung"](#page-153-0)  $\rightarrow$  Seite 154

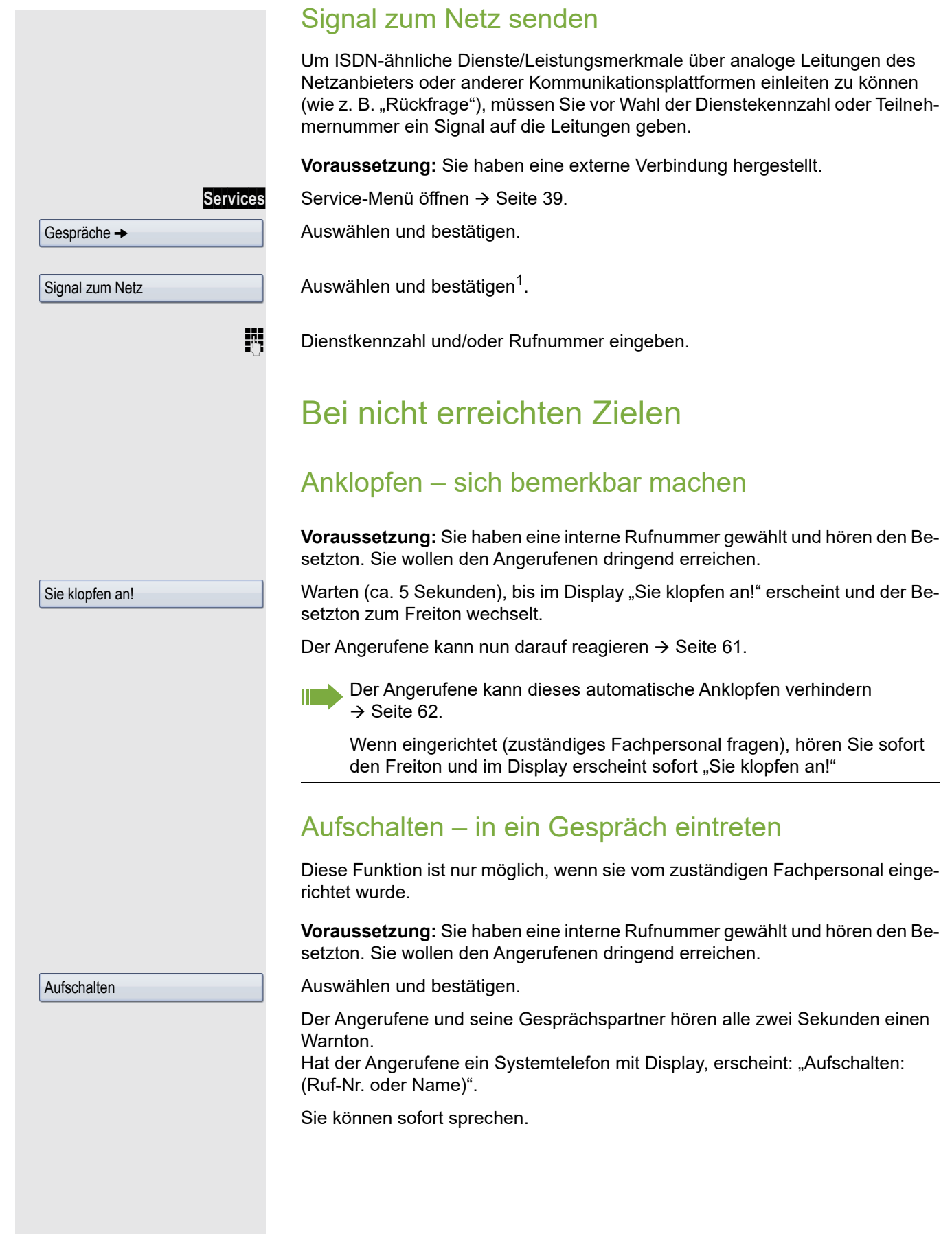

1. ["Abweichende Display-Anzeigen in einer HiPath 4000-Umgebung"](#page-153-0)  $\rightarrow$  Seite 154

# Nachtschaltung nutzen

Wenn berechtigt, können Sie alle externen Anrufe bei Nachtschaltungsbetrieb, z. B. in der Mittagspause oder nach Feierabend, sofort zu einem bestimmten internen Telefon (Nachtziel) umleiten. Die Nachtstation kann über das zuständige Fachpersonal (= Nachtschaltung standard) oder von Ihnen selbst (= Nachtschaltung temporär) festgelegt werden.

#### **Einschalten**

Auswählen und bestätigen.

Bestätigen (= Nachtschaltung standard).

Rufnummer des Ziels eingeben (= Nachtschaltung temporär).

Bestätigen.

#### **Ausschalten**

Auswählen und bestätigen.

Außerdem kann das Fachpersonal eine "Automatische Nachtschaltung" einrichten. Je nach Programmierung wird für Ihr Telefon die automatische Nachtschaltung zu bestimmten Zeiten aktiviert.

Sie haben die Möglichkeit, die automatische Nachtschaltung durch Ausschalten oder durch eine von Ihnen eingerichtete Nachtschaltung außer Kraft zu setzen.

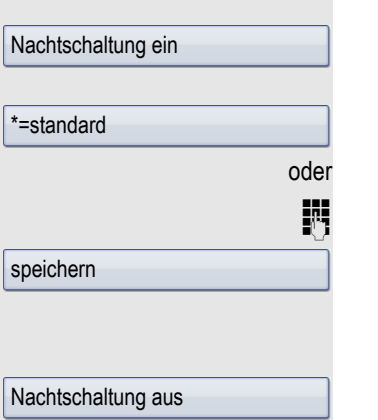

# <span id="page-69-0"></span>Anrufumleitung

Sie können interne und/oder externe Anrufe sofort an unterschiedliche interne oder externe Telefone (Ziele) umleiten (auch ein externes Ziel ist bei entsprechender Systemkonfiguration möglich).

Wählen Sie die, für Sie komfortablere Methode:

- • ["Anrufumleitungstaste"](#page-70-0)  $\rightarrow$  Seite 71
- • ["Anrufumleitung über Service-Menü aktivieren"](#page-72-0)  $\rightarrow$  Seite 73

Weitere Anrufumleitungen können Sie über das Service-Menü einrichten, ["Sys](#page-73-0)[temumleitungen nutzen"](#page-73-0)  $\rightarrow$  Seite 74.

Ist eine Anrufumleitung eingeschaltet, ertönt beim Abheben des Hörers ein Sonderwählton.

Bei aktiver MFV-Durchwahl (zuständiges Fachpersonal fragen) können Sie Anrufe auch dorthin umleiten.

Sind Sie Ziel einer Anrufumleitung, blinkt die Anrufumleitungstaste  $\rightarrow$  [Seite 19.](#page-18-0)

# Hinweise auf eine aktive Anrufumleitung

Haben Sie eine Anrufumleitung aktiviert, werden Sie Im Ruhemodus  $\rightarrow$  [Seite](#page-26-2) 27 durch folgende Hinweise darauf aufmerksam gemacht:

**Forward** Tasten-LED leuchtet.

Das Anrufumleitungssymbol, die Rufnummer und evtl. der Name des Umleitungszieles werden in der ersten Zeile unterhalb der Statuszeile angezeigt. Ist der Name des Teilnehmers im Telefonbuch gespeichert, wird dieser verwendet.

 $220870$  Dalai Lama

Ist die Anrufumleitung für interne, bzw. externe Anrufe aktiviert, steht vor der Nummer das Kürzel "INT", bzw. "EXT".

INT Dalai, Lama

# <span id="page-70-2"></span>Übersicht der Anrufumleitungstypen

Abhängig davon wie Sie die Anrufumleitung einrichten, (Anrufumleitungstaste  $\rightarrow$  [Seite](#page-72-0) 71, oder Service-Menü  $\rightarrow$  Seite 73) werden Ihnen unterschiedliche Eingabemasken angeboten. Die Bezeichnungen in den jeweiligen Menüs entsprechen einander laut folgender Tabelle:

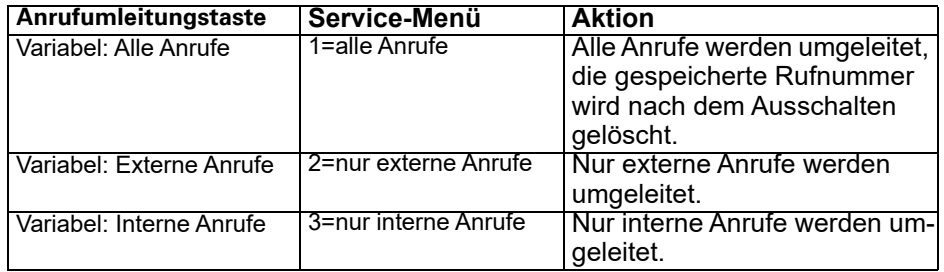

# <span id="page-70-0"></span>Anrufumleitungstaste

**Forward** Mit der Anrufumleitungstaste können Sie Anrufumleitungen schnell aktivieren/ deaktivieren → [Seite](#page-72-1) 73 sowie die Seite "Umleiten" zum Bearbeiten der Anrufumleitungen  $\rightarrow$  [Seite](#page-70-1) 71 öffnen.

### <span id="page-70-1"></span>Anrufumleitungen editieren

Durch Drücken der Anrufumleitungstaste öffnen Sie eine Auswahl an Softkeys. Der Softkey **Umleitung bearb.** zeigt eine Übersicht aller Anrufumleitungstypen (siehe Tabelle oben).

Hier können Sie eine Anrufumleitung auswählen und Rufnummern als Umleitungsziele definieren.

E Diese Einstellung können Sie auch über die Weboberfläche vornehmen  $\rightarrow$  [Seite](#page-154-0) 155.

**Forward** Taste kurz drücken. LED leuchtet.

oder

#### **Umleitung bearb.** Softkey drücken.

Variabel: Alle Anrufe

**Ziel eingeben** Softkey drücken.

Die Seite "Umleiten" öffnet sich.

Umleitungsziel eingeben. Beim Anrufumleitungstyp "Alle Anrufe" wird Ihnen ggf. eine gespeicherte Rufnummer über Softkey angeboten.

**Speichern** Softkey drücken.

**Phone** Taste drücken, um in die Anrufansicht zu wechseln.

Einen Anrufumleitungstyp auswählen  $\rightarrow$  [Seite](#page-70-2) 71

**Aktivieren** Softkey drücken.

**jit** Umleitungsziel eingeben.

**Speichern** Softkey drücken.

**Phone** Taste drücken, um in die Anrufansicht zu wechseln.

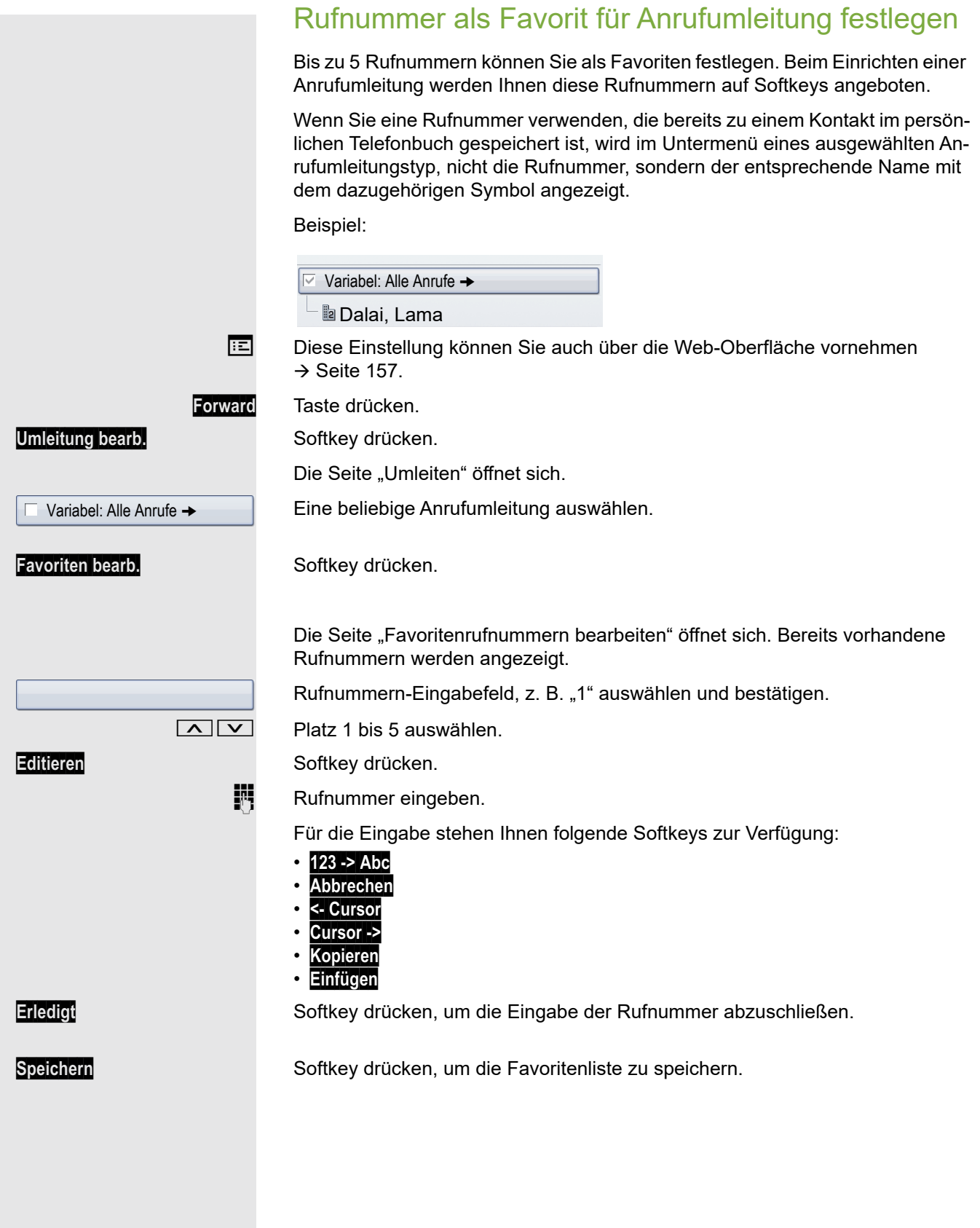
# <span id="page-72-0"></span>Schnellaktivierung für "Alle Anrufe" umleiten **Forward** Taste kurz drücken. LED leuchtet. **i** Umleitungsziel eingeben. **Umleit. setzen** Softkey drücken. oder Das zuletzt für "Alle Anrufe" gespeicherte Umleitungsziel wird Ihnen auf dem ersten Softkey angeboten: **Dalai, Lama** Softkey drücken. Damit ist die Anrufumleitung für alle Anrufe aktiviert. Das Umleitungsziel wird mit dem Ausschalten der Anrufumleitung → [Seite](#page-72-0) 73 automatisch gelöscht. Anrufumleitung über Service-Menü aktivieren Einrichten über das Service-Menü  $\boxed{\ge}$  Ruhemenü öffnen  $\rightarrow$  [Seite](#page-26-0) 27. Gehört Ihr Telefon zu einer Anlagenvernetzung über LAN, sind Besonder-Ш heiten zu beachten  $\rightarrow$  [Seite 129!](#page-128-0) **Umleitung ein** Softkey drücken. 1=alle Anrufe Bestätigen. oder 2=nur externe Anrufe Auswählen und bestätigen. oder Auswählen und bestätigen. 3=nur interne Anrufe **juge Rufnummer des Ziels eingeben.** Bestätigen. speichernAnrufumleitung ausschalten **Forward** Leuchtende Taste drücken. Tasten-LED erlischt. oder **EXECUTE:** Ruhemenü öffnen  $\rightarrow$  [Seite](#page-26-0) 27. **Umleitung aus** Softkey drücken.

# Systemumleitungen nutzen

# Umleitung nach Zeit (CFNR)

Anrufe, die Sie nach dreimaligem Läuten (=Standard, durch Fachpersonal einstellbar) nicht beantworten oder Anrufe, während Sie telefonieren, können Sie automatisch zu einem von Ihnen festgelegten Telefon weiterleiten lassen.

 $Ziele$   $\rightarrow$ Uml.nach Zeit ein ändern speichern Ziele  $\rightarrow$ Uml.nach Zeit aus löschen

oder

beenden

Services Service-Menü öffnen → [Seite](#page-38-0) 39.

Bestätigen.

Auswählen und bestätigen.

evtl. wenn schon eine Rufnummer eingetragen ist:

Bestätigen.

**Fig.** Zielrufnummer eingeben.

- Für interne Ziele die interne Rufnummer eingeben.
- Für externe Ziele die Extern-Kennzahl und die externe Rufnummer eingeben.

Bestätigen.

### **Umleitung ausschalten/Ziel löschen:**

Services Service-Menü öffnen → [Seite](#page-38-0) 39.

Bestätigen.

III

Auswählen und bestätigen.

Bestätigen, um auszuschalten und das Umleitungsziel zu löschen.

Auswählen und bestätigen, um in den Ruhezustand zurückzukehren und die Umleitung nicht auszuschalten.

Ist eine Umleitung nach Zeit eingeschaltet, erscheint nach auflegen des Hörers im Display für kurze Zeit "Umleitung nach Zeit ein"

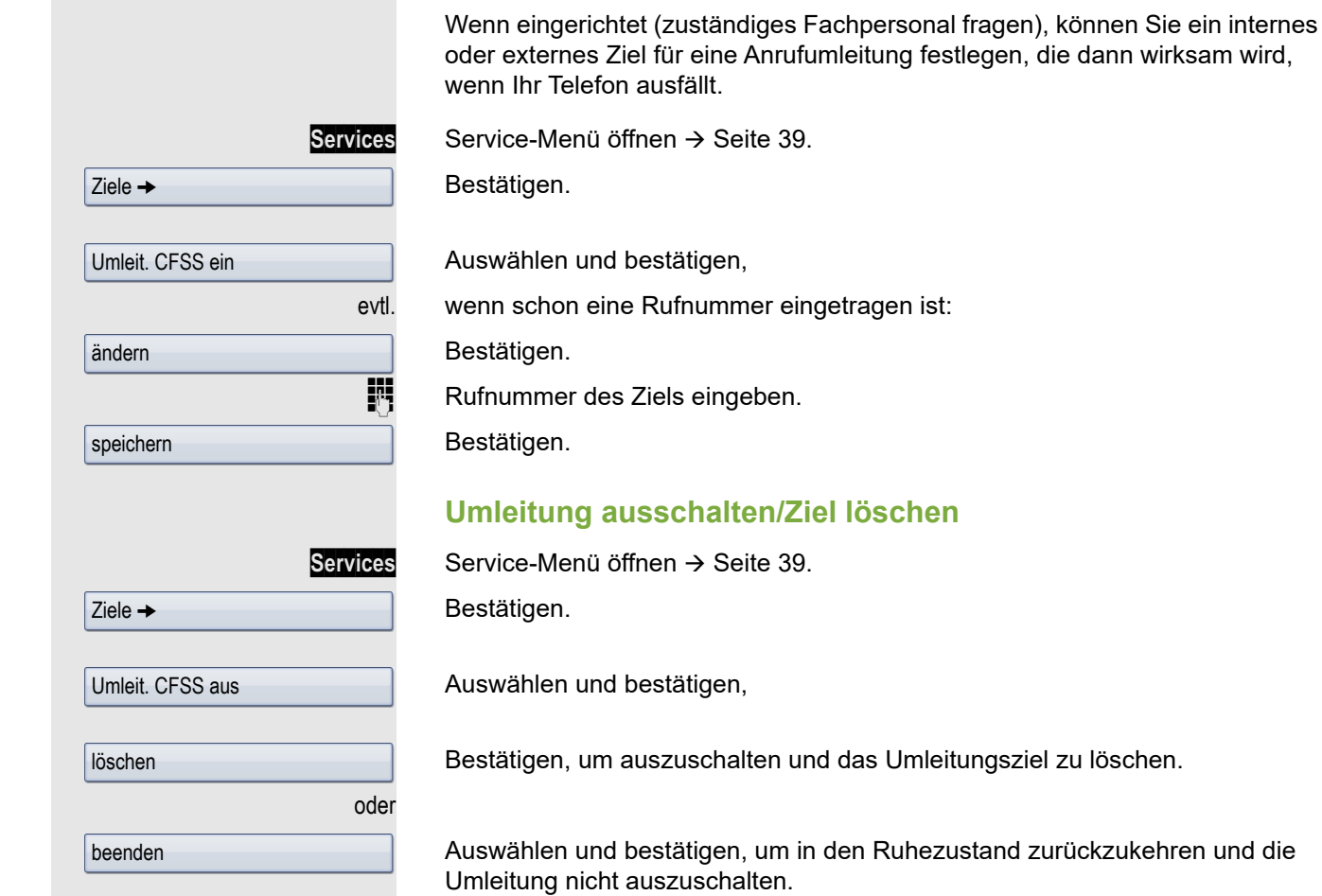

Anrufumleitung bei Telefonausfall (CFSS)

## Anrufumleitung im Betreibernetz/ Mehrfachrufnummer MSN umleiten (nicht für USA)

Wenn eingerichtet (zuständiges Fachpersonal fragen), können Sie Anrufe auf der Ihnen zugeordneten Mehrfachrufnummer MSN (=Durchwahlrufnummer) direkt im Betreibernetz umleiten.

So können Sie z. B. Ihren Telefonanschluss abends zu Ihrer Privatwohnung umschalten.

Auswählen und bestätigen

Gewünschte Umleitungsartauswählen und bestätigen.

**Fig** Eigene Durchwahlrufnummer eingeben. **Rufnummer des Ziels eingeben (ohne Extern-Kennzahl).** Bestätigen.

### **Umleitung ausschalten**

Auswählen und bestätigen.

Angezeigte Umleitungsart bestätigen.

oder

oder

oder

 $\boxed{1 -}$  oder  $\boxed{2_{\text{abc}}}$  oder  $\boxed{3_{\text{def}}}$  Eingeschaltete Umleitungsart eingeben. **Eigene Durchwahlrufnummer eingeben.** 

Umleitung Amt ein

2=unbeantwortete Rufe

3= im Besetztfall

speichern

Umleitung Amt aus

1=sofort

### <span id="page-76-1"></span><span id="page-76-0"></span>Tasten programmieren Sie können die Tasten Ihres OpenScape Desk Phone IP 55 G mit häufig genutzten Funktionen, Rufnummern oder Prozeduren belegen. Funktionstasten einrichten Beachten Sie auch die Hinweise  $\rightarrow$  [Seite](#page-21-0) 22. Beispiel: "Ebenenumschalt-Taste" einrichten Gewünschte Sensortaste lang drücken. **Tel-Funkt.zuord** Softkey drücken. oder Services Service-Menü öffnen → [Seite](#page-38-0) 39. Auswählen und bestätigen. **Tastenbelegung** Gewünschte Sensortaste drücken. Ist die entsprechende Taste bereits belegt, wird die Belegung im Display angezeigt. Bestätigen. Taste ändern Alle verfügbaren Funktionen werden angeboten, siehe Übersicht  $\rightarrow$  [Seite 78.](#page-77-0) Auswählen und bestätigen. weitere Funktionen → Ebenenumschaltung Bestätigen. evtl. Auswählen und bestätigen. unvollständ. speichern Einige Funktionen (z. B. bei "Umleitung") lassen sich unvollständig abspeichern. D. h. später beim Einleiten der Funktion durch Tastendruck sind noch weitere Eingaben erforderlich. Bestätigen. speichern Drücken der Taste löst die programmierte Funktion aus. Bei ein-/aus-Ш schaltbaren Funktionen, z. B. "Anrufschutz", schalten Sie die Funktion mit einem Tastendruck ein und mit dem nächsten wieder aus. Bei eingeschalteter Funktion leuchtet die LED.Die Beschriftung erscheint automatisch und kann für die Ebenenumschaltetaste nicht geändert werden. Für alle anderen Funktionen ist eine Änderung möglich  $\rightarrow$  [Seite](#page-81-0) 82. Den Status der Funktion erkennen Sie an der LED-Anzeige → [Seite](#page-21-1) 22 und  $\rightarrow$  [Seite](#page-77-1) 78.

### <span id="page-77-0"></span>Übersicht der Funktionen

Die Funktionen sind in folgende Menüs unterteilt:

- Ziele
- Schalter
- PIN und Berechtigung
- Gespräche
- weitere Funktionen

Die Auswahl der zur Verfügung stehenden Funktionen ist konfigurations-**TILL** abänging. Fragen Sie Ihr zuständiges Fachpersonal wenn Sie eine Funktion vermissen.

#### <span id="page-77-1"></span>LED-Anzeigen von gespeicherten Funktionen

**Umleitung, Umleitung im Amt, Umleitung MULAP, Nachtschaltung, Anrufschutz, Telefonschloss, Antwort-Text, Ruhe, Direktantwort ein/aus, Gruppenruf ein/aus, Rufnr.-Unterdrückung, Anklopfen Freigabe, Anklopfen ohne Ton, Rufumschaltung, Aufnahme, Türfreigabe ein/aus, Schalter (nur bei** OpenScape Business**), Rufzuschaltung, Ebenenumschaltung, Anrufverteilung (verfügbar ein/aus, nachbearbeiten ein/aus), Nacht-Ziel ein/ aus, MULAP Konf. Freigabe:**

S Gespeicherte Funktion ist nicht eingeschaltet.

Gespeicherte Funktion ist eingeschaltet.

#### **Rückruf:**

Sie haben keinen Rückruf eingetragen.

Sie haben einen Rückruf eingetragen.

#### **Rufnummer (intern), Direktruf:**

Teilnehmer telefoniert nicht.

- $\Box$  Teilnehmer telefoniert oder hat Anrufschutz eingeschaltet.<br>\\\\/\
	- Blinkt schnell Ich werde gerufen, bitte annehmen.

Blinkt langsam - Anderer Teilnehmer wird gerufen und hat diesen noch nicht angenommen.

#### **Gesprächstaste, allg. Gesprächstaste, Leitungstaste, MULAP Taste, Rufnr. zuweisen:**

Kein Gespräch über die entsprechende Leitung.

R Aktives Gespräch über die entsprechende Leitung.

 $\frac{\text{NHA}}{\text{D}}$  Blinkt schnell - Anruf über die entsprechende Leitung, Anrufübernahme ist durch Tastendruck möglich.

Blinkt langsam - Ein Gespräch wird auf der entsprechenden Leitung gehalten.

#### **Richtungstaste:**

Mindestens eine Leitung ist frei.

Alle Leitungen in dieser Richtung belegt.

#### **Kosten abfragen:**

Es wurden keine kostenpflichtigen Verbindungen seit der letzten Abfrage hergestellt.

Seit der letzten Abfrage wurden kostenplfichtige Verbindungen hergestellt.

#### **Umleitung, Umleitung MULAP:**

 $\frac{\sum_{i=1}^{N+1}}{N}$  Blinkt langsam - Ihre Leitung ist Ziel einer Anrufumleitung.

#### **Info bei Fax/Anrufbe.:**

Kein Fax empfangen oder keine Nachricht im Anrufbeantworter.

 $\Box$  Fax empfangen oder Nachricht im Anrufbeantworter.

#### **Zahl der Anrufe zeigen:**

Keine wartenden Anrufer.

 $\frac{\text{NHA}}{\text{D}}$  Blinkt schnell - Anrufer warten (bestimmte Anzahl ist überschritten). Blinkt langsam - Anrufer warten (bestimmte Anzahl ist erreicht).

#### **Data I/O Service:**

Keine Verbindung zu einer Applikation.

Aktive Verbindung mit einer Applikation.

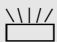

 $\frac{N17}{N}$  Blinkt langsam - Verbindung mit Applikation vorübergehend unterbrochen.

**Folgende auf Tasten gespeicherte Funktionen sind ohne LED-Funktion:** Rufnummer (extern), Prozedurtaste, Fangen, KurzwahlTrenntaste, Irrungsfunktion, zentr. Codeschloss, Info senden, Telefonbuch (1=intern, 2=LDAP, Anklopfen annehmen, Makeln, Konferenz, Direktansprechen, Wiederaufnahme,Ltg, Leitung vormerken, Ltg freischalten, Flex Call, Aufschalten, Parken, Übernahme, gezielt, Übernahme, Gruppe, Projektkennzahl, Kostenanzeige, Personensuche, Melden, Termin, Türöffner, MFV-Wahl, Signaltaste, Babyphone, Haltentaste, interne Rückfrage, Rückfrage, assoziierte Wahl, assoz. Dienste, Telefondatendienst, Rufnr.tauschen,Mobiles Login, Diskret Ansprechen.

# Prozedurtaste einrichten

Rufnummern und Funktionen, die zusätzliche Eingaben erfordern, also mehrere Bedienschritte beinhalten, können Sie auf einer Taste Ihres Telefons speichern.

Gewünschte Sensortaste lang drücken.

Softkey drücken.

Service-Menü öffnen → [Seite](#page-38-0) 39.

Auswählen und bestätigen.

Gewünschte Sensortaste drücken. Ist die entsprechende Taste bereits belegt, wird die Belegung im Display angezeigt.

Bestätigen.

Auswählen und bestätigen.

Bestätigen.

Prozedur eingeben. Beispiel:

Kennzahl für assozierte Wahl.

Rufnummer des Telefons, für das gewählt werden soll.

zu wählende Rufnummer.

Taste "Pause" drücken, um Pausen einzugeben (im Display erscheint ein "P").

Bestätigen.

wenn Sie sich vertippt haben:

Auswählen und bestätigen. Alle eingegebenen Ziffern werden gelöscht.

Auswählen und bestätigen  $\rightarrow$  [Seite](#page-81-0) 82.

Bestätigen.

Auswählen und bestätigen.

Die gespeicherte Prozedur wählen Sie mit einem Druck auf die Sensortaste.

Bei Prozeduren, mit ein-/ausschaltbaren Funktionen, schalten Sie die Funktion mit einem Druck auf die Sensortaste ein und mit dem nächsten wieder aus.

Sie können auch während eines Gespräches die Prozedurtaste betätigen, die gespeicherten Ziffern werden automatisch als MFV-Signale  $\rightarrow$  [Seite 66](#page-65-0) gesendet.

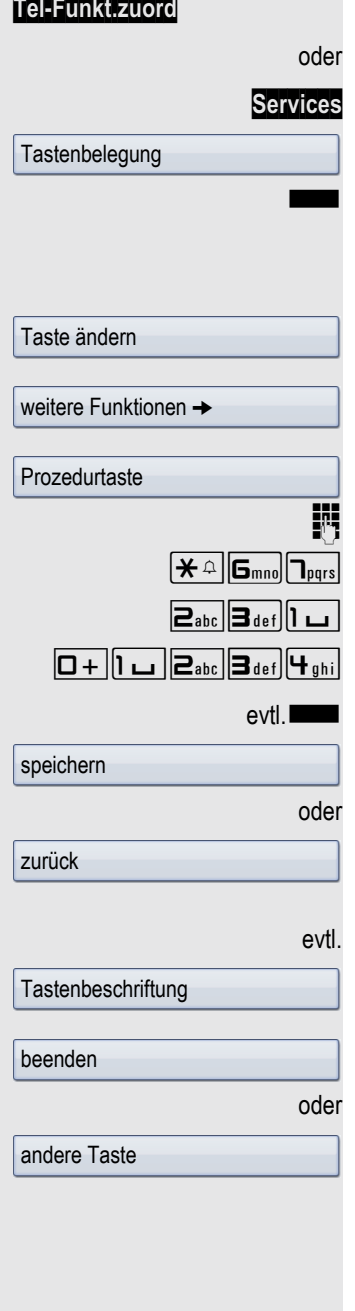

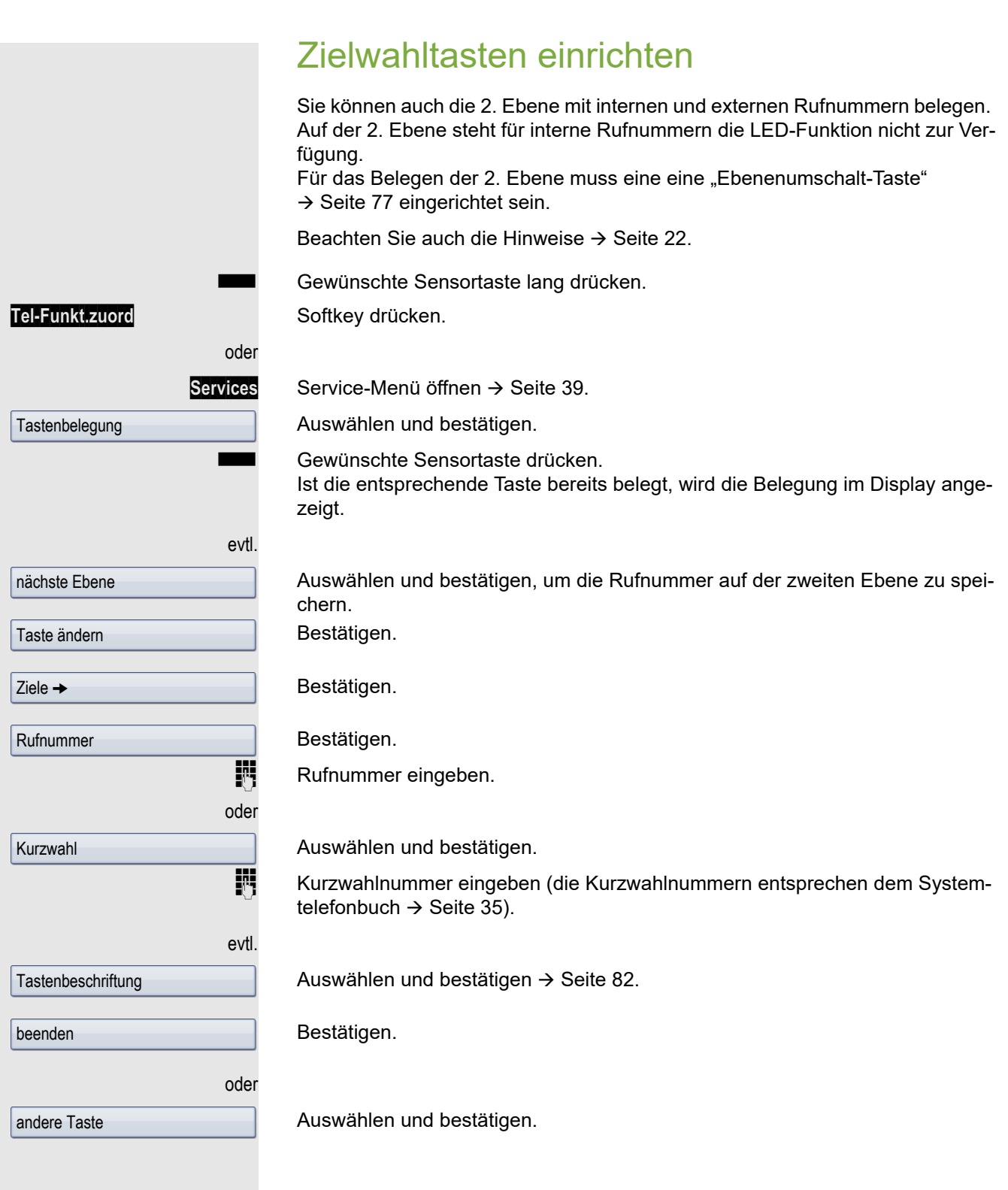

<span id="page-81-0"></span>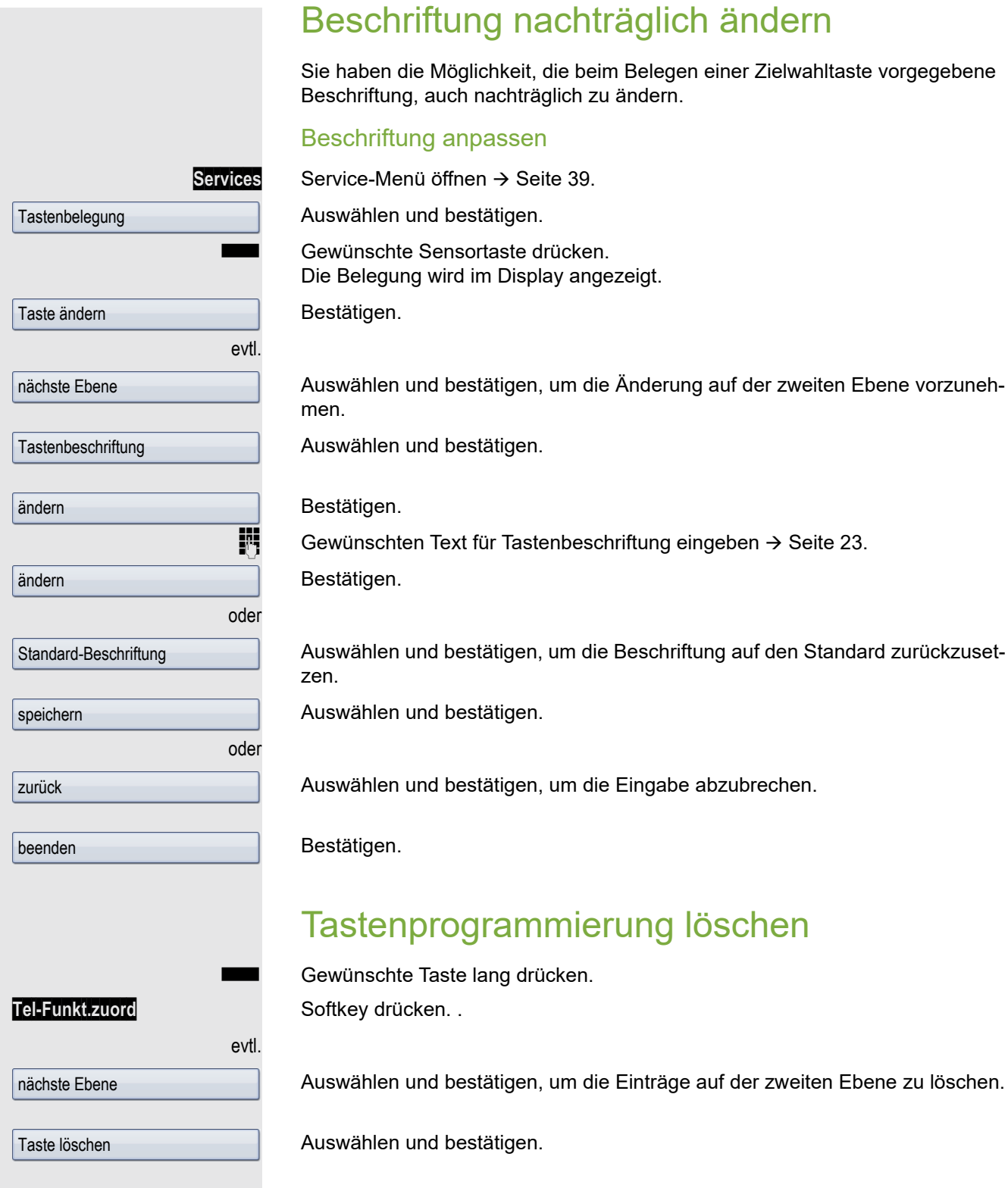

beenden

Auswählen und bestätigen.

# Telefonbücher und Ruflisten Persönliches Telefonbuch Ausführliche Beschreibung dieser Funktion  $\rightarrow$  [Seite](#page-32-0) 33. Neuen Kontakt anlegen **Directory** Taste so oft drücken bis das Register "Persönlich" aktiv ist. **Neuer Kontakt** Softkey drücken. Das Eingabeformular für die Kontaktdaten öffnet sich. Bestätigen. **Text eingeben**  $\rightarrow$  **[Seite](#page-25-0) 26 und bestätigen.** Auswählen und bestätigen. **Rufnummer eingeben**  $\rightarrow$  **[Seite](#page-23-0) 24 und bestätigen.**  $evtl.$   $\boxed{\bigtriangledown}$  weitere Felder auswählen und ausfüllen. **Speichern** Softkey drücken, um den neuen Kontakt zu speichern. oder Beenden **Beenden** Softkey drücken, um den Vorgang abzubrechen. Standard-Nummer festlegen Haben Sie für einen Kontakt mehrere Rufnummern gespeichert, können Sie hier die Rufnummer festlegen, die beim Wählen über das Telefonbuch  $\rightarrow$  [Seite](#page-53-0) 54 automatisch verwendet werden soll. **Directory** Taste so oft drücken bis das Register "Persönlich" aktiv ist. Kontakt auswählen. **Details** Softkey drücken, Eintrag "Standard-Nr." auswählen. Die Displayanzeige zeigt die aktuelle Einstellung. Bestätigen. Eine Liste vergügbarer Rufnummern wird angezeigt. Gewünschte Rufnummer auswählen. **Auswählen** Softkey drücken. Speichern Softkey drücken, um den geänderten Kontakt zu speichern. oder Beenden **Beenden** Softkey drücken, um den Vorgang abzubrechen. **Nachname** <sub>11</sub> Geschäft 1  $\mathbb{F}_1$  Niels, Bohr  $\rightarrow$  $\mathbb{F}_1$  Geschäft 1  $\rightarrow$ **Mobil**

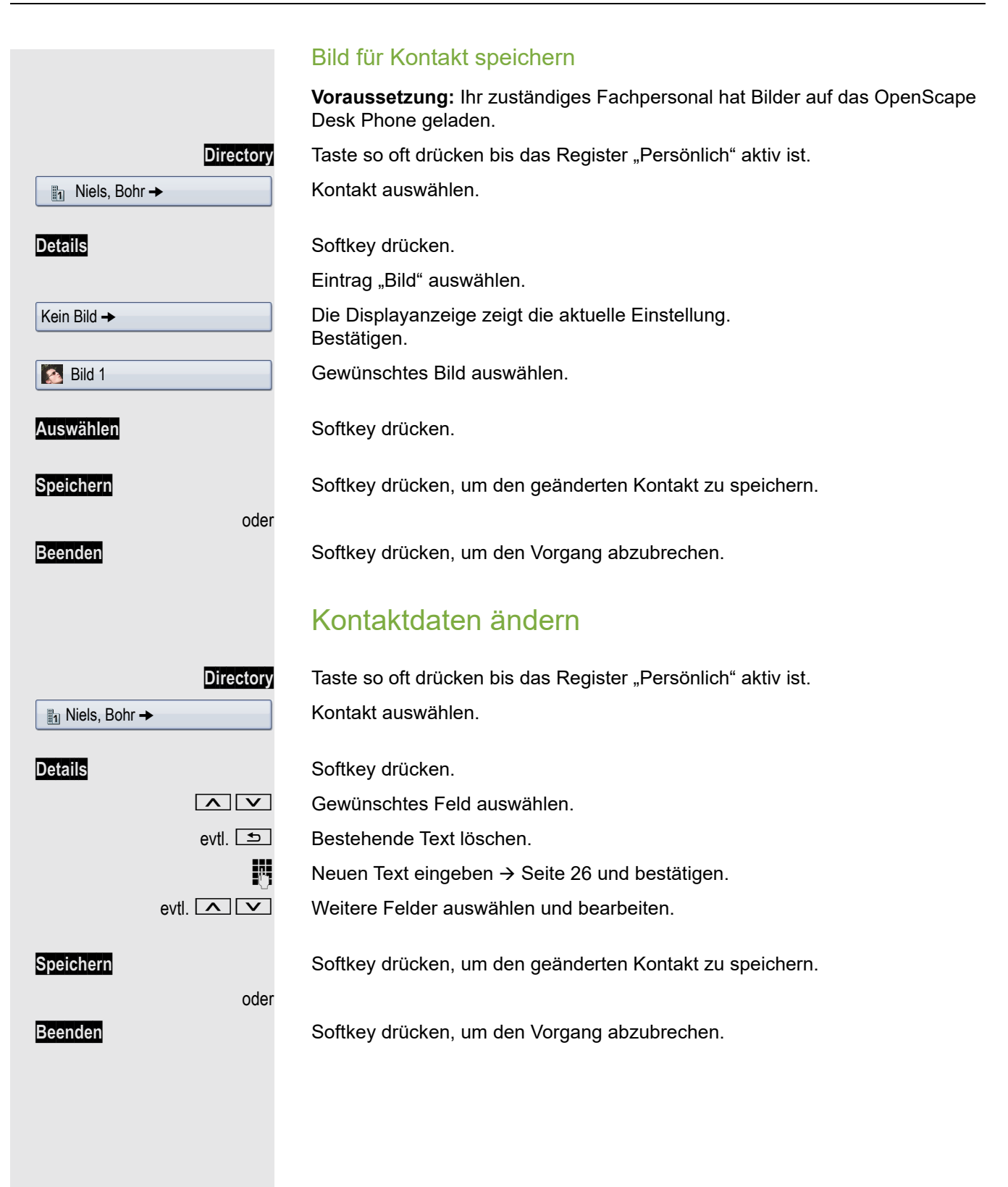

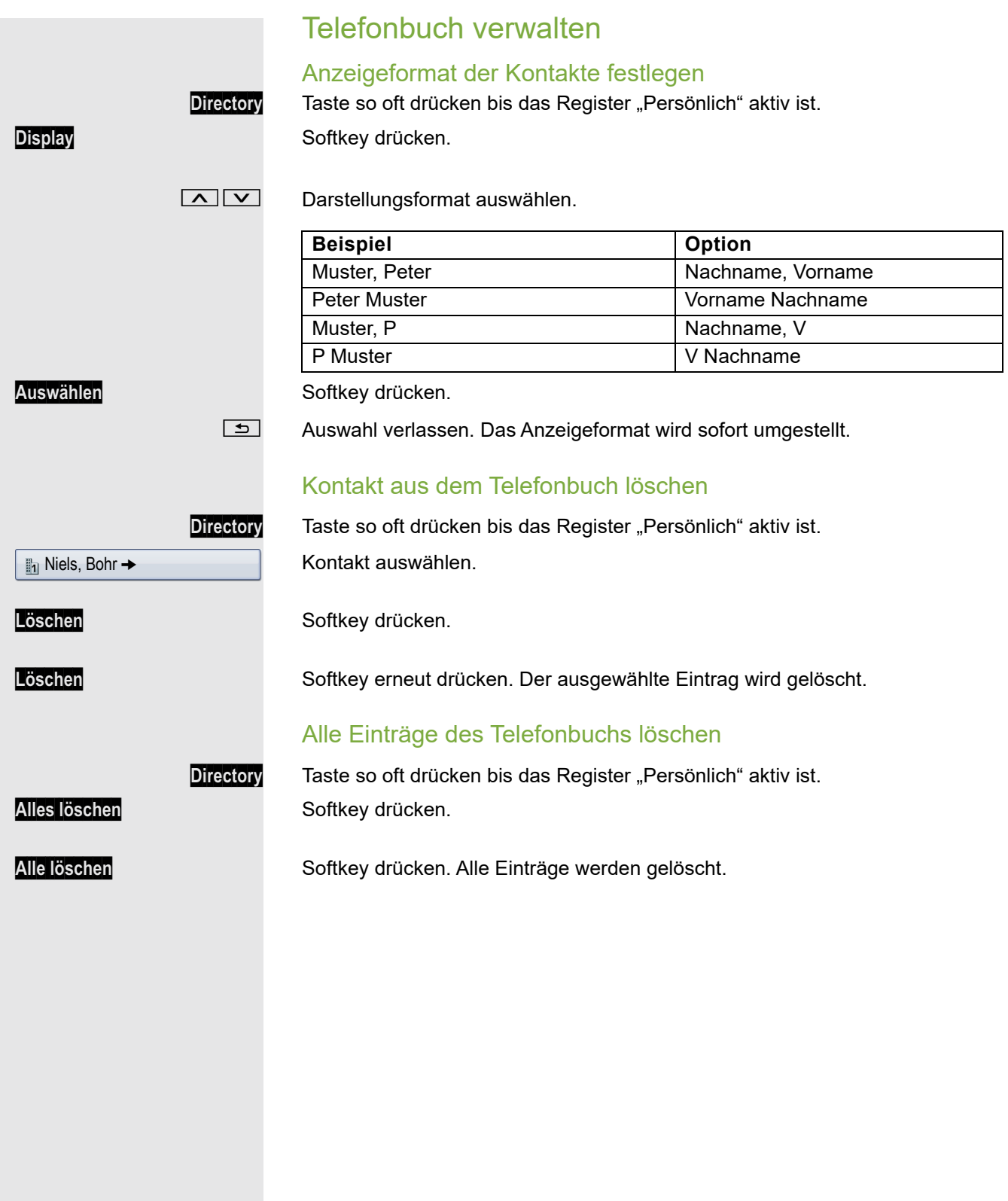

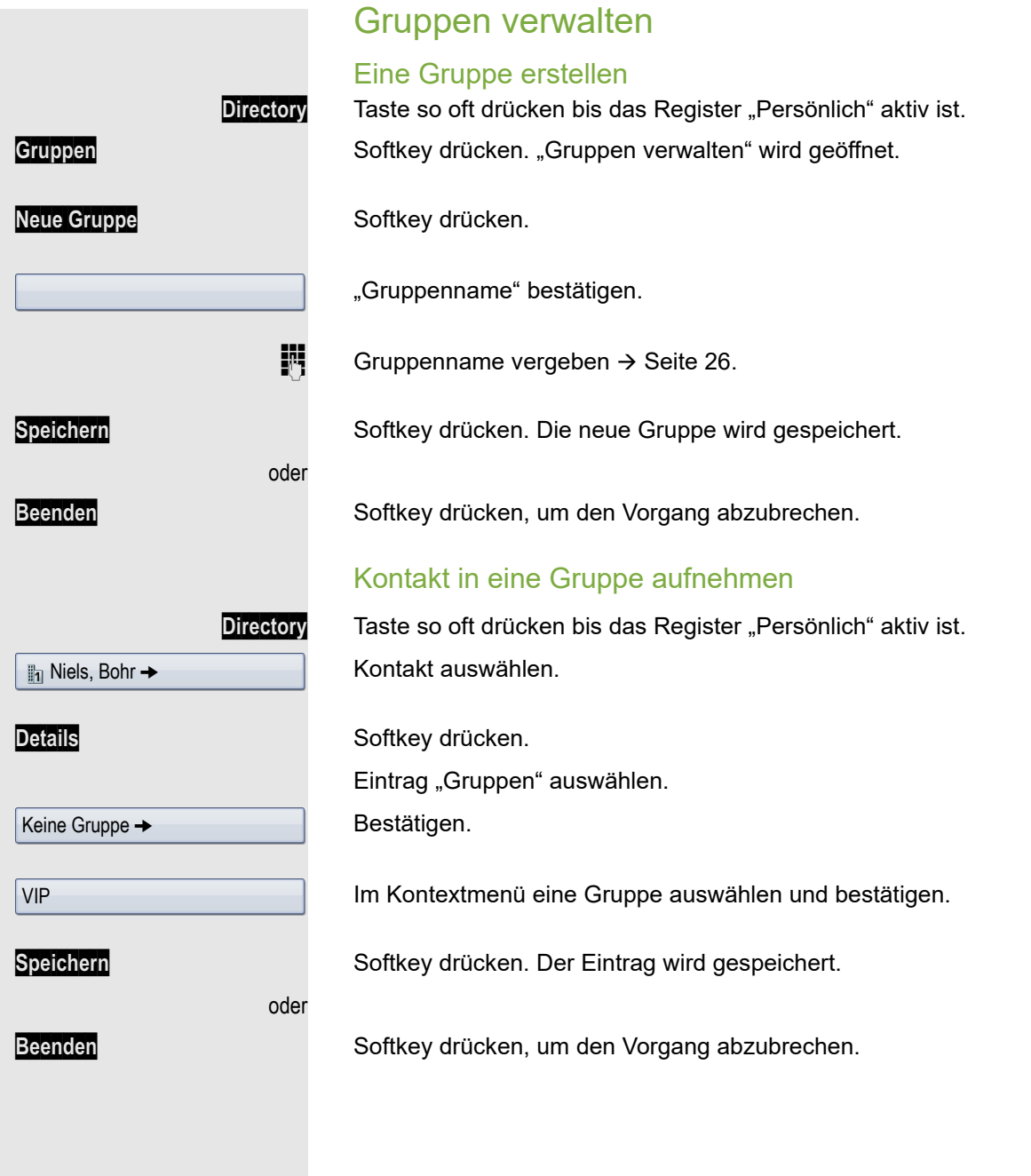

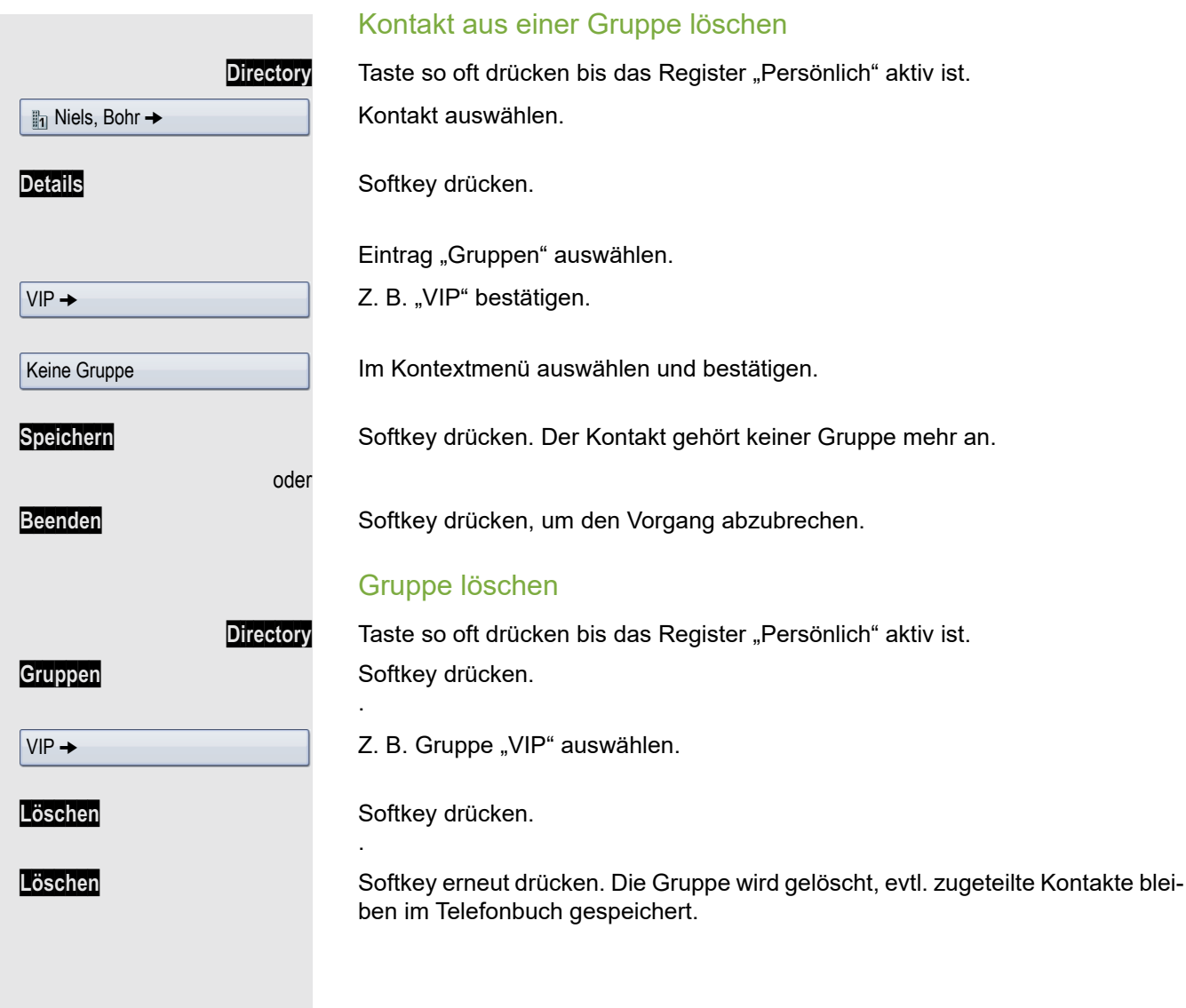

# LDAP-Datenbank

Informationen zum LDAP-Verzeichnis finden Sie auch auf  $\rightarrow$  [Seite](#page-34-1) 35.

## LDAP-Eintrag suchen

Beachten Sie die Hinweise zur Sprachverschlüsselung → [Seite](#page-93-0) 94.

**Directory** Taste so oft drücken, bis das Register "Unternehmen" aktiv ist.

**Erweit. Suche** Softkey drücken.

Zum gewünschten Suchfeld (z. B. "Vorname") blättern. Bestätigen.

**jii** Suchtext eingeben  $\rightarrow$  [Seite](#page-25-0) 26.

**Suchen** Softkey drücken. Entsprechen mehrere Einträge Ihren Suchkriterien, werden alle in alphabetischer Reihenfolge angezeigt.

### Informationen zum LDAP-Eintrag ansehen

Coco, Chanel  $\rightarrow$ 

Einen Eintrag auswählen.

Details<br>
Softkey drücken. Die zur Verfügung stehenden Informationen werden angezeigt.

 $\vert$  Coco, Chanel  $\rightarrow$ 

### LDAP-Eintrag in lokales Telefonbuch importieren

Einen Eintrag auswählen.

**Speichern** Softkey drücken. Der Eintrag wird mit allen Details in das persönliche Telefonbuch geschrieben. Sie erhalten die Meldung "Kontakt erstellt".

### **Schnellsuche**

K

**Directory** Taste so oft drücken, bis das Register "Unternehmen" ("LDAP") aktiv ist.

**jit** Anfangsbuchstabe des gesuchten Nachnamens in das einzeiliges Suchfenster am unteren Display-Rand eingeben.

#### $Z. B, K''$

Geben Sie jetzt keinen Folgebuchstaben ein, so werden nach einer eingestellten Verzögerung, oder wenn Sie mit **DK** bestätigen alle vorhandenen Namen mit dem entsprechenden Anfangsbuchstaben aufgelistet. Sie können die Ausgabe einschränken, indem Sie den zweiten oder weitere Folgebuchstaben eingeben. Mit der Taste  $\left|\#\right|$  wechseln Sie zwischen alphabetischem und nummerischem Zeichenformat. Mit der Taste **chen Sie einzelne Zeichen wieder.** 

Mit der Eingabe von Sonderzeichen können Sie die Suche individuell steuern.Für die Auswahl der Sonderzeichen drücken Sie bitte zuerst die Taste  $[\mathbf{\hat{x}}^{\mathfrak{a}}]$ .

Regelliste:

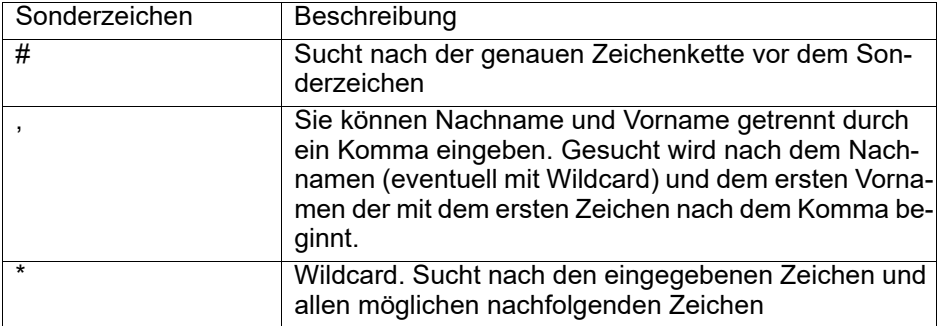

# Ruflisten

Ausführliche Beschreibung dieser Funktion  $\rightarrow$  [Seite](#page-35-0) 36.

### Details ansehen

Niels, Bohr 18.10.

**Call Log** Taste so oft drücken bis die gewünschte Rufliste aktiv ist.

Gewünschten Eintrag auswählen.

**Details** Softkey drücken.

Darstellungsbeispiele und Beschreibung der angezeigten Informationen finden Sie auf  $\rightarrow$  [Seite](#page-36-0) 37.

# Einträge löschen

### Einzelnen Eintrag löschen

**Call Log** Taste so oft drücken bis die gewünschte Rufliste aktiv ist.

Gewünschten Eintrag auswählen.

Löschen **Löschen** Softkey drücken. Der Eintrag wird gelöscht.

### Alle Einträge einer Liste löschen

**Call Log** Taste so oft drücken bis die gewünschte Rufliste aktiv ist.

**Alles löschen** Softkey drücken. Alle Einträge werden gelöscht (Achtung: keine Sicherheitsabfrage).

Niels, Bohr 18.10.

### Einträge aus den Ruflisten ins persönliche Telefonbuch übernehmen **Call Log** Taste so oft drücken bis die gewünschte Rufliste aktiv ist. Gewünschten Eintrag auswählen. **Kopieren** Softkey drücken. Sie erhalten folgende Softkeys für "Kontakt erstellen" zur Auswahl: • **Speich. & Änd.** • **Speichern** • **Beenden o. Sp. )** Speichern und Ändern Speich. & Änd. **Softkey drücken.** Die Maske für "Kontakt bearbeiten" wird geöffnet. Füllen Sie die relevanten Felder entsprechend aus. Speichern Softkey drücken. Sie erhalten die Meldung "Kontakt erstellt". Speichern ohne Ändern Niels, Bohr 18.10. 07:06am

#### Beenden o. Sp. **Beenden o. Sp. Accord Softkey drücken.**

Es wird ein Eintrag mit der Meldung "Kontakt erstellt" angelegt. Öffnen Sie das Telefonbuch, so werden Sie aufgefordert, das Verzeichnis zu aktualisieren. Für diese Art Einträge ist eine Gruppe "Kopierte Kontakte" angelegt worden, in der Sie den neuen Kontakt leichter finden.

# Verbindungskosten überprüfen/ zuordnen

# Verbindungskosten für Ihr Telefon abfragen (nicht für USA)

### Für das aktuelle Gespräch

Im Display werden standardmäßig nach Gesprächsende die Kosten angezeigt. Sollen die Kosten während eines kostenpflichtigen Gesprächs laufend angezeigt werden, muss dies Ihr zuständiges Fachpersonal beim Netzbetreiber beantragen.

Die Anzeige der Gesprächskosten muss beim Netzbetreiber beantragt und vom zuständigen Fachpersonal eingerichtet sein.

Je nach Einstellung werden die Gesprächskosten während oder nach Gesprächsende im Display angezeigt.

Je nach Netzbetreiber werden auch kostenfreie externe Gespräche anzeigt. Im Display erscheint vor oder während des Gespräches "gebührenfrei". Ist keine Kostenanzeige eingerichtet, erscheint im Display die gewählte Rufnummer und/oder die Gesprächsdauer.

Wird ein Gespräch weitergegeben, werden die Kosten dem Telefon zuge-M ordnet, auf das übergeben wurde.

Für alle und für das zuletzt geführte Gespräch:

Zuerst werden die Verbindungskosten für das zuletzt geführte kostenpflichtige Gespräch angezeigt. Nach fünf Sekunden werden die aufgelaufenen Verbindungskosten (Summe) angezeigt.

Services Service-Menü öffnen → [Seite](#page-38-0) 39.

Auswählen und bestätigen.

Kostenanzeige

weitere Funktionen →

Auswählen und bestätigen<sup>1</sup>.

### Verbindungskosten für anderes Telefon abfragen (nicht für USA) Falls eingerichtet (zuständiges Fachpersonal fragen), können Sie sich die kostenpflichtigen Verbindungen von anderen Telefonen (z. B. von einer Telefonzelle) anzeigen und auch ausdrucken lassen. **Voraussetzung:** Sie haben eine Taste mit der Funktion "Kostenanzeige" belegt  $\rightarrow$  [Seite](#page-76-0) 77. Leuchtet die LED, wurde seit der letzten Abfrage ein kostenpflichtiges Gespräch geführt. Taste "Gesp. Kosten" drücken. Die kostenpflichtigen Verbindungen werden angezeigt.  $\boxed{\frown}$   $\boxed{\smile}$  Eine Verbindung auswählen. Auswählen und bestätigen, oder auswählen und bestätigen, oder auswählen und bestätigen, oder auswählen und bestätigen. Mit Kostenverrechnung anrufen Gespräche nach extern können Sie bestimmten Projekten zuordnen. **Voraussetzung:** Das zuständige Fachpersonal hat für Sie Projektkennziffern festgelegt. **Services** Service-Menü öffnen → [Seite](#page-38-0) 39. Auswählen und bestätigen. Auswählen und bestätigen.  $\mathbf{F}$  Projektkennzahl eingeben. evtl.  $\boxed{\text{#} =}$  Taste drücken, oder Bestätigen. Konfigurationsabhängig (bitte fragen Sie Ihr zuständiges Fachpersonal): ausdrucken löschen Zusatzinformation beenden Gespräche  $\rightarrow$ Projektkennzahl #=speichern

**EXTER EXTERENT EXTERNAL EXTERNAL EXTERNAL EXTERNAL EXTERNAL EXTERNAL EXTERNAL EXTERNAL EXTERNAL EXTERNAL EXTERN** 

Sie können auch während eines externen Gesprächs die Projektkennzahl eingeben.

# Privatsphäre/Sicherheit

# Sprachverschlüsselung

Beachten Sie bitte auch die Erklärungen auf  $\rightarrow$  [Seite 13.](#page-12-0)

## <span id="page-93-0"></span>Hinweise auf die Sprachverschlüsselung

### Warnung auf eine unverschlüsselte Verbindung

Das zuständige Fachpersonal kann in Ihrer Kommunikationsanlage festlegen, ob und wie Sie auf unverschlüsselte Anrufe hingewiesen werden.

 $\Box$  Warnton.

#### und/oder

Anruf unverschlüsselt

Displayanzeige.

Warnton und/oder Displayanzeige erhalten Sie dann, wenn Sie einen Anruf annehmen, oder ein Rückfragegespräch übernehmen oder in eine Konferenz eingebunden werden und die Verbindung zu einem Teilnehmer unverschlüsselt ist

### Hinweise auf eine verschlüsselte Verbindung

Neben der Teilnehmerkennung erscheint ein geschlossenes Schlosssymbol.

### Hinweise auf eine unverschlüsselte Verbindung

Neben der Teilnehmerkennung erscheint ein durchgestrichenes Schlosssymbol.

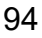

 $23133$  Yves  $\rightarrow 2101:63$ 

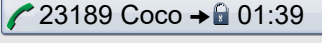

<span id="page-94-0"></span>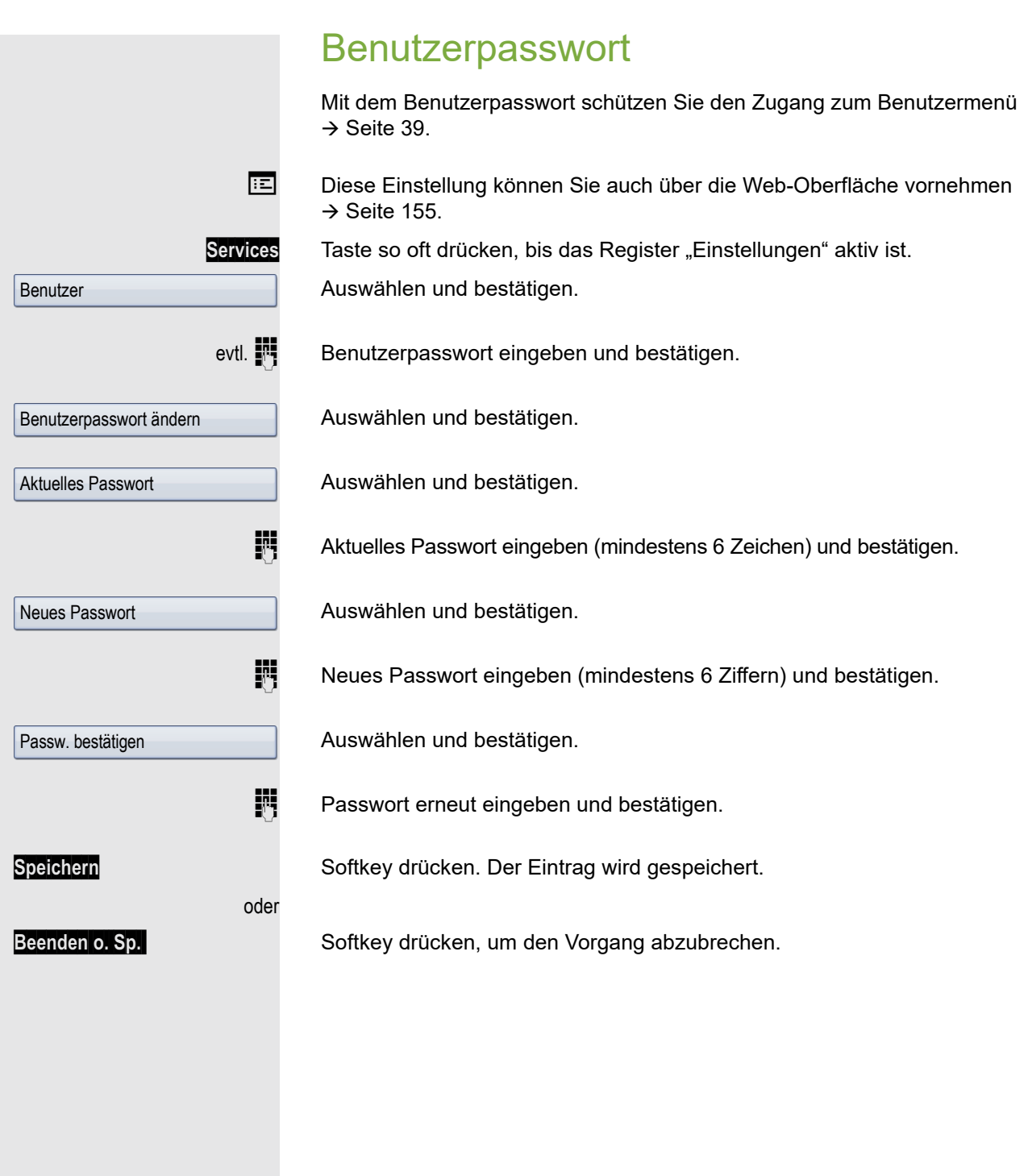

# Ruhefunktion ein-/ausschalten

Um nicht gestört zu werden, können Sie die Ruhefunktion einschalten. Anrufe werden nur noch durch **ein** Rufzeichen, über Display und durch Blinken einer entsprechenden eingerichteten Taste (z. B. Leitungstaste) angezeigt.

### **Einschalten**

**EXECUTE:** Ruhemenü öffnen  $\rightarrow$  [Seite](#page-26-0) 27. **Ruhe ein** Softkey drücken<sup>1</sup>.

### **Ausschalten**

 $\boxed{\ge}$  Ruhemenü öffnen  $\rightarrow$  [Seite](#page-26-0) 27. **Ruhe aus** Softkey drücken.

# Rufton ausschalten

Wenn Sie nicht durch das Läuten eines eingehenden Anrufs gestört werden wollen, können Sie den Rufton abschalten.

### Auschalten

 $\boxed{\textbf{H}^{\text{A}}}$  Taste drücken, bis im Display das Symbol für den ausgeschalteten Rufton erscheint  $\rightarrow$  [Seite](#page-24-0) 25.

### **Einschalten**

 $\boxed{\textbf{H}^{\text{A}}}$  Taste drücken bis im Display das Symbol für den ausgeschalteten Rufton erlischt.

# **Anrufschutz** Um nicht gestört zu werden, können Sie den Anrufschutz einschalten. Interne Anrufer hören den Besetzton, externe Anrufer erreichen ein anderes festlegbares Telefon (zuständiges Fachpersonal fragen). Bei MultiLine-Telefonen kann "Anrufschutz" nur für die Hauptleitung Ш  $\rightarrow$  [Seite 115](#page-114-0) genutzt werden. Einschalten  $\boxed{\ge}$  Ruhemenü öffnenn  $\rightarrow$  [Seite](#page-26-0) 27. **Anrufschutz ein** Softkey drücken. Das Anrufschutzsymbol erscheint in der Statuszeile  $\rightarrow$  [Seite](#page-24-0) 25. **Ausschalten**  $\boxed{\ge}$  Ruhemenü öffnen  $\rightarrow$  [Seite](#page-26-0) 27. **Anrufschutz aus aus Softkey drücken.** Ein Sonderwählton (schwirrender Dauerton) erinnert Sie nach Abheben Ш des Hörers an den eingeschalteten Anrufschutz. Berechtigte interne Anrufer durchbrechen den Anrufschutz automatisch nach fünf Sekunden. Rufnummernanzeige beim Angerufen unterdrücken Sie können verhindern, dass Ihre Rufnummer oder Ihr Name beim extern Angerufenen im Display erscheint. Diese Einstellung bleibt solange aktiv, bis Sie sie wieder zurücknehmen. **Einschalten EXECUTE:** Ruhemenü öffnen  $\rightarrow$  [Seite](#page-26-0) 27. **Rufnr.unterdrü...** Softkey drücken. Ausschalten  $\boxed{\ge}$  Ruhemenü öffnenn  $\rightarrow$  [Seite](#page-26-0) 27. **Rufnr. weiterg...** Softkey drücken. Das zuständige Fachpersonal kann für alle Telefone die Rufnummernunterdrückung ein-/ausschalten.

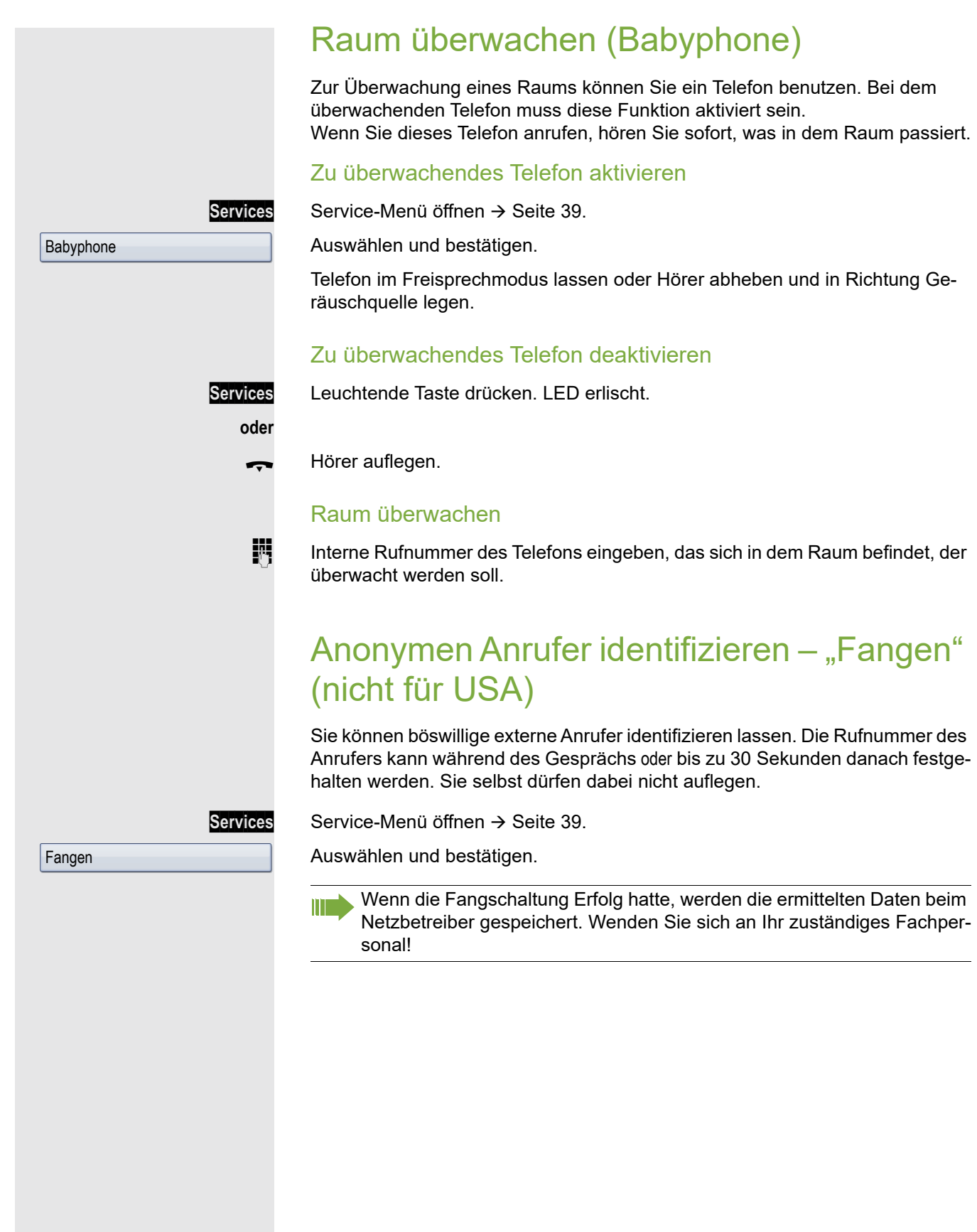

<span id="page-98-0"></span>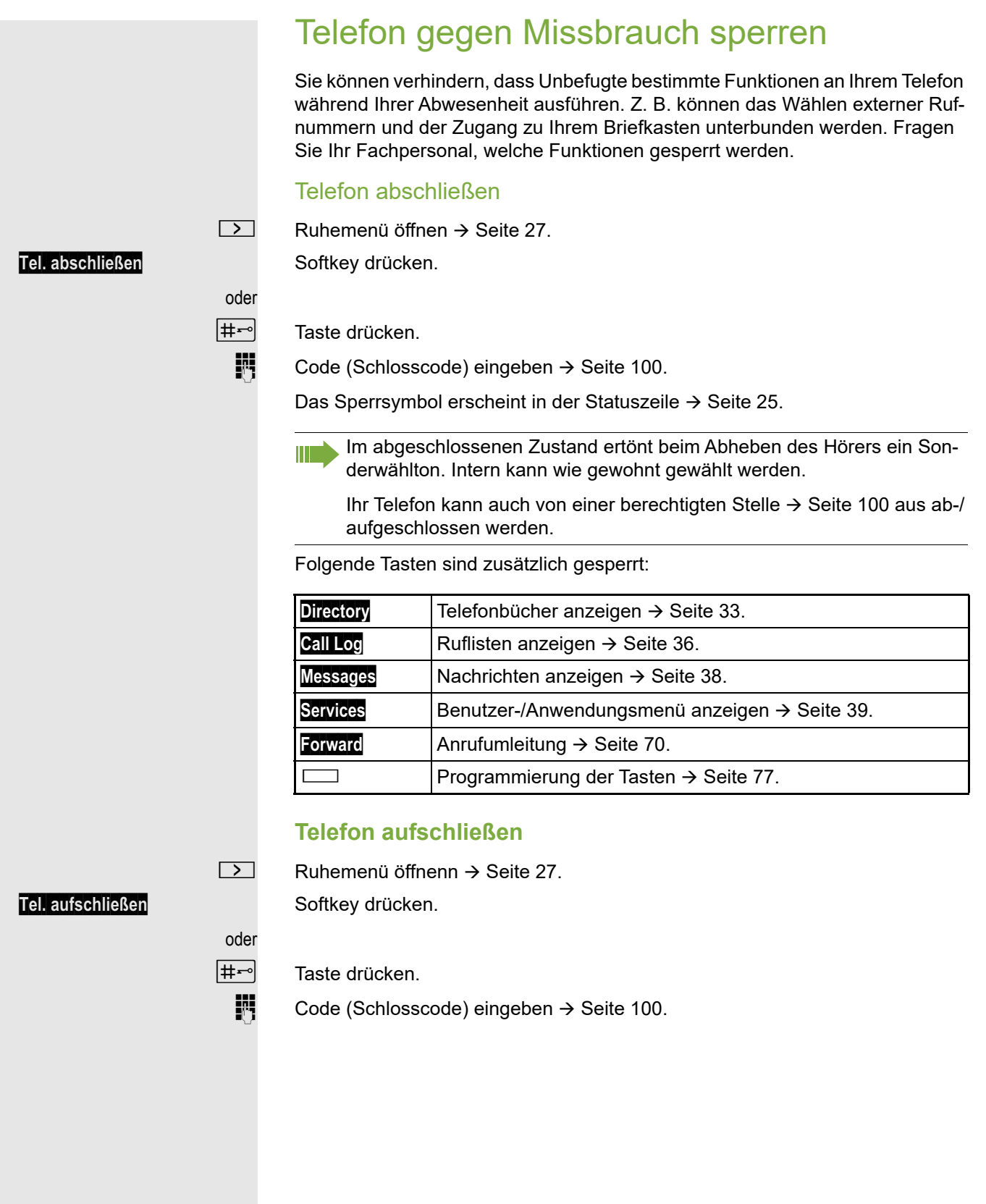

# <span id="page-99-1"></span>Anderes Telefon gegen Missbrauch sperren

Wenn eingerichtet (zuständiges Fachpersonal fragen), können Sie andere Telefone gegen unberechtigte Nutzung abschließen und wieder aufschließen.

Hat ein Telefonbenutzer sein Telefon abgeschlossen, und seinen persönlichen Schlosscode vergessen, können Sie durch diese Funktion sein Telefon wieder aufschließen.

**Services** Service-Menü öffnen → [Seite](#page-38-0) 39.

Bestätigen<sup>1</sup>.

IN Interne Rufnummer des Telefons eingeben, das auf-/abgeschlossen werden soll.

Bestätigen.

Auswählen und bestätigen.

# <span id="page-99-0"></span>Persönlichen Schlosscode speichern

Um die Funktionen

- Telefon sperren  $\rightarrow$  [Seite 99](#page-98-0)
- Anderes Telefon wie Ihr eigenes nutzen  $\rightarrow$  [Seite 105](#page-104-0)

nutzen zu könnnen, müssen Sie den Schlosscode eingeben, den Sie selbst ändern können.

Sollten Sie Ihren Code vergessen haben, wenden Sie sich an das zustän-WE dige Fachpersonal um den Standardcode wiederherzustellen.

Der Standardcode ist "00000".

**Services Service-Menü öffnen → [Seite](#page-38-0) 39.** 

oder

Auswählen und bestätigen.

PIN und Berechtigung  $\rightarrow$ 

Schlosscode ändern

Auswählen und bestätigen<sup>2</sup>.

**Killer Aktuellen 5-stelligen Code eingeben.** 

Haben Sie noch keinen Code vergeben, verwenden Sie bei der Ersteingabe "00000".

Neuen Code eingeben.

Neuen Code wiederholen.

2. ["Abweichende Display-Anzeigen in einer HiPath 4000-Umgebung"](#page-153-0)  $\rightarrow$  Seite 154

zentr.Codeschloss

\*=Codeschloss ein

#=Codeschloss aus

# Weitere Funktionen/Dienste

# **Terminfunktion**

Sie können sich von Ihrem Telefon durch einen Anruf an einen Termin erinnern lassen.

Dazu müssen Sie den gewünschten Zeitpunkt des Anrufes speichern. Möglich ist dies für die jeweils nächsten 24 Stunden oder für einen sich täglich wiederholenden Termin.

### <span id="page-100-0"></span>Termine speichern

**xvices** Service-Menü öffnen → [Seite](#page-38-0) 39.

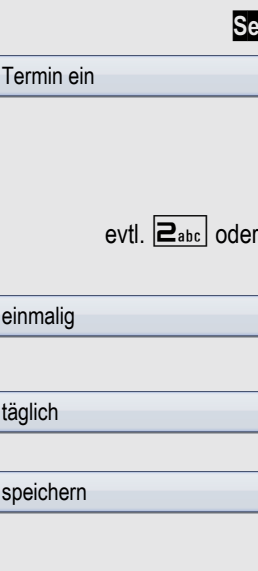

Auswählen und bestätigen.

Uhrzeit 4-stellig eingeben, z. B. 0905 für 9.05 Uhr (= 9.05 a.m.) oder 1430 für 14.30 Uhr (= 2.30 p.m.).

<u>ח</u>ף Bei Spracheinstellung "amerikanisch" → [Seite](#page-145-0) 146, können Sie die Kennzahl 2 für "am" oder 7 für "pm" eingeben (Standard = "am").

Bestätigen.

Auswählen und bestätigen.

Bestätigen.

### Gespeicherten Termin löschen/abfragen

oder

Termin aus

löschen

oder

beenden

Services Service-Menü öffnen → [Seite](#page-38-0) 39.

Auswählen und bestätigen.

Bestätigen. Der Termin wird gelöscht.

Auswählen und bestätigen. Der Termin wird nicht gelöscht

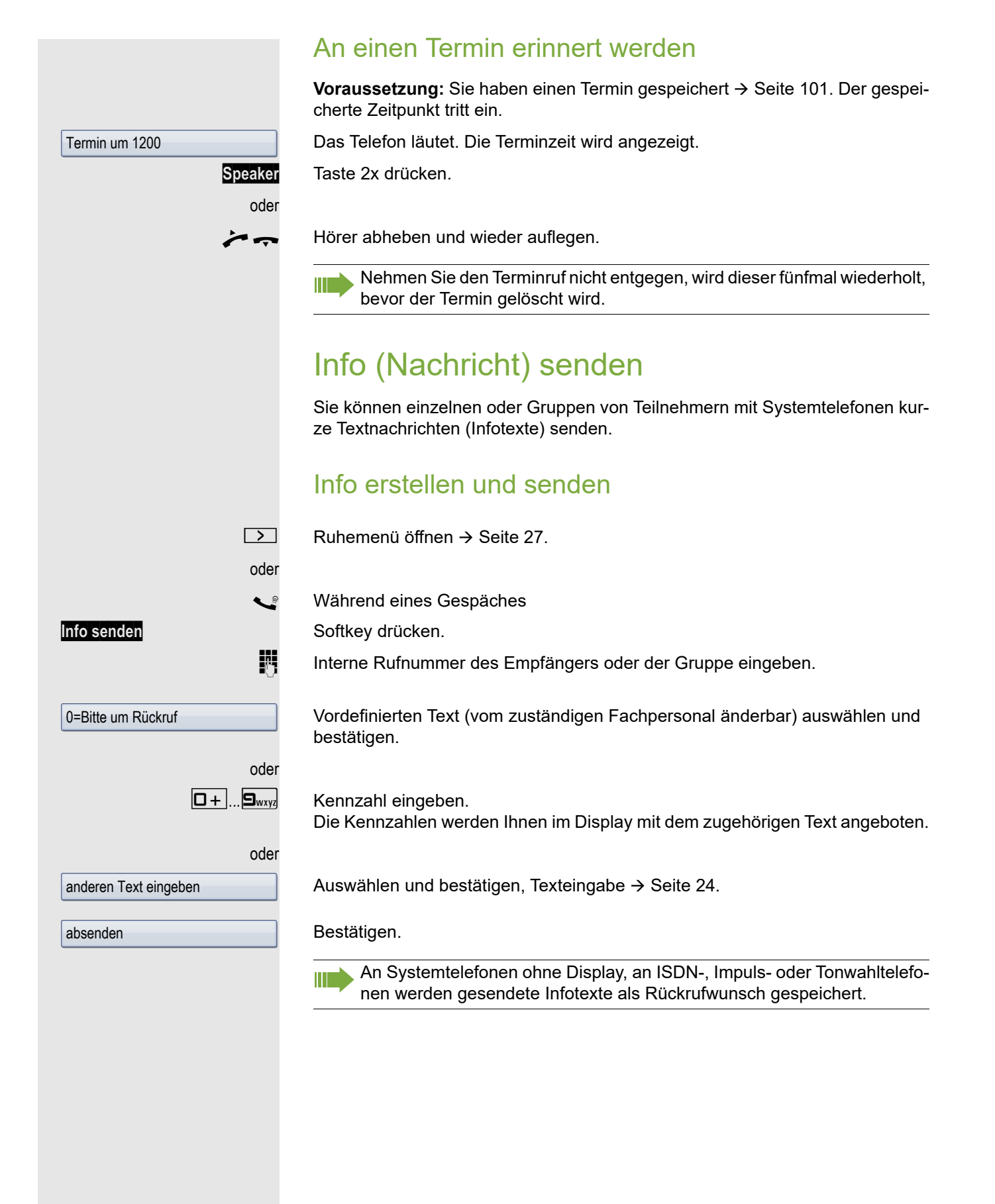

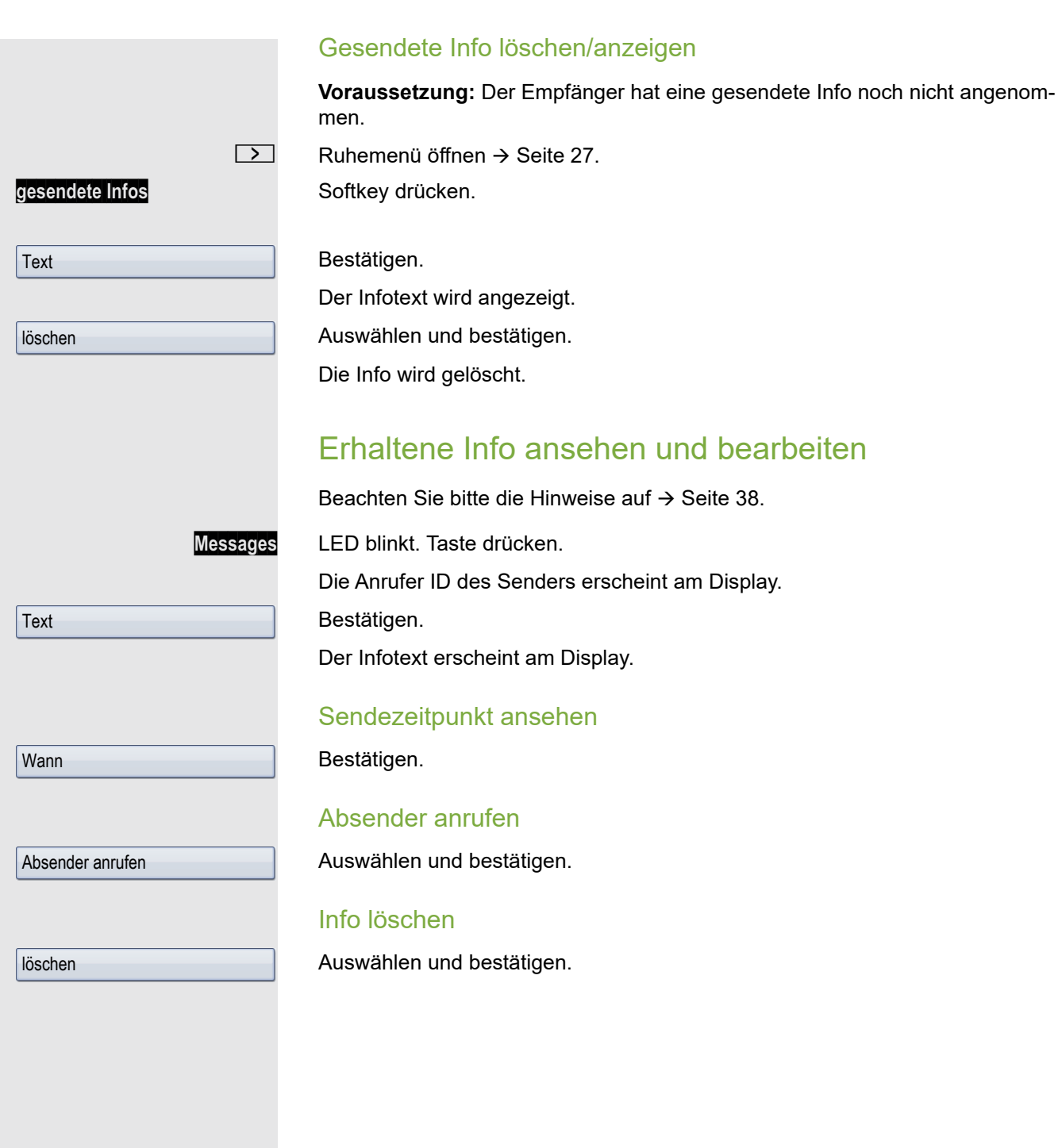

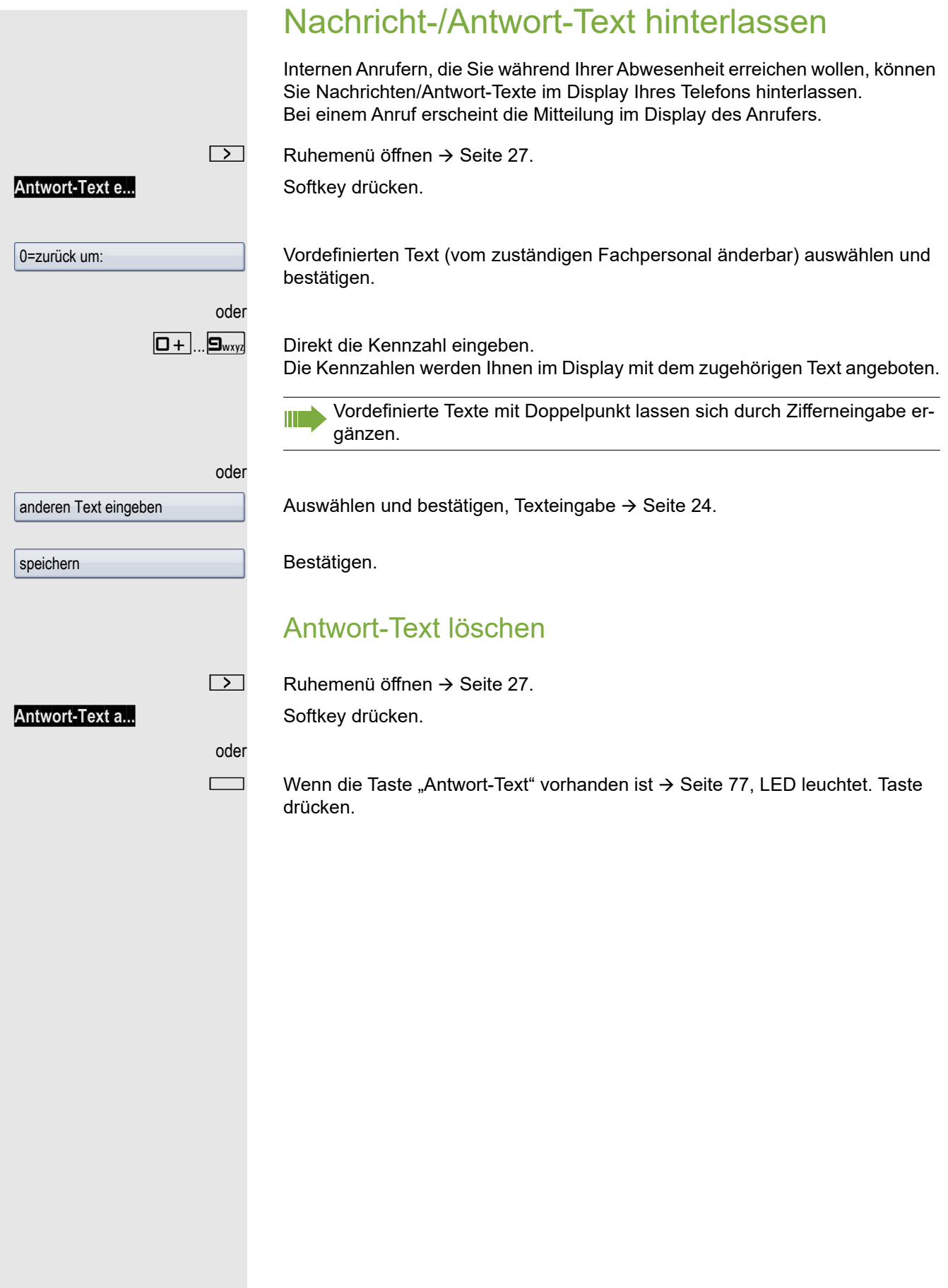

# Anzahl der wartenden Anrufe abfragen/ Überlastanzeige

Haben Sie eine Taste mit der Funktion "Zahl der Anrufe zeigen" → [Seite](#page-76-0) 77, können Sie die Anzahl der wartenden externen Anrufe im Display anzeigen.

Taste "# Anrufe" drücken.

Führen Sie bereits ein Gespräch und überschreitet die Anzahl der wartenden Anrufe einen Grenzwert (Überlast; zuständiges Fachpersonal fragen), so wird Ihnen das durch die LED der Taste angezeigt.

LED aus: Kein Anrufer wartet.

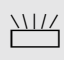

- LED blinkt langsam: Der eingestellte Grenzwert ist erreicht. • LED blinkt schnell:
	- Der Grenzwert ist überschritten (Überlast).

# <span id="page-104-0"></span>Anderes Telefon für ein Gespräch wie das eigene benutzen

Ihr Telefon kann vorübergehend von anderen, für ein gehendes Gespräch, so benutzt werden, als wäre es deren eigenes.

#### **Services** Service-Menü öffnen → [Seite](#page-38-0) 39.

Auswählen und bestätigen.

evtl. PIN und Berechtigung → Flex Call Code ändern

Auswählen und bestätigen<sup>1</sup>.

**Rufnummer des anderen Nutzers eingeben.** 

 $\mathbb{F}$  Schlosscode des anderen Nutzers eingeben.  $\rightarrow$  [Seite](#page-94-0) 95.

Hat der andere Nutzer noch keinen persönlichen Code festgelegt, wird er aufgefordert, dies an seinem Telefon zu tun.

**FURED Externe Rufnummer eingeben.** 

# <span id="page-105-0"></span>Mobilen Anschluss an einem fremden Telefon nutzen

Sie können einen mobilen Anschluss, den Ihr zuständiges Fachpersonal für Sie eingerichtet hat, auf einem dafür vorbereiteten OpenScape Desk Phone im System einrichten. Der ursprüngliche Anschluss des "Gast-Telefons" ist deaktiviert. Der mobile Anschluss ist so lange verfügbar, bis Sie sich am "Gast-Telefon" abmelden.

Es stehen Ihnen nach dem Einloggen die meisten Funktionen und Eigenschaften (Rufnummer, Tastenbelegung, Berechtigungen) Ihres mobilen Anschlusses zur Verfügung.

### Mobility-Varianten

Es stehen drei Varianten für Mobility zur Verfügung:

- Basic
- Data Privacy
- Data Mobility

Die Einstellung erfolgt durch das Fachpersonal. Generell wird empfohlen, beim OpenScape Desk Phone IP 55 G eine Datensicherung auf einen USB memory stick (siehe  $\rightarrow$  [Seite](#page-149-0) 150) vorzunehmen, um ggf. Datenverlust zu vermeiden.

### **Basic**

Beim "Anmelden" am "Gast-Telefon" werden folgende Einstellungen des mobilen Anschlusses übernommen:

- Tastenbelegung
- Berechtigungen
- Anrufumleitung

Zusätzlich werden auch noch anstehenden Nachrichten oder Infos signalisiert (Briefkastenlampe bzw. MWI).

Das Telefonbuch und die Anruferliste des "Gast-Telefons" sind sichtbar und können verwendet werden.

### Data Privacy

Beim "Anmelden" am "Gast-Telefon" werden folgende Einstellungen des mobilen Anschlusses übernommen:

- Tastenbelegung
- Anrufumleitung
- Berechtigungen (außer Benutzerpasswort)

Zusätzlich werden auch noch anstehenden Nachrichten oder Infos signalisiert (Briefkastenlampe bzw. MWI). Das Benutzer-Passwort wird nicht übernommen darum müssen Sie zum Beispiel, wenn Sie den OpenStage Manager nutzen wollen, ein neues Passwort am Telefon erstellen. Es werden ein leeres Telefonbuch und eine leere Anruferliste zur Verfügung gestellt. Das Telefonbuch und die Anruferliste des "Gast-Telefons" sind nicht sichtbar. Sie können sich Ihr eigenes Telefonbuch und Ihre Anruferliste über die Wiederherstellungs-Funktion von ei-nem USB memory stick laden (siehe → [Seite](#page-149-0) 150). Geänderte Daten im Telefonbuch und Anruferliste gehen beim Abmelden verloren. Sie sollten daher vor dem Abmelden wieder eine Datensicherung auf einen USB memory stick vornehmen.

### Data Mobility

Beim "Umzug" auf das Gast-Telefon werden folgende Einstellungen übernommen:

- Tastenbelegung
- Anrufumleitung
- Berechtigungen
- Benutzerpasswort
- Telefonbuch
- Gruppenkennzeichnung
- Bilder (Telefonbuch)
- Anruferliste
- Kanonische Einstellungen

Zusätzlich werden auch noch anstehenden Nachrichten oder Infos signalisiert (Briefkastenlampe bzw. MWI). Für "Home- und Gast-Telefone" werden auf einem DLS-Server das Telefonbuch, das Benutzerpasswort, die kanonischen Einstellungen, die Gruppenkennzeichnung und Bilder des jeweiligen Telefonbuchs gesichert. Diese Daten werden bei Änderungen sofort aktualisiert. Beim Anmeldevorgang am "Gast-Telefon" werden sowohl die Anruferliste des "Home-" als auch die des "Gast-Telefons" an den DLS-Server gesandt. Anschließend werden die gesicherten Daten des "Home-Telefons" vom DLS-Server auf das "Gast-Telefon" übertragen. Der Status der Übertragung wird am Display angegeben oder ist über ein Symbol in der Statuszeile abzulesen (siehe  $\rightarrow$  [Seite](#page-24-0) 25).

### <span id="page-107-0"></span>Am "Gast-Telefon" einloggen Mobilen Anschluss am "Gast-Telefon" anmelden. **Voraussetzung:** Es wurde für Sie ein mobiler Anschluss mit einer eigenen Rufnummer und einem Passwort eingerichtet (zuständiges Fachpersonal fragen). Am OpenScape Desk Phone ist ggf. die Taste "Mobil. Login" eingerichtet. Taste "Mobil. Login"drücken oder falls keine Taste eingerichtet ist, geben Sie die Kennzahl (z. B. \*9419) für "Mobiles Login anmelden" ein (siehe  $\rightarrow$  [Seite](#page-167-0) 168). Sie erhalten die Aufforderung "neue Rufnr." **jit** Geben Sie die "Mobile Rufnummer" ein. Sie erhalten die Aufforderung "Code für nnn" (z. B. 834): **jit** Geben Sie das Code-Wort ein und bestätigen Sie. oder |#⊷| Taste drücken. oder Bestätigen. Eingabe vollständig

Die Anmeldeprozedur startet.

Nach korrekter Anmeldung sehen Sie in der Statuszeile Ihre mobile Rufnummer mit dem vorangestellten Mobility-Symbol  $\rightarrow$  [Seite](#page-24-0) 25.

### **Basic**

Die ursprünglichen Benutzereinstellungen des "Gast-Telefons" sind für Sie nicht mehr sichtbar, dafür steht Ihnen Ihr Anschluss mit Ausnahme des Persönlichen Telefonbuches und der Ruflisten, zur Verfügung.

### Data Privacy

Die ursprünglichen Benutzereinstellungen des "Gast-Telefons" sind für Sie nicht mehr sichtbar, dafür stehen Ihnen Ihr Anschluss, ein leeres Telefonbuch und eine leere Anruferliste zur Verfügung.

### Data Mobility

Es stehen Ihnen Ihr Anschluss und Ihr "Mobility-Telefonbuch und -Anruferliste" zur Verfügung. Nehmen Sie Änderungen z. B. am Telefonbuch oder an dessen Bildern vor, so werden diese sofort auf dem Server aktualisiert (siehe Statuszeile  $\rightarrow$  [Seite](#page-24-0) 25). Änderungen der Anruferliste werden erst beim Abmeldevorgang gesichert.

### Anschluss zum nächsten Telefon verlegen

Wenn Sie Ihren Anschluss vom ersten "Gast-Telefon" zu einem zweiten "Gast-Telefon" verlegen wollen, melden Sie sich am zweiten "Gast-Telefon" ganz normal an (siehe  $\rightarrow$  [Seite](#page-107-0) 108). Am ersten "Gast-Telefon" erscheint die Meldung: "Daten des vorherigen Benutzers werden gespeichert".

Sichern Sie sich ggf. vorher aktuelle Änderungen im Telefonbuch oder der Anruferliste und Einstellungen auf den USB memory stick (siehe  $\rightarrow$  [Seite](#page-149-0) 150).
### Am "Gast-Telefon" ausloggen

Wenn Sie Ihren Anschluss am "Gast-Telefon" nicht mehr benötigen bzw. wenn Sie zu einem anderen Telefon wechseln wollen, melden Sie sich am "Gast-Telefon"ab. Sichern Sie sich ggf. aktuelle Änderungen im Telefonbuch oder der Anruferliste auf den USB memory stick (siehe  $\rightarrow$  [Seite](#page-149-0) 150).

Taste "Mobil. Login"drücken.

oder falls keine Taste eingerichtet ist,

geben Sie die Kennzahl (z. B. #9419) für "Mobiles Login abmelden" ein (siehe  $\rightarrow$  [Seite](#page-167-0) 168).

Die Abmeldeprozedur startet.

Das "Gast-Telefon" steht jetzt mit seiner ursprünglichen Rufnummer, den Eigenschaften und Funktionen wieder zur Verfügung.

Bei der "Data Mobility Variante" werden jetzt erst die die Anruferliste vom "Gast-Telefon" auf den DLS-Server übertragen. Die Daten des "Gast-Telefons" werden über den DLS-Server wieder hergestellt. Es steht jetzt mit seiner ursprünglichen Rufnummer, den Eigenschaften und Funktionen wieder zur Verfügung. Eine eventuell eingerichtete Anrufumleitung kann wieder aufgehoben werden.

Sollte die Übertragung der Anruferliste unterbrochen werden, weil z. B. der Server vorübergehend nicht erreichbar ist, haben Sie die Option, den Vorgang ganz abzubrechen. Ein entsprechendes Symbol wird in der Statuszeile angezeigt → [Seite](#page-24-0) 25. Kann die Ursache der Unterbrechung nicht behoben werde, so sollten Sie den Vorgang abbrechen. Sie haben in diesem Fall eine leere Anruferliste zur Verfügung.

# Info bei Faxempfang/Nachricht am Anrufbeantworter

Ist an Ihrem System ein Fax oder ein Anrufbeantworter angeschlossen und haben Sie eine freie Taste mit der Funktion "Info bei Fax/Anrufbe." belegt  $\rightarrow$  [Seite](#page-76-0) 77, leuchtet diese, nachdem ein Fax oder eine Nachricht eingetroffen ist.

#### Signalisierung ausschalten

Leuchtende Taste "Faxempfang" drücken. LED erlischt.

# <span id="page-109-0"></span>Dienste/Funktionen zurücksetzen (übergreifendes Löschen für ein Telefon)

Es steht eine generelle Rücksetzprozedur für eingeleitete Funktionen zur Verfügung. Folgende Funktionen werden gelöscht, falls aktiviert:

- Umleitung ein
- Antwort-Text ein
- Rufzuschaltung
- Sammelanschluss aus
- Rufnr.unterdrücken
- Anklopfen ohne Ton
- Anrufschutz ein
- Ruhe ein
- empfangene Infos:
- Rückruf-Aufträge

Services Service-Menü öffnen → [Seite](#page-38-0) 39.

Auswählen und bestätigen.

Auswählen und bestätigen<sup>1</sup>.

### <span id="page-109-1"></span>Funktionen für ein anderes Telefon aktivieren

Wenn eingerichtet (zuständiges Fachpersonal fragen), können Sie folgende Funktionen für andere Telefone ein- oder ausschalten (Assoziierter Dienst):

- Anrufschutz, Kennzahl  $*97/\#97 \rightarrow$  [Seite 97](#page-96-0)
- Anrufumleitung, Kennzahl \*11, \*12, \*13/#1  $\rightarrow$  [Seite 73](#page-72-0)
- Telefon ab-/aufschließen, Kennzahl \*66/#66  $\rightarrow$  [Seite 99](#page-98-0)
- Ruf zuschalten Kennzahl  $*81/\#81 \rightarrow$  [Seite 123](#page-122-0)
- Nachricht/Antwort hinterlassen, Kennzahl  $*69/#69 \rightarrow$  [Seite 102](#page-101-0)
- Gruppenruf, Kennzahl \*85/#85  $\rightarrow$  [Seite 123](#page-122-0)
- Dienste/Funktionen zurücksetzen, Kennzahl #0  $\rightarrow$  [Seite 110](#page-109-0)
- Schalter betätigen, Kennzahl \*90/#90  $\rightarrow$  [Seite 113](#page-112-0)
- Nachtschaltung, Kennzahl \*44/#44  $\rightarrow$  [Seite 69](#page-68-0)
- Termine, Kennzahl \*46/#46  $\rightarrow$  [Seite 101](#page-100-0)

Services Service-Menü öffnen → [Seite](#page-38-0) 39.

Auswählen und bestätigen.

INTERN Interne Rufnummer des Telefons eingeben, für das die Funktion aktiviert werden soll.

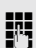

j Kennzahl – z. B. \*97 für Anrufschutz ein – eingeben.

Für evtl. weiteren Eingaben der Benutzerführung am Display folgen.

1. ["Abweichende Display-Anzeigen in einer HiPath 4000-Umgebung"](#page-153-0)  $\rightarrow$  Seite 154

weitere Funktionen →

Dienste zurücksetzen

assoz. Dienste

# Systemfunktionen von extern nutzen DISA (Direct Inward System Access)

Wenn eingerichtet (zuständiges Fachpersonal fragen), können Sie von extern (außerhalb) – wie als interner Teilnehmer – über Ihr System eine gehende externe Verbindungen aufbauen. Außerdem lassen sich folgende Funktionen Ihres Systems aktivieren oder deaktivieren:

- Dienste/Funktionen zurücksetzen, Kennzahl #0  $\rightarrow$  [Seite 110](#page-109-0)
- Anrufumleitung, Kennzahl \*1/#1  $\rightarrow$  [Seite 73](#page-72-0)
- Telefon ab-/aufschließen, Kennzahl  $*66/\#66 \rightarrow$  [Seite 99](#page-98-0)
- Persönlichen Schlosscode speichern, Kennzahl  $*93 \rightarrow$  [Seite 100](#page-99-0)
- Info (Nachricht senden),
- Kennzahl  $*68/#68 \rightarrow$  [Seite 102](#page-101-1)
- Nachricht/Antwort hinterlassen, Kennzahl  $*69/#69 \rightarrow$  [Seite 104](#page-103-0)
- Ruf zuschalten, Kennzahl  $*81/\#81 \rightarrow$  [Seite 123](#page-122-0)
- Gruppenruf, Kennzahl \*85/#85  $\rightarrow$  [Seite 123](#page-122-0)
- Rufnummernanzeige unterdrücken, Kennzahl  $*86/\#86 \rightarrow$  [Seite 97](#page-96-1)
- Anklopfton, Kennzahl \*87/#87  $\rightarrow$  [Seite 62](#page-61-0)
- Tür öffnen, Kennzahl  $*61 \rightarrow$  [Seite 52](#page-51-0)
- Türöffner freigeben, Kennzahl \*89/#89  $\rightarrow$  [Seite 52](#page-51-1)
- Schalter betätigen, Kennzahl \*90/#90  $\rightarrow$  [Seite 113](#page-112-0)
- Anrufschutz, Kennzahl \*97/#97  $\rightarrow$  [Seite 97](#page-96-0)
- Ruhefunktion, Kennzahl \*98/#98  $\rightarrow$  [Seite 96](#page-95-0)
- Wählen mit Kurzwahl, Kennzahl  $*7$   $\rightarrow$  [Seite 57](#page-56-0)
- Assoziierter Dienst, Kennzahl  $*83 \rightarrow$  [Seite 110](#page-109-1)

**Voraussetzung:** Sie haben ein Telefon mit Tonwahl (MFV-Wahl) oder Sie können Ihr Telefon auf Tonwahl umschalten. Das Telefon ist nicht am System angeschlossen.

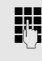

Verbindung zum System herstellen. Rufnummer eingeben (zuständiges Fachpersonal fragen).

**ji Dauerton abwarten (Telefon evtl. auf Tonwahl umschalten), dann die Ihnen zu**geteilte interne Rufnummer und den zugehörigen persönlichen Schlosscode eingeben.

 $\boxed{\text{#}$  Kennzahl eingeben (nur notwendig, wenn im System programmiert).

Wählton abwarten und Kennzahl – z. B.  $*97$  für Anrufschutz ein – eingeben. Evtl. weitere Eingaben durchführen, siehe auch Bedienungsanleitung für IWV/ MFV-Telefone).

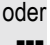

**FURE** Externe Rufnummer wählen.

Es lässt sich jeweils immer nur eine Funktion oder eine gehende Verbin-**TILL** dung durchführen.

Nach erfolgreicher Aktivierung einer Funktion wird die Verbindung sofort getrennt.

Bei einem Extern-Gespräch wird die Verbindung getrennt, sobald einer der Gesprächspartner beendet.

# Funktionen im ISDN per Kennzahlwahl nutzen (Keypad-Wahl)

In einigen Ländern können Sie, sofern berechtigt (zuständiges Fachpersonal fragen), ISDN-Funktionen über Kennzahlwahl aufrufen.

**Services** Service-Menü öffnen → [Seite](#page-38-0) 39.

Auswählen und bestätigen.

**jit** Gewünschte Leitungsnummer eingeben (zuständiges Fachpersonal fragen).

**ju Kennzahl für gewünschte ISDN-Funktion eingeben (zuständiges Fachpersonal** fragen).

> Welche ISDN-Funktionen in Ihrem Land per Kennzahl gesteuert werden können, erfahren Sie von Ihrem Netzbetreiber (zuständiges Fachpersonal fragen).

Unify übernimmt keinerlei Haftung für Schäden/Kosten, die durch missbräuchliche Nutzung oder durch Fehlbedienung entstehen können (z. B. Gesprächskostenmissbrauch).

# Angeschlossene Computer oder deren Programme steuern/Telefondatendienst

Wenn eingerichtet (zuständiges Fachpersonal fragen), können Sie mit Ihrem Telefon angeschlossene Computer oder deren Programme steuern, z. B. Hotelservices oder Auskunftsysteme.

**Voraussetzung:** Sie haben eine Verbindung hergestellt.

**Services** Service-Menü öffnen → [Seite](#page-38-0) 39.

Bestätigen.

Für die Eingabe der Daten werden Sie nun vom angeschlossenen Computer geführt, müssen aber, je nach Konfiguration (zuständiges Fachpersonal fragen), Ihre Eingaben auf eine von 2 Arten durchführen:

### Eingaben im Blockmodus

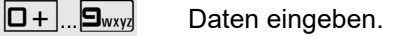

 $\left[\nexists \mathbf{F} \neg \mathbf{F}\right]$  Eingabe abschließen.

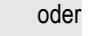

Eingabe vollständig

Telefondatendienst

Auswählen und bestätigen.

Eingaben im Online-Modus

Der angeschlossene Computer verarbeitet Ihr Eingaben direkt.

 $\left| \begin{matrix} \frac{\text{+}}{\text{+}} \\ \frac{\text{+}}{\text{+}} \\ \frac{\text{+}}{\text{+}} \end{matrix} \right|$  Eingabe abschließen.

 $\boxed{\Box +}$   $\boxed{\Box_{\text{wxyz}}}$  Daten eingeben.

Keypad-Wahl

# Mit PC-Applikationen über CSTA-Schnittstelle kommunizieren

Wenn eingerichtet (zuständiges Fachpersonal fragen), können Sie über Ihr Telefon mit PC-Applikationen kommunizieren (CSTA = **C**omputer **S**upported **T**elecommunications **A**pplications). Sie senden Informationen an die Applikation und erhalten Informationen von der Applikation, z. B. über das Display Ihres Telefons.

- Taste "Data I/O" drücken, Taste programmieren  $\rightarrow$  [Seite](#page-76-0) 77.
- 3-stellige Kennung für die zu steuernde Applikation eingeben.

b, 0...9 Zur Kommunikation mit der Applikation benutzen Sie den Navigationsblock und die Wähltastatur.

#### Kommunikation zur Applikation vorübergehend unterbrechen

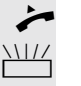

Das Telefon läutet. Sie nehmen das Gespräch an.

LED der Taste "Data I/O" blinkt: Die Kommunikation zur Applikation wurde automatisch unterbrochen.

#### Kommunikation mit Applikation weiterführen

 $\frac{N117}{N}$  Blinkende Taste "Data I/O" drücken. LED leuchtet.

#### Kommunikation mit Applikation beenden

Entsprechende CSTA-Meldung auswählen und bestätigen.

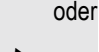

Hörer abheben und wieder auflegen.

# <span id="page-112-0"></span>Schalter betätigen (nur bei OpenScape Business)

Wenn eingerichtet (zuständiges Fachpersonal fragen), können Sie über Schalter (Aktoren; maximal 4) verschiedene Einrichtungen (z. B. Türöffner) ein- und ausschalten.

Je nach Programmierung lassen sich die Schalter ein- und aus- oder ein- und automatisch (nach Zeit) ausschalten.

Gehört Ihr Telefon zu einer Anlagenvernetzung über LAN, sind Besonder-W heiten zu beachten  $\rightarrow$  [Seite 132!](#page-131-0)

Auswählen und bestätigen,

auswählen und bestätigen.

oder

Schalter aus

Schalter ein

 $\boxed{1 \square}$ ... $\boxed{4 \cdot \square}$  Schalter eingeben.

# Sensoren (nur bei HiPath 33x0/35x0)

Wenn eingerichtet (zuständiges Fachpersonal fragen), erkennen Sensoren Signale und bewirken, dass Ihr Telefon gerufen wird und im Display eine entsprechende Meldung erscheint.

# Personen suchen (nicht für USA)

Ist an Ihrem System eine Personensucheinrichtung PSE angeschaltet (zuständiges Fachpersonal fragen), können Sie Personen über Ihre Taschenempfänger suchen.

Der Taschenempfänger signalisiert dem Gesuchten einen Gesprächswunsch. Der Gesuchte kann zum nächstgelegenen Telefon gehen und sich melden.

#### Personen suchen

Damit Sie gesucht werden können, müssen Sie eine Rufzuschaltung  $\rightarrow$  [Seite](#page-69-0) 123, eine Anrufumleitung  $\rightarrow$  Seite 70 oder eine Rufweiterleitung zur internen Teilnehmer-Rufnummer Ihrer PSE aktiviert haben. Ein Gesprächswunsch wird dann automatisch signalisiert.

### Melden am nächstgelegenen Telefon

Hörer abheben.

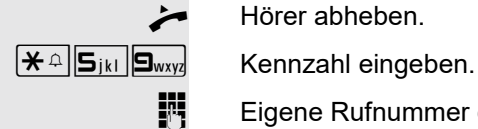

**i** Eigene Rufnummer eingeben.

# <span id="page-114-2"></span>Telefonieren im Team/Chef/ **Sekretariat**

Wenn eingerichtet (zuständiges Fachpersonal fragen), gehören Sie zu einem Team von Teilnehmern mit mehreren Leitungen (MultiLine  $\rightarrow$  [Seite](#page-13-0) 14). An Ihrem Telefon sind Leitungstasten (MULAP-Tasten)  $\rightarrow$  [Seite](#page-115-0) 116 vorhanden.

### **Leitungen**

Man unterscheidet zwischen Haupt- und Nebenleitung. Jede dieser Leitungstypen kann privat oder gemeinsam genutzt werden  $\rightarrow$  [Seite](#page-114-0) 115.

#### **Hauptleitung**

Jedes MultiLine-Telefon besitzt eine Hauptleitung. Diese Leitung ist für gewöhnlich über Ihre öffentliche Rufnummer erreichbar. Eingehende Anrufe an Ihre Rufnummer werden auf dieser Leitung signalisiert.

#### **Nebenleitung**

Eine Nebenleitung an Ihrem Telefon wird von einem anderen Teilnehmer als Hauptleitung genutzt. Zugleich ist Ihre Hauptleitung, die an einem anderen Telefon eingerichtet ist, dort die Nebenleitung.

### <span id="page-114-0"></span>Leitungsnutzung

### **Private Leitung**

Eine Leitung, die nur von einem Telefon genutzt wird. Diese Leitung kann nicht von einem anderen Telefon als Nebenleitung eingesetzt werden.

#### **Gemeinsam genutzte Leitung**

Eine Leitung, die an mehreren Telefonen eingerichtet ist. Alle Telefone, die diese Leitung teilen, erhalten den Status der Leitung angezeigt (falls konfiguriert). Wenn z. B. eine gemeinsame Leitung von einem Telefon genutzt wird, erhalten alle anderen Telefone, die diese Leitung teilen, die Statusinformation, dass die Leitung besetzt ist.

### **Direktrufleitung**

Eine Leitung mit der direkten Verbindung zu einem anderen Telefon.

Den Status einer Leitung erkennen Sie an der LED-Anzeige.

### <span id="page-114-1"></span>Leitungsbelegung

Die Leitungsbelegung ist konfigurationsabhängig (fragen Sie Ihr zuständiges Fachpersonal). Ist die automatische Leitungsbelegung eingerichtet, wird nach Abheben des Hörers oder Drücken der Lautsprecher-Taste automatisch eine Leitung zugewiesen.

### <span id="page-115-0"></span>**Leitungstasten**

An einem MultiLine-Telefon fungieren die freiprogrammierbaren Tasten als Leitungstasten. Jede als "Leitungstaste" (Tastenbeschriftung: Ltg: X) eingerichtete Sensortaste entspricht einer Leitung, somit können am OpenScape Desk Phone IP 55 G bis zu 9, am OpenScape Desk Phone IP 35 G bis zu 8 Leitungen eingerichtet werden.

Folgende Funktionen können Sie sich als Team-Mitglied selbst auf Tasten einrichten  $\rightarrow$  [Seite](#page-76-0) 77:

- Direktruf
- Gruppenruf ein/aus

(nicht beim Cheftelefon im Team Chef/Sekretariat)

• Rufumschaltung ein/aus (nur im Team Chef/Sekretariat)

Außerdem können Sie für jede Leitung eine Sensortaste mit der Funktion "Umleitung MULAP" (Anrufumleitung) belegen.

### LED-Anzeigen bei Leitungstasten

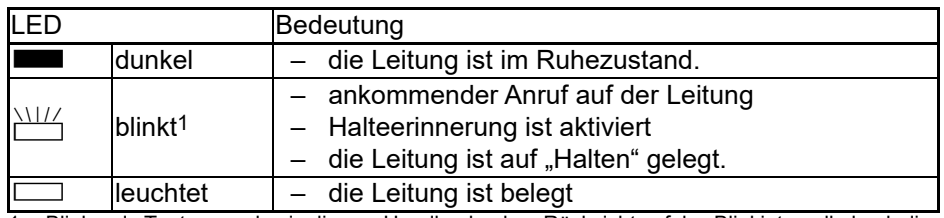

1 Blinkende Tasten werden in diesem Handbuch, ohne Rücksicht auf das Blinkintervall, durch dieses Symbol dargestellt. Das Blinkintervall steht für unterschiedliche Zustände, die an den entsprechenden Stellen im Handbuch genau beschrieben sind.

### Anrufe auf Leitungstasten annehmen

**Voraussetzung:** Sie erkennen einen ankommenden Anruf auf einer Leitung.

evtl.  $\frac{\text{NII}}{\text{I}}$  Schnell blinkende Leitungstaste drücken. (nur wenn die automatische Leitungsbelegung  $\rightarrow$  [Seite](#page-114-1) 115 nicht eingerichtet ist).

Hörer abheben.

oder Freisprechen.

### Mit Leitungstasten wählen

evtl. S Leitung auswählen (nur wenn die automatische Leitungsbelegung  $\rightarrow$  [Seite](#page-114-1) 115 nicht eingerichtet ist).

**Fil** Rufnummer eingeben.

 $\rightarrow$  Hörer abheben.

oder Freisprechen.

### Gespräch auf einer Leitungstaste halten und wieder annehmen

**Voraussetzung:** Sie führen ein Gespräch über eine Leitung Ihrer Gruppe. An Ihrem Telefon ist die Taste "Halten" eingerichtet  $\rightarrow$  [Seite](#page-76-0) 77.

#### **Halten**

Taste "Halten" drücken.

evtl.

Hörer auflegen

oder

"Trenntaste" drücken (wenn eingerichtet  $\rightarrow$  [Seite](#page-76-0) 77). Je nach Konfiguration notwendig (zuständiges Fachpersonal fragen), damit auch andere Team-Teilnehmer das gehaltene Gespräch annehmen können.

#### Wieder annehmen

 $\frac{1117}{1117}$  Langsam blinkende Leitungstaste drücken.

### Abwechselnd auf mehreren Leitungen telefonieren

**Voraussetzung:** Sie führen ein Gespräch über eine Leitung Ihrer Gruppe. Eine andere Leitungstaste blinkt.

 $\frac{\rm{NHC}}{\rm{F}}$  Blinkende Leitungstaste drücken. Erster Gesprächspartner wartet auf der anderen Leitung.

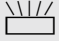

Langsam blinkende Leitungstaste drücken. Zweiter Gesprächspartner wartet.

Sie können beliebig oft wechseln. Jeweils langsam blinkende Leitungstaste drücken.

### MULAP Konferenzfreigabe

Wenn freigegeben (zuständiges Fachpersonal fragen), können Sie die Funktion "MULAP Konf. Freigabe" auf einer Sensortaste Ihres Telefones einrichten  $\rightarrow$  [Seite](#page-76-0) 77. Die Standardbeschriftung ist "MULAP Frei".

Das Einrichten einer Konferenz über das Menü ist in diesem Fall nicht mehr erforderlich. Ihr Teampartner muss einfach nur die blinkende Leitungstaste Ihrer Leitung an seinem Telefon drücken und kann sofort an der Konferenz teilnehmen.

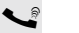

Sie führen ein Gespräch.

Taste "MULAP Frei" drücken. LED leuchtet.

Bis zu 3 Team-Teilnehmer können nun in die Konferenz eintreten.

**Voraussetzung:** Die Leitung auf der Sie sprechen, ist am anderen Telefon als Leitungstaste eingerichtet.

 $\frac{N117}{N}$  Blinkende Leitungstaste drücken.

### **Direktruftasten**

An Ihrem Telefon ist für jeden Team-Teilnehmer eine freiprogrammierbare Sensortaste als Direktruftaste eingerichtet.

#### Bedeutung der LED-Anzeigen von Direktruftasten

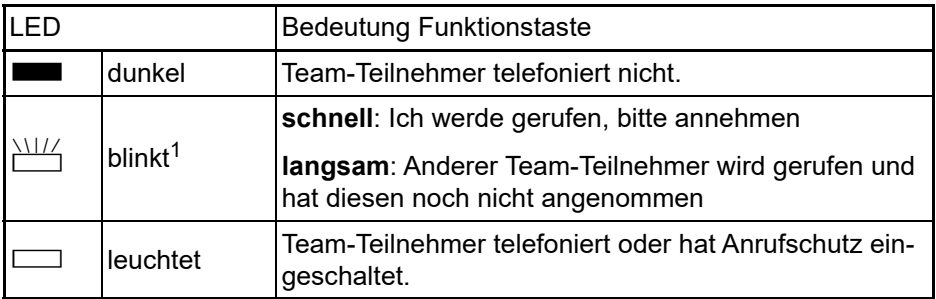

1 Blinkende Tasten werden in diesem Handbuch, ohne Rücksicht auf das Blinkintervall, durch dieses Symbol dargestellt. Das Blinkintervall steht für unterschiedliche Zustände, die an den ent-sprechenden Stellen im Handbuch genau beschrieben sind.

### Anruf auf Direktruftasten annehmen

**Voraussetzung:** Ihr Telefon läutet und/oder Direktruftaste blinkt.

evtl. Will Blinkende Direktruftaste drücken.

Hörer abheben.

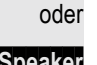

**Speaker** Taste drücken.

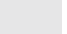

### Team-Teilnehmer direkt rufen

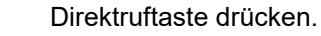

Telefoniert der gewünschte Team-Teilnehmer, leuchtet die Direktruftaste auf Ihrem Telefon. Auch in diesem Fall können Sie anrufen.

 $\leftarrow$  Hörer abheben.

oder Freisprechen.

### Bestehendes Gespräch weitergeben

Direktruftaste drücken, evtl. Gespräch ankündigen.

Hörer auflegen.

oder

oder

 $\blacksquare$  "Trenntaste" drücken (wenn eingerichtet  $\rightarrow$  [Seite](#page-76-0) 77)

### Anruf für anderes Mitglied übernehmen

 $\frac{N117}{N}$  Blinkende Direktruftaste oder Leitungstaste drücken.

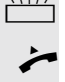

 $\overrightarrow{ }$  Hörer abheben.

oder Freisprechen.

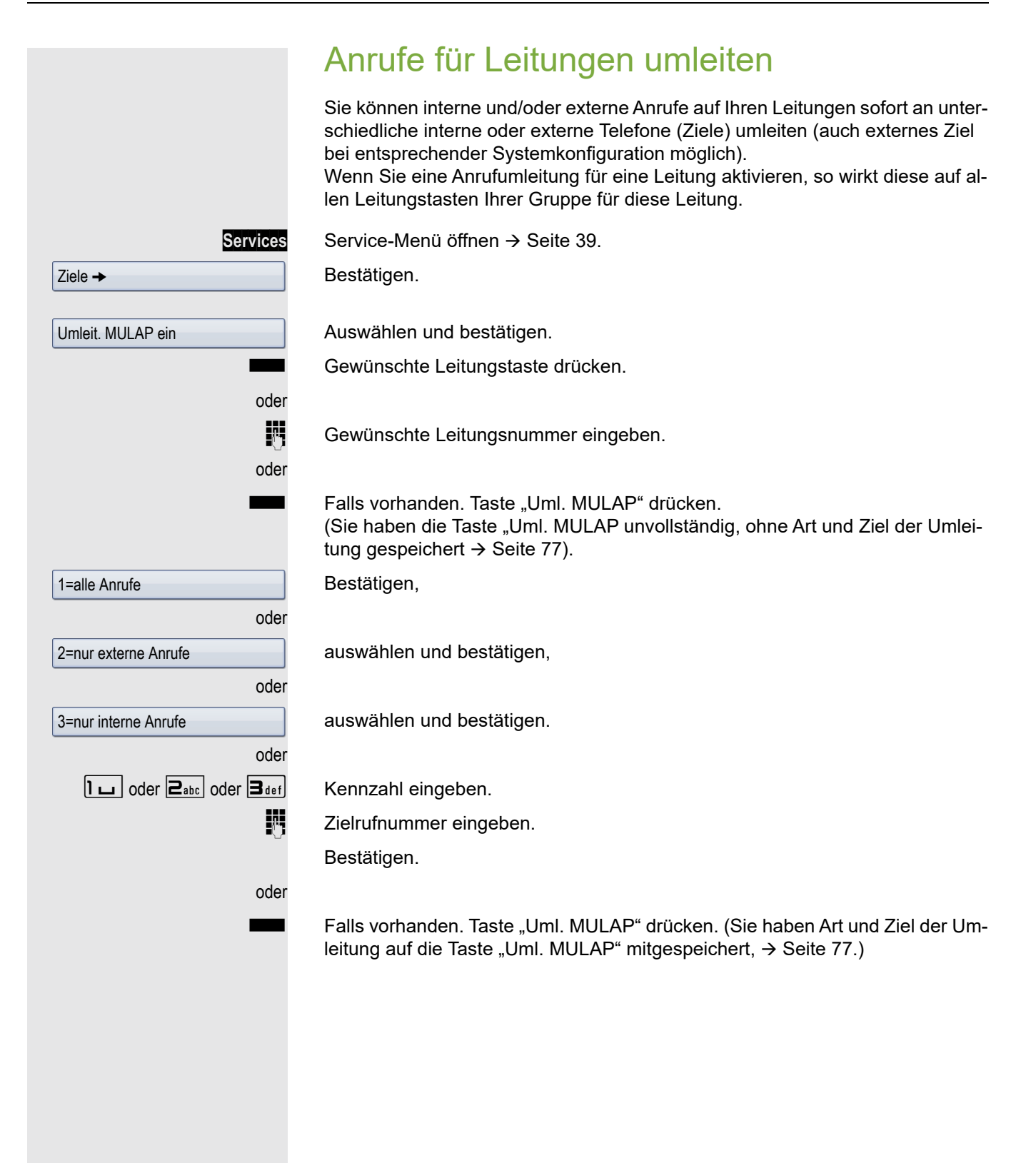

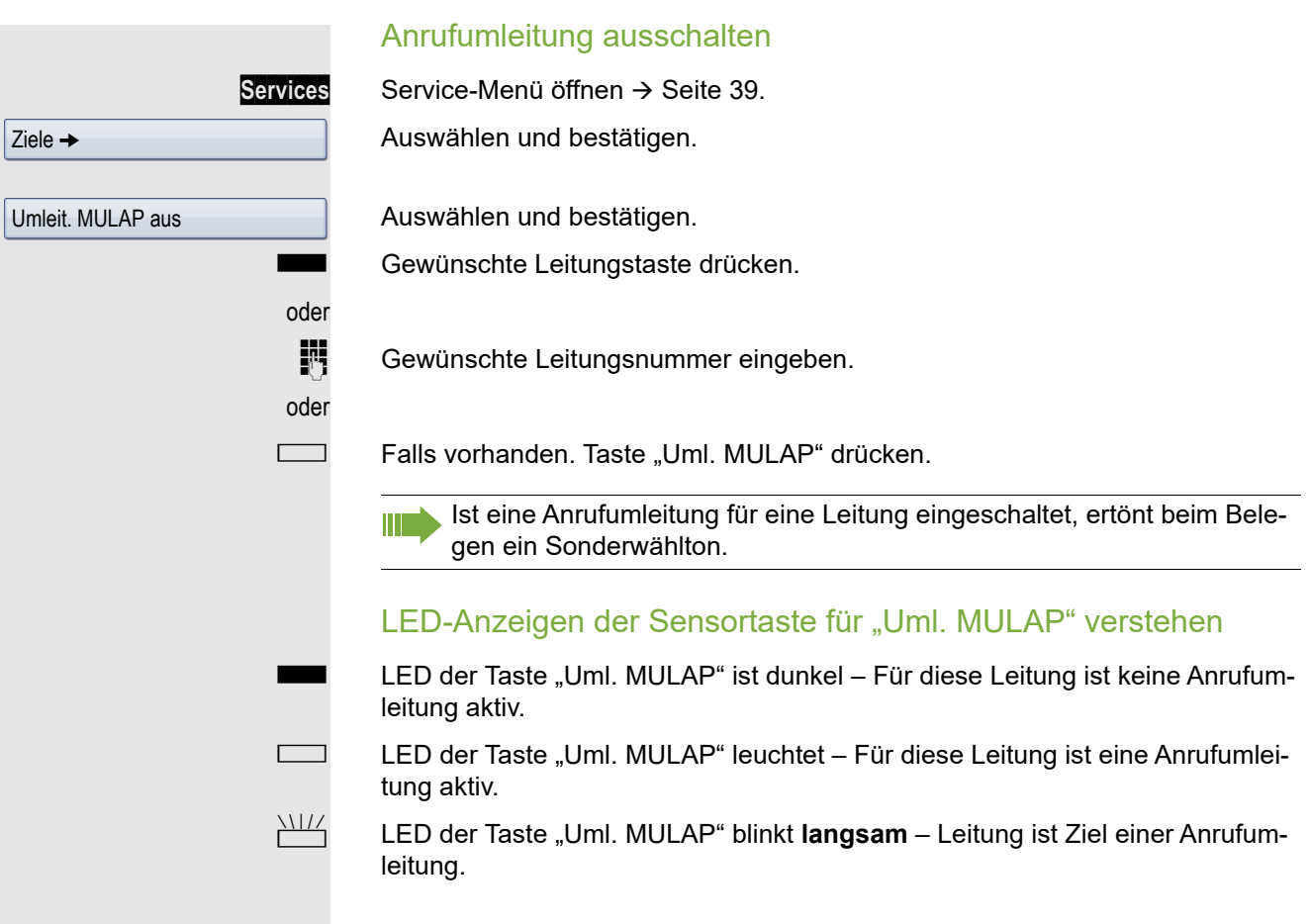

### Anrufe direkt zum Chef umschalten

Alle Anrufe für den Chef werden normalerweise nur im Sekretariat akustisch signalisiert.

Sie können die akustische Signalisierung so schalten, dass die Anrufe nur am Cheftelefon bzw. am zugewiesenen Zweittelefon akustisch signalisiert werden.

**Voraussetzung:** An Ihrem Telefon gibt es eine Sensortaste, die mit der Funktion "Rufumschaltung" belegt ist. Die Standardbeschriftung der Taste ist "RU".

Diese Funktion steht Ihnen nur im bei der Konfiguration Chef/Sekretariat W zur Verfügung.

#### **Einschalten**

Taste "RU" drücken. LED leuchtet.

Auswählen und bestätigen.

Services Service-Menü öffnen → [Seite](#page-38-0) 39.

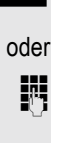

**jij** Gewünschte Leitungsnummer eingeben.

#### **Auschalten**

Taste "RU" drücken. LED erlischt.

Services Service-Menü öffnen → [Seite](#page-38-0) 39.

Auswählen und bestätigen.

Gewünschte Leitungstaste drücken.

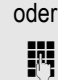

**jit** Gewünschte Leitungsnummer eingeben.

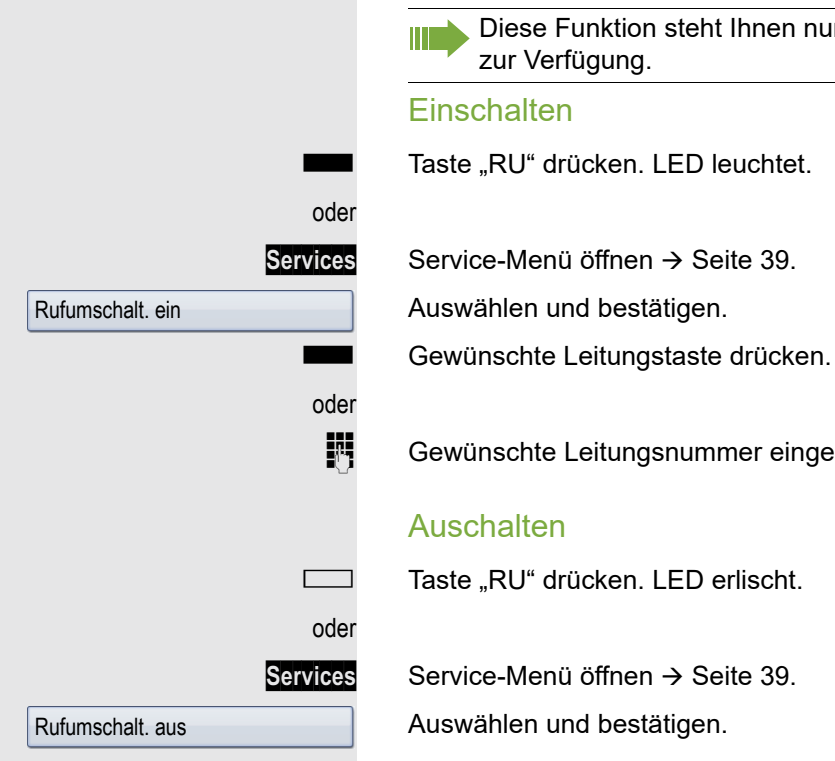

# Teamfunktionen nutzen

Wenn eingerichtet (zuständiges Fachpersonal fragen), ist Ihr Anschluss Teil eines Teams. Das Team besteht aus internen Telefonanschlüssen, die bestimmte Funktionen nutzen können.

# <span id="page-122-0"></span>Gruppenruf ein-/ausschalten

Wenn eingerichtet (zuständiges Fachpersonal fragen), gehören Sie zu einer oder mehreren Gruppen von Teilnehmern, die jeweils über Sammelanschlussoder Gruppenruf-Rufnummern erreichbar sind.

Ankommende Anrufe werden der Reihe nach (= Sammelanschluss) oder gleichzeitig (= Gruppenruf) an allen Telefonen der Gruppe signalisiert, bis ein Gruppenmitglied den Anruf entgegennimmt.

Sie können auch zu einem Team (auch Chef/Sekretariat) gehören, dem Leitungstasten mit entsprechenden Rufnummern zugewiesen wurden  $\rightarrow$  [Seite](#page-114-2) 115.

Jeder Teilnehmer der Gruppe bleibt auch unter seiner eigenen Rufnummer erreichbar.

Den Ruf für den Sammelanschluss, Gruppenruf oder für die einzelnen Leitungen einer Gruppe (auch Chef/Sekretariat) können sie aus- und einschalten. Ist eine Taste für "Gruppenruf" vorhanden → [Seite](#page-76-0) 77, erkennen Sie an der leuchtenden Taste, dass für mindestens eine Gruppe der Ruf eingeschaltet ist.

Diese Funktion steht für das Cheftelefon im Team/Chef/Sekretariat nicht Ш zur Verfügung.

Gehört Ihr Telefon zu einer Anlagenvernetzung über LAN, sind Besonder-III heiten zu beachten  $\rightarrow$  [Seite 128!](#page-127-0)

Ruhemenü öffnen  $\rightarrow$  [Seite](#page-26-0) 27.

**Gruppenruf aus** Softkey drücken<sup>1</sup>.

oder

oder

**Gruppenruf ein** Softkey drücken.

oder **Communist** oder Caste "Gruppenruf" drücken.

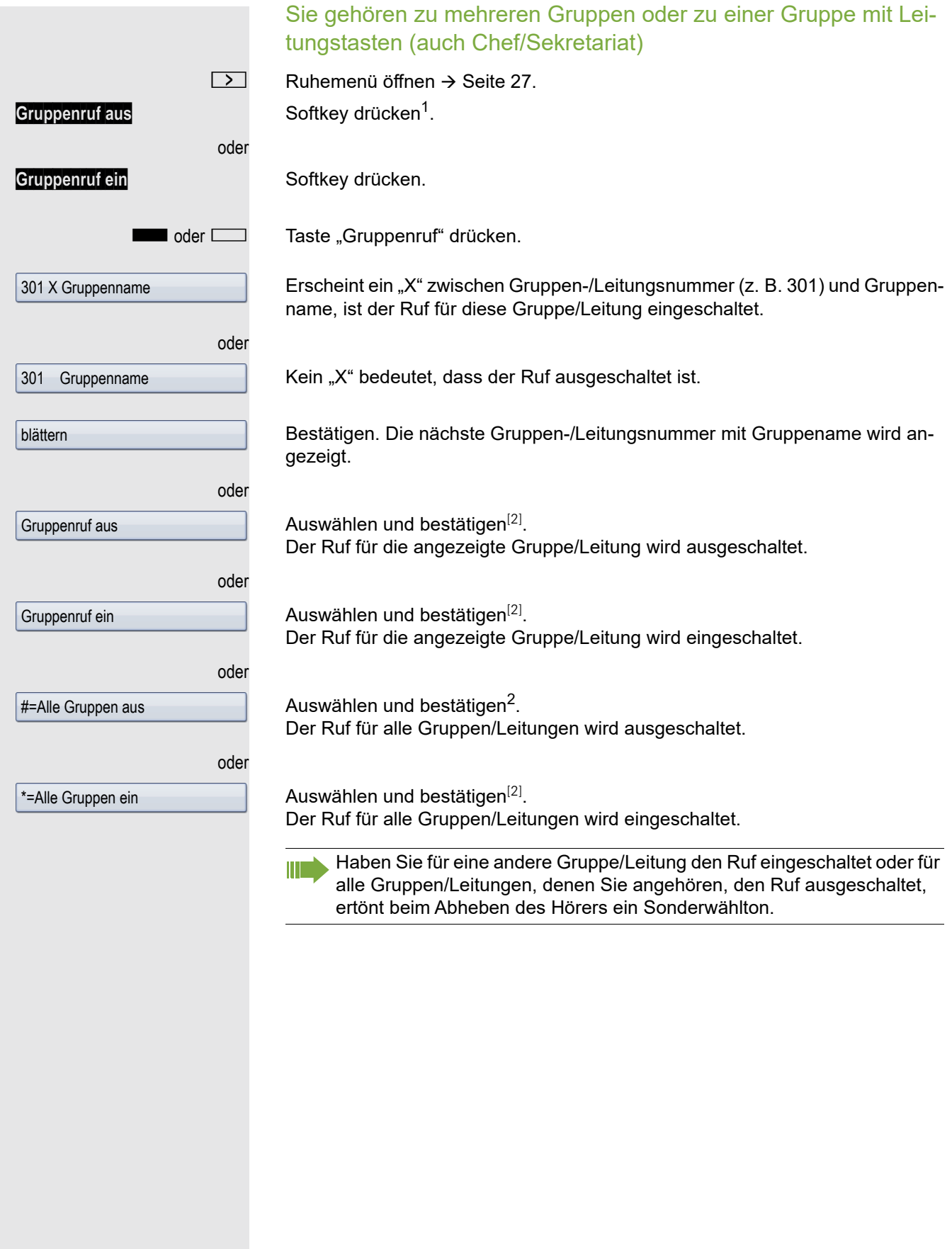

- 1. ["Abweichende Display-Anzeigen in einer HiPath 4000-Umgebung"](#page-153-0)  $\rightarrow$  Seite 154
- <span id="page-123-0"></span>2. ["Abweichende Display-Anzeigen in einer HiPath 4000-Umgebung"](#page-153-0)  $\rightarrow$  Seite 154

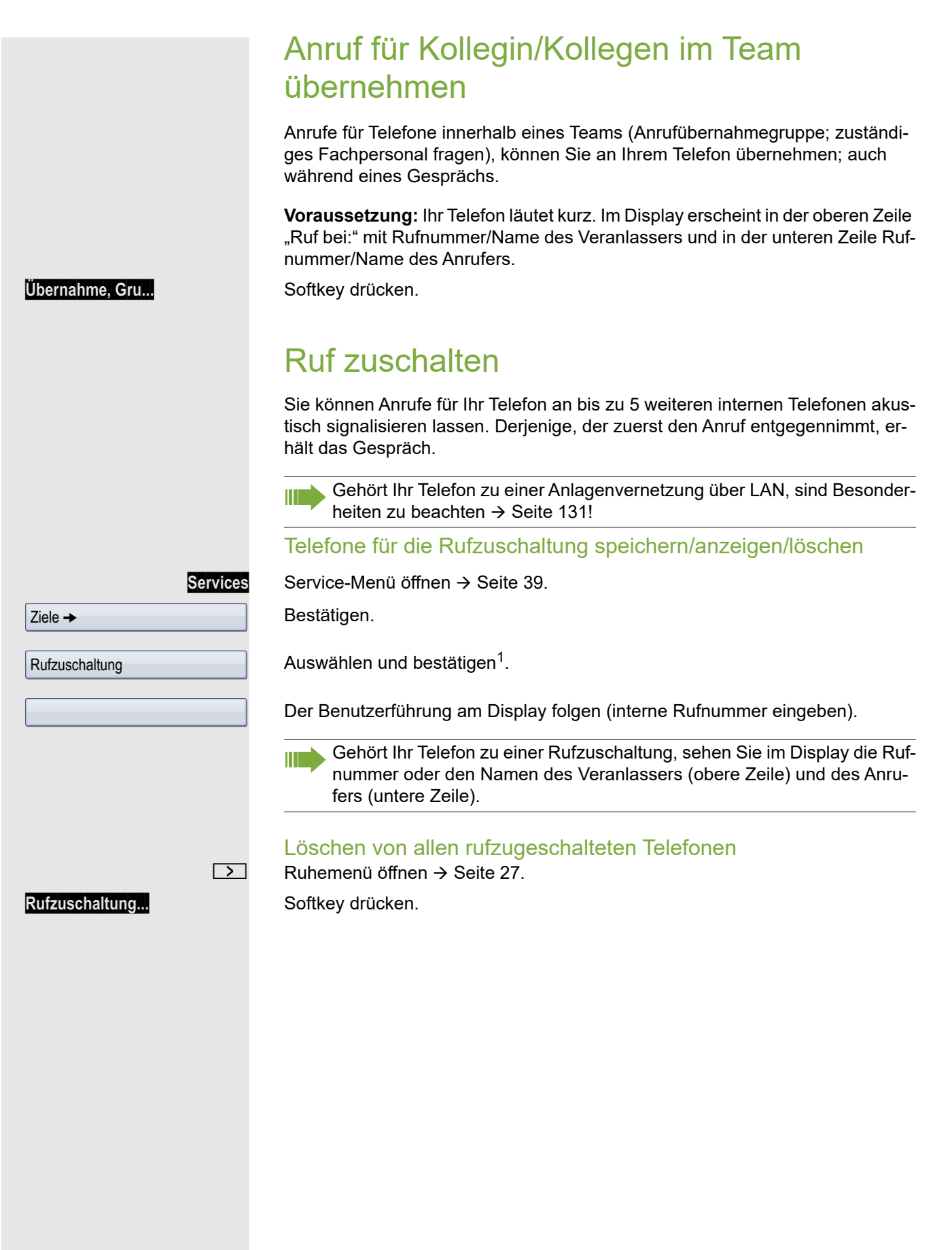

# Anrufe bei Anrufverteilung (UCD)

Wenn eingerichtet (zuständiges Fachpersonal fragen), gehören Sie zu einer Gruppe von Teilnehmern (Agenten), auf die Anrufe verteilt werden. Ein eingehender Anruf wird immer dem Agenten zugestellt, der die längste Ruhephase hatte.

#### Zu Dienstbeginn/-ende an-/abmelden

Services Service-Menü öffnen → [Seite](#page-38-0) 39.

Bestätigen.

Auswählen und bestätigen<sup>1</sup>.

Bestätigen,

auswählen und bestätigen.

Zum Anmelden Identifikationsnummer ("Bearbeiter:") eingeben (zuständiges Fachpersonal fragen).

### Während der Arbeitszeit ab-/anmelden

Service-Menü öffnen → [Seite](#page-38-0) 39.

Bestätigen.

Auswählen und bestätigen $^{\lceil 1 \rceil}.$ 

Bestätigen,

<span id="page-125-0"></span>auswählen und bestätigen.

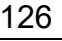

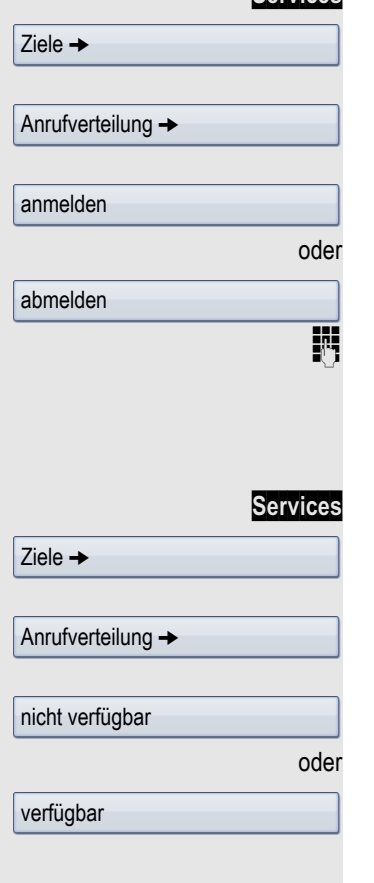

<span id="page-126-0"></span>Nachbearbeitungszeit anfordern/einschalten Um in Ruhe für das letztbeantwortete Gespräche Nacharbeiten erledigen zu können, lässt sich eine Nachbearbeitungszeit anfordern/einschalten. Ihr Telefon wird für eine festeingestelle Zeitspanne oder bis Sie sich wieder zurückmelden aus der Anrufverteilung genommen. **Services** Service-Menü öffnen → [Seite](#page-38-0) 39. Bestätigen. Auswählen und bestätigen<sup>1</sup>. Bestätigen, oder auswählen und bestätigen. Nachtschaltung für Anrufverteilung ein-/ausschalten Services Service-Menü öffnen → [Seite](#page-38-0) 39. Bestätigen. Auswählen und bestätigen $^{\lceil 1 \rceil}.$ Bestätigen, oder auswählen und bestätigen. Anzahl der wartenden Anrufe abfragen Services Service-Menü öffnen → [Seite](#page-38-0) 39. Bestätigen. Auswählen und bestätigen $^{\lceil 1 \rceil}.$ Bestätigen.  $Ziele$   $\rightarrow$ Anrufverteilung  $\rightarrow$ nachbearbeiten ein nachbearbeiten aus  $Ziele$   $\rightarrow$ Anrufverteilung  $\rightarrow$ Nacht-Ziel ein Nacht-Ziel aus  $Ziele$   $\rightarrow$ Anrufverteilung  $\rightarrow$ Zahl der Anrufe

# Spezielle Funktionen im LAN

Ist Ihr Telefon in eine Umgebung eingebunden, in der mehrere OpenScape Office MX/LX über ein LAN (**L**ocal **A**rea **N**etwork, z. B. firmeneigenes PC-Netz) miteinander verbunden sind, so telefonieren Sie über das LAN (PC-Netz). Ist dies der Fall, müssen Sie bei einigen Funktionen bestimmte Besonderheiten beachten. Diese sind nachfolgend beschrieben.

# <span id="page-127-0"></span>Herausschalten aus Sammelanschluss/ **Gruppenruf**

Voraussetzung: Sie gehören zum Sammelanschluss/Gruppenruf → [Seite](#page-122-0) 123 einer anderen oder OpenScape Office MX/LX.

 $\boxed{\ge}$  Ruhemenü öffnen  $\rightarrow$  [Seite](#page-26-0) 27.

j (DISA-) Rufnummer der anderen OpenScape Business/OpenScape Business oder OpenScape Office MX/LX eingeben.

 $\boxed{\text{OK}}$  oder  $\boxed{\text{#}$  Eingabe bestätigen.

**FULLET (DISA-) Rufnummer Ihres Telefons eingeben.** 

 $\boxed{\text{OK}}$  oder  $\boxed{\text{#}$   $\boxed{\text{#}$  Eingabe bestätigen.

Bestätigen,

auswählen und bestätigen.

Sie gehören zu mehreren Gruppen einer anderen OpenScape Business/OpenScape Business oder OpenScape Office MX/LX

**jit** Gruppennummer für "gezieltes Heraus-/Hineinschalten" eingeben.

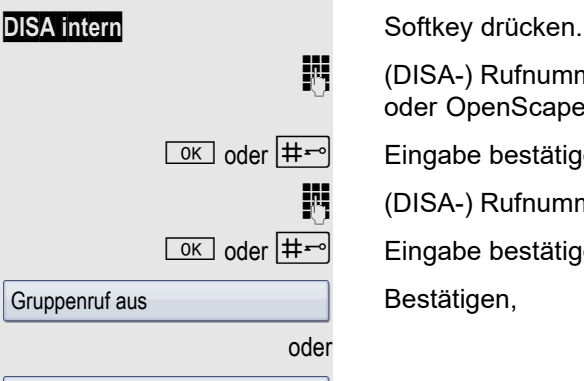

Gruppenruf ein

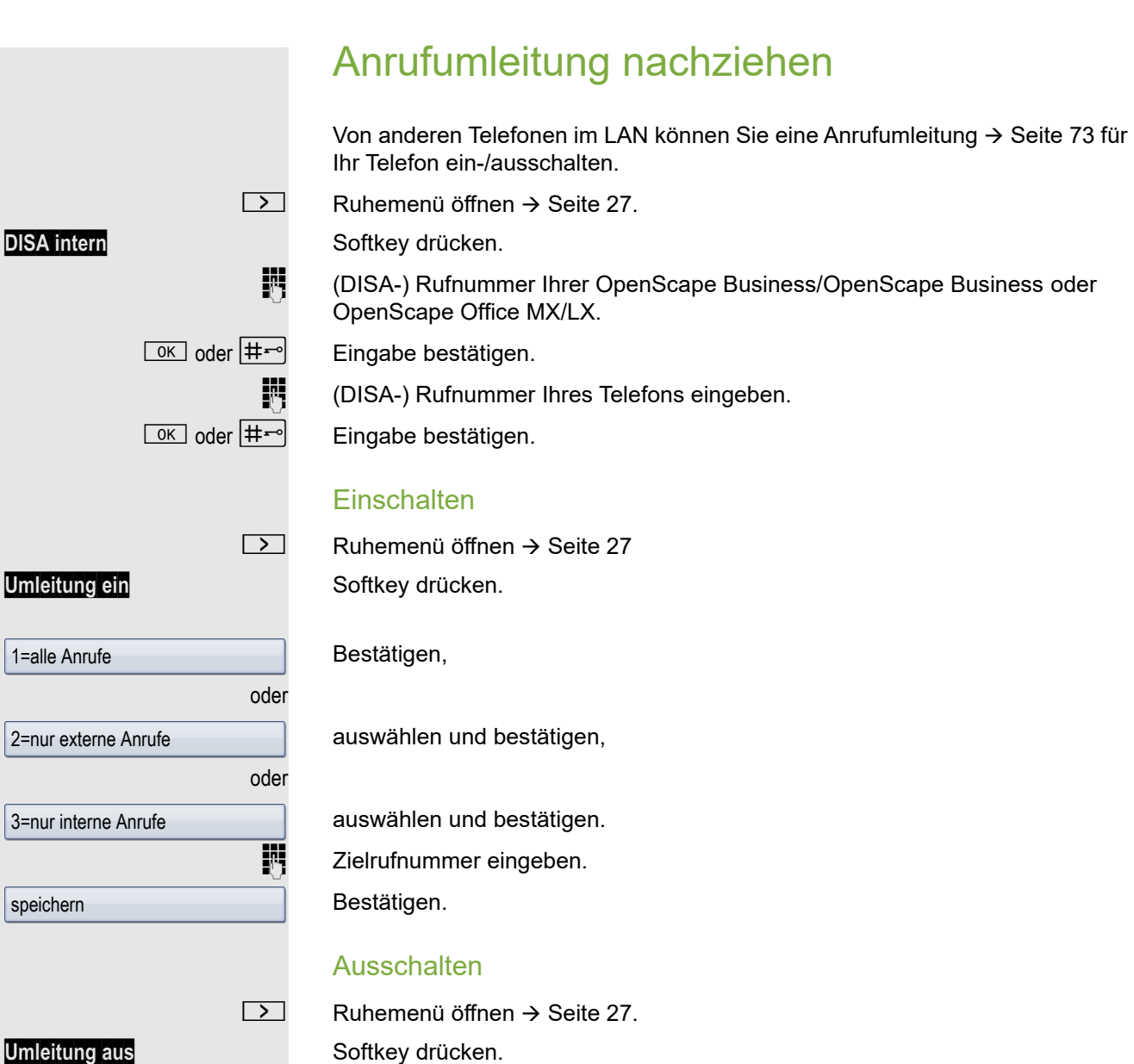

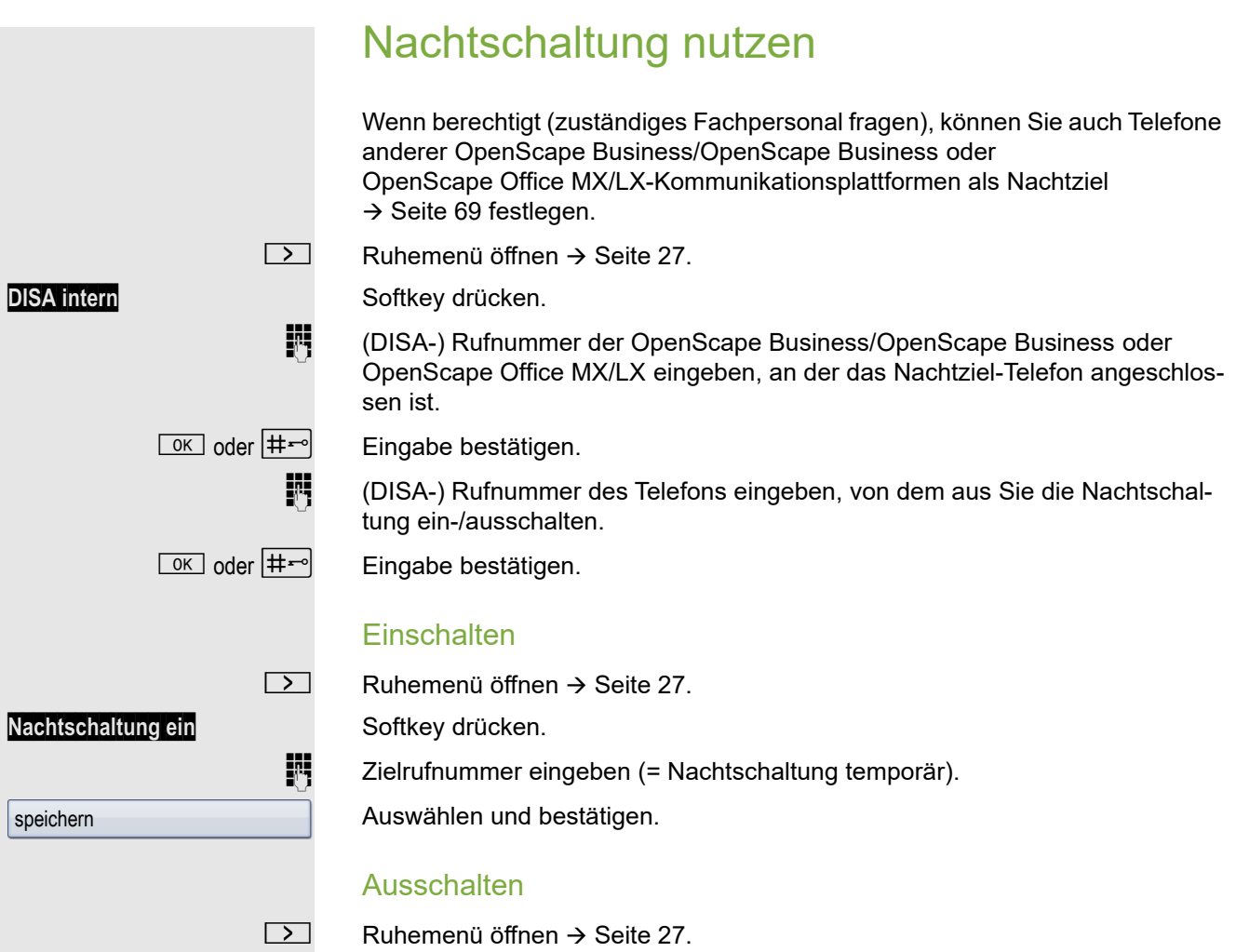

**Nachtschaltung aus** Softkey drücken.

# <span id="page-130-0"></span>Ruf zuschalten

Sie können Anrufe für Ihr Telefon auch an externen Telefonen oder an Telefonen in anderen OpenScape Business/OpenScape Business oder OpenScape Office MX/LX- Kommunikationsplattformen signalisieren lassen  $\rightarrow$  [Seite](#page-122-0) 123.

#### Telefone für die Rufzuschaltung speichern/anzeigen/löschen

Services Service-Menü öffnen → [Seite](#page-38-1) 39.

Bestätigen.

Auswählen und bestätigen.

Bestätigen,

auswählen und bestätigen,

auswählen und bestätigen, dann der Benutzerführung folgen.

Rufnummer eingeben.

Bestätigen.

Bestätigen.

Auswählen und bestätigen.

### Löschen von allen rufzugeschalteten Telefonen

**EXECUTE:** Ruhemenü öffnen  $\rightarrow$  [Seite](#page-26-0) 27. **Rufzuschaltung...** Softkey drücken.

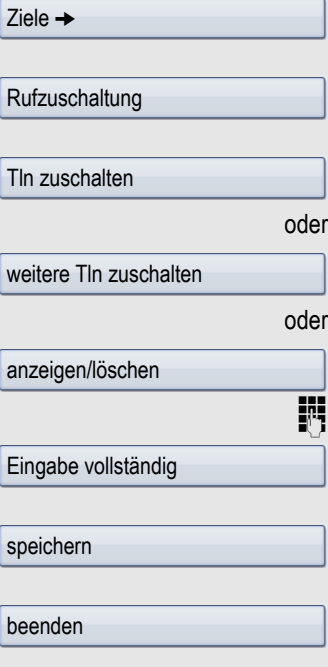

<span id="page-131-0"></span>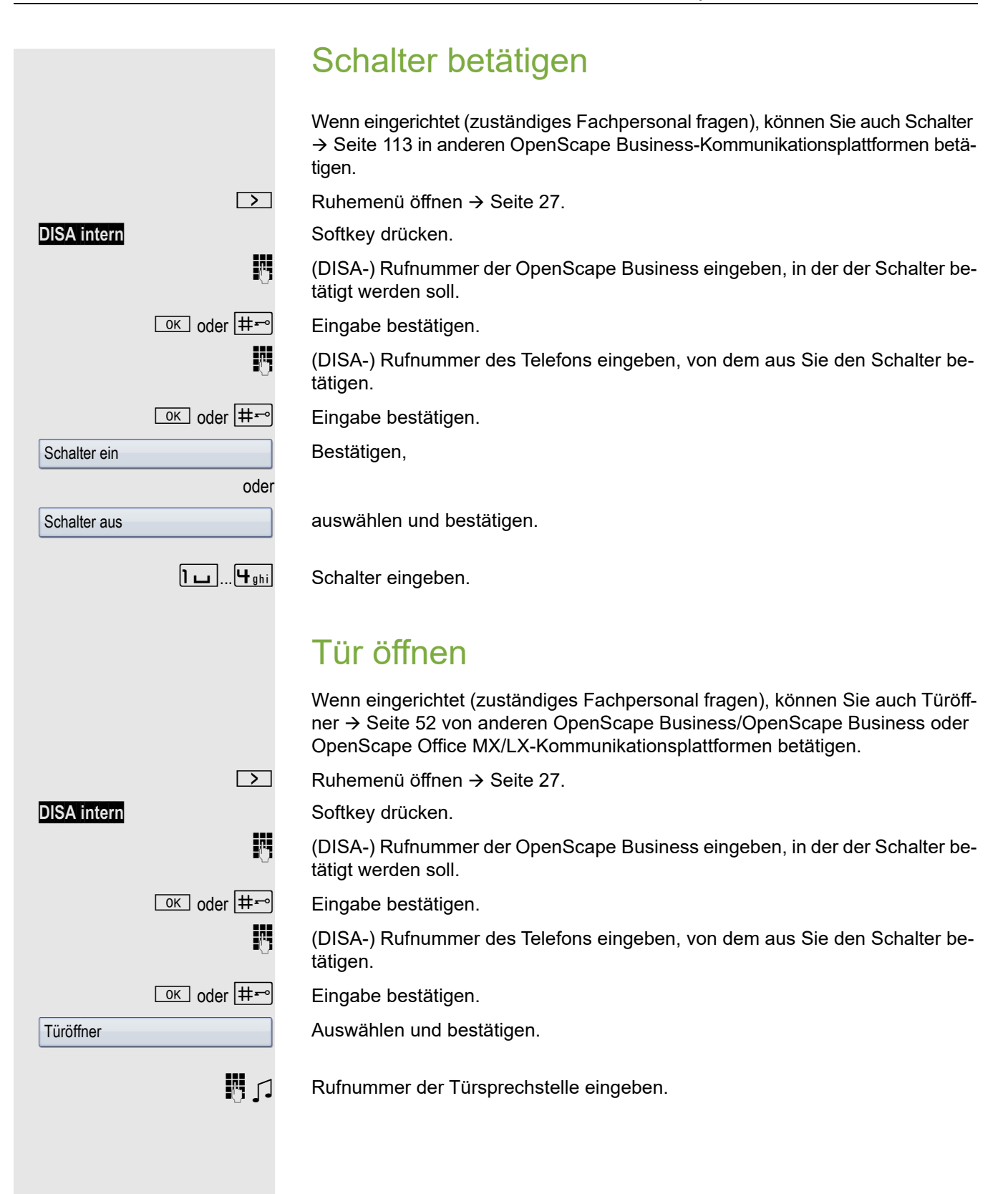

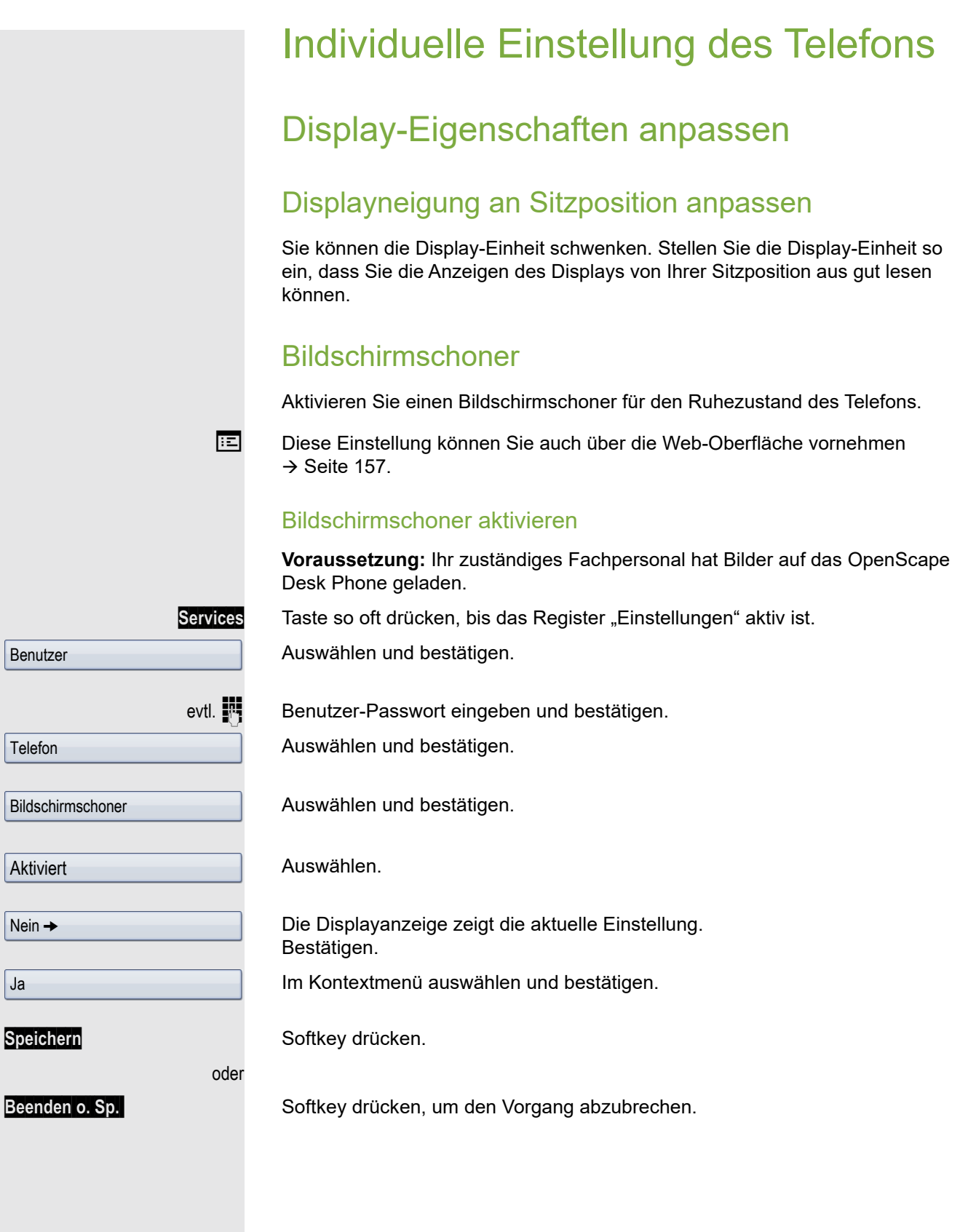

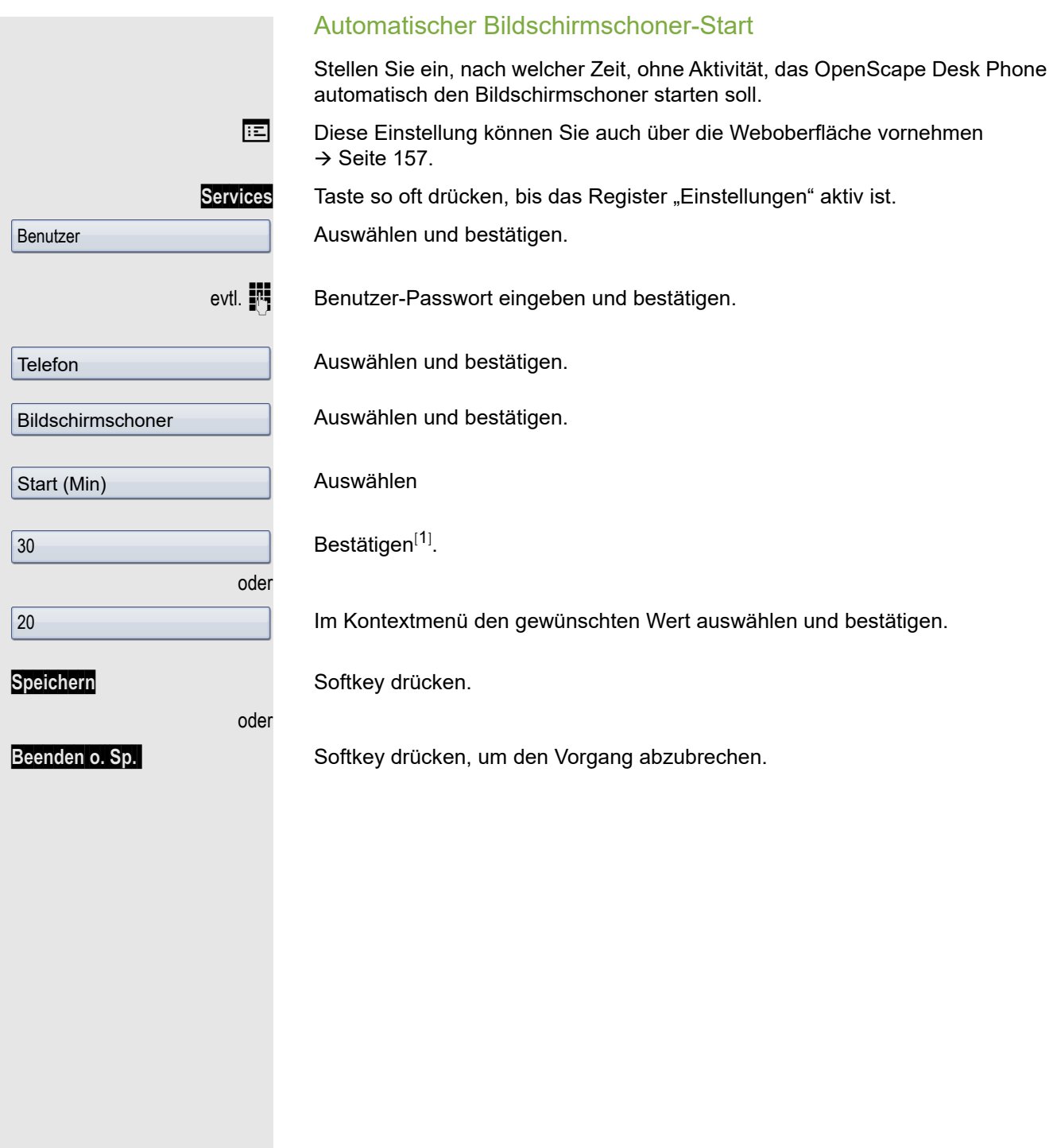

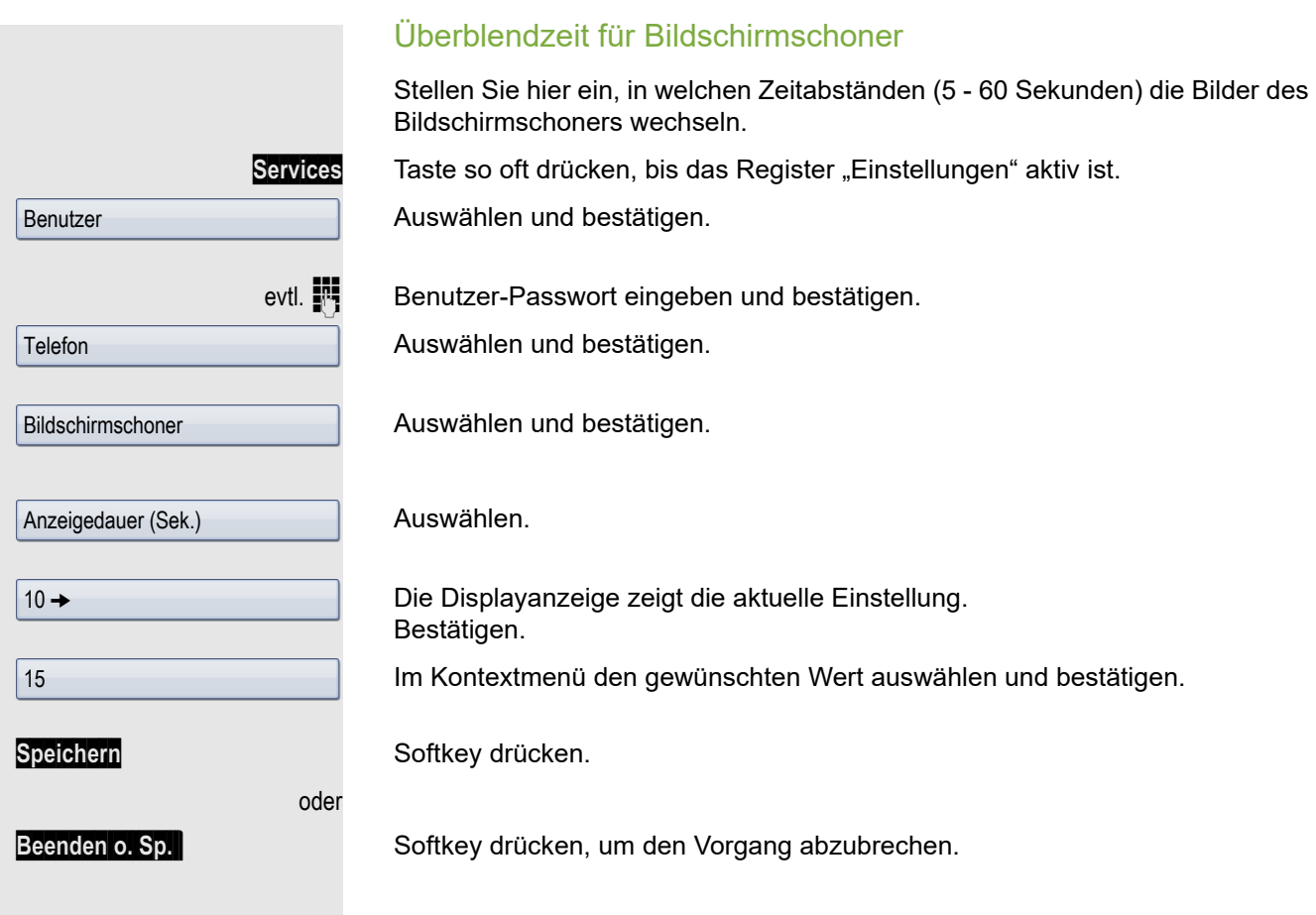

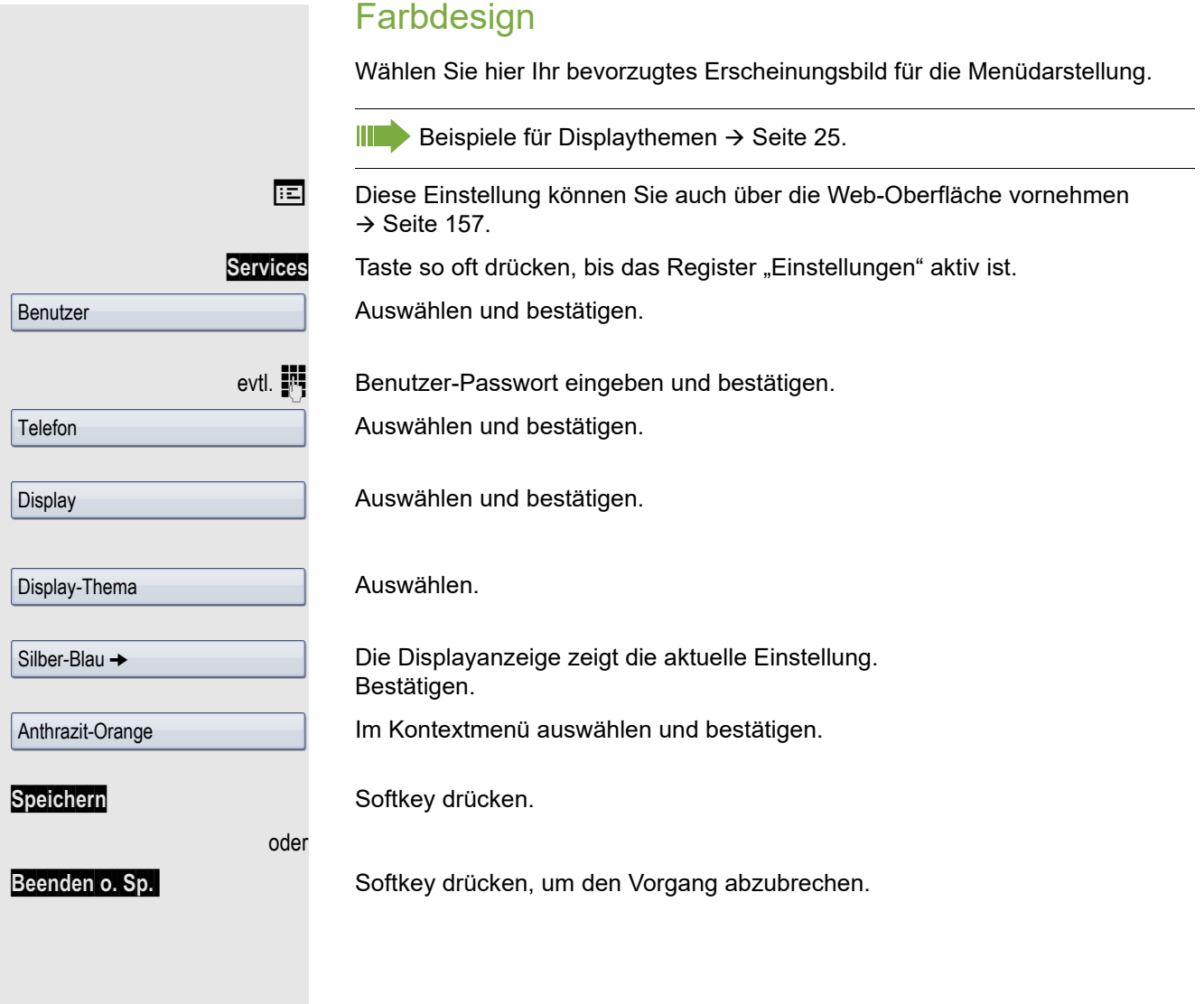

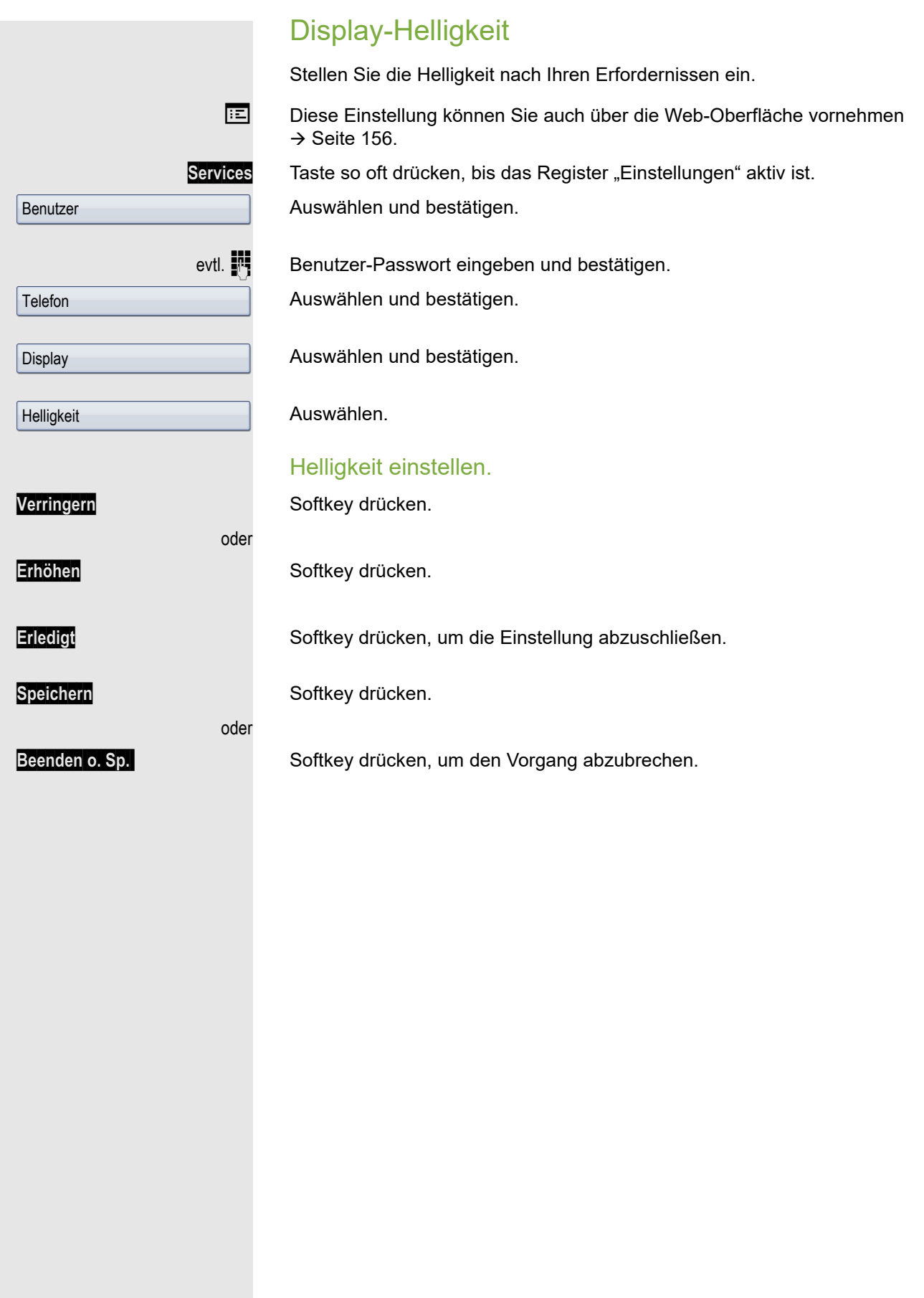

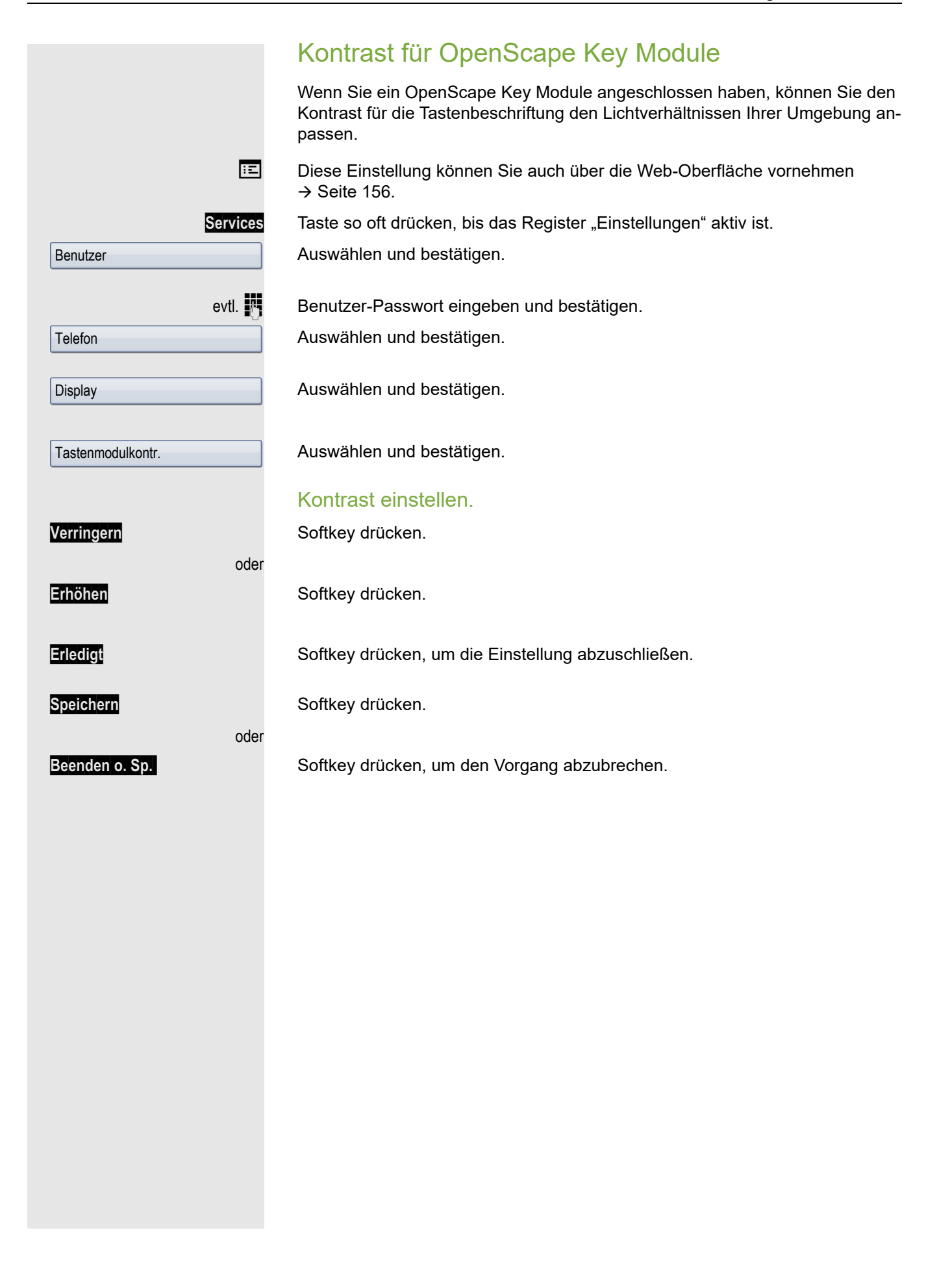

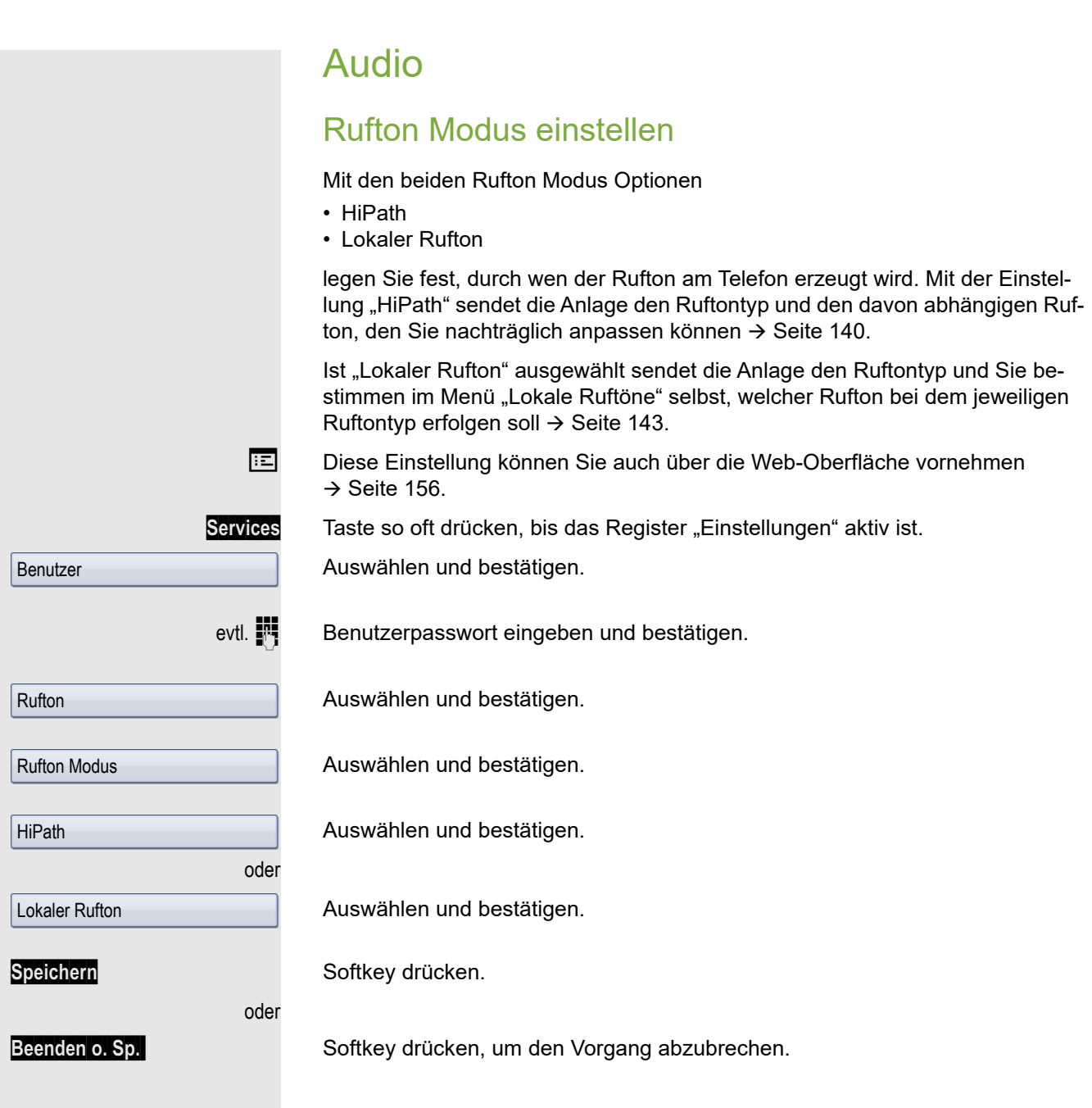

### <span id="page-139-0"></span>Audio-Eigenschaften einstellen

Optimieren Sie die Akustik Ihres OpenScape Desk Phone für Ihre Umgebung und entsprechend Ihren persönlichen Wünschen.

### Lautstärken

Für folgende Mikrofone und Signalisierungen können Sie jeweils unterschiedliche Lautstärken in 8 Stufen voreinstellen:

- Lautsprecher
- Rufton
- Hörer
- Kopfhörer
- Freisprechen
- Rollover
- Warnton

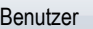

Audio

Lautstärken

Services Taste so oft drücken, bis das Register "Einstellungen" aktiv ist.

Auswählen und bestätigen.

evtl.  $\mathbb{R}$  Benutzerpasswort eingeben und bestätigen.

Auswählen und bestätigen.

Auswählen und bestätigen.

Gewünschten Eintrag (z. B. "Rufton") auswählen.

#### Lautstärke einstellen.

Z Während der Einstellung hören Sie das entsprechende Audio-Feedback. **Verringern** Softkey drücken.

Erhöhen Softkey drücken.

**Erledigt** Softkey drücken, um die Einstellung abzuschließen.

**Speichern** Softkey drücken.

oder

oder

Beenden o. Sp. **Beenden o. Sp. <b>Softkey** drücken, um den Vorgang abzubrechen.

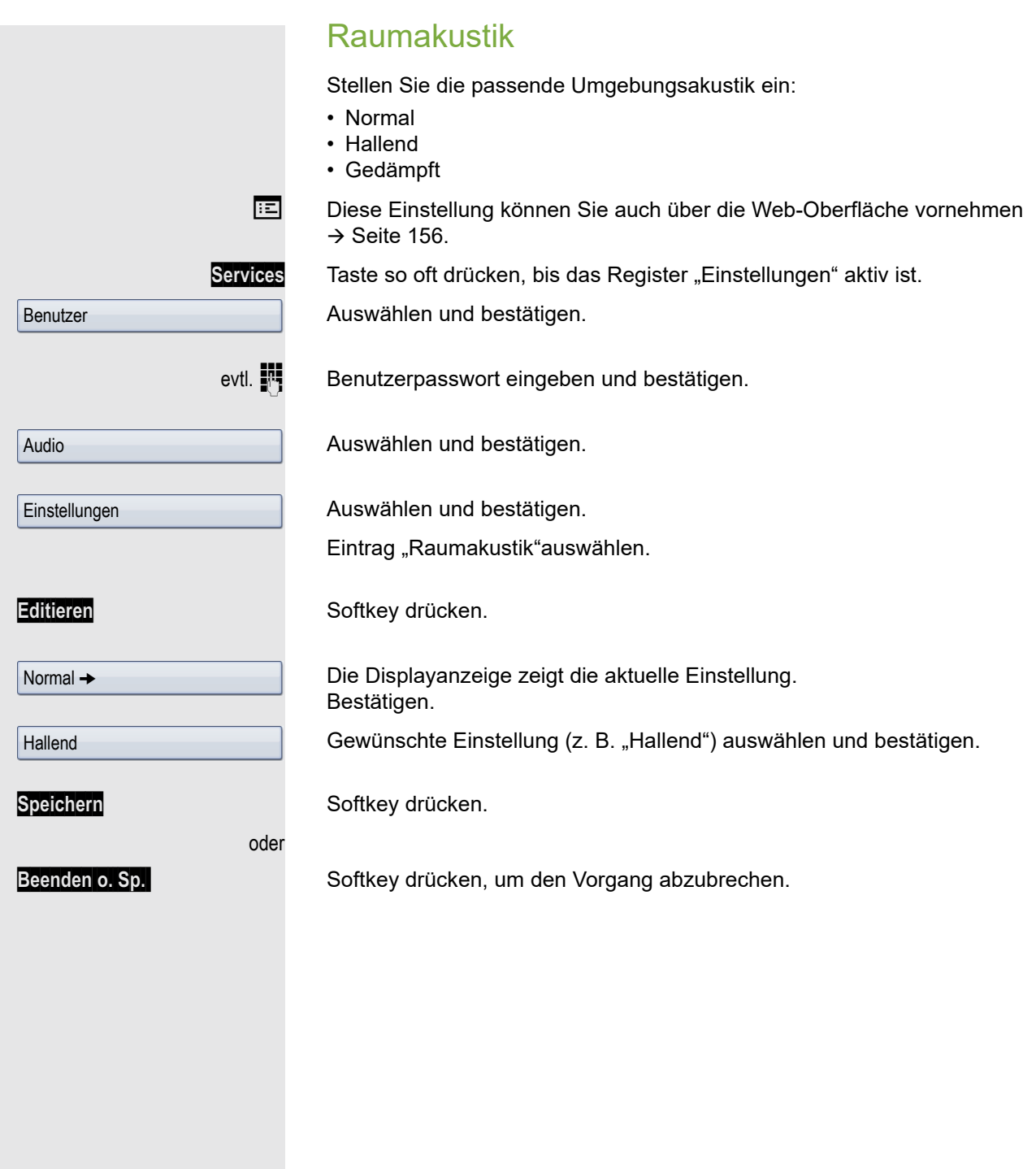

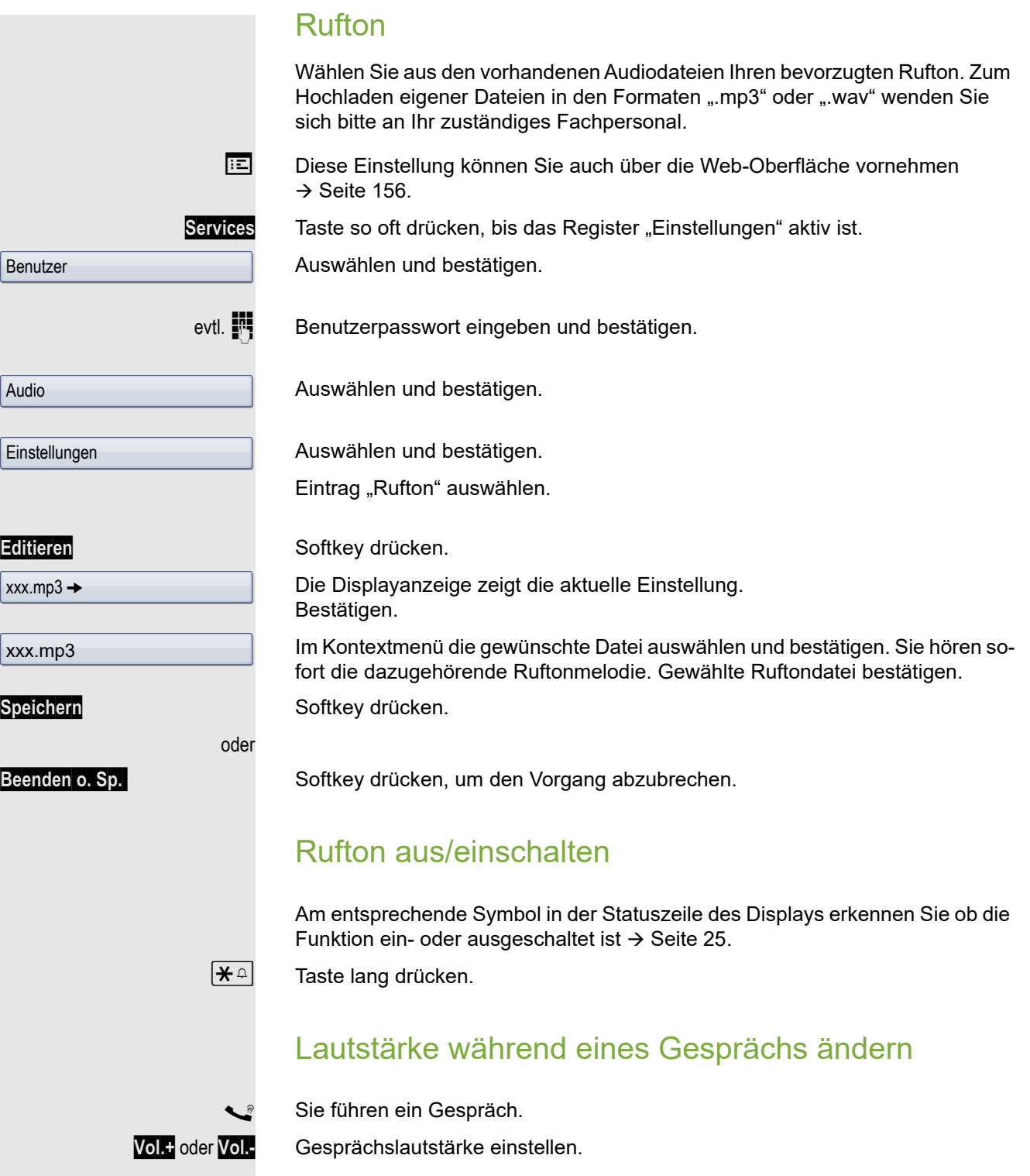

<span id="page-142-0"></span>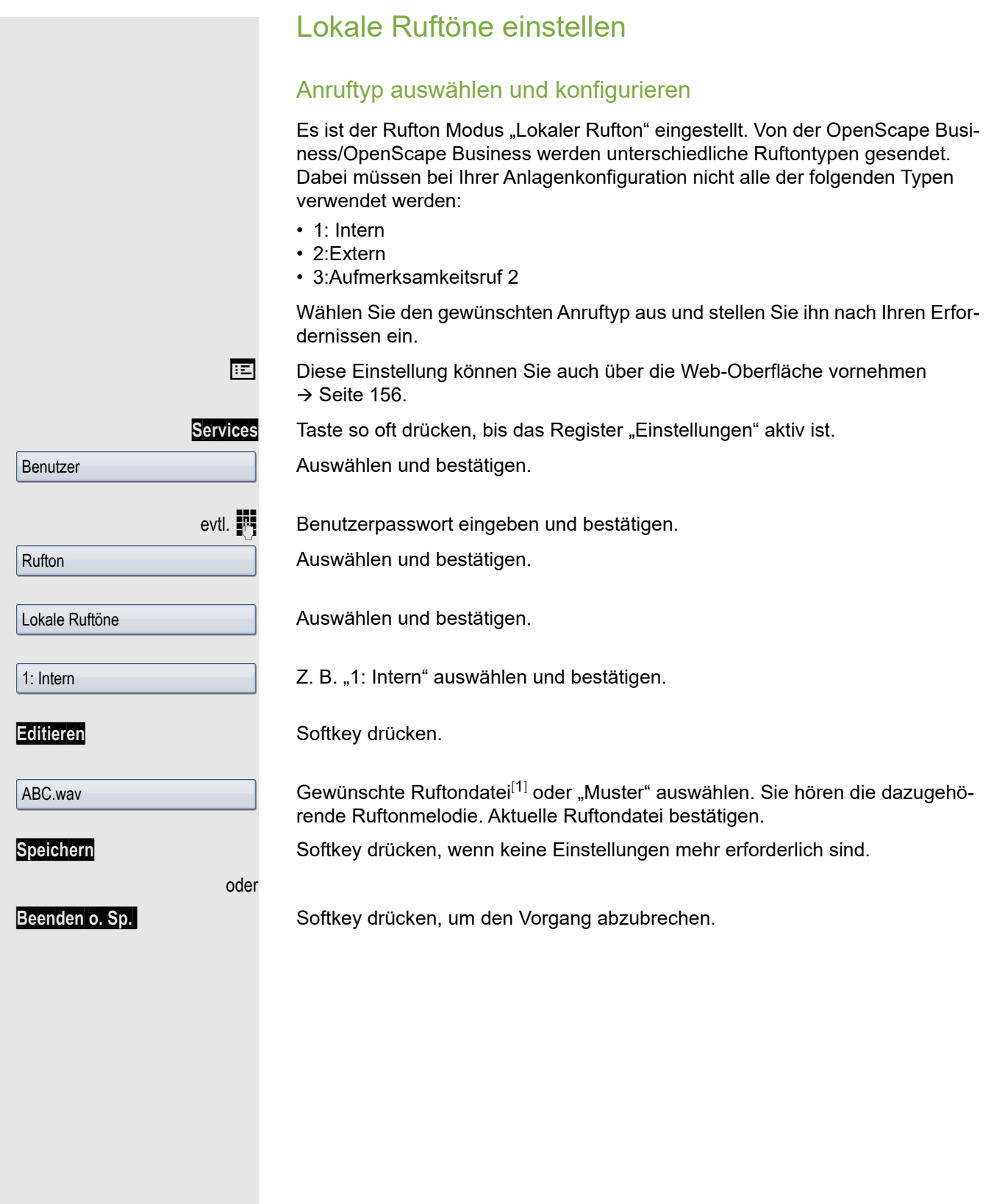

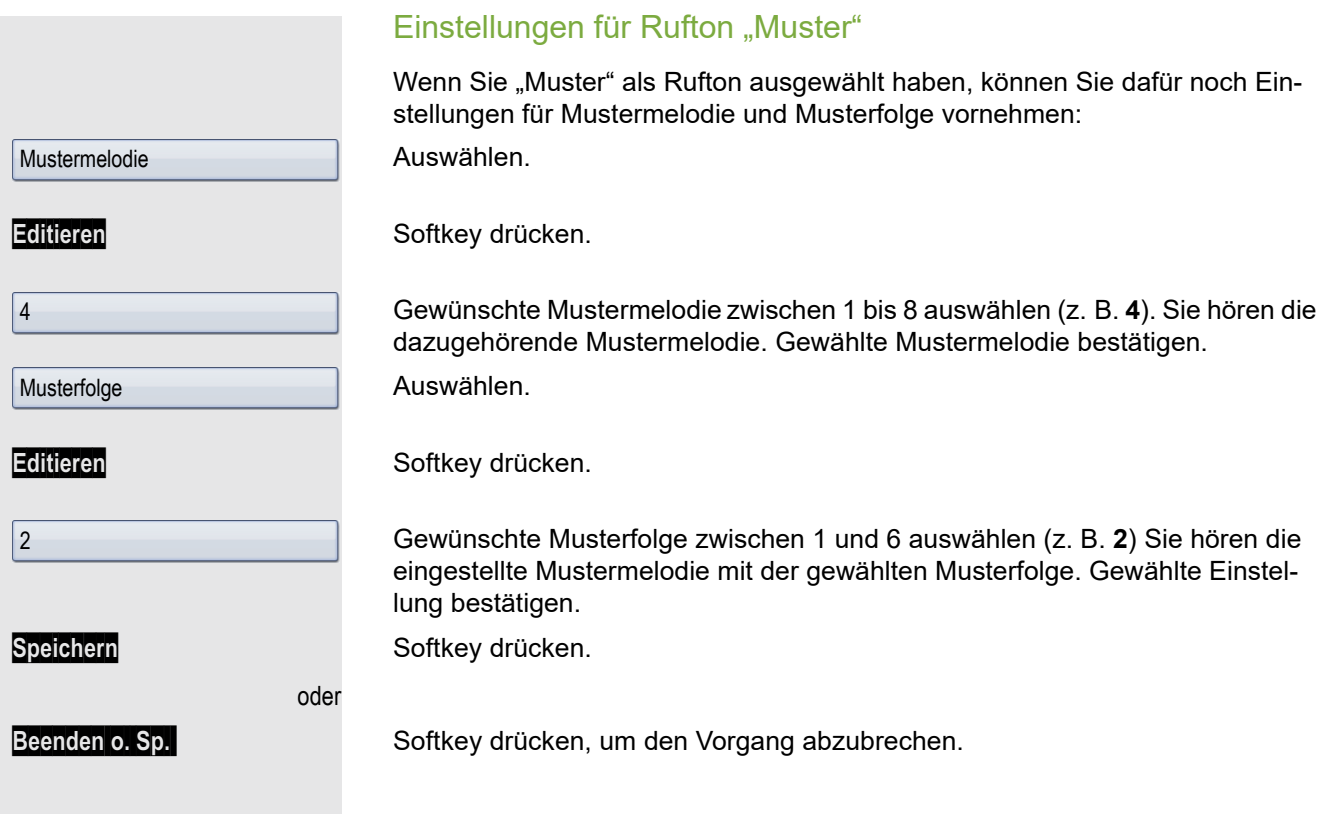
<span id="page-144-1"></span><span id="page-144-0"></span>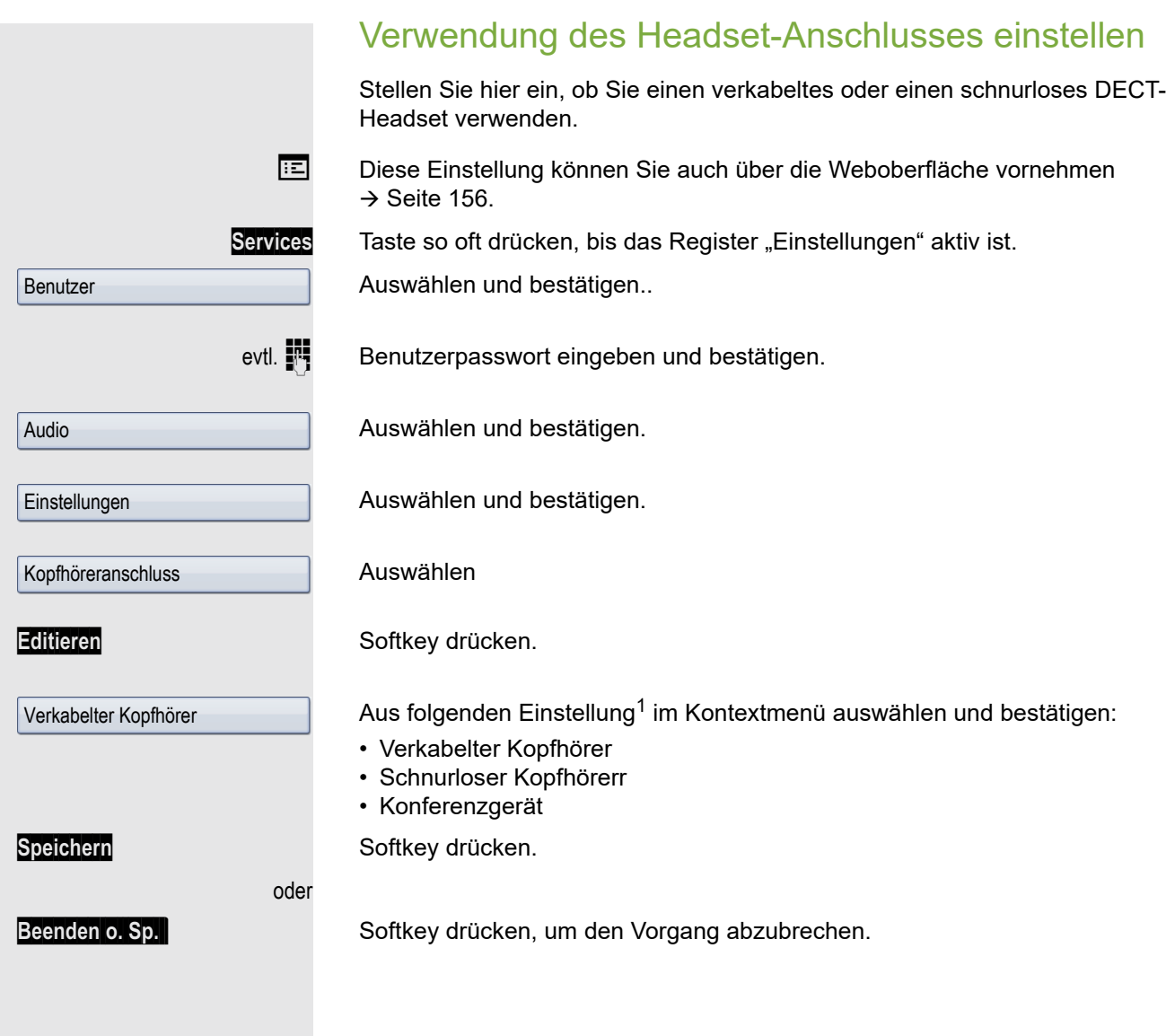

<span id="page-145-1"></span><span id="page-145-0"></span>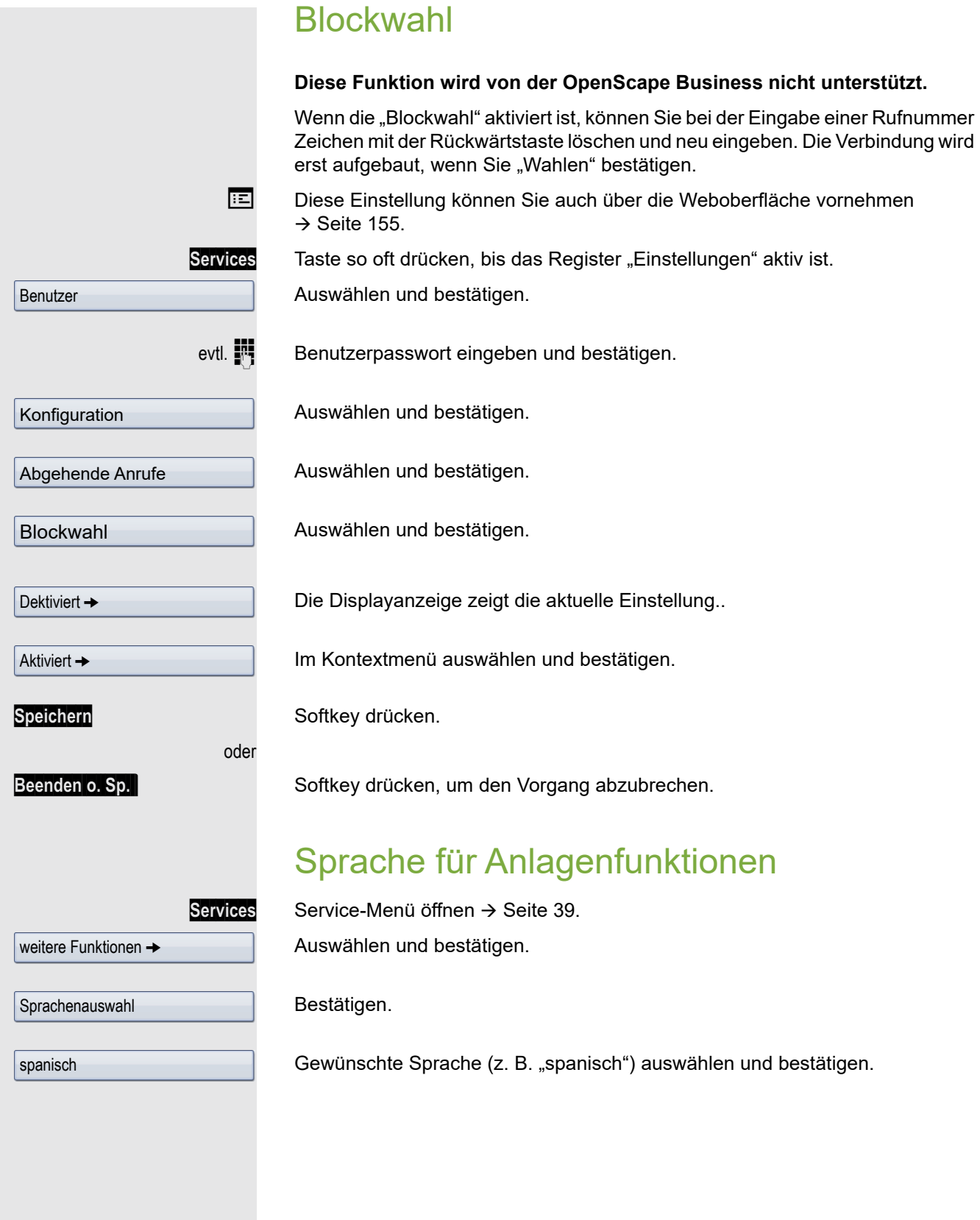

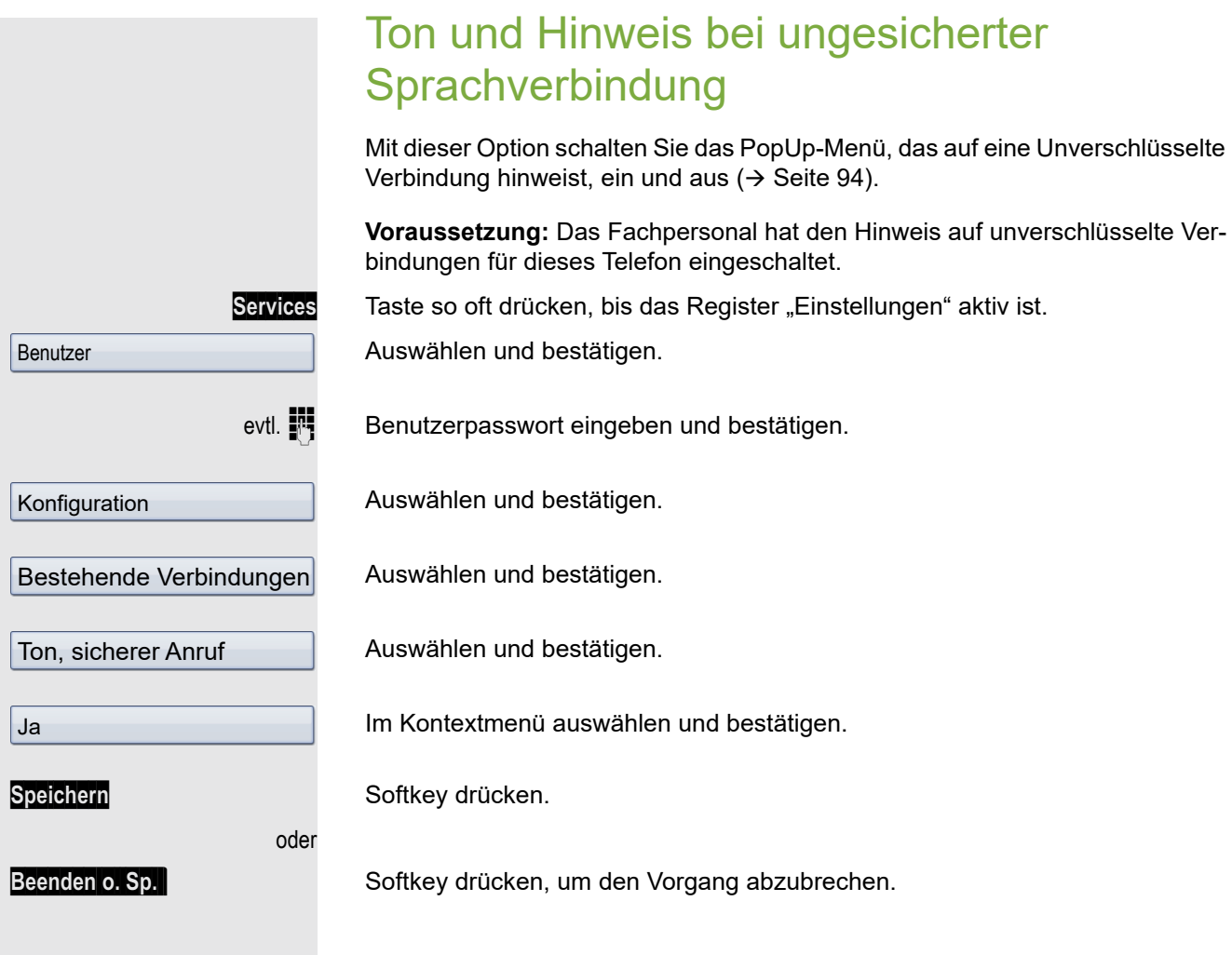

<span id="page-147-1"></span>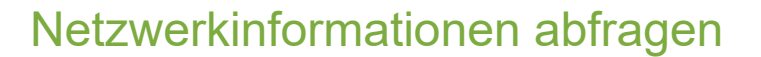

Hier finden Sie Informationen, die Sie zum Aufrufen der Web-Schnittstelle  $\rightarrow$  [Seite](#page-154-0) 155 benötigen.

Zusätzlich sehen Sie Echtzeitinformationen zur Netzwerkaktivität, die für den Administrator bei einer evt. Fehlersuche wichtig sein können.

Services Taste so oft drücken, bis das Register "Einstellungen" aktiv ist.

Auswählen und bestätigen.

Benutzer

evtl.  $\mathbb{N}$  Benutzerpasswort eingeben und bestätigen.

Netzwerkinformationen

https://192.168.1.15

192.168.1.15

Auswählen und bestätigen.

Eintrag "Web-Adresse":

Adresse zum Aufruf der Web-Schnittstelle<sup>[[1\]](#page-147-0)</sup>.

Eintrag "IP-Adresse":

<span id="page-147-0"></span>W

IP-Adresse oder Namen des Telefones<sup>1</sup>.

Informationen zu den weiteren Parametern erhalten Sie von Ihrem zuständigen Fachpersonal oder in der Administrationsanleitung.

### <span id="page-148-0"></span>Benutzerdaten zurücksetzen

Folgende benutzerbezogenen Einstellungen, die Sie über das Telefonmenü oder über die Webschnittstelle geändert haben , können Sie wieder auf die Werkseinstellung zurücksetzen.

- Display-Einstellungen
- Bildschirmschoner
- Eigene Bilder für den Bildschirmschoner werden gelöscht oder gelöschte W Standardbilder werden wieder hergestellt (Vewaltung z. B. über den OpenStage Manager).
- Audio-Einstellungen
	- Lautstärken
	- Einstellungen

Eigene Ruftondateien werden gelöscht oder gelöschte Standardruftonda-ШI teien wieder hergestellt (Verwaltung z. B. über den OpenStage Manager).

• Telefonbuch

– Alle Einträge werden gelöscht

- Ruflisten
	- Alle Einträge werden gelöscht

Services Taste so oft drücken, bis das Register "Einstellungen" aktiv ist.

Benutzer

**Zurücksetzen** 

Alle Daten

Ш

evtl.  $\mathbb{R}$  Benutzerpasswort eingeben und bestätigen.

Auswählen und bestätigen.

Auswählen und bestätigen.

**Achtung:** Es werden alle aufgeführten Daten ohne Warnhinweis zurückgesetzt. Sichern Sie ggf. vorher Ihre Daten auf einen USB Memorystick  $(\rightarrow$  [Seite](#page-149-0) 150).

Im Kontextmenü auswählen und bestätigen. Die oben aufgeführten Benutzerdaten sind auf Werkseinstellung zurückgesetzt.

### <span id="page-148-1"></span>**Endgerätetest**

Um die Funktionalität Ihres Telefons zu prüfen, können Sie den Endgerätetest aufrufen. Es werden nacheinander die LEDs der Funktionstasten, das Display und der Rufton getestet.

**Voraussetzung:** Das Telefon ist im Ruhemodus  $\rightarrow$  [Seite](#page-26-0) 27.

Services Service-Menü öffnen → [Seite](#page-38-0) 39.

**Endgerätetest** 

Auswählen und bestätigen.

# <span id="page-149-4"></span><span id="page-149-3"></span><span id="page-149-0"></span>Datensicherung auf USB memory stick

Ihre Benutzereinstellungen und Einträge im persönlichen Telefonbuch am OpenScape Desk Phone IP 55 G können Sie als Dateien auf einen USB memory stick sichern, und ggf. alle, bzw. ausgewählte Daten wieder auf Ihr oder ein anderes OpenScape Desk Phone IP 55 G laden (wiederherstellen).

Jede Sicherung erhält einen eigenen Namen und wird mit einem Passwort geschützt. Durch die Passworteingabe wird der Inhalt der Sicherung verschlüsselt. Die Wiederherstellung der Daten kann auch nur mit dem zuvor eingegebenen Passwort durchgeführt werden.

#### <span id="page-149-6"></span><span id="page-149-2"></span>Umfang einer Sicherung

- Einträge und referenzierte Daten (z. B. Bild) aus dem Persönlichen Telefonbuch  $\rightarrow$  [Seite 34](#page-33-0)
- Ruflisten-Einträge  $\rightarrow$  [Seite 36](#page-35-0)
- Benutzermenü-Einstellungen  $\rightarrow$  [Seite 39](#page-38-1)
- Bildschirmschoner  $\rightarrow$  [Seite 133](#page-132-0)
- Fotos
- Klingeltöne
- Anrufumleitungen mit den voreingestellten Zielen  $\rightarrow$  [Seite 70](#page-69-0)

Die Einstellungen müssen für Ihr Telefon freigeschaltet sein.

#### <span id="page-149-5"></span><span id="page-149-1"></span>USB memory stick anschließen

Verbinden Sie den USB memory stick mittels eines USB-Verlägerungskabels mit dem USB-Master-Anschluss auf der Unterseite des Telefons  $\rightarrow$  [Seite](#page-15-0) 16. Sie erhalten kurz folgende Meldung.

ψ Neues USB-Gerät erkannt

Nach einigen Sekunden befindet sich das Telefon wieder im Ruhemodus und Sie können mit der Sicherung/Wiederherstellung Ihrer Daten beginnen  $\rightarrow$  [Seite](#page-151-0) 151,  $\rightarrow$  Seite 152.

Nachfolgende Prozedur ist nur nötig, wenn Sie auf das Pop-Up-Menü vor dem automatischen TimeOut reagieren.

Bestätigen.

evtl.  $\mathbb{R}$  Benutzerpasswort eingeben und bestätigen.

Sie können den USB memory stick durch einfaches Abziehen entfernen.

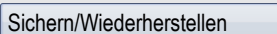

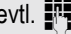

<span id="page-150-2"></span><span id="page-150-1"></span><span id="page-150-0"></span>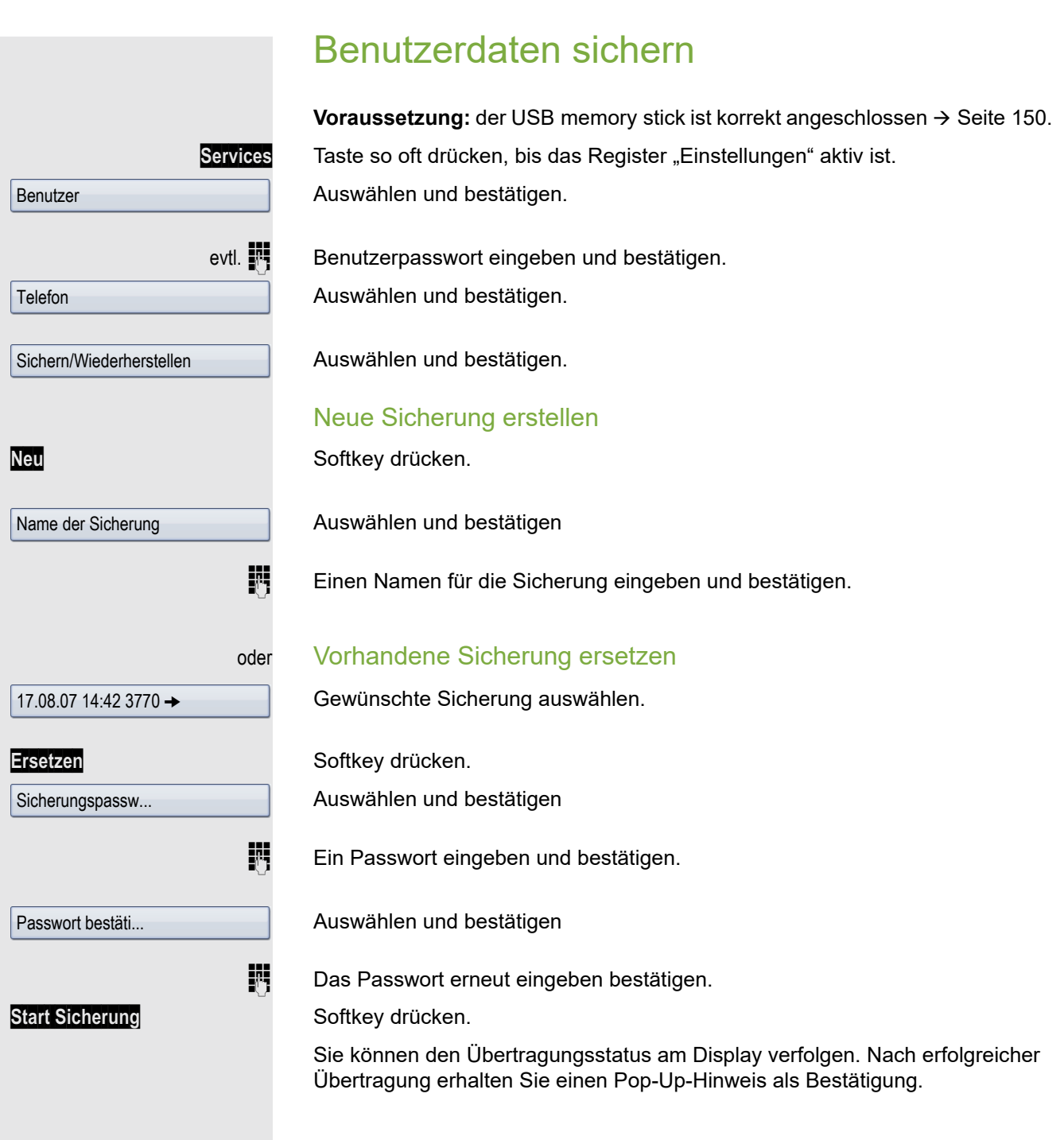

<span id="page-151-4"></span><span id="page-151-3"></span><span id="page-151-2"></span><span id="page-151-1"></span><span id="page-151-0"></span>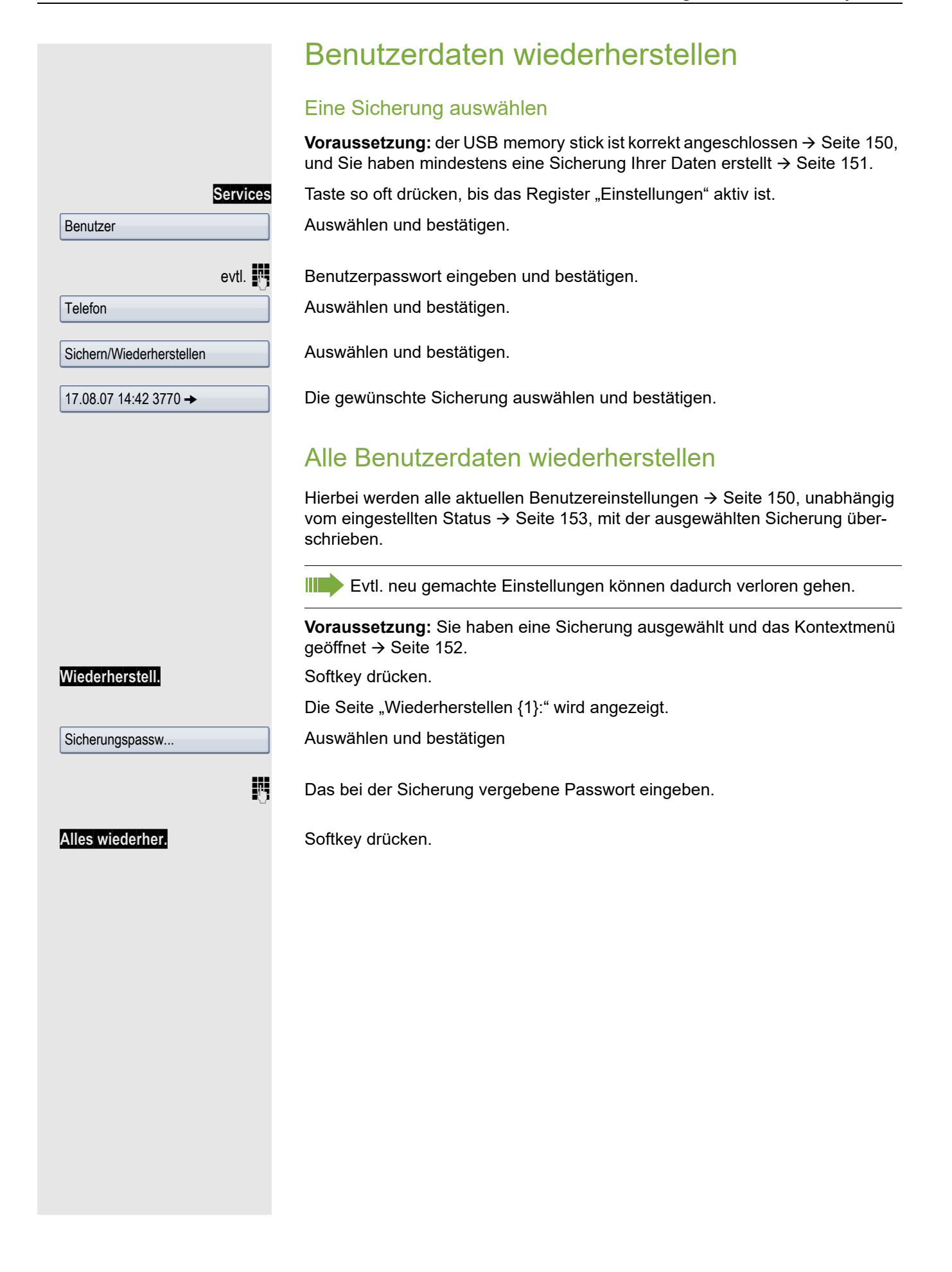

<span id="page-152-2"></span><span id="page-152-1"></span><span id="page-152-0"></span>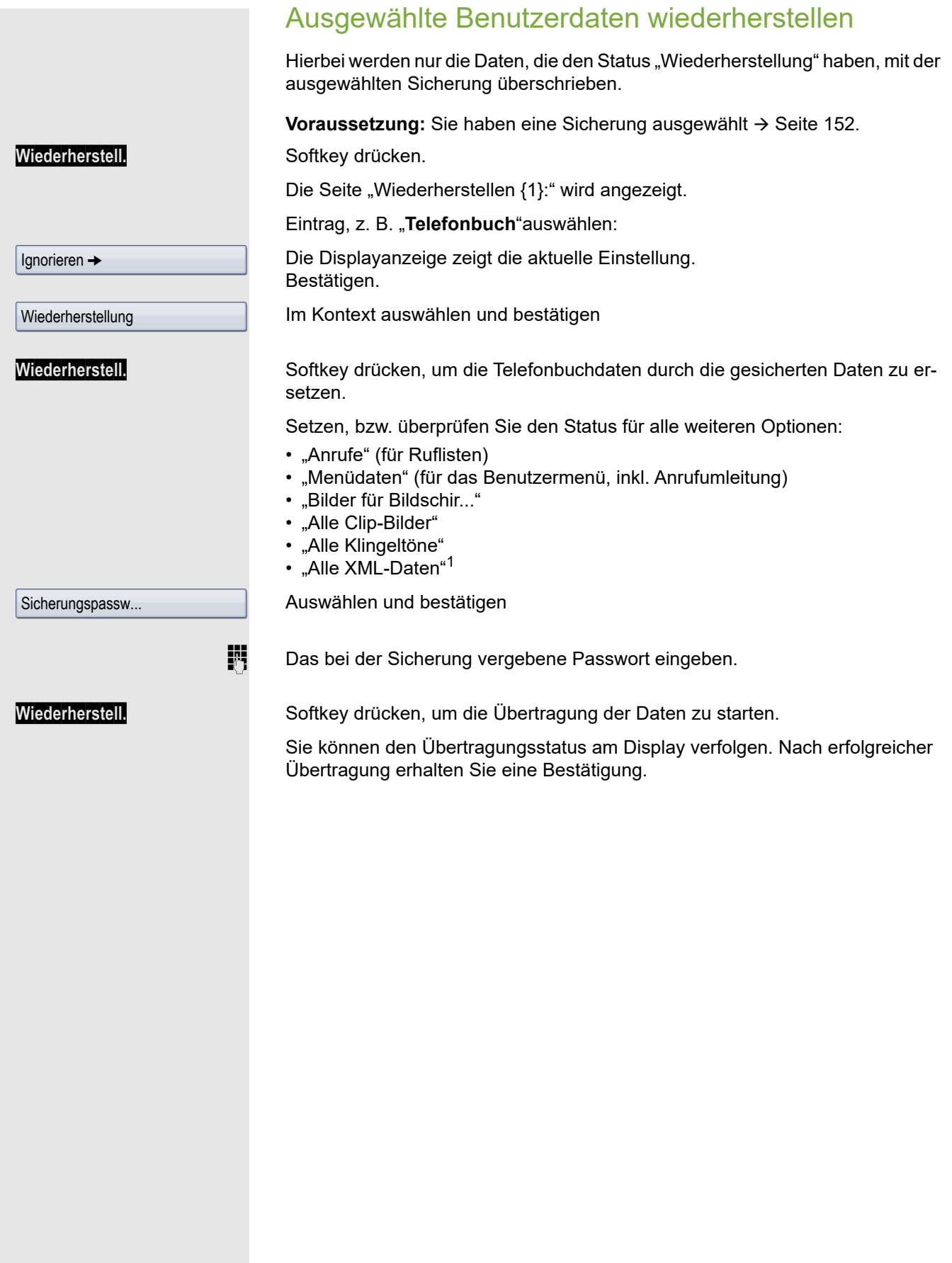

### <span id="page-153-4"></span><span id="page-153-1"></span>Sicherungen prüfen

Prüfen Sie, welche Sicherungen auf dem USB memory stick gespeichert sind.

**Voraussetzung:** Sie haben eine Sicherung ausgewählt → [Seite](#page-151-1) 152.

**Vollständige ID** Softkey drücken.

<span id="page-153-3"></span>Ein Pop-Up-Hinweis zeigt die zur Verfügung stehenden Informationen.

### <span id="page-153-0"></span>Sicherungen löschen

Ungültige oder ältere Sicherungen können Sie von Ihrem USB memory stick löschen.

**Voraussetzung:** Sie haben eine Sicherung ausgewählt  $\rightarrow$  [Seite](#page-151-1) 152.

**Löschen** Softkey drücken.

Sie werden zur Sicherheit nochmals gefragt.

Löschen **Softkey drücken.** 

Das Löschen einer Sicherung liegt in der Verantwortung des Benutzers und ist deshalb nicht passwortgeschützt.

# <span id="page-153-2"></span>Abweichende Display-Anzeigen in einer HiPath 4000-Umgebung

Je nach Anlagenkonfiguration werden Funktionen nicht immer, wie in diesem Dokument beschrieben, im Display angeboten.

Außerdem weichen je nach Anlagenkonfiguration einige Displaytexte von den in diesem Dokument beschriebenen Displaytexten ab. Nachfolgende Tabelle gibt einen Überblick:

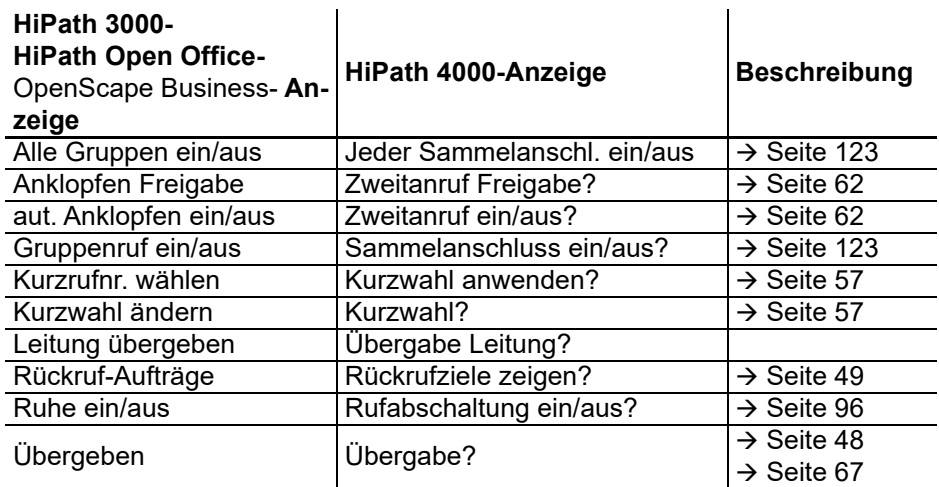

# <span id="page-154-0"></span>Web-Schnittstelle

### Allgemein

Über die Web-Schnittstelle können Sie diverse Einstellungen für Ihr Telefon vornehmen. Die Kommunikation erfolgt über eine sichere HTTPS-Verbindung. Der Zugang zur Web-Schnittstelle muss vom Fachpersonal freigeschaltet sein.

### Web-Schnittstelle öffnen

Nähere Hinweise zur IP-Adresse, Adresse der Webschnittstelle und weitere Informationen zur Verbindung des Telefons mit dem Netzwerk erhalten Sie im Abschnitt "Netzwerkinformationen"  $\rightarrow$  [Seite](#page-147-1) 148.

Zum Aufrufen der Oberfläche öffnen Sie einen Web-Browser und geben folgendes ein:

#### **https://[IP des Telefons]**

[IP des Telefons] steht für die IP-Adresse Ihres Telefons.

oder

IIIT

#### **https://[Name des Telefons]**

[Name des Telefons] der ihm vom Fachpersonal zugewiesen wurde.

Vom Browser erhalten Sie ggf. einen Zertifikatshinweis. Folgen Sie den Anweisungen, um das Zertifikat herunter zu laden.

Beim ersten Aufruf der Web-Schnittstelle werden Sie aufgefordert ein Benutzerpasswort  $\rightarrow$  [Seite](#page-94-0) 95 einzurichten. Beim wiederholten Aufrufen der Benutzerseiten müssen Sie sich mit diesem Passwort anmelden.

### Administratorseiten

In diesem Bereich können Einstellungen zur Administration Ihres Telefons und der Netzwerkumgebung gemacht werden. Der Zugang zu den Administratorseiten ist durch das Admin-Passwort geschützt. Weitere Informationen erhalten Sie von Ihrem zuständigen Fachpersonal oder in der Administrationsanleitung.

### Benutzerseiten

Alle Einträge im Benutzermenü der Web-Schnittstelle finden Sie auch im Benutzermenü am Telefon  $\rightarrow$  [Seite](#page-38-2) 39.

Beim ersten Aufruf der Web-Schnittstelle werden Sie aufgefordert ein Benutzerpasswort III T  $\rightarrow$  [Seite 95](#page-94-0) einzurichten. Beim wiederholten Aufrufen der Benutzerseiten müssen Sie sich mit diesem Passwort anmelden.

- Klicken Sie auf einen Menü-Titel, um die einzelnen Menü-Einträge anzuzeigen. Durch wiederholtes Klicken wird das Menü wieder geschlossen.
- Klicken Sie auf einen Menü-Eintrag, um die entsprechende Webseite zu öffnen.
- Nehmen Sie die gewünschten Änderungen vor.
- Klicken Sie auf die entsprechende Schaltfläche, um Ihre Änderungen zu speichern bzw. abzubrechen.

#### Funktion der Schaltflächen

- "Login": nach Eingabe des Benutzerpasswortes am Telefon anmelden
- "Abschicken": Änderungen übernehmen
- "Zurücksetzen": die ursprünglichen Werte behalten
- "Aktualisieren": Werte aktualisieren
- "Abmeldung": am Telefon abmelden

### <span id="page-155-1"></span>Benutzermenü

Benutzer-Anmeldung  $\textcircled{\tiny\rm I\!\!\!\rm I} \to \textcircled{\tiny\rm I}$  [Seite](#page-94-0) 95

Authentifizierung

- Aktuelles Passwort
- Neues Passwort  $\textcircled{\tiny\rm I\!\!\!\rm I} \to \textcircled{\tiny\rm I}$  [Seite 95](#page-94-0)
- Passwort bestätigen

#### **Rufton**

- Rufton Modus (V  [Seite 139](#page-138-0)) – HiPath
	- Lokaler Rufton
- Lokale Ruftöne $\mathbb{R} \rightarrow$  [Seite 143](#page-142-0)
	- Anruftyp
		- Intern
			- Rufton
			- Mustermelodie
			- Musterfolge
		- Extern
			- Rufton
			- Mustermelodie
			- Musterfolge
		- Aufmerksamkeitsruf 2
			- Rufton
			- Mustermelodie
			- Musterfolge

#### **Audio**

- <span id="page-155-0"></span>– Einstellungen
	- Rufton  $\textcircled{\tiny{m}} \rightarrow$  [Seite 142](#page-141-0)
	- Raumakustik  $\mathbb{R} \to$  [Seite 141](#page-140-0)
	- Kopfhöreranschluss  $\rightarrow$  [Seite 145](#page-144-0)

#### **Konfiguration**

- Abgehende Anrufe
	- Blockwahl  $\text{I} \rightarrow \text{Seite } 146$  (wird nicht unterstützt)
- Ankommende Anrufe
	- Umleitungsfavoriten  $\rightarrow$  [Seite 72](#page-71-0)
	- Umleiten  $\textcircled{\tiny{m}} \rightarrow$  [Seite 70](#page-69-1)
	- Umleiten aller Anrufe – an nicht festgelegt
	- Umleiten interner Anrufe zulässig
		- an nicht festgelegt)
	- Umleiten externer Anrufe zulässig
		- an nicht festgelegt

#### **Telefon**

- Display
	- Display-Einstellungen
		- Display-Helligkeit  $\textcircled{\scriptsize{\textsf{m}}}$   $\rightarrow$  [Seite 137](#page-136-0)
		- Tastenmodulkontrast  $\textcircled{2}$   $\rightarrow$  [Seite 138](#page-137-0)
	- Verschiedenes
		- Farbschema  $\textcircled{2}$   $\rightarrow$  [Seite 136](#page-135-0)
- <span id="page-156-0"></span>– Bildschirmschoner
	- Bildschirmschoner aktiviert  $\textcircled{\tiny{2}} \rightarrow$  [Seite 133](#page-132-1)
	- Start (Minuten)
	- Anzeigedauer (Sekunden)  $\textcircled{\tiny{I}} \rightarrow$  [Seite 135](#page-134-0)

Ratgeber

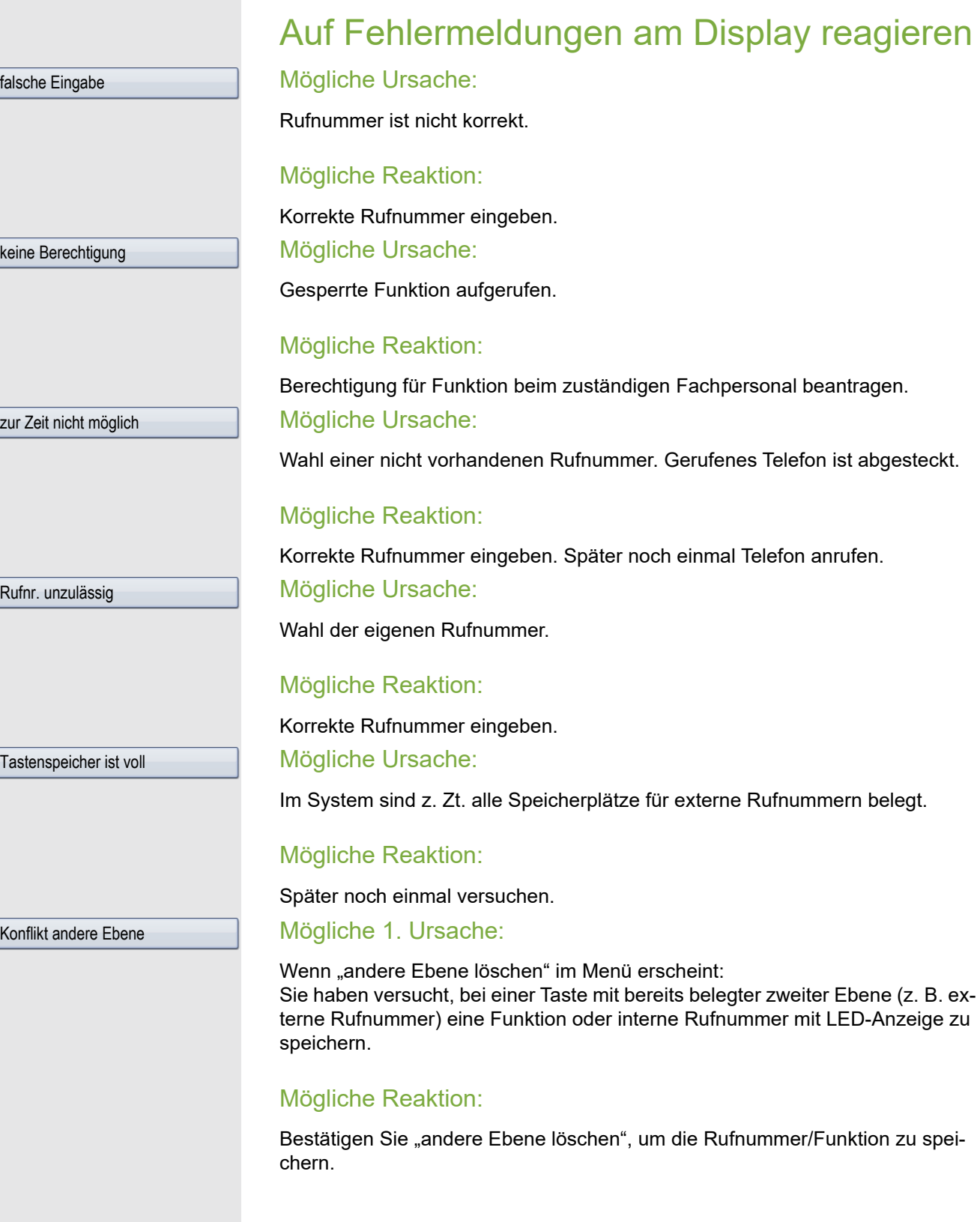

#### Mögliche 2. Ursache:

Wenn "LED Unterst. löschen" im Menü erscheint: Sie haben versucht, bei einer Taste mit bereits gespeicherter interner Rufnummer mit LED-Anzeige eine Rufnummer ohne LED-Anzeige oder eine externe Rufnummer zu speichern.

#### Mögliche Reaktion:

Bestätigen Sie "LED Unterst. löschen", um die Rufnummer zu speichern. Die bereits vorhandene interne Rufnummer verbleibt auf der anderen Ebene ohne LED-Anzeige.

### Ansprechpartner bei Problemen

Bei Störungen, die länger als beispielsweise 5 Minuten dauern, wenden Sie sich bitte an Ihr zuständiges Fachpersonal.

### <span id="page-158-1"></span>Funktionsstörungen beheben

#### Gedrückte Taste reagiert nicht:

Überprüfen Sie, ob sich die Taste verklemmt hat.

#### Telefon klingelt nicht bei Anruf:

Überprüfen Sie, ob für Ihr Telefon der Anrufschutz eingeschaltet ist (Anrufschutzsymbol in der Statuszeile des Displays  $\rightarrow$  [Seite](#page-24-0) 25). Wenn ja, Anrufschutz ausschalten.

#### Externe Rufnummer lässt sich nicht wählen:

Überprüfen Sie ob Ihr Telefon gesperrt ist (Displayanzeige: "keine Berechtigung"). Wenn ja, entsperren Sie das Telefon  $\rightarrow$  [Seite](#page-98-0) 99.

#### Bei allen übrigen Störungen:

Wenden Sie sich zuerst an Ihr zuständiges Fachpersonal. Bei nicht behebbaren Störungen muss dieses den Kundendienst verständigen.

### <span id="page-158-0"></span>Pflege- und Reinigungshinweise

- Sprühen Sie das Telefon niemals mit Flüssigkeiten ein, da die eindringenden Flüssigkeiten zu Funktionsstörungen oder zur Zerstörung des Gerätes führen können.
- Reinigen Sie das Telefon mit einem weichen und nur leicht mit Wasser angefeuchteten Tuch.
- Verwenden Sie dabei keine Substanzen wie Alkohol, Chemikalien, Haushaltsreiniger oder Lösungsmittel, da derartige Substanzen eine Beschädigung der Oberfläche oder ein Abblättern der Lackierung verursachen.

# <span id="page-159-0"></span>Lokales Benutzermenü

### Benutzermenü am Telefon öffnen

Taste Services so oft drücken, bis das Register "Einstellungen" aktiv ist.

Die Menü-Option **Benutzer** auswählen und bestätigen. Sie werden aufgefordert, das Benutzerpasswort einzugeben. Bestätigen Sie Ihre Eingabe mit [OK]. Die Optionen des Benutzermenüs stehen zur Verfügung.

## Darstellung des Benutzermenüs

Die meisten Einstellungen, die Sie über das Benutzermenü am Telefon vornehmen können, erreichen Sie auch über die Web-Schnittstelle  $\rightarrow$  [Seite](#page-156-0) 157.

Änderungen werden in der Regel mit der Option **Speichern & beenden**. bestätigt oder mit der Option **Beenden (ohne Speichern)** verworfen.

#### ! **Benutzer**

#### ! **Rufton**

- $-$  Lokale Ruftöne  $\rightarrow$  [Seite 143](#page-142-0) – 1: Intern – Optionen Speichern & beenden – Name Intern – Rufton Ruftondatei – Mustermelodie 2 – Musterfolge 2 – 2: Extern – Optionen Speichern & beenden – Name Extern – Rufton Ruftondatei – Mustermelodie 2 – Musterfolge 2 – 3: Aufmerksamkeitruf 2 – Optionen Speichern & beenden – Name Aufmerksamkeitruf 2 – Rufton Ruftondatei – Mustermelodie 2
- Musterfolge 2  $-$  Rufton Modus  $\rightarrow$  [Seite 139](#page-138-0))
	-
	- Optionen Speichern & beenden
	- Modus HiPath
		- Lokaler Rufton?
		- Zurück?

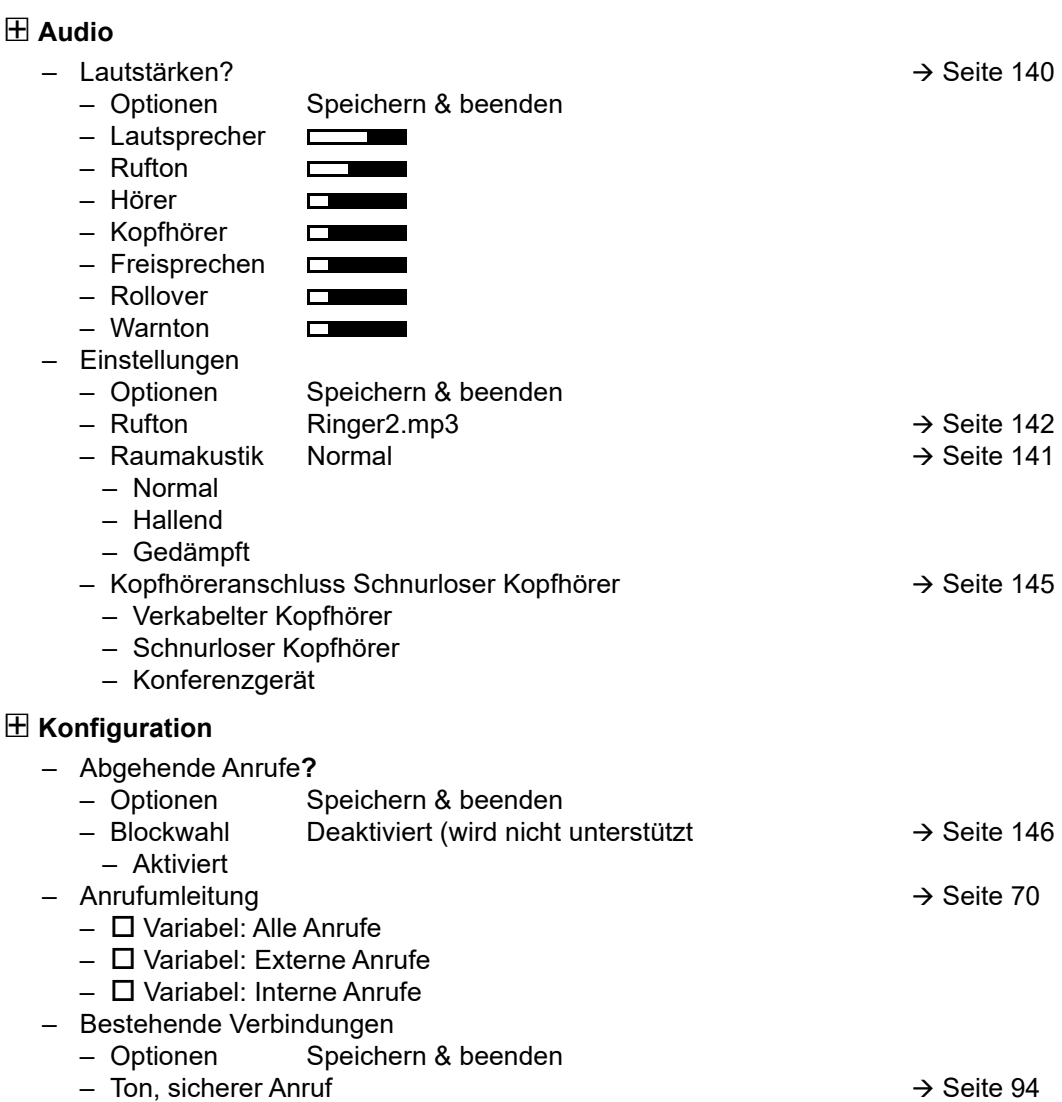

! **Telefon**  $-$  Sichern/Wiederherstellen  $\rightarrow$  [Seite 150](#page-149-3)  $-$  Wiederherstellung  $\rightarrow$  [Seite 152](#page-151-2)  $-$  Auswahl wiederherstellen  $\rightarrow$  [Seite 153](#page-152-1)  $-$  Ersetzen  $\rightarrow$  [Seite 151](#page-150-1)  $-$  Vollständige ID  $\rightarrow$  [Seite 154](#page-153-1)  $-$  Löschen  $\rightarrow$  [Seite 154](#page-153-0) – Bildschirmschoner  [Seite 133](#page-132-2) – Optionen Speichern & beenden – Aktiviert Ja – Ja – Nein  $-$  Start (Min) 30  $\rightarrow$  [Seite 134](#page-133-0) – 0 – 5  $-10$ – 20 – 30 – 60  $-$  Anzeigedauer (s)10  $\rightarrow$  [Seite 135](#page-134-0) – 0 – 5  $-10$ – 20 – 30 – 60  $-$  Display?  $\rightarrow$  [Seite 133](#page-132-3) – Optionen Speichern & beenden – Farbschema Silber-Blau – Silber-Blau – Anthrazit-Orange  $-$  Helligkeit  $\Box$ – Tastenmodulkontr. <u>Established</u> in the set of the set of the set of the set of the set of the set of the set of the set of the set of the set of the set of the set of the set of the set of the set of the set of the set  $-$  Tastenprogrammierung?  $\rightarrow$  [Seite 77](#page-76-1)  $-$  Zielwahl bearbeiten  $\rightarrow$  [Seite 81](#page-80-0)  $-$  Telefoniefunktion zuordnen  $\rightarrow$  [Seite 77](#page-76-0) – Abbrechen **Benutzerpasswort ändern** [Seite](#page-94-0) 95 – Aktuelles Passwort – Neues Passwort – Passwort bestätigen **Netzwerkinformationen** [Seite](#page-147-1) 148 – Option Verlassen – Telefonadresse – Web-Adresse – IP-Adresse – LAN-Byte Eingang – LAN-Byte Ausgang – PC-Byte Eingang – PC-Byte Ausgang – LAN aut. festgelegt Ja – LAN-Port-Geschwind. 100 Mbit/s Vollduplex

- PC aut. festgelegt Ja
- PC-Port-Geschwind. Link Down

#### **Zurücksetzen**

- Optionen Abbrechen
	- Abbrechen
	- Alle Daten  $\rightarrow$  [Seite 149](#page-148-0)

Zurück?

# Stichwortverzeichnis

### $\overline{A}$

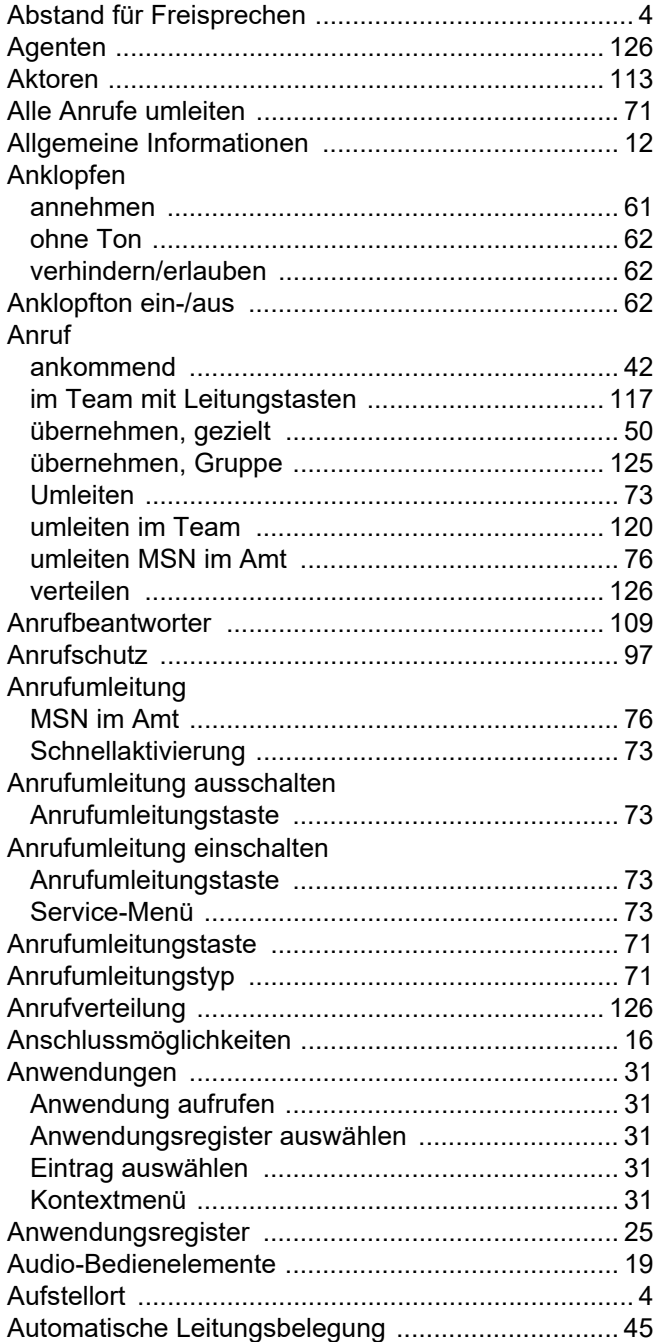

# $\overline{B}$

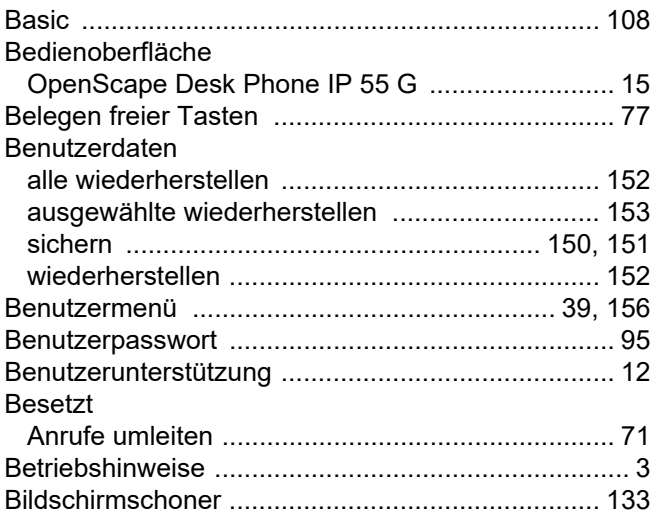

### $\overline{C}$

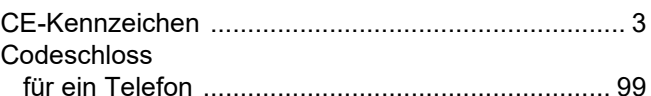

### $\overline{D}$

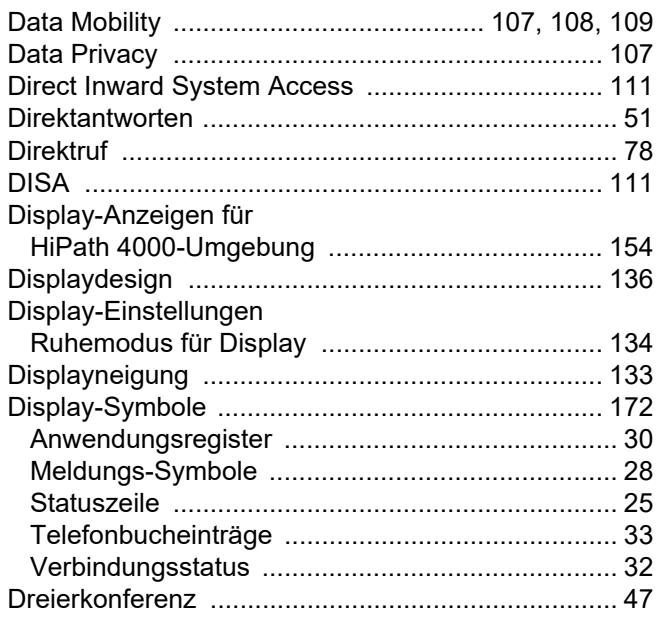

### $\mathsf E$

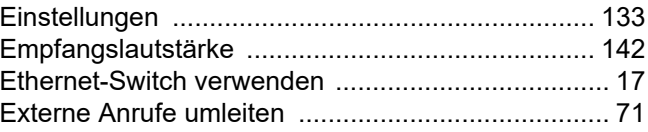

#### F

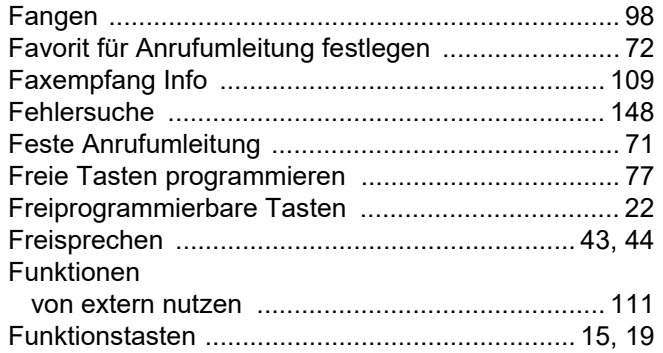

### G

#### Gebühren Gespräch Symbole für Telefonbucheinträge .......................... 33 Symbole für Verbindungsstatus .............................. 32 Grafik-Display-Einstellungen Ruhemodus für Grafik-Display .............................. 134

### Н

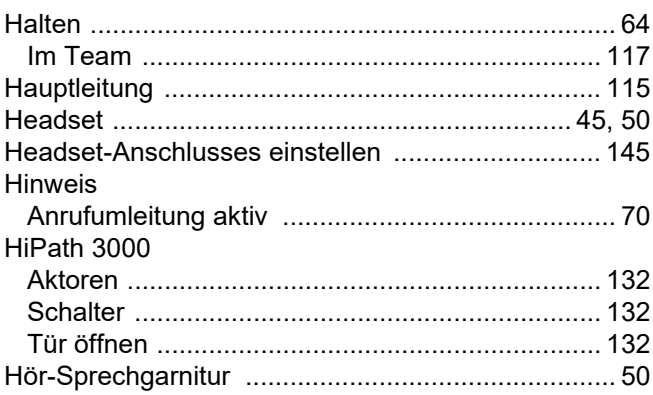

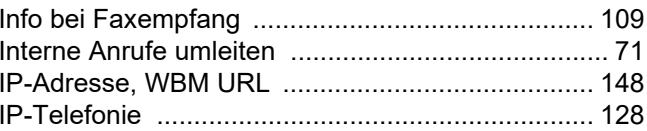

### K

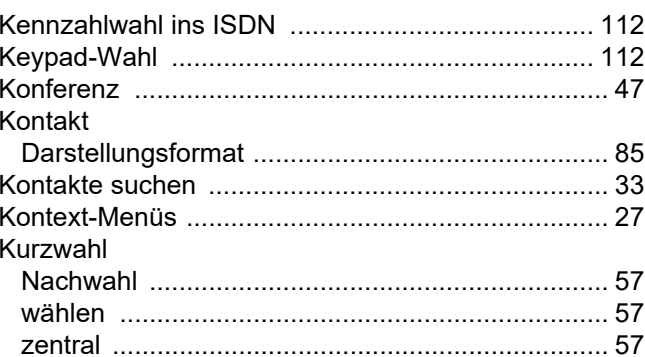

### L

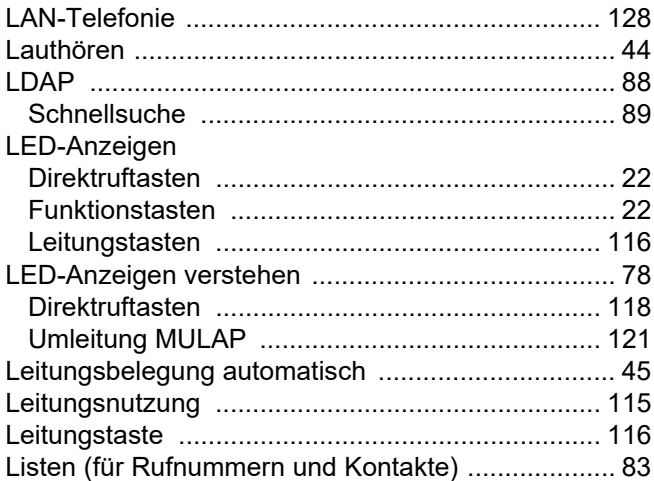

### M

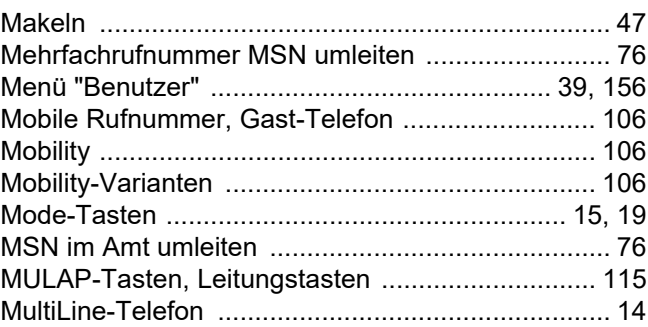

# $\overline{\mathsf{N}}$

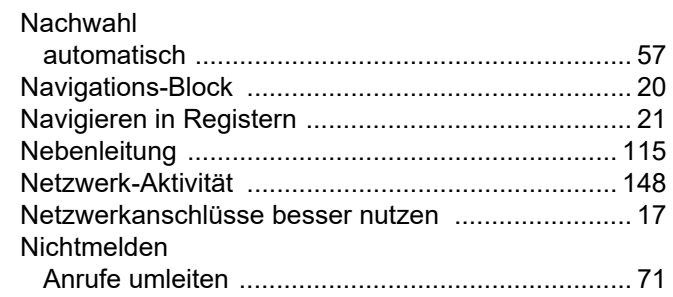

### $\mathsf{P}$

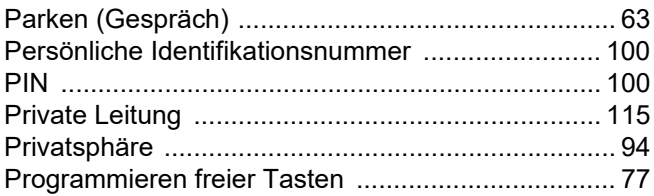

# $\overline{\mathsf{R}}$

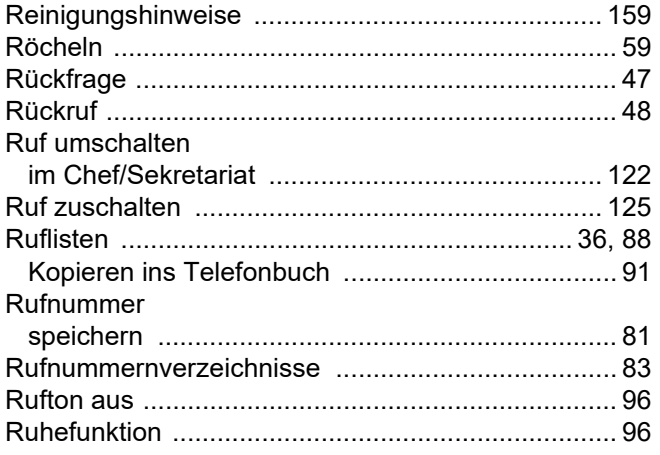

# S

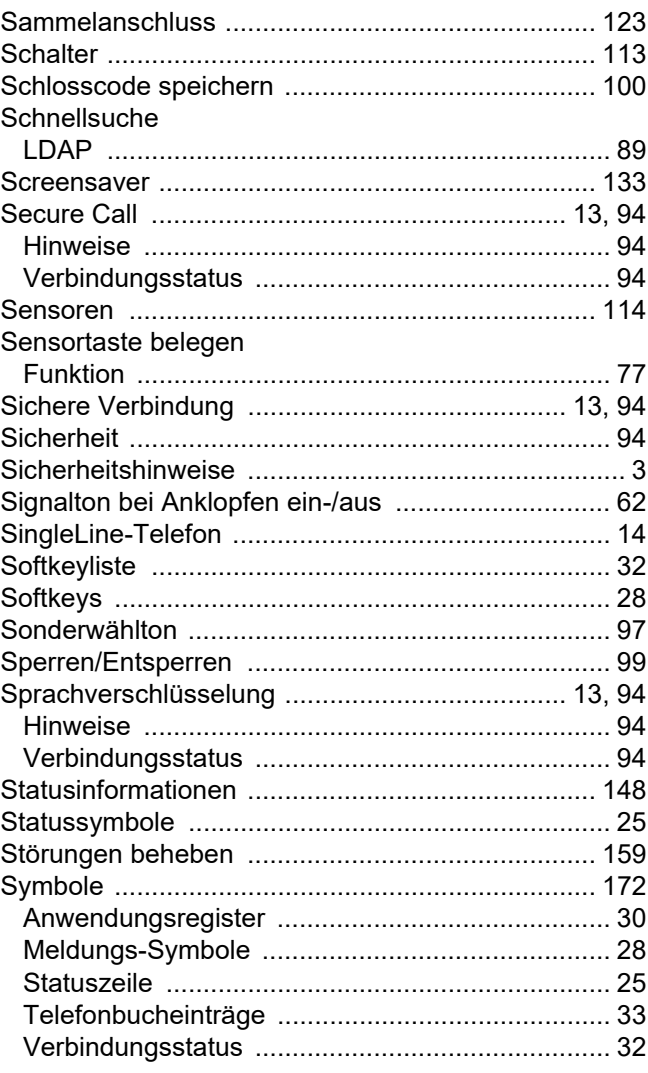

### Т

#### Tasten Telefon Bild speichern ............................ 84 Gruppenverwaltung .................... 86 Kontaktdaten ändern ................ 84 Sprachwahl .................................. 87 Texteingabe (über Display Editor) ............................. 26

# U

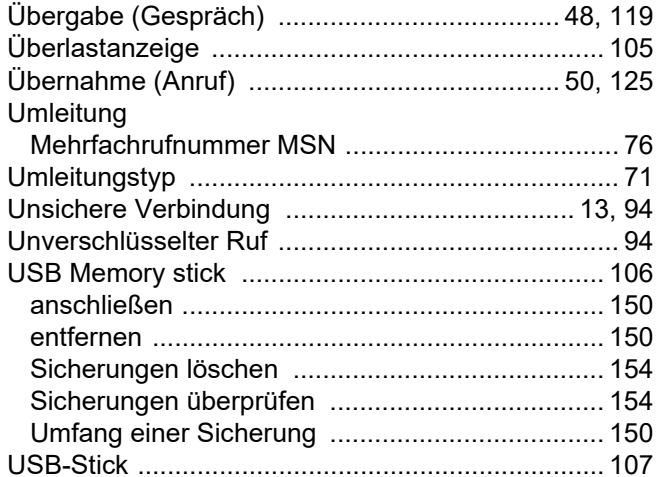

#### $\overline{V}$

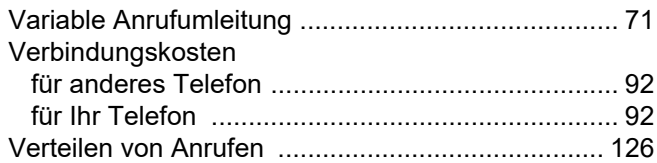

### W

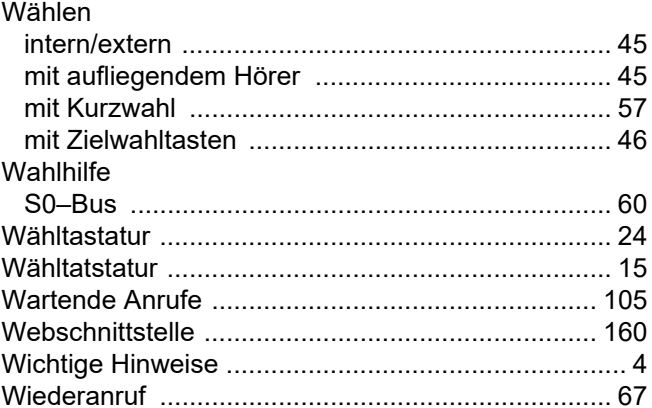

### Z

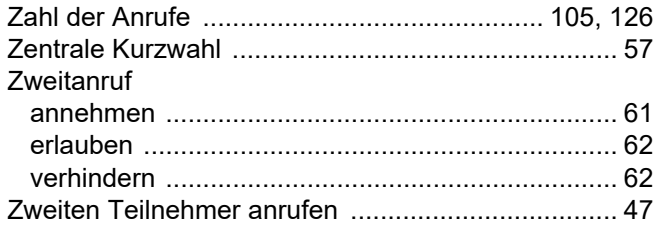

# Funktionen und Kennzahlen im Überblick (alphabetisch)

Nachfolgende Tabelle zeigt alle möglichen Funktionen, wie am Display angeboten. Wenn eingerichtet (zuständiges Fachpersonal fragen), können Sie die Funktionen im direkten Dialog (auswählen + bestätigen), über das Service-Menü (auswählen + bestätigen oder Kennzahl) oder über, als Funktionstasten eingerichtete, Tasten einleiten.

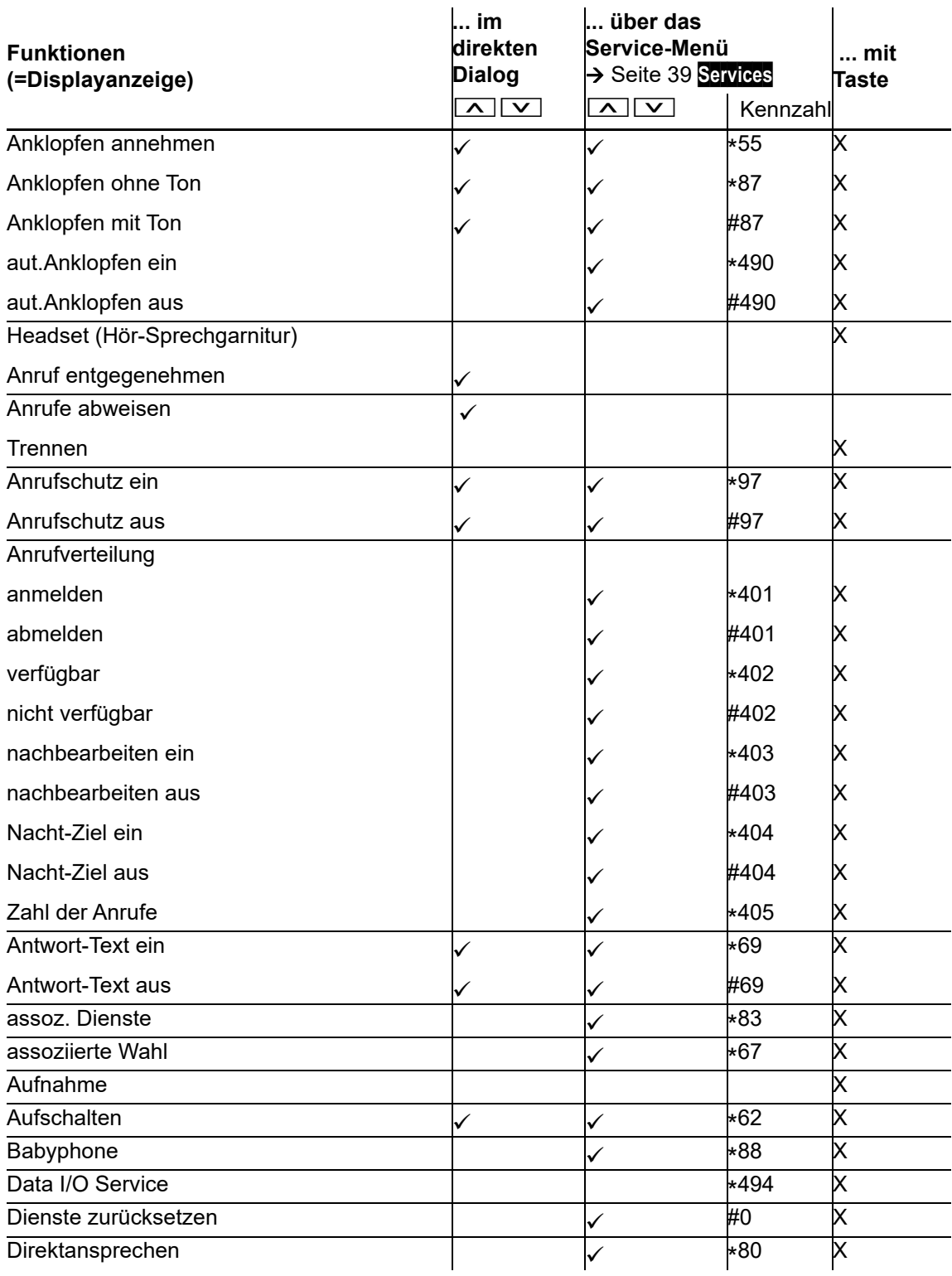

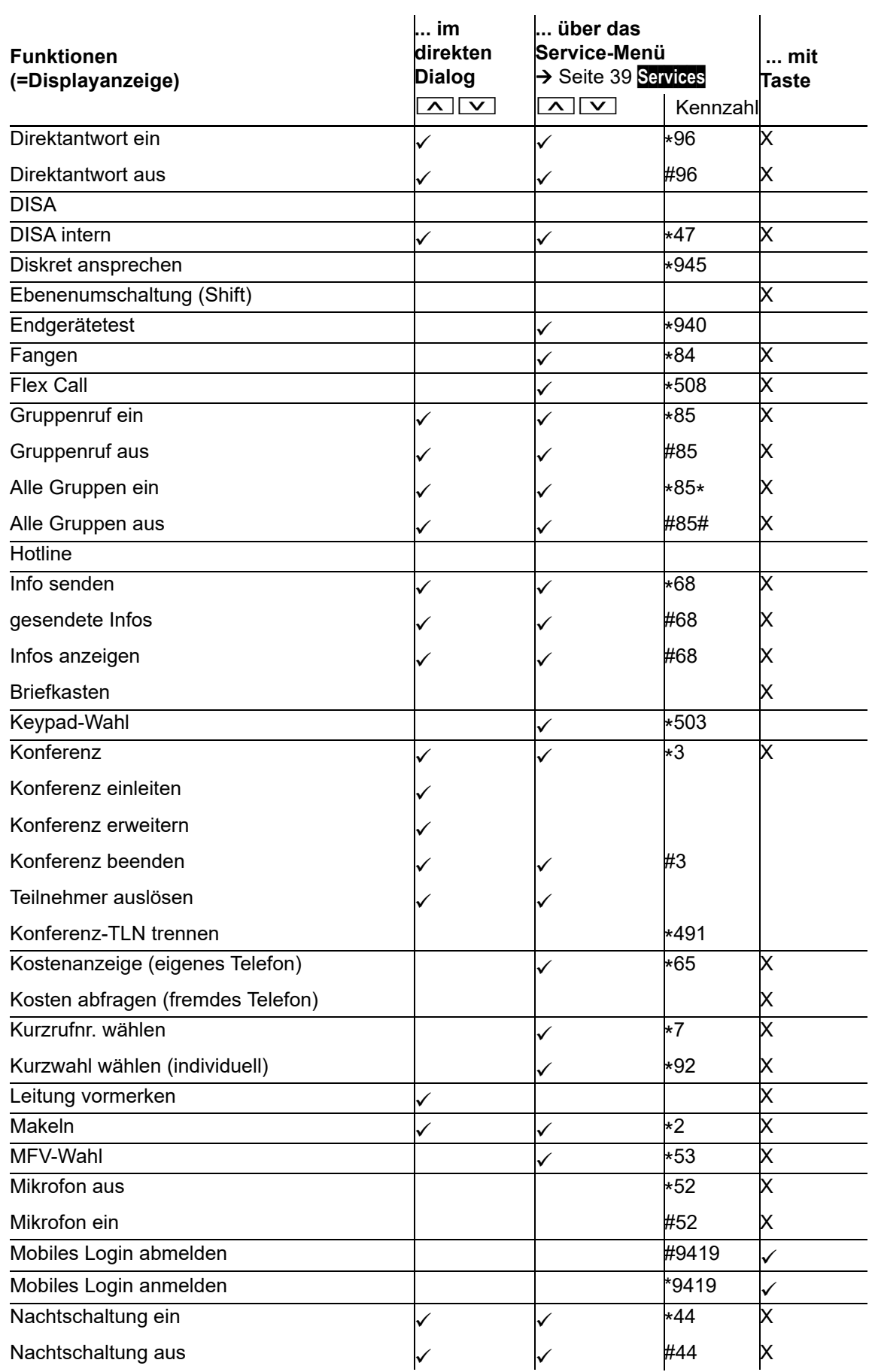

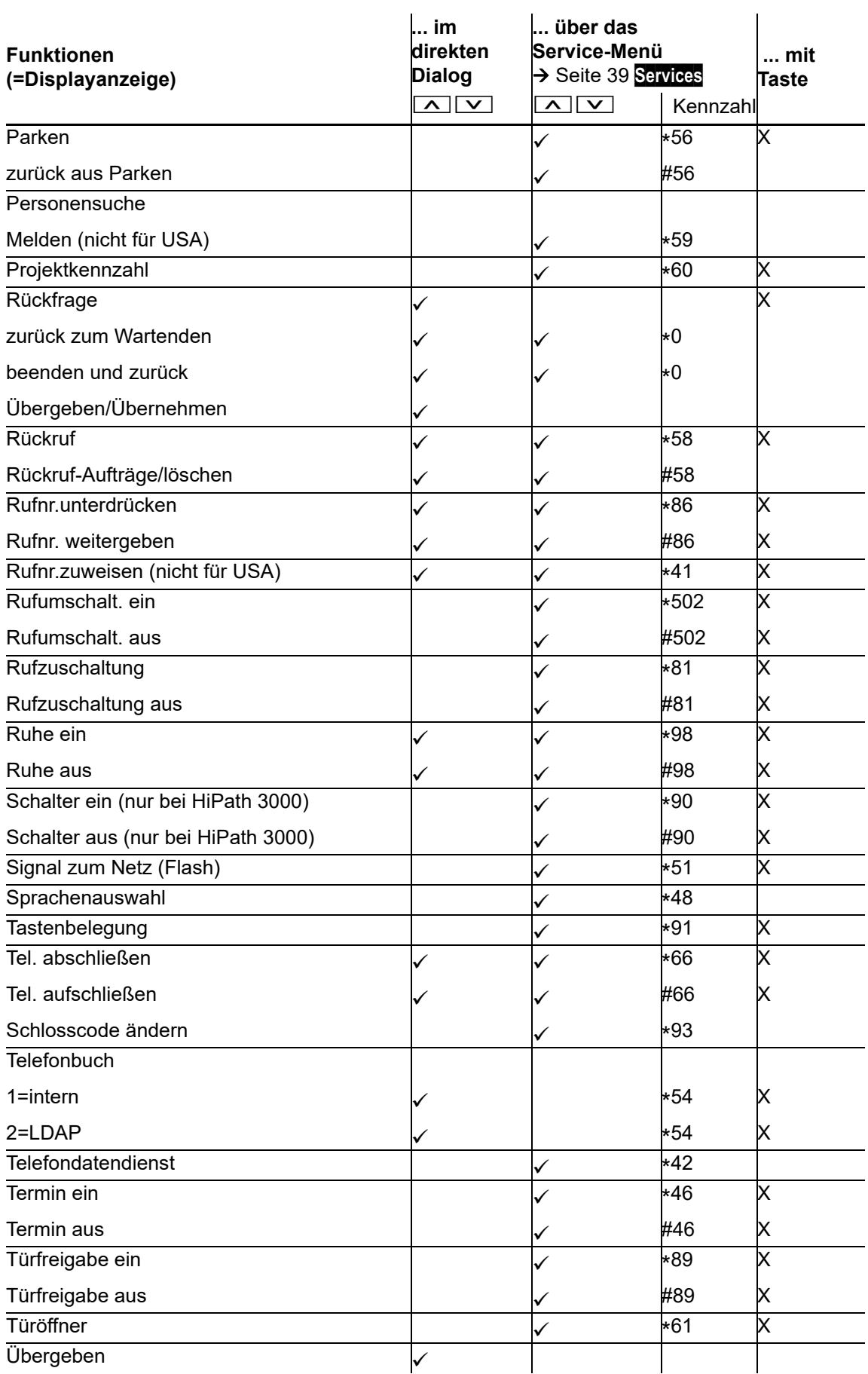

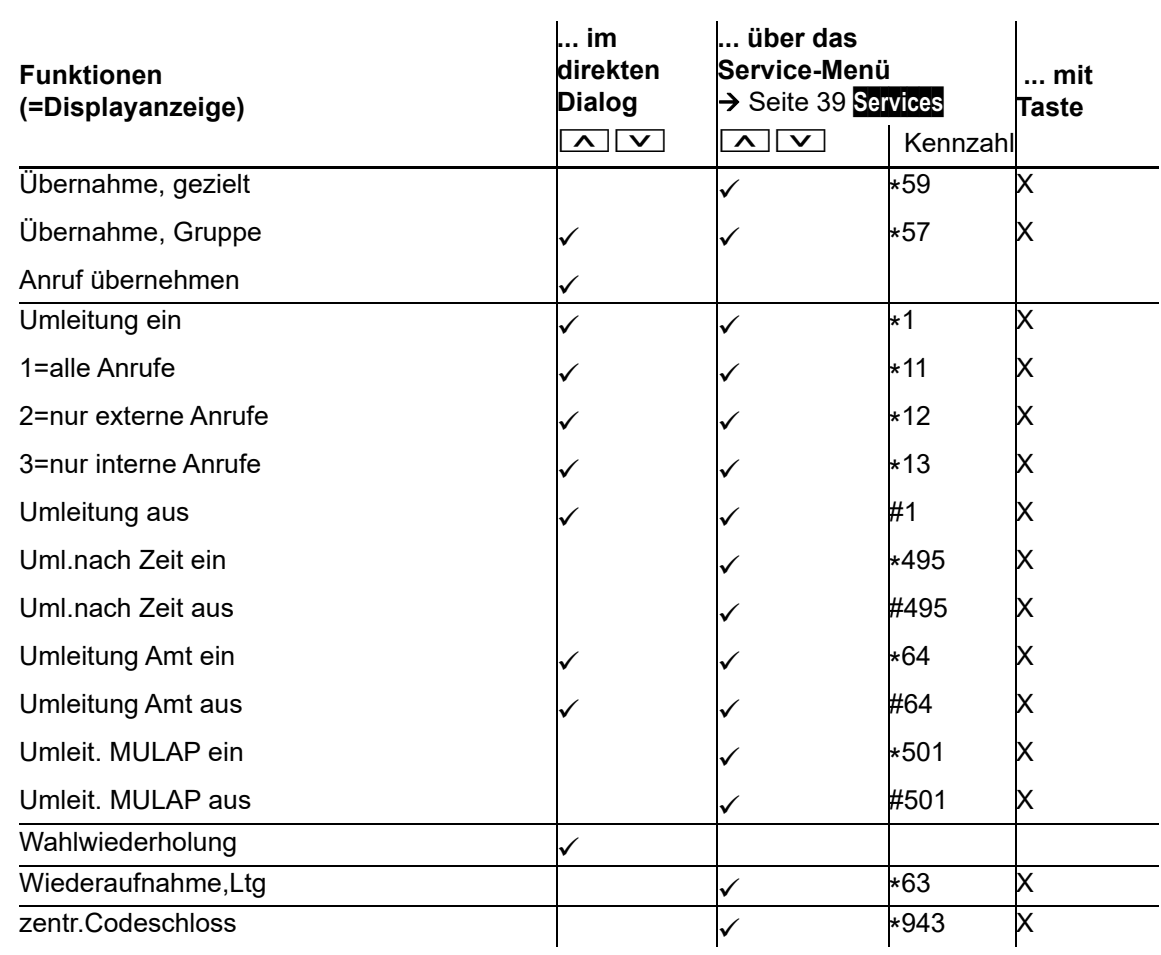

# <span id="page-171-0"></span>Display-Symbole

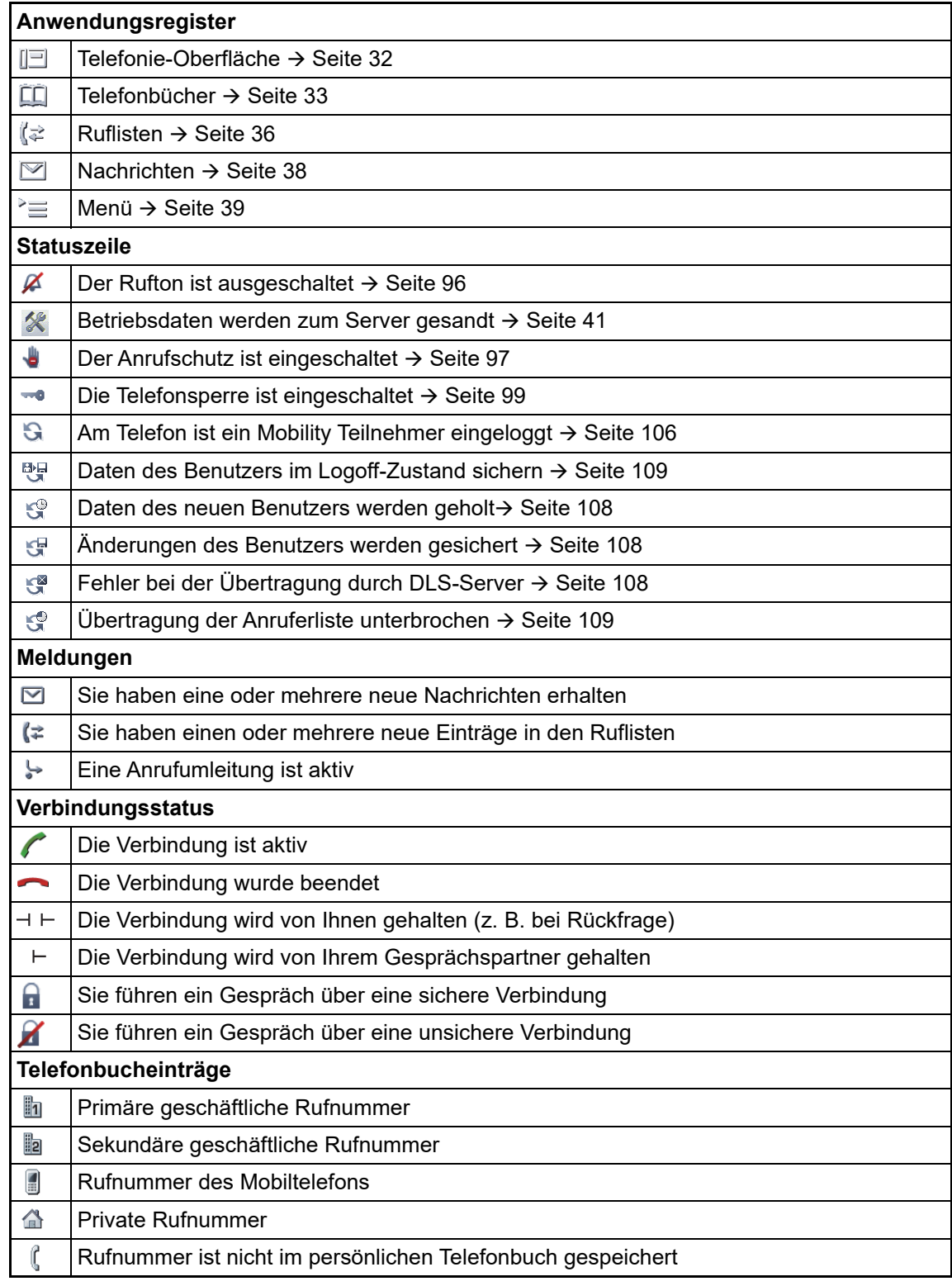